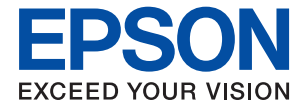

# XP-5100 Series **Guia do Utilizador**

### *Índice de Conteúdo*

### *[Acerca deste manual](#page-5-0)*

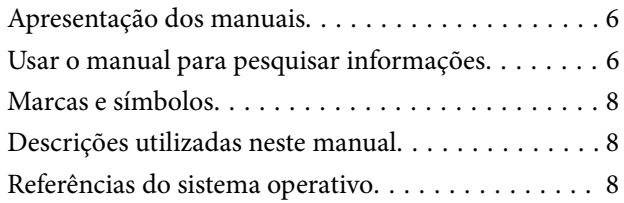

### *[Instruções Importantes](#page-9-0)*

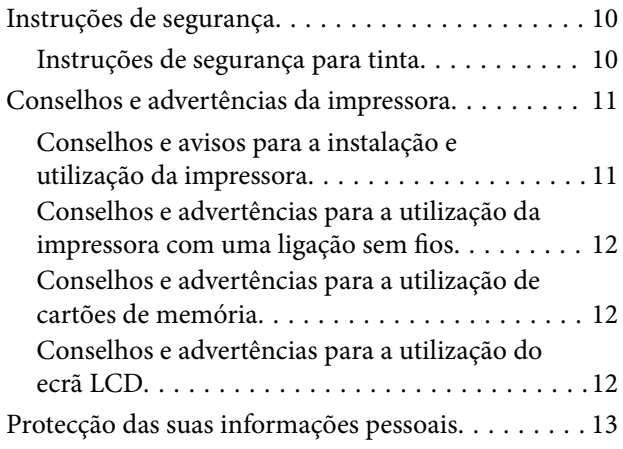

### *[Noções básicas sobre a impressora](#page-13-0)*

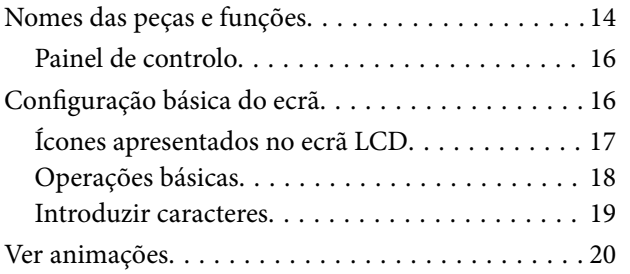

### *[Definições de rede](#page-21-0)*

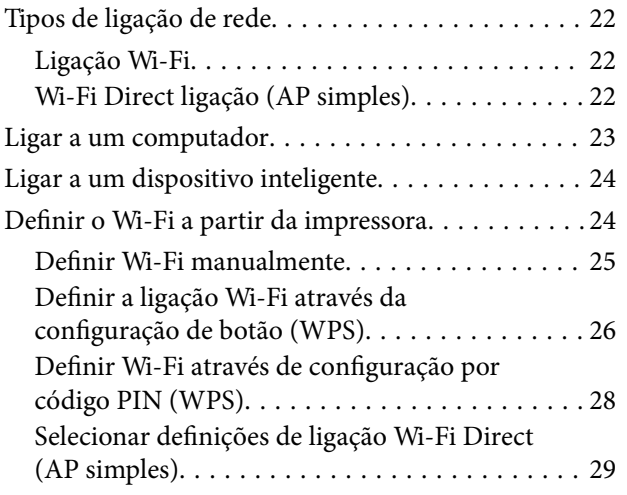

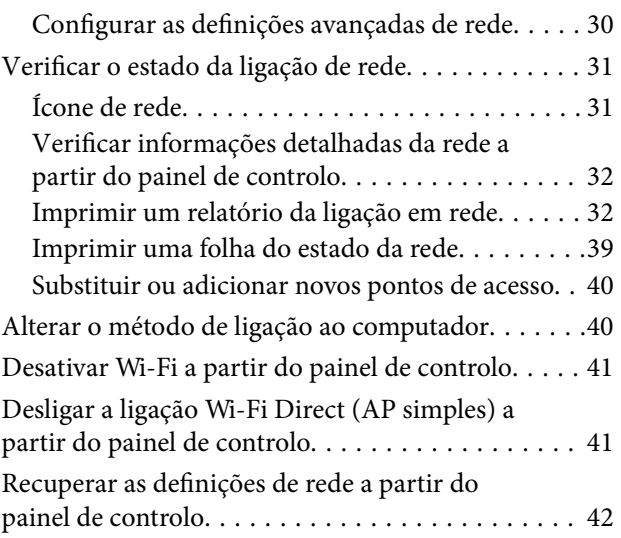

### *[Preparar a impressora](#page-43-0)*

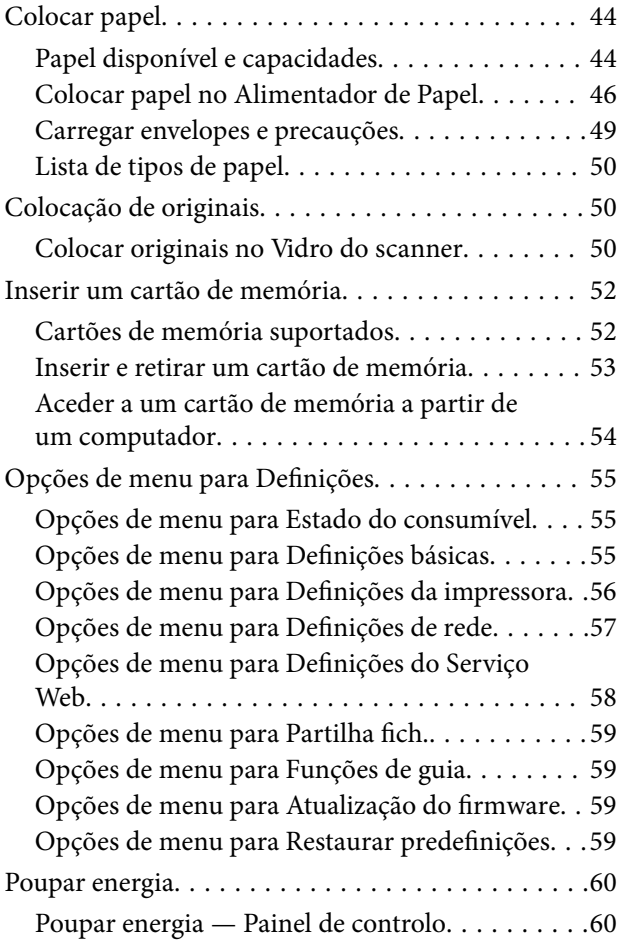

### *[Impressão](#page-60-0)*

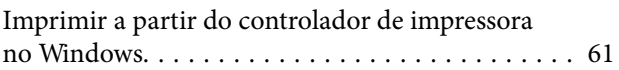

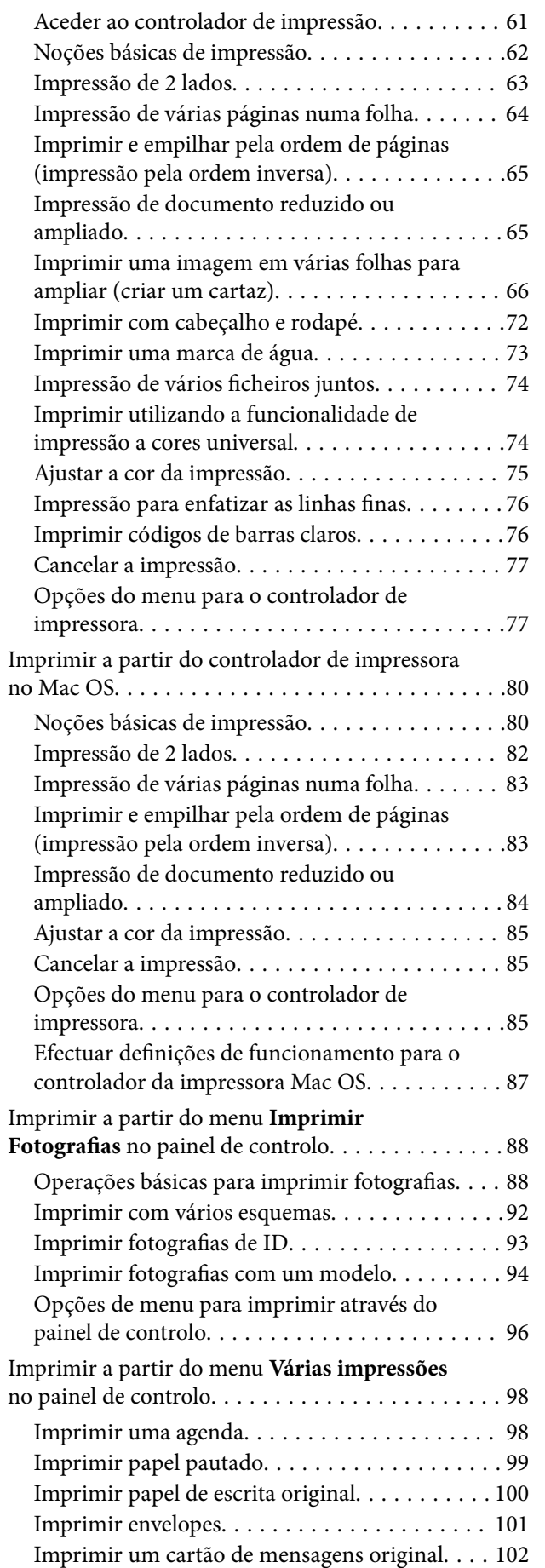

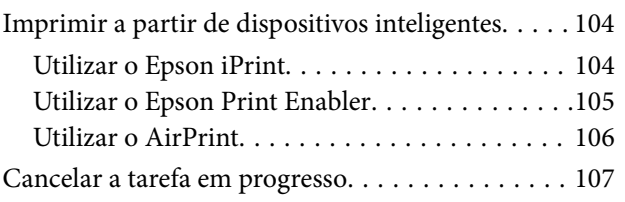

### *[Copiar](#page-107-0)*

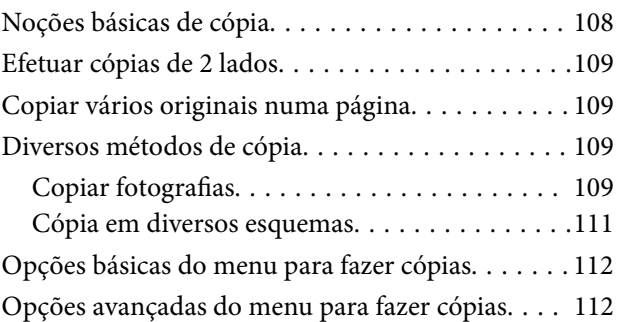

### *[Digitalização](#page-113-0)*

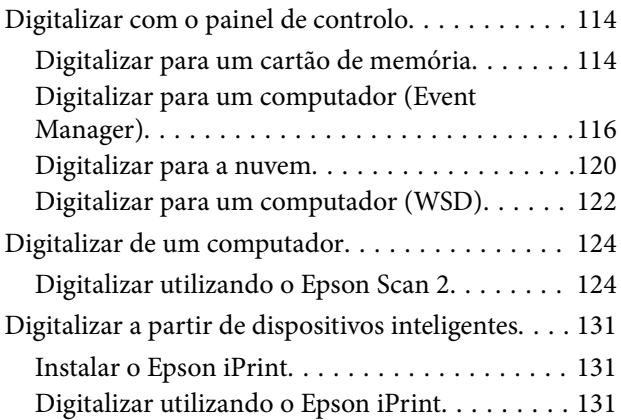

### *[Substituir tinteiros e outros](#page-132-0)  [consumíveis](#page-132-0)*

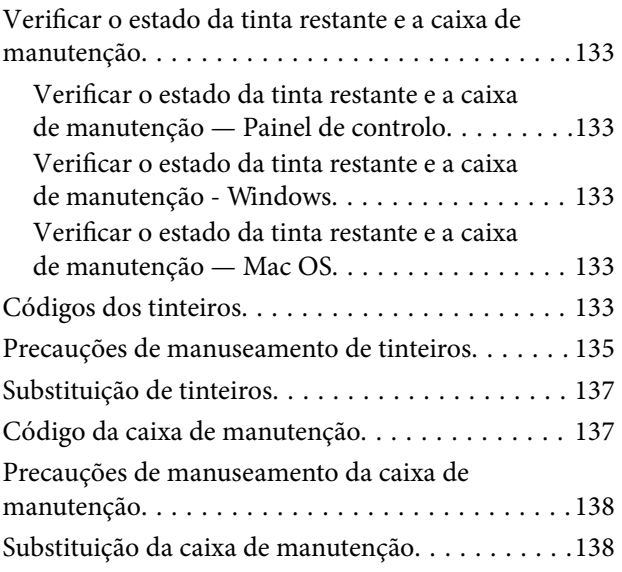

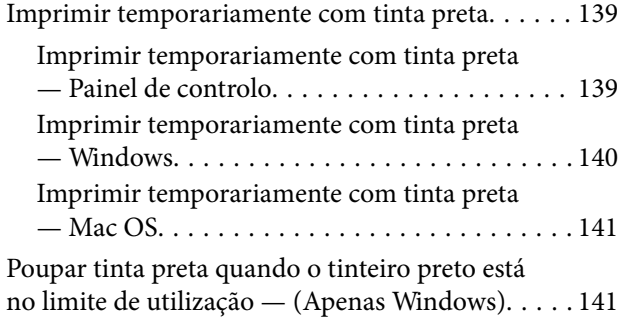

### *[Manutenção da impressora](#page-142-0)*

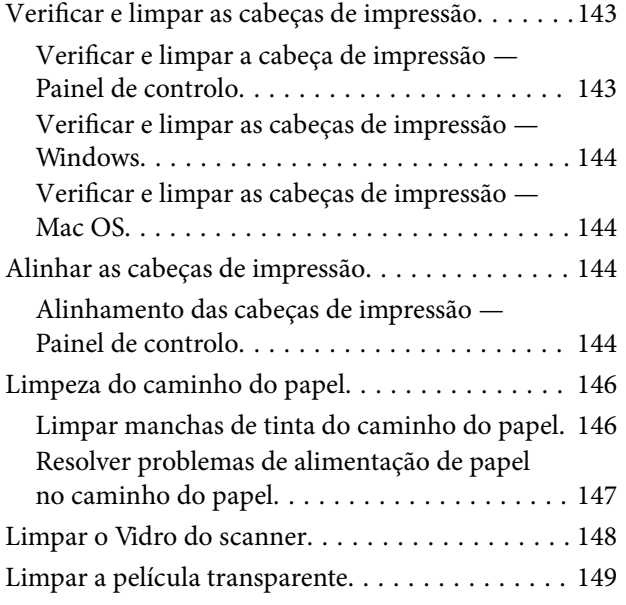

### *[Serviço de rede e informações sobre o](#page-151-0)  [software](#page-151-0)*

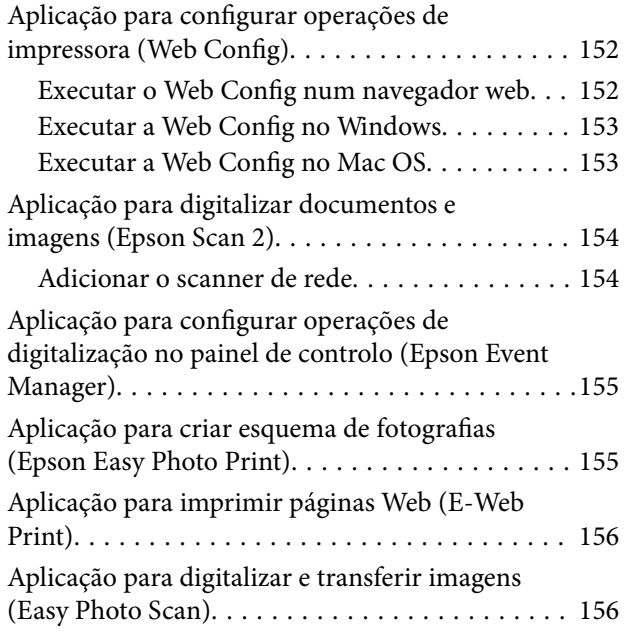

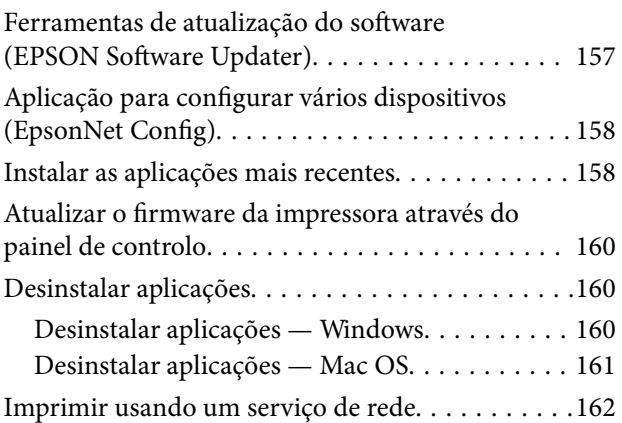

### *[Resolução de problemas](#page-162-0)*

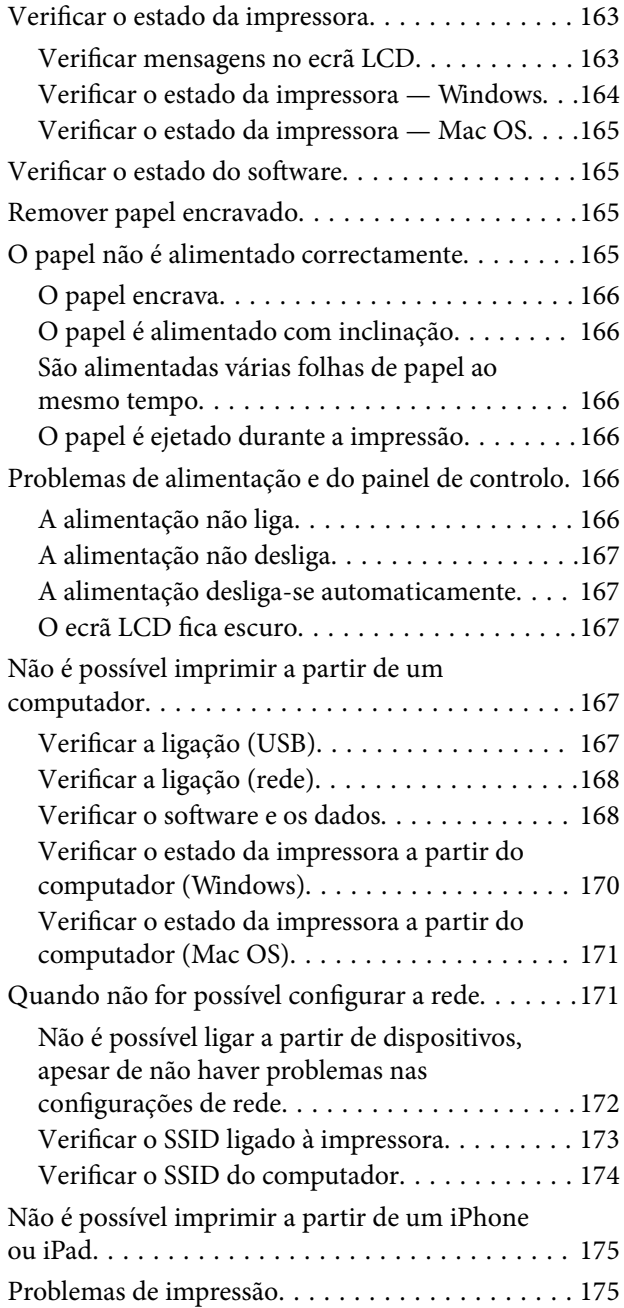

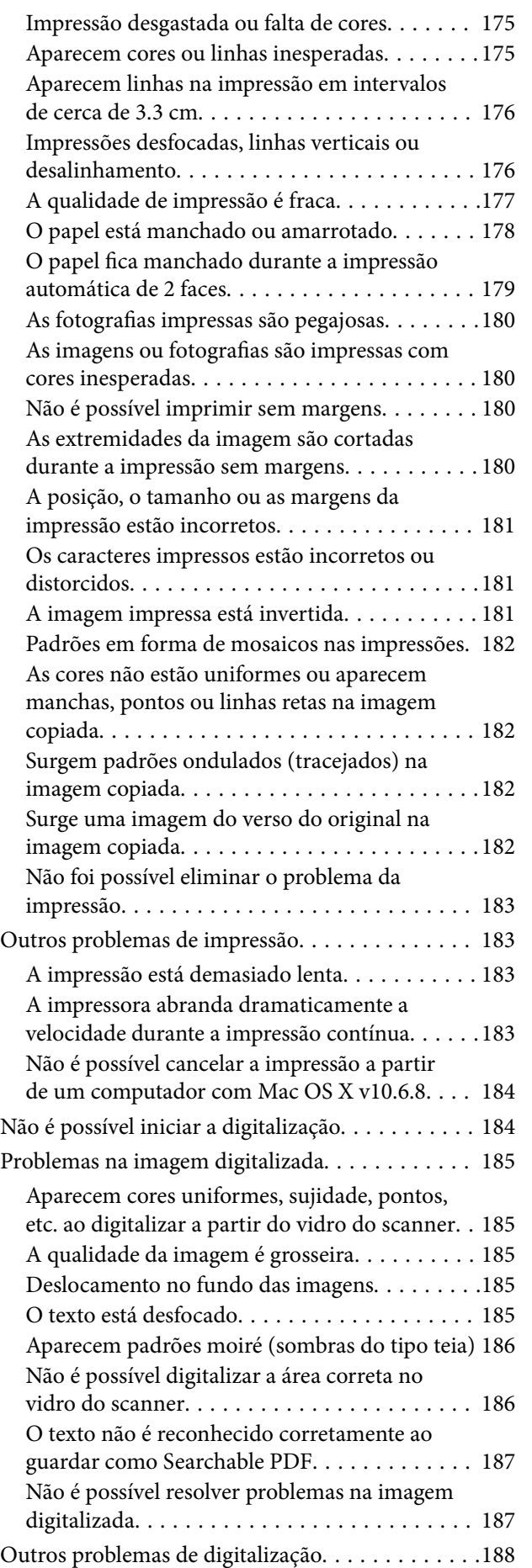

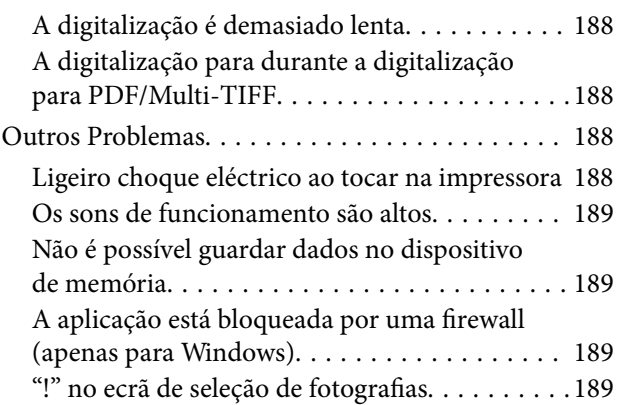

### *[Apêndice](#page-189-0)*

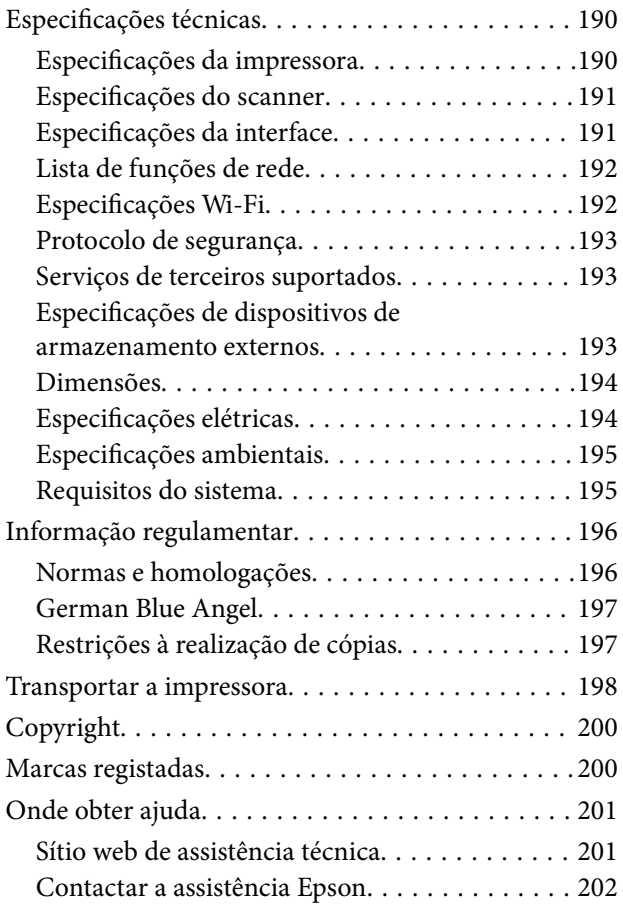

# <span id="page-5-0"></span>**Acerca deste manual**

### **Apresentação dos manuais**

Os manuais seguintes são fornecidos com a sua impressora Epson. Para além dos manuais, consulte os diversos tipos de informações de ajuda disponíveis na própria impressora ou nas aplicações de software Epson.

❏ Instruções de segurança importantes (manual impresso)

Fornece instruções que garantem a utilização em segurança da impressora.

❏ Começar por aqui (manual impresso)

Fornece-lhe informações sobre a configuração da impressora, instalação do software, utilização da impressora, etc.

❏ Guia do Utilizador (manual digital)

Este manual. Fornece informações gerais e instruções sobre como usar a impressora, sobre configurações de rede ao usar a impressora numa rede e sobre a resolução de problemas.

Poderá obter as versões mais recentes dos manuais referidos através dos métodos seguintes.

❏ Manual impresso em papel

Visite o sítio Web de assistência da Epson Europe em <http://www.epson.eu/Support>, ou o sítio Web de assistência a nível mundial da Epson em<http://support.epson.net/>.

❏ Manual digital

Inicie o EPSON Software Updater no computador. O EPSON Software Updater procura atualizações disponíveis de aplicações de software e dos manuais digitais Epson, permitindo transferir os mais recentes.

#### **Informações relacionadas**

& ["Ferramentas de atualização do software \(EPSON Software Updater\)" na página 157](#page-156-0)

### **Usar o manual para pesquisar informações**

O manual PDF permite procurar informações por palavra-chave, ou avançar diretamente para secções específicas usando marcadores.Também pode imprimir apenas as páginas necessárias.Esta seção explica como usar um manual PDF aberto no Adobe Reader X no seu computador.

#### **Procura por palavra-chave**

Clique em **Editar** > **Procura avançada**.Digite o palavra-chave (texto) das informações que pretende encontrar na janela de procura e clique em **Procurar**.Os resultados são exibidos em forma de lista.Clique num dos resultados para avançar para a página.

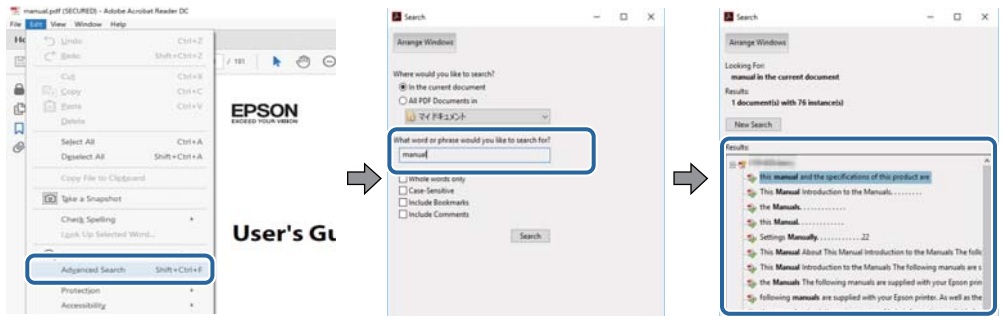

#### **Avançar diretamente a partir dos marcadores**

Clique num título para avançar para essa página.Clique em + ou > para exibir os títulos do nível inferior dessa secção.Para regressar à página anterior, execute a seguinte operação no seu teclado.

- ❏ Windows: Mantenha pressionado **Alt**, e a seguir pressione **←**.
- ❏ Mac OS: Mantenha pressionada a tecla comando, e a seguir pressione **←**.

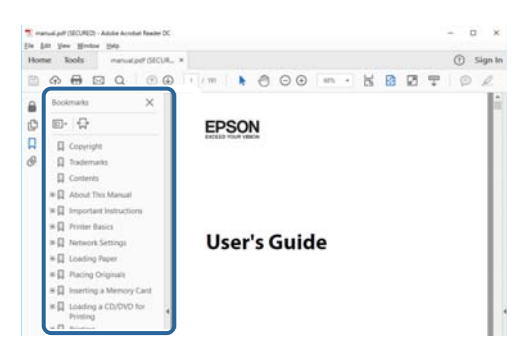

#### **Imprimir apenas as páginas necessárias**

Também pode extrair e imprimir apenas as páginas necessárias.Clique em **Imprimir** no menu **Ficheiro**, e a seguir especifique as páginas que pretende imprimir em **Páginas** em **Páginas para imprimir**.

- ❏ Para especificar uma série de páginas, indique a página inicial separada por um hífen da página final. Exemplo: 20-25
- ❏ Para especificar páginas que não se encontram em série, separe as páginas por vírgulas.

Exemplo: 5, 10, 15

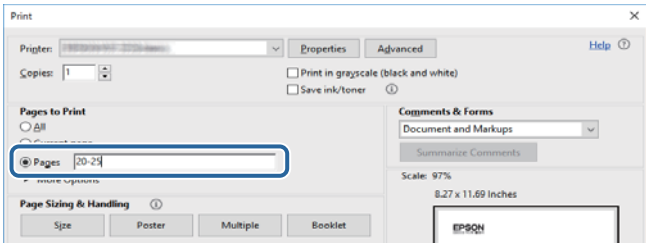

### <span id="page-7-0"></span>**Marcas e símbolos**

### !*Aviso:*

Instruções que devem ser seguidas cuidadosamente para evitar ferimentos.

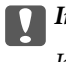

c*Importante:*

Instruções que devem ser respeitadas para evitar danos no equipamento.

#### *Nota:*

Fornece informações complementares e de referência.

#### **Informações relacionadas**

& Ligações para as seções relacionadas.

### **Descrições utilizadas neste manual**

- ❏ As capturas dos ecrãs do controlador da impressora e do Epson Scan 2 (controlador do digitalizador) são do Windows 10 ou do macOS High Sierra. O conteúdo apresentado nos ecrãs varia consoante o modelo e a situação.
- ❏ As ilustrações incluídas neste manual servem apenas como exemplo. Apesar de poderem existir ligeiras diferenças consoante o modelo, o método de funcionamento é idêntico.
- ❏ Alguns dos itens de menu no ecrã LCD podem variar consoante o modelo e as definições.

### **Referências do sistema operativo**

#### **Windows**

Neste manual, termos tais como "Windows 10", "Windows 8.1", "Windows 8", "Windows 7", "Windows Vista", "Windows XP", "Windows Server 2016", "Windows Server 2012 R2", "Windows Server 2012", "Windows Server 2008 R2", "Windows Server 2008", "Windows Server 2003 R2", e "Windows Server 2003" referem-se aos seguintes sistemas operativos. Adicionalmente, "Windows" é utilizado para se referir a todas as versões.

- ❏ Sistema operativo Microsoft® Windows® 10
- ❏ Sistema operativo Microsoft® Windows® 8.1
- ❏ Sistema operativo Microsoft® Windows® 8
- ❏ Sistema operativo Microsoft® Windows® 7
- ❏ Sistema operativo Microsoft® Windows Vista®
- ❏ Sistema operativo Microsoft® Windows® XP
- ❏ Sistema operativo Microsoft® Windows® XP Professional x64 Edition
- ❏ Sistema operativo Microsoft® Windows Server® 2016
- ❏ Sistema operativo Microsoft® Windows Server® 2012 R2
- ❏ Sistema operativo Microsoft® Windows Server® 2012
- ❏ Sistema operativo Microsoft® Windows Server® 2008 R2
- ❏ Sistema operativo Microsoft® Windows Server® 2008
- ❏ Sistema operativo Microsoft® Windows Server® 2003 R2
- ❏ Sistema operativo Microsoft® Windows Server® 2003

#### **Mac OS**

Neste manual, "Mac OS" é usado para referir macOS High Sierra, macOS Sierra, OS X El Capitan, OS X Yosemite, OS X Mavericks, OS X Mountain Lion, Mac OS X v10.7.x, e Mac OS X v10.6.8.

# <span id="page-9-0"></span>**Instruções Importantes**

### **Instruções de segurança**

Leia e siga estas instruções para garantir a utilização da impressora em segurança.Certifique-se de que conserva este manual para referência futura.De igual modo, assegure que segue todos os avisos e instruções assinalados na impressora.

❏ Alguns dos símbolos usados na sua impressora destinam-se a garantir a segurança e a correta utilização da impressora. Visite o seguinte Web site para se informar sobre o significado dos símbolos.

#### <http://support.epson.net/symbols>

- ❏ Utilize apenas o cabo de alimentação fornecido com a impressora e não utilize o cabo com qualquer outro equipamento. A utilização de outros cabos com esta impressora ou a utilização do cabo fornecido com outros equipamentos pode resultar em incêndio ou choque eléctrico.
- ❏ Certifique-se de que o cabo de corrente AC está de acordo com as normas de segurança locais.
- ❏ Nunca desmonte, modifique nem tente reparar o cabo de alimentação, a ficha, a unidade de impressão, a unidade de digitalização ou as opções por si mesmo, exceto quando especificamente indicado nos manuais da impressora.
- ❏ Desligue a impressora e recorra aos serviços de técnicos qualificados nas seguintes condições:

Se o cabo de alimentação ou a ficha estiverem danificados; se algum líquido tiver sido derramado na impressora; se a impressora tiver caído ou se a caixa exterior estiver danificada; se a impressora não funcionar corretamente ou apresentar uma alteração significativa no desempenho. Não ajuste controlos que não sejam referidos nas instruções de funcionamento.

- ❏ Coloque a impressora junto a uma tomada de parede, de onde a respetiva ficha possa ser retirada facilmente.
- ❏ Não coloque nem guarde a impressora no exterior, perto de locais sujeitos a sujidade ou pó excessivos, água, fontes de calor ou locais sujeitos a choques, vibrações, temperaturas ou humidade elevadas.
- ❏ Tenha cuidado para não derramar líquidos sobre a impressora e não a manuseie com as mãos molhadas.
- ❏ Mantenha a impressora afastada pelo menos 22 cm de pacemakers. As ondas de rádio emitidas por esta impressora poderão afectar negativamente o funcionamento de pacemakers.
- ❏ Se o ecrã LCD for danificado, contacte o seu fornecedor. Se a solução de cristais líquidos do ecrã entrar em contacto com as mãos, lave-as cuidadosamente com água e sabão. Se a solução de cristais líquidos entrar em contacto com os olhos, lave-os imediatamente com água em abundância. Recorra imediatamente a um médico se o desconforto ou os problemas de visão não desaparecerem após enxaguar abundantemente os olhos com água.

### **Instruções de segurança para tinta**

- ❏ Tenha cuidado quando manusear os tinteiros usados, uma vez que pode ter ficado alguma tinta à volta da porta de fornecimento de tinta.
	- ❏ Se a tinta entrar em contacto com a pele, lave a área cuidadosamente com água e sabão.
	- ❏ Se a tinta entrar em contacto com os olhos, lave-os imediatamente com água. Caso os problemas de visão e desconforto permaneçam após um enxaguamento rigoroso, consulte um médico imediatamente.
	- ❏ Se lhe entrar tinta para a boca, consulte um médico de imediato.
- <span id="page-10-0"></span>❏ Não desmonte o tinteiro nem a caixa de manutenção, pois a tinta pode entrar em contacto com os olhos ou a pele.
- ❏ Não agite os tinteiros com demasiada força e não os deixe cair. Tenha igualmente cuidado para não os espremer nem rasgar as etiquetas. Se o fizer, a tinta pode verter.
- ❏ Mantenha os tinteiros e a caixa de manutenção fora do alcance das crianças.

### **Conselhos e advertências da impressora**

Leia e cumpra estas instruções para evitar danificar a impressora ou causar danos materiais. Certifique-se de que conserva este manual para futuras consultas.

### **Conselhos e avisos para a instalação e utilização da impressora**

- ❏ Não bloqueie nem cubra as saídas de ventilação e as aberturas existentes na impressora.
- ❏ Utilize apenas o tipo de fonte de alimentação indicado na etiqueta da impressora.
- ❏ Evite utilizar tomadas no mesmo circuito de fotocopiadoras ou sistemas de controlo de ar que sejam regularmente ligados e desligados.
- ❏ Evite utilizar tomadas elétricas que sejam controladas por interruptores de parede ou temporizadores automáticos.
- ❏ Mantenha o sistema informático afastado de potenciais fontes de interferência eletromagnética, tais como altifalantes ou bases de telefones sem fio.
- ❏ Os cabos de alimentação devem ser colocados de forma a evitar abrasões, cortes, desgaste, dobras e curvaturas. Não coloque objetos em cima dos cabos de alimentação, nem permita que estes sejam pisados ou que algo lhe passe por cima. Tenha especial cuidado em manter todos os cabos de alimentação bem esticados nas extremidades e nos pontos de entrada e saída do transformador.
- ❏ Se utilizar uma extensão com a impressora, certifique-se de que a soma total da amperagem dos dispositivos ligados à extensão não excede a amperagem total da própria extensão. Certifique-se também de que a amperagem total de todos os dispositivos ligados à tomada de parede não excede a amperagem da mesma.
- ❏ Se pretende utilizar a impressora na Alemanha, tenha em atenção que, para a proteger de curto-circuitos e sobrecargas, a instalação elétrica do edifício deve estar protegida por um disjuntor de 10 ou 16 A.
- ❏ Quando ligar a impressora a um computador ou a outro dispositivo através de um cabo, certifique-se de que os conectores se encontram na posição correta. Cada conector tem apenas uma posição correta. Se inserir incorretamente um conector, poderá danificar ambos os dispositivos ligados através do cabo.
- ❏ Coloque a impressora sobre uma superfície plana e estável que seja mais larga do que a base da impressora em todas as direções. A impressora não funcionará corretamente se estiver inclinada.
- ❏ Quando guardar ou transportar a impressora, evite incliná-la, colocá-la na vertical ou virá-la ao contrário, já que a tinta pode verter.
- ❏ Deixe espaço por cima da impressora para que possa levantar a tampa do digitalizador na totalidade.
- ❏ Deixe espaço suficiente na parte frontal da impressora para permitir que o papel seja totalmente ejectado.
- ❏ Evite locais sujeitos a variações bruscas de temperatura e humidade. Mantenha também a impressora afastada de luz solar direta, luzes intensas ou fontes de calor.
- ❏ Não introduza objetos nas ranhuras existentes na impressora.
- ❏ Não coloque as mãos no interior da impressora durante a impressão.
- <span id="page-11-0"></span>❏ Não toque no cabo fita branco existente no interior da impressora.
- ❏ Não utilize aerossóis que contenham gases inflamáveis no interior ou à volta da impressora. Fazê-lo pode provocar um incêndio.
- ❏ Não mova as cabeças de impressão manualmente, dado que pode danificar a impressora.
- ❏ Tenha cuidado para não entalar os dedos ao fechar a unidade de digitalização.
- ❏ Não exerça demasiada pressão no vidro do scanner durante a colocação dos originais.
- ❏ Desligue sempre a impressora no botão P. Não desligue a impressora da ficha nem desligue a alimentação na tomada até que a luz  $\bigcup$  deixe de estar intermitente.
- ❏ Antes de transportar a impressora, certifique-se de que a cabeça de impressão está na posição inicial (encostada totalmente à direita) e que os tinteiros estão na posição correcta.
- ❏ Se não pretende utilizar a impressora durante um longo período de tempo, certifique-se de que desliga o cabo de alimentação da tomada elétrica.

### **Conselhos e advertências para a utilização da impressora com uma ligação sem fios**

- ❏ As ondas de rádio emitidas por esta impressora podem afectar negativamente o funcionamento de equipamento médico electrónico e fazer com que avarie.Quando utilizar esta impressora dentro de instalações médicas ou perto de equipamento médico, siga as recomendações do pessoal autorizado que representa as instalações médicas, bem como todos os avisos afixados e indicações do próprio equipamento médico.
- ❏ As ondas de rádio emitidas por esta impressora podem afectar negativamente o funcionamento de dispositivos de controlo automático, como portas ou alarmes de incêndio automáticos, e provocar acidentes devido a avaria.Quando utilizar esta impressora perto de dispositivos controlados automaticamente, siga todos os avisos afixados e indicações dos próprios dispositivos.

### **Conselhos e advertências para a utilização de cartões de memória**

- ❏ Não remova o cartão de memória nem desligue a impressora enquanto a luz do cartão de memória estiver intermitente.
- ❏ Os métodos de utilização de cartões de memória variam consoante o tipo de cartão. Consulte o manual fornecido com o seu cartão de memória para obter detalhes.
- ❏ Utilize apenas cartões de memória compatíveis com a impressora.

### **Conselhos e advertências para a utilização do ecrã LCD**

- ❏ Devido às suas características, o ecrã LCD pode conter alguns pequenos pontos brilhantes ou escuros e pode apresentar um brilho irregular. Esta apresentação é normal e não significa que o ecrã esteja danificado.
- ❏ Utilize apenas um pano seco e macio para a limpeza. Não utilize produtos de limpeza líquidos ou de composição química.
- ❏ A superfície externa do ecrã LCD pode partir-se em caso de impacto forte. Caso a superfície do ecrã apresente lascas ou fissuras, não toque nem tente remover os pedaços partidos e contacte o revendedor.

# <span id="page-12-0"></span>**Protecção das suas informações pessoais**

Se entregar a impressora a outra pessoa ou se quiser eliminá-la, apague todas as informações pessoais armazenadas na memória da impressora seleccionando **Definições** > **Restaurar predefinições** > **Todas as definições** no painel de controlo.

# <span id="page-13-0"></span>**Noções básicas sobre a impressora**

## **Nomes das peças e funções**

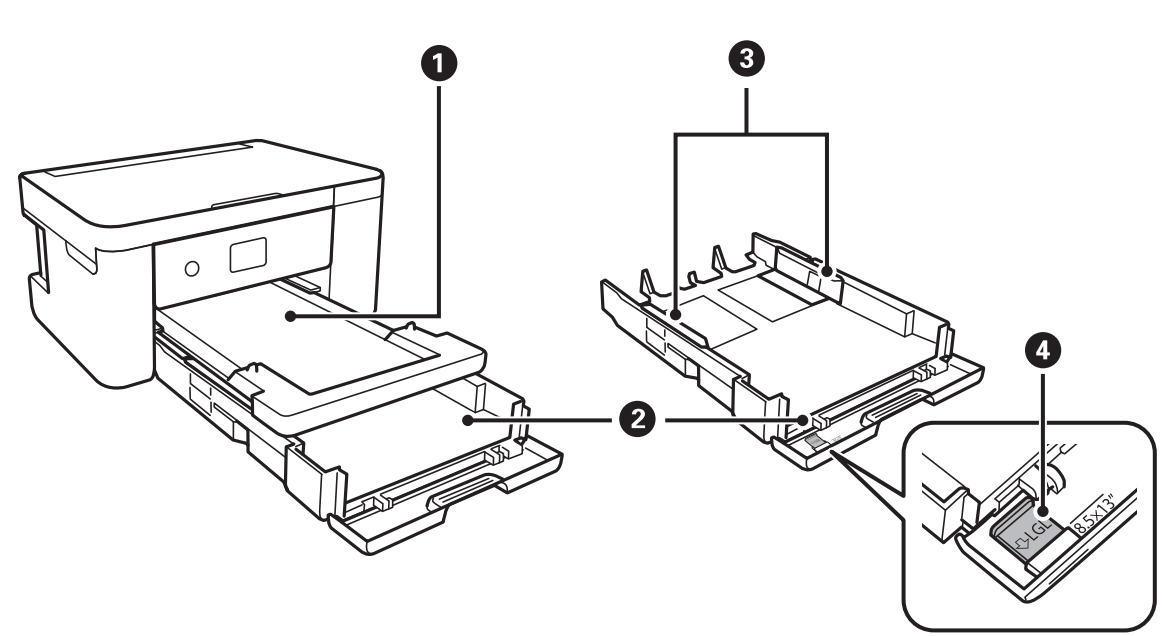

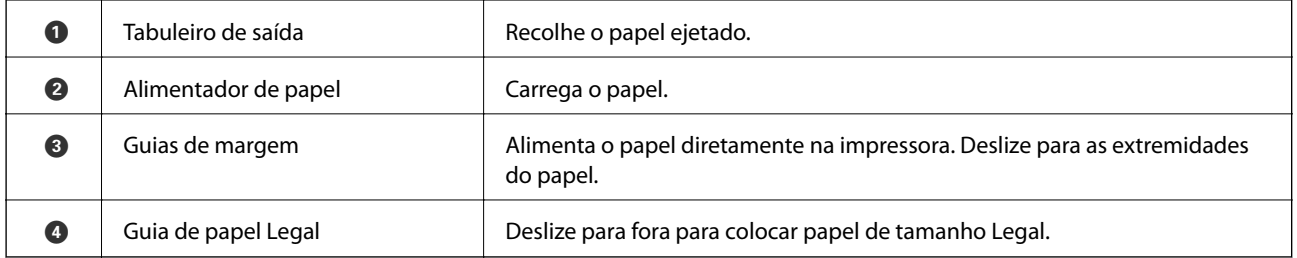

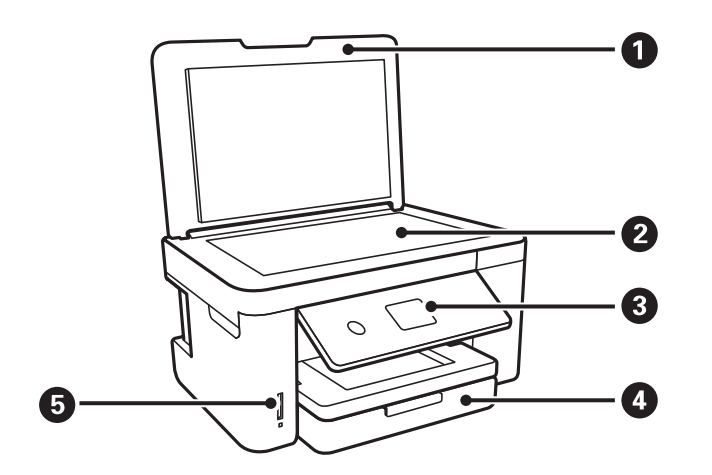

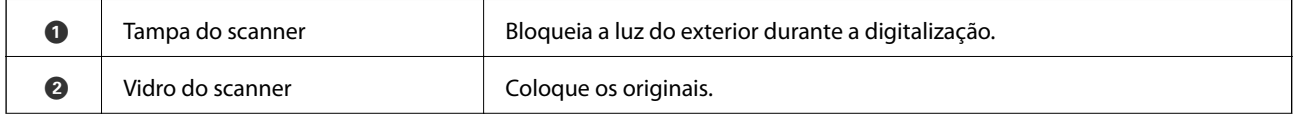

### **Noções básicas sobre a impressora**

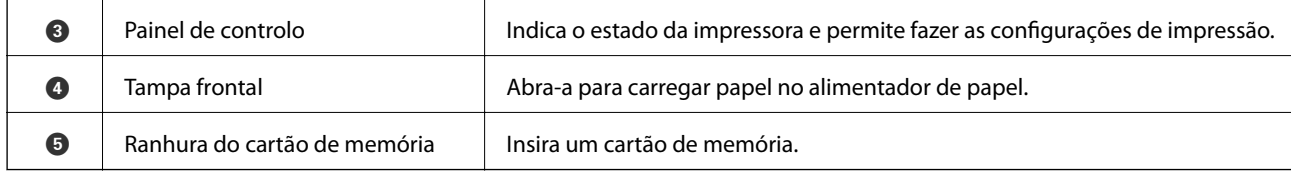

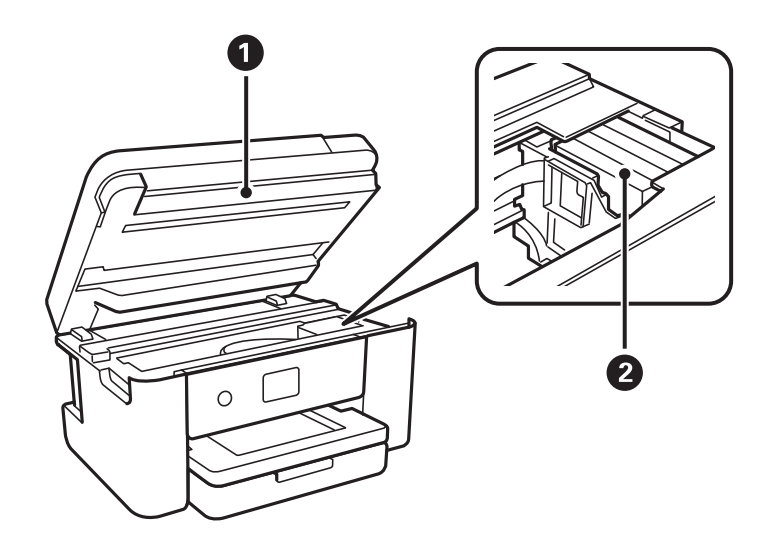

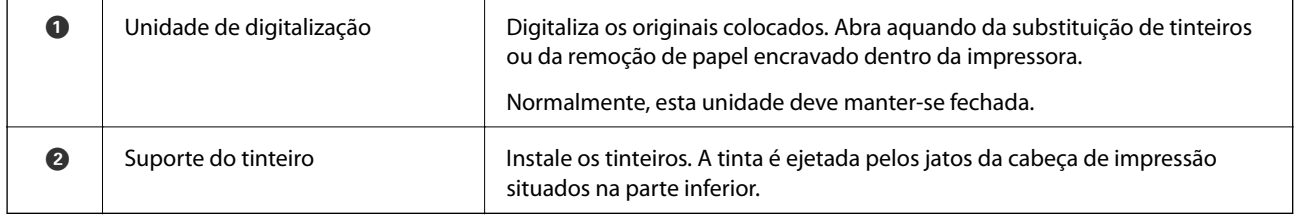

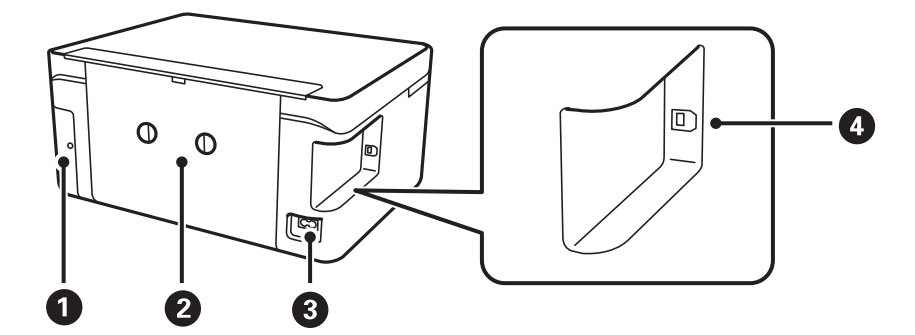

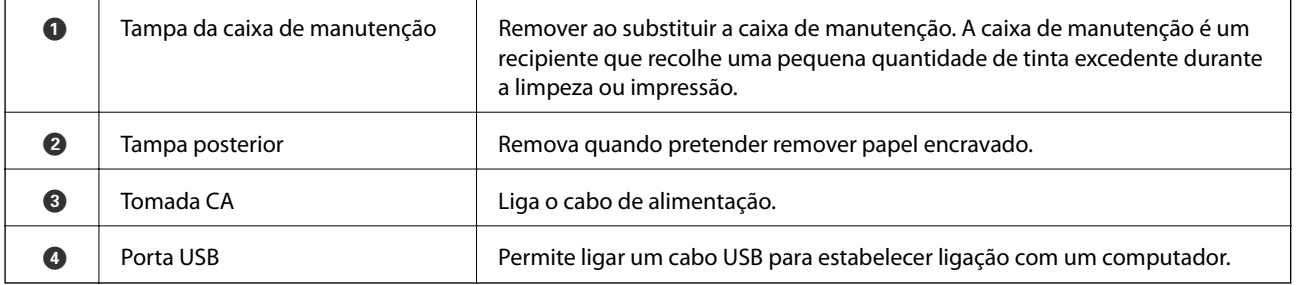

<span id="page-15-0"></span>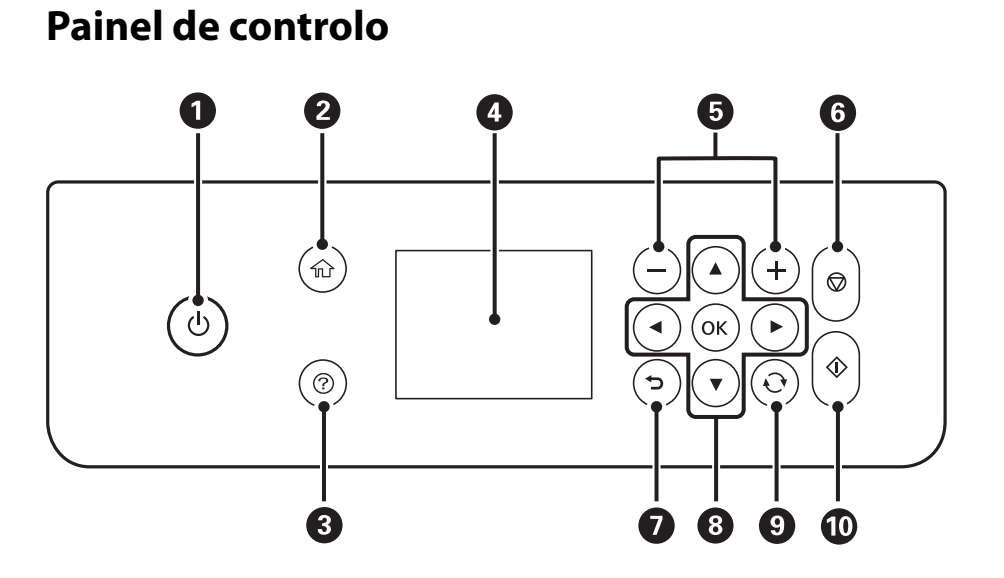

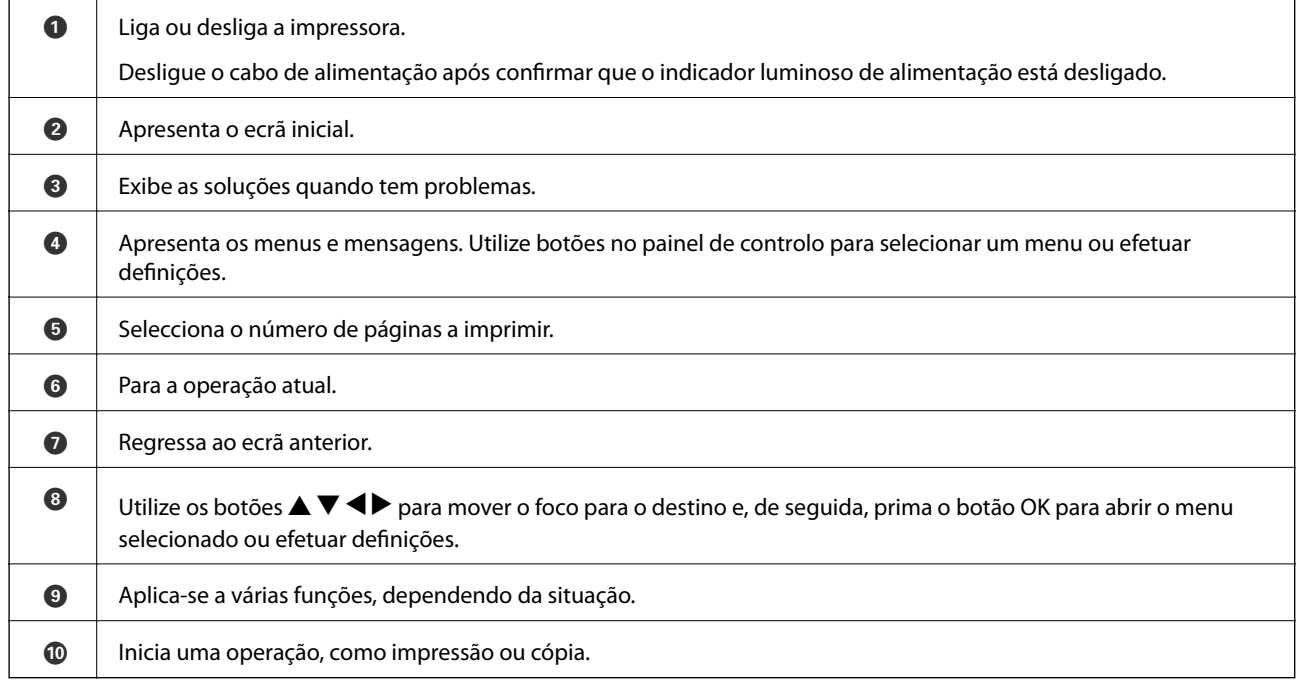

# **Configuração básica do ecrã**

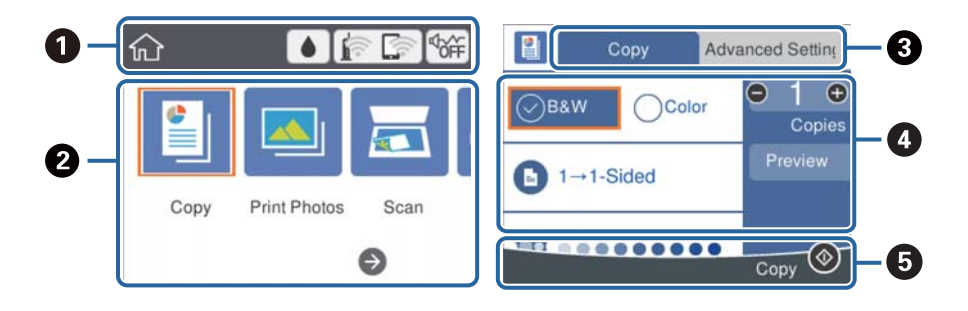

<span id="page-16-0"></span>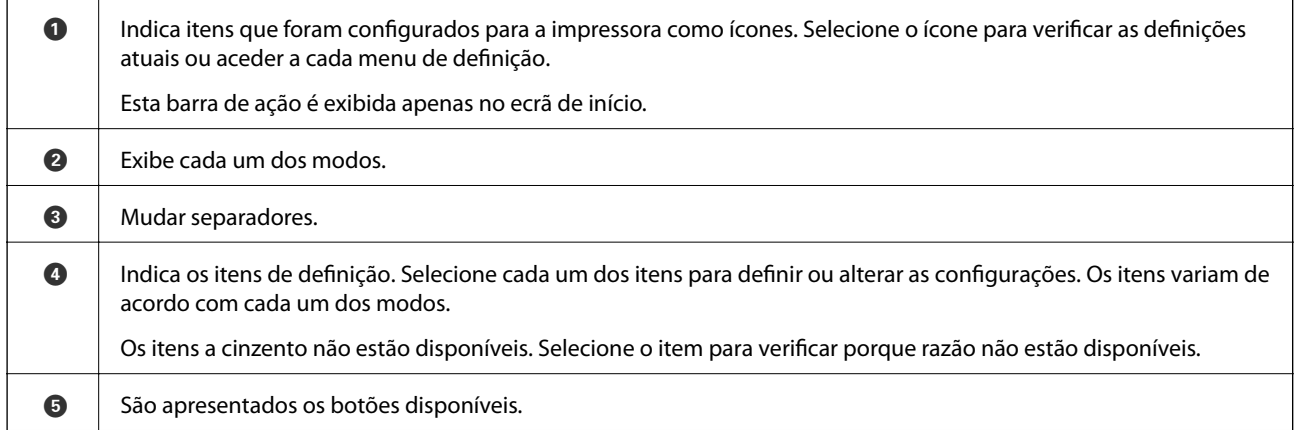

### **Ícones apresentados no ecrã LCD**

Os ícones que se seguem são apresentados no ecrã LCD consoante o estado da impressora.

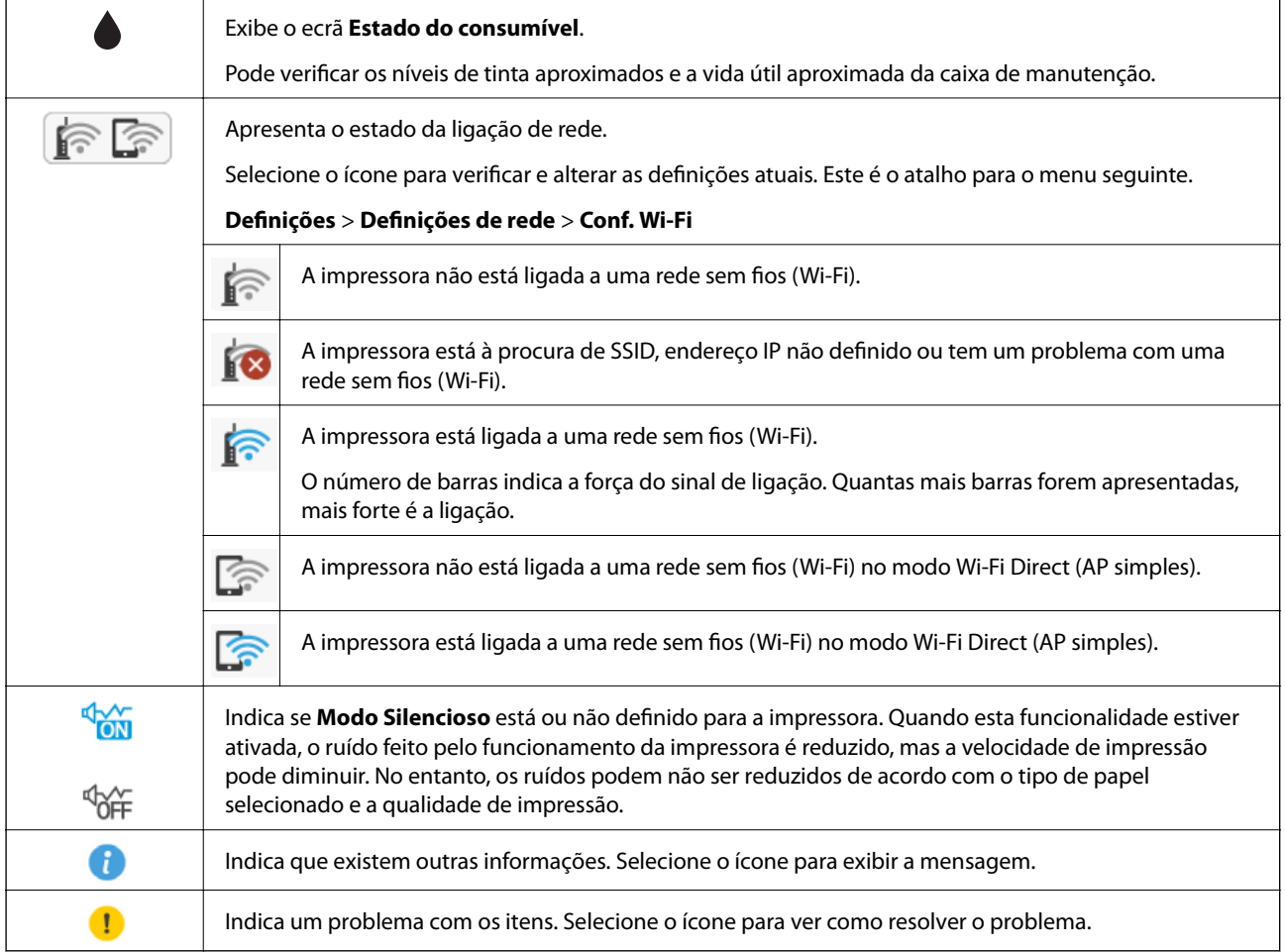

### <span id="page-17-0"></span>**Operações básicas**

Mova o foco utilizando os botões  $\blacktriangle \blacktriangledown \blacktriangle \blacktriangleright$  para selecionar os itens e, de seguida, prima o botão OK para confirmar a seleção ou execute a funcionalidade selecionada.

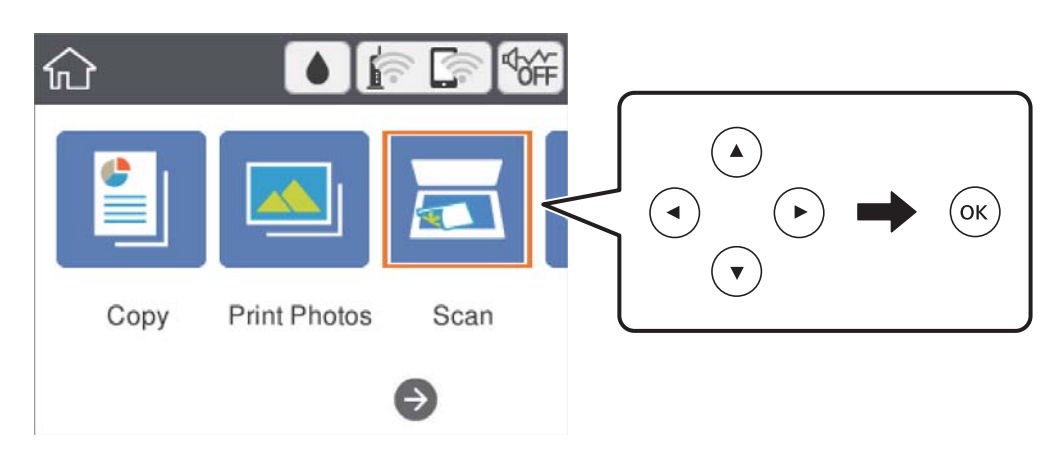

Mova o foco para o item de definição utilizando os botões  $\blacktriangle \blacktriangledown \blacktriangle \blacktriangleright$  e, de seguida, prima o botão OK para ligar ou desligar o item.

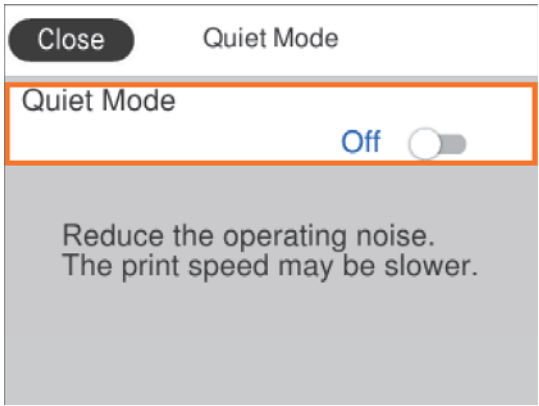

Para introduzir o valor, nome, endereço, etc., mova o foco para o campo de entrada utilizando os botões  $\blacktriangle \blacktriangledown \blacktriangle$ r e, de seguida, prima o botão OK para apresentar o teclado no ecrã.

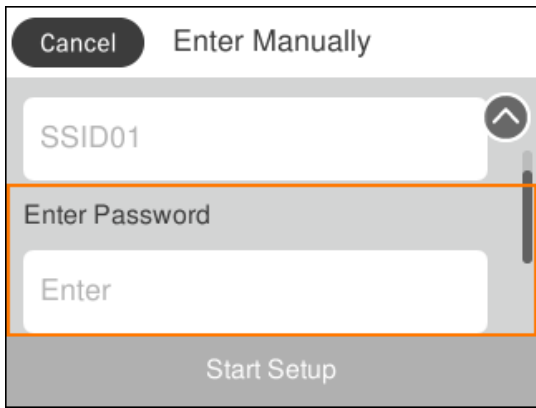

### <span id="page-18-0"></span>**Introduzir caracteres**

#### **Teclado no ecrã**

Pode introduzir caracteres e símbolos utilizando o teclado no ecrã quando efetuar definições de rede, etc.

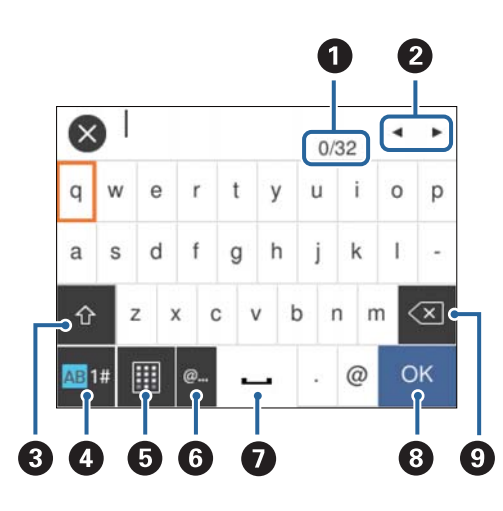

#### *Nota:*

Os ícones disponíveis variam consoante o item da definição.

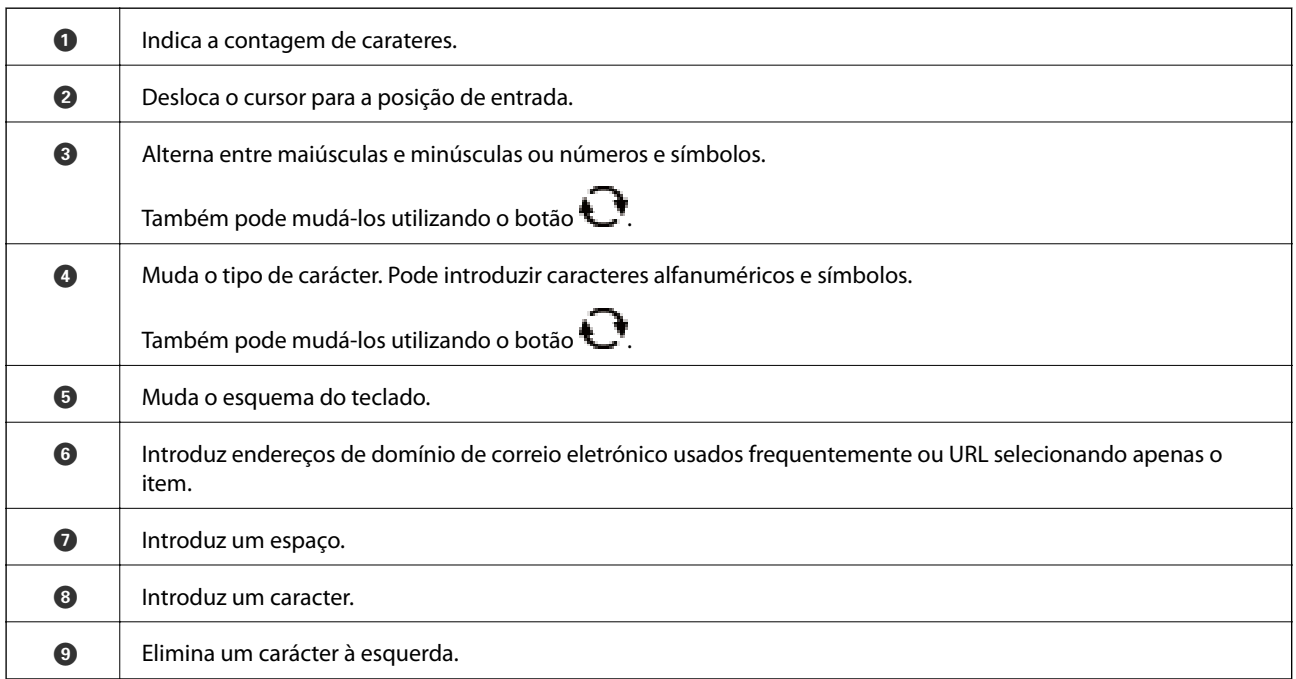

#### **Teclado numérico no ecrã**

Pode introduzir números utilizando o teclado numérico no ecrã ao introduzir o número de cópias, etc.

<span id="page-19-0"></span>O teclado do ecrã facilita a introdução de números maiores. Ao introduzir um número menor, utilize os botões +/-.

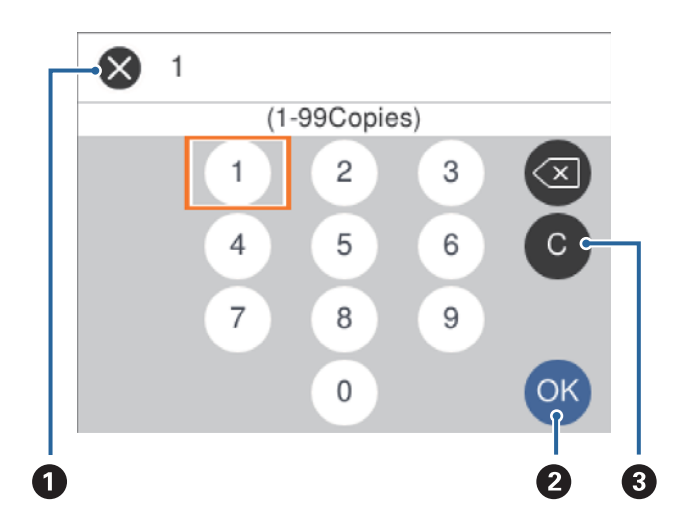

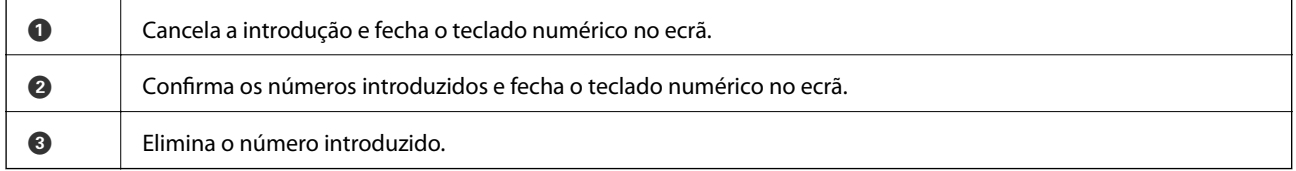

### **Ver animações**

É possível visualizar animações de instruções de funcionamento tais como colocar o papel ou remover papel encravado no ecrã LCD.

- ❏ Prima o botão : apresenta o ecrã de ajuda.Selecione **Como** e, de seguida, selecione os itens que pretende ver.
- ❏ Selecione **Como** na parte inferior do ecrã de funcionamento: exibe a animação sensível a contexto.

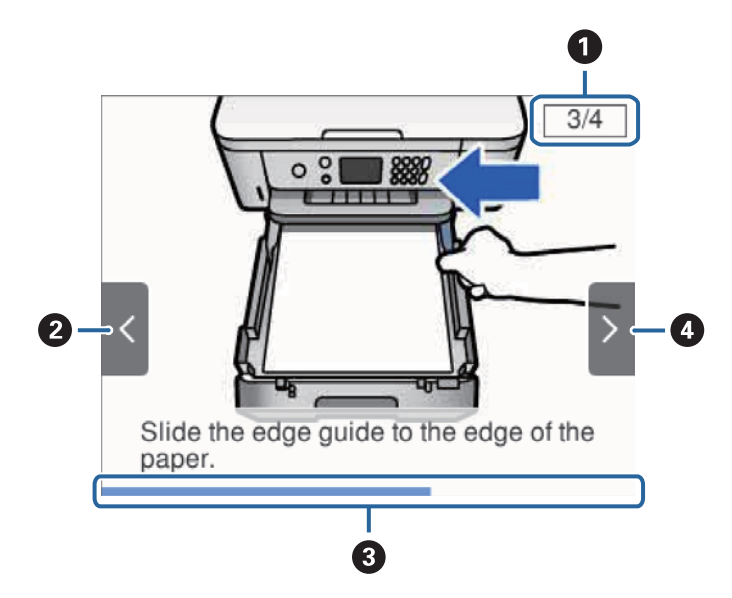

#### **Noções básicas sobre a impressora**

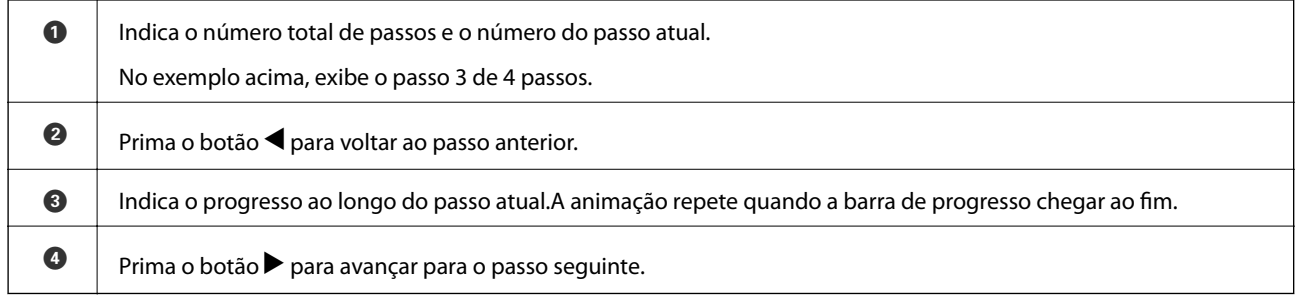

# <span id="page-21-0"></span>**Definições de rede**

### **Tipos de ligação de rede**

É possível utilizar os seguintes métodos de ligação.

### **Ligação Wi-Fi**

Ligar a impressora e o computador ou dispositivo inteligente ao ponto de acesso. Este é o método de ligação típico para redes de casa ou escritório, em que os computadores estão ligados via Wi-Fi através do ponto de acesso.

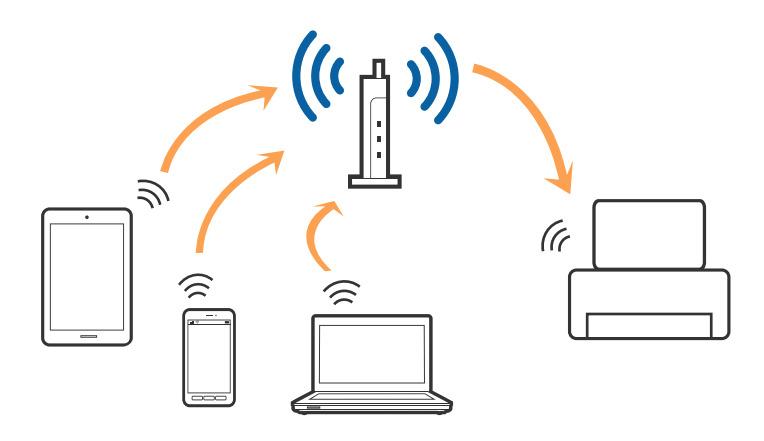

#### **Informações relacionadas**

- & ["Ligar a um computador" na página 23](#page-22-0)
- & ["Ligar a um dispositivo inteligente" na página 24](#page-23-0)
- & ["Definir o Wi-Fi a partir da impressora" na página 24](#page-23-0)

### **Wi-Fi Direct ligação (AP simples)**

Utilize este método de ligação se não estiver a utilizar Wi-Fi em casa ou no escritório ou se pretender ligar diretamente a impressora e o computador ou dispositivo inteligente. Neste modo, a impressora funciona como um ponto de acesso, e é possível ligar até quatro dispositivos à impressora sem ser necessário utilizar um ponto de acesso padrão. No entanto, os dispositivos ligados diretamente à impressora não podem comunicar entre si através da impressora.

#### **Definições de rede**

#### <span id="page-22-0"></span>*Nota:*

Wi-Fi Direct (AP simples) método de ligação projetado para substituir o modo Ad-Hoc.

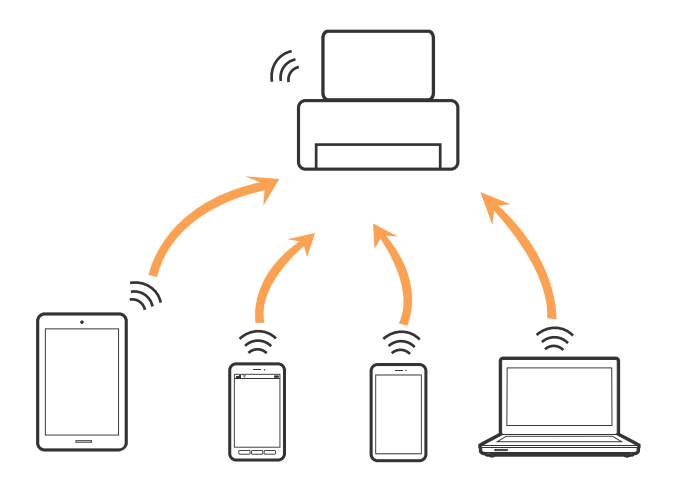

A impressora pode ser ligada por Wi-Fi e Wi-Fi Direct (AP simples) simultaneamente. No entanto, se iniciar uma ligação de rede em Wi-Fi Direct (AP simples) com a impressora ligada por Wi-Fi, o Wi-Fi é desativado temporariamente.

#### **Informações relacionadas**

& ["Selecionar definições de ligação Wi-Fi Direct \(AP simples\)" na página 29](#page-28-0)

### **Ligar a um computador**

Recomendamos usar o instalador para ligar a impressora a um computador.Pode executar o instalador através de um dos seguintes métodos.

❏ Definir a partir do sítio Web

Aceda ao seguinte sítio Web e digite o nome do produto.Aceda a **Configuração** e comece a realizar a configuração.

[http://epson.sn](http://epson.sn/?q=2)

❏ Realizar a configuração usando o disco de software (apenas nos modelos fornecidos com um disco de software e utilizadores com computadores com unidade de disco).

Insira o disco de software no computador e siga as instruções apresentadas no ecrã.

#### **Selecionar os métodos de ligação**

Siga as instruções apresentadas no ecrã até que a janela seguinte seja exibida e, de seguida, selecione o método de ligação da impressora ao computador.

<span id="page-23-0"></span>Selecione o tipo de ligação e, de seguida, clique em **Seguinte**.

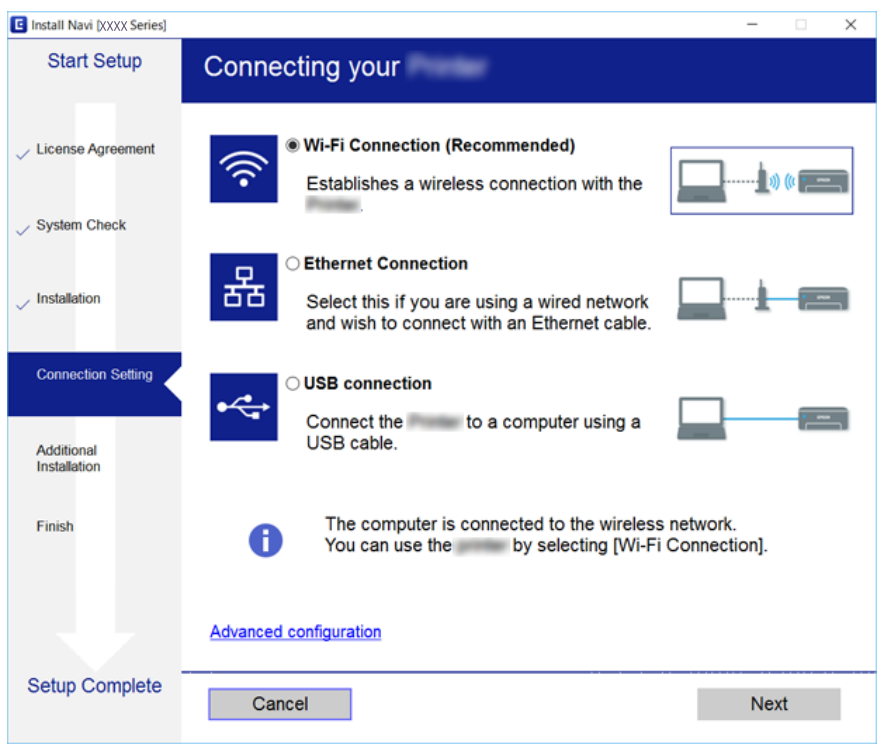

Siga as instruções apresentadas no ecrã.

### **Ligar a um dispositivo inteligente**

Pode usar a impressora a partir de um dispositivo inteligente ligando o scanner à mesma rede Wi-Fi (SSID) do dispositivo inteligente. Par usar a impressora a partir de um dispositivo inteligente, faça a configuração a partir do seguinte sítio Web. Aceda ao sítio Web a partir do dispositivo inteligente que pretende ligar à impressora.

#### [http://epson.sn](http://epson.sn/?q=2) > **Configuração**

#### *Nota:*

Se quiser ligar simultaneamente um computador e um dispositivo inteligente à impressora, recomendamos que ligue primeiro o computador.

### **Definir o Wi-Fi a partir da impressora**

Pode selecionar definições de rede a partir do painel de controlo da impressora de várias formas.Escolha o método de ligação correspondente ao ambiente e condições que está a utilizar.

Se conhecer as informações do ponto de acesso, tais como SSID e palavra-passe, pode selecionar as definições manualmente.

Se o ponto de acesso for compatível com WPS, pode selecionar as definições utilizando a configuração de botão.

Após ligar a impressora à rede, ligue a impressora a partir do dispositivo que pretende utilizar (computador, dispositivo inteligente, tablet, etc.)

Faça configurações de rede avançadas para usar um endereço IP estático.

#### <span id="page-24-0"></span>**Informações relacionadas**

- & "Definir Wi-Fi manualmente" na página 25
- & ["Definir a ligação Wi-Fi através da configuração de botão \(WPS\)" na página 26](#page-25-0)
- & ["Definir Wi-Fi através de configuração por código PIN \(WPS\)" na página 28](#page-27-0)
- & ["Selecionar definições de ligação Wi-Fi Direct \(AP simples\)" na página 29](#page-28-0)
- & ["Configurar as definições avançadas de rede" na página 30](#page-29-0)

### **Definir Wi-Fi manualmente**

É possível configurar manualmente as informações necessárias para a ligação a um ponto de acesso a partir do painel de controlo da impressora.Para efetuar a configuração manual, necessita do SSID e da palavra-passe de um ponto de acesso.

#### *Nota:*

Se estiver a utilizar as predefinições do ponto de acesso, utilize o SSID e a palavra-passe indicados na etiqueta.Se não souber o SSID e a palavra-passe, contacte a pessoa que configurou o ponto de acesso ou consulte a documentação fornecida com o ponto de acesso.

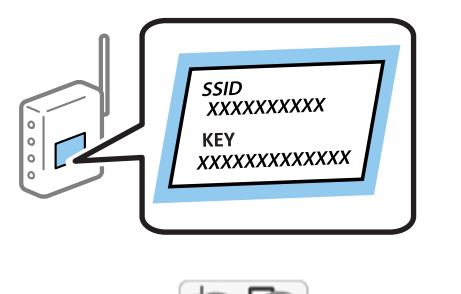

1. Selecione **no ecrá inicial.** 

Para selecionar um item, mova o foco para o item utilizando os botões  $\blacktriangle \blacktriangledown \blacktriangle \blacktriangleright$  e, em seguida, prima o botão OK.

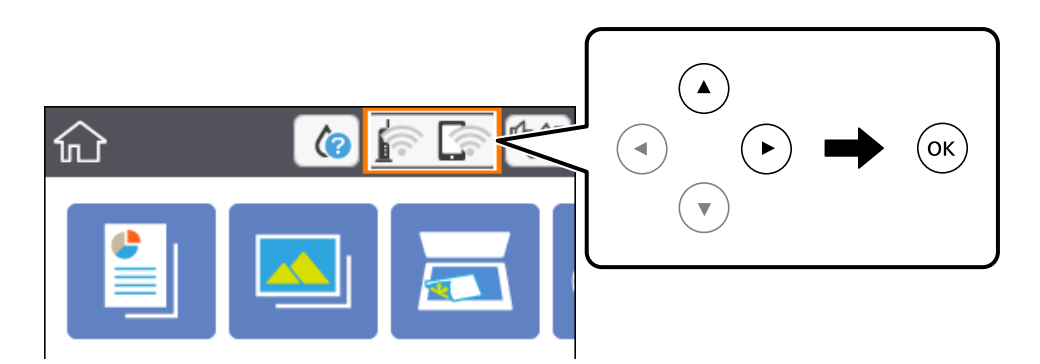

- 2. Selecione **Wi-Fi (Recomendado)**.
- 3. Pressione o botão OK.

Se a ligação de rede já estiver configurada, as informações da ligação são exibidas.Selecione **Alterar definições** para alterar as definições.

4. Selecione **Assistente Conf. Wi-Fi**.

<span id="page-25-0"></span>5. Selecione o SSID do ponto de acesso.

*Nota:*

❏ Se o SSID ao qual pretende estabelecer ligação não for apresentado no painel de controlo da impressora, prima o

botão  $\bf{C}$  para atualizar a lista.Se ainda não for apresentado, prima o botão  $+$  e, de seguida, introduza o SSID diretamente.

- ❏ Se não souber o SSID, verifique se o mesmo está indicado na etiqueta do ponto de acesso.Se estiver a utilizar as predefinições do ponto de acesso, utilize o SSID indicado na etiqueta.
- 6. Pressione o botão OK, e introduza a palavra-passe.

#### *Nota:*

- ❏ A palavra-passe é sensível a maiúsculas e minúsculas.
- ❏ Se não souber a palavra-passe, verifique se a mesma está indicada na etiqueta do ponto de acesso.Se estiver a utilizar as predefinições do ponto de acesso, utilize a palavra-passe indicada na etiqueta.A palavra-passe pode também ser designada "Chave", "Frase de acesso", etc.
- ❏ Se não souber a palavra-passe do ponto de acesso, consulte a documentação fornecida com o ponto de acesso ou contacte a pessoa que o configurou.
- 7. Quando terminar, selecione **OK**.
- 8. Verifique as definições, e a seguir selecione **Iniciar Configuração**.
- 9. Selecione **Dispensar** para terminar.

#### *Nota:*

Se não for possível estabelecer a ligação, coloque papel normal de tamanho A4 e selecione *Imprimir Relatório de Verificação* para imprimir um relatório de ligação.

10. Pressione o botão **11**.

#### **Informações relacionadas**

- & ["Operações básicas" na página 18](#page-17-0)
- & ["Introduzir caracteres" na página 19](#page-18-0)
- & ["Verificar o estado da ligação de rede" na página 31](#page-30-0)
- & ["Quando não for possível configurar a rede" na página 171](#page-170-0)

### **Definir a ligação Wi-Fi através da configuração de botão (WPS)**

É possível configurar automaticamente uma rede Wi-Fi premindo um botão no ponto de acesso.Se estiverem reunidas as condições abaixo, poderá efetuar a configuração utilizando este método.

- ❏ O ponto de acesso é compatível com WPS (Wi-Fi Protected Setup).
- ❏ A ligação Wi-Fi atual foi estabelecida premindo um botão no ponto de acesso.

#### *Nota:*

Se não conseguir encontrar o botão ou estiver a efetuar a configuração utilizando o software, consulte a documentação fornecida com o ponto de acesso.

1. Selecione no ecrã inicial.

Para selecionar um item, mova o foco para o item utilizando os botões  $\blacktriangle \blacktriangledown \blacktriangle \blacktriangleright$  e, em seguida, prima o botão OK.

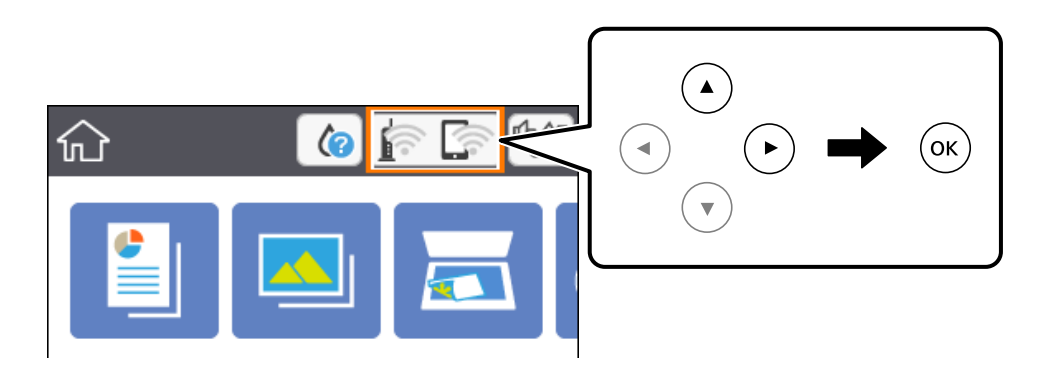

- 2. Selecione **Wi-Fi (Recomendado)**.
- 3. Pressione o botão OK.

Se a ligação de rede já estiver configurada, as informações da ligação são exibidas.Selecione **Alterar definições** para alterar as definições.

- 4. Selecione **Configurar tecla (WPS)**.
- 5. Mantenha o botão [WPS] premido no ponto de acesso até a luz de segurança começar a piscar.

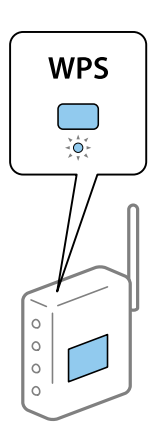

Se não souber onde se encontra o botão [WPS] ou se não existirem botões no ponto de acesso, consulte a documentação fornecida com o seu ponto de acesso.

- 6. Pressione o botão OK na impressora.
- 7. Feche o ecrã.

O ecrã desliga-se automaticamente após um período de tempo específico.

#### *Nota:*

Se a ligação falhar, reinicie o ponto de acesso, aproxime-o da impressora e tente novamente.Se mesmo assim a ligação não funcionar, imprima um relatório de ligação de rede e verifique a solução.

8. Pressione o botão **11**.

#### <span id="page-27-0"></span>**Informações relacionadas**

- & ["Operações básicas" na página 18](#page-17-0)
- & ["Verificar o estado da ligação de rede" na página 31](#page-30-0)
- & ["Quando não for possível configurar a rede" na página 171](#page-170-0)

### **Definir Wi-Fi através de configuração por código PIN (WPS)**

É possível estabelecer uma ligação automática a um ponto de acesso utilizando um código PIN.Pode utilizar este método de configuração se um ponto de acesso for compatível com WPS (Wi-Fi Protected Setup).Utilize um computador para introduzir um código PIN no ponto de acesso.

1. Selecione  $\left[\widehat{\mathbb{R}}\right]$  no ecrã inicial.

Para selecionar um item, mova o foco para o item utilizando os botões  $\blacktriangle \blacktriangledown \blacktriangle \blacktriangleright$  e, em seguida, prima o botão OK.

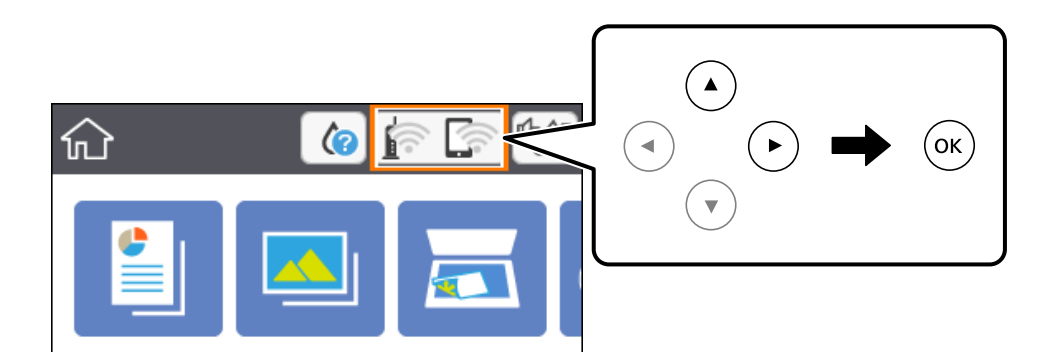

- 2. Selecione **Wi-Fi (Recomendado)**.
- 3. Pressione o botão OK.

Se a ligação de rede já estiver configurada, as informações da ligação são exibidas.Selecione **Alterar definições** para alterar as definições.

- 4. Selecione **Outros** > **Config. código PIN (WPS)**.
- 5. Utilize o seu computador para introduzir o código PIN (um número com oito dígitos), apresentado no painel de controlo da impressora, no ponto de acesso no espaço de dois minutos.

#### *Nota:*

Para obter mais detalhes sobre a introdução de um código PIN, consulte a documentação fornecida com o seu ponto de acesso.

- 6. Pressione o botão OK na impressora.
- 7. Feche o ecrã.

O ecrã desliga-se automaticamente após um período de tempo específico.

#### *Nota:*

Se a ligação falhar, reinicie o ponto de acesso, aproxime-o da impressora e tente novamente.Se mesmo assim a ligação não funcionar, imprima um relatório de ligação e verifique a solução.

8. Pressione o botão **1**.

#### <span id="page-28-0"></span>**Informações relacionadas**

- & ["Operações básicas" na página 18](#page-17-0)
- & ["Verificar o estado da ligação de rede" na página 31](#page-30-0)
- & ["Quando não for possível configurar a rede" na página 171](#page-170-0)

### **Selecionar definições de ligação Wi-Fi Direct (AP simples)**

Este método permite ligar diretamente a impressora a dispositivos sem um ponto de acesso.A impressora funciona como um ponto de acesso.

#### c*Importante:*

Ao ligar-se a partir de um computador ou dispositivo inteligente à impressora utilizando a ligação Wi-Fi Direct (AP simples), a impressora é ligada à mesma rede Wi-Fi (SSID) que o computador ou dispositivo inteligente e é estabelecida a comunicação entre ambos.Uma vez que o computador ou dispositivo inteligente é ligado automaticamente a outra rede Wi-Fi conectável se a impressora estiver desligada, este não será conectado à rede Wi-Fi anterior novamente se a impressora for ligada.Ligue ao SSID da impressora para ligar através de Wi-Fi Direct (AP simples) a partir de um computador ou dispositivo inteligente novamente.Se não quiser ligar-se sempre que ligar ou desligar a impressora, recomendamos utilizar uma rede Wi-Fi ligando a impressora a um ponto de acesso.

1. Selecione no ecrã inicial.

Para selecionar um item, mova o foco para o item utilizando os botões  $\blacktriangle \blacktriangledown \blacktriangle \blacktriangleright$  e, em seguida, prima o botão OK.

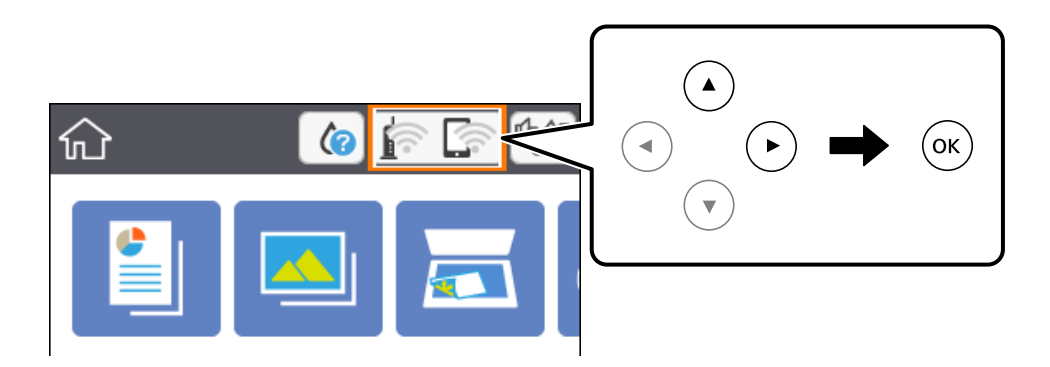

#### 2. Selecione **Wi-Fi Direct**.

3. Pressione o botão OK.

Se tiver selecionado definições de Wi-Fi Direct (AP simples), são apresentadas as informações detalhadas da ligação.Avance para o passo 5.

- 4. Pressione o botão OK para começar a fazer definições.
- 5. Verifique o SSID e a palavra-passe apresentados no painel de controlo da impressora.

No ecrã de ligação de rede do computador ou no ecrã Wi-Fi do dispositivo inteligente, selecione o SSID exibido no painel de controlo da impressora para fazer a ligação.

<span id="page-29-0"></span>*Nota:*

Pode verificar o método de ligação no sítio Web.Para aceder ao sítio Web, leia o código QR exibido no painel de controlo da impressora utilizando o dispositivo inteligente ou introduza o URL ([http://epson.sn](http://epson.sn/?q=2)) no computador e aceda a *Configuração*.

- 6. Introduza no computador ou dispositivo inteligente a palavra-passe apresentada no painel de controlo da impressora.
- 7. Depois de efetuar a ligação, selecione **Dispensar** no painel de controlo da impressora.
- 8. Pressione o botão 1

#### **Informações relacionadas**

- & ["Operações básicas" na página 18](#page-17-0)
- & ["Verificar o estado da ligação de rede" na página 31](#page-30-0)
- & ["Quando não for possível configurar a rede" na página 171](#page-170-0)

### **Configurar as definições avançadas de rede**

Pode alterar o nome do dispositivo de rede, a configuração de TCP/IP, o servidor proxy e outros elementos.Verifique o seu ambiente de rede antes de fazer alterações.

1. Selecione **Definições** e no ecrã inicial.

Para selecionar um item, mova o foco para o item utilizando os botões  $\blacktriangle \blacktriangledown \blacktriangle \blacktriangleright$  e, em seguida, prima o botão OK.

- 2. Seleccione **Definições de rede** > **Avançado**.
- 3. Selecione o item do menu das definições e selecione ou indique os valores de definição.
- 4. Selecione **Iniciar configuração**.

#### **Informações relacionadas**

- ◆ ["Operações básicas" na página 18](#page-17-0)
- & "Definir itens para as definições de rede avançadas" na página 30

#### **Definir itens para as definições de rede avançadas**

Selecione o item do menu das definições e selecione ou indique os valores de definição.

❏ Nome do Dispositivo

Pode introduzir os caracteres abaixo indicados.

- ❏ Limites de caracteres: 2 a 15 (deverá introduzir pelo menos 2 caracteres)
- ❏ Caracteres válidos: A a Z, a a z, 0 a 9, -.
- ❏ Caracteres que não pode utilizar no início: 0 a 9, -.
- ❏ Caracteres que não pode utilizar no final: -

#### <span id="page-30-0"></span>❏ TCP/IP

❏ Auto

Especifique se está a utilizar um ponto de acesso em casa ou se permite que o endereço IP seja adquirido automaticamente por DHCP.

❏ Manual

Especifique se pretende que o endereço IP da impressora não seja alterado.Introduza os endereços para Ender IP, Másc sub-rede e Gateway predef., e selecione as definições de Servidor DNS de acordo com o seu ambiente de rede.

Quando seleciona **Auto** nas definições de atribuição de endereço IP, pode selecionar as definições do servidor DNS **Manual** ou **Auto**.Se não conseguir obter o endereço do servidor DNS automaticamente, selecione **Manual** e, em seguida, introduza o endereço principal do servidor DNS e o endereço secundário do servidor DNS diretamente.

- ❏ Servidor proxy
	- ❏ Não utilizar

Especifique se está a utilizar a impressora num ambiente de rede doméstica.

❏ Utilizar

Especifique se está a utilizar um servidor proxy no ambiente de rede e pretende defini-lo para a impressora.Introduza o endereço e o número da porta do servidor proxy.

### **Verificar o estado da ligação de rede**

É possível verificar o estado da ligação de rede da seguinte forma.

### **Ícone de rede**

É possível verificar o estado da ligação de rede e a força da onda de rádio utilizando o ícone de rede no ecrã inicial da impressora.

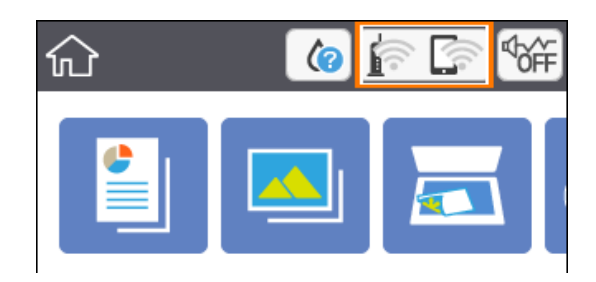

#### **Informações relacionadas**

& ["Ícones apresentados no ecrã LCD" na página 17](#page-16-0)

### <span id="page-31-0"></span>**Verificar informações detalhadas da rede a partir do painel de controlo**

Quando a sua impressora estiver ligada à rede, também pode ver outras informações relacionadas com a rede premindo os menus da rede que pretende verificar.

1. Selecione **Definições** e no ecrã inicial.

Para selecionar um item, mova o foco para o item utilizando os botões  $\blacktriangle \blacktriangledown \blacktriangle \blacktriangleright$  e, em seguida, prima o botão OK.

- 2. Seleccione **Definições de rede** > **Estado da rede**.
- 3. Para verificar as informações, selecione os menus que pretende verificar.
	- ❏ Estado de Wi-Fi

Apresenta as informações da rede (nome do dispositivo, ligação, força do sinal, obter endereço IP, etc.) para ligações Wi-Fi.

❏ Estado Wi-Fi Direct

Mostra se o Wi-Fi Direct (AP simples) está ativado ou desativado para ligações Wi-Fi Direct (AP simples).

❏ folha de estado

Imprime uma folha de estado da rede.As informações de Wi-Fi, Wi-Fi Direct (AP simples), etc, são impressas em duas ou mais páginas.

### **Imprimir um relatório da ligação em rede**

Pode imprimir um relatório da ligação de rede para verificar o estado entre a impressora e o ponto de acesso.

- 1. Coloque o papel.
- 2. Selecione **Definições** no ecrã inicial.

Para selecionar um item, mova o foco para o item utilizando os botões  $\blacktriangle \blacktriangledown \blacktriangle \blacktriangleright$  e, em seguida, prima o botão OK.

3. Selecione **Definições de rede** > **Verificar ligação de rede**.

A verificação da ligação será iniciada.

- 4. Selecione **Imprimir Relatório de Verificação**.
- 5. Siga as instruções no ecrã da impressora para imprimir o relatório de ligação de rede.

Se tiver ocorrido um erro, verifique o relatório da ligação em rede e siga as instruções impressas.

6. Pressione o botão OK.

#### **Informações relacionadas**

& ["Mensagens e soluções no relatório de ligação de rede" na página 33](#page-32-0)

### <span id="page-32-0"></span>**Mensagens e soluções no relatório de ligação de rede**

Verifique as mensagens e os códigos de erro no relatório da ligação de rede e siga as soluções.

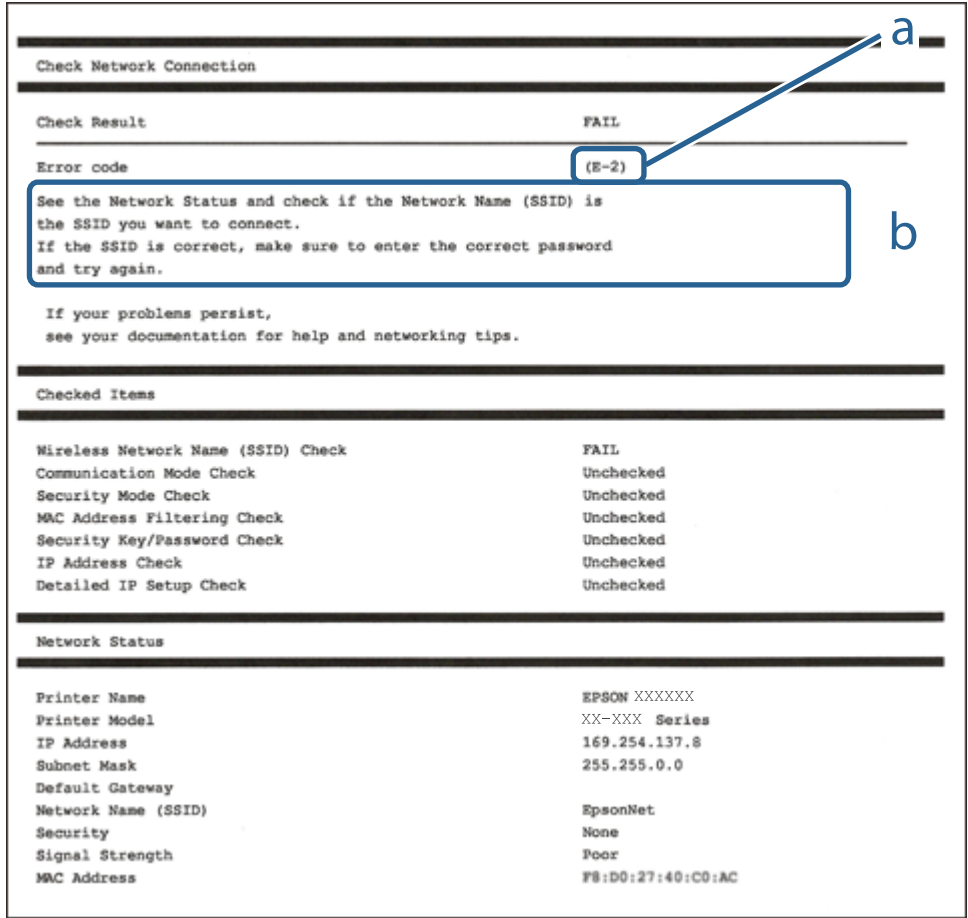

- a. Código de erro
- b. Mensagens no ambiente de rede

#### **Informações relacionadas**

- $\blacktriangleright$  ["E-2, E-3, E-7" na página 34](#page-33-0)
- & ["E-5" na página 35](#page-34-0)
- $\blacktriangleright$  ["E-6" na página 35](#page-34-0)
- & ["E-8" na página 36](#page-35-0)
- & ["E-9" na página 36](#page-35-0)
- $\blacktriangleright$  ["E-10" na página 37](#page-36-0)
- $\blacktriangleright$  ["E-11" na página 37](#page-36-0)
- $\blacktriangleright$  ["E-12" na página 38](#page-37-0)
- $\blacktriangleright$  ["E-13" na página 38](#page-37-0)
- & ["Mensagem no ambiente de rede" na página 39](#page-38-0)

#### <span id="page-33-0"></span>**E-1**

#### **Mensagem:**

Confirme se o cabo de rede está ligado e se os dispositivos de rede como o hub, router ou ponto de acesso estão ligados.

#### **Soluções:**

- ❏ Certifique-se de que o cabo Ethernet está bem ligado à impressora e ao hub ou outro dispositivo de rede.
- ❏ Certifique-se de que o hub ou outro dispositivo de rede está ligado.
- ❏ Se pretende ligar a impressora por Wi-Fi, é necessário fazer as definições de Wi-Fi para a impressora novamente porque está desligada.

### **E-2, E-3, E-7**

#### **Mensagem:**

Nomes de rede (SSID) sem fios não detectados. Confirme se o router/ponto de acesso está ligado e se a rede (SSID) sem fios está configurada correctamente. Para obter assistência, contacte o seu administrador de rede.

Nomes de rede (SSID) sem fios não detectados. Confirme se o nome de rede (SSID) sem fios do PC que pretende ligar está configurado correctamente. Para obter assistência, contacte o seu administrador de rede.

A chave de segurança/palavra-passe introduzida não corresponde à que está configurada para o router/ponto de acesso. Confirme a chave de segurança/palavra-passe. Para obter assistência, contacte o seu administrador de rede.

#### **Soluções:**

- ❏ Certifique-se de que o ponto de acesso está ativado.
- ❏ Confirme que o computador ou o dispositivo está corretamente ligado ao ponto de acesso.
- ❏ Desative o ponto de acesso.Aguarde cerca de 10 segundos e, em seguida, ative-o.
- ❏ Aproxime a impressora do ponto de acesso e remova quaisquer obstáculos entre eles.
- ❏ Se tiver introduzido o SSID manualmente, verifique se o mesmo está correto.Verifique o SSID em **Estado da Rede** no relatório de ligação de rede.
- ❏ Se um ponto de acesso tem vários SSIDs, selecione o SSID de 2,4 GHz.A impressora é compatível com SSIDs de 5 GHz.
- ❏ Se estiver a utilizar a configuração de botão para estabelecer uma ligação de rede, certifique-se de que o ponto de acesso suporta WPS.Não pode utilizar a configuração de botão se o ponto de acesso não suportar WPS.
- ❏ Certifique-se de que o seu SSID utiliza apenas caracteres ASCII (caracteres alfanuméricos e símbolos).A impressora não consegue mostrar um SSID que contenha caracteres não-ASCII.
- ❏ Certifique-se de que sabe o seu SSID e a palavra-passe antes da ligação ao ponto de acesso.Se estiver a utilizar um ponto de acesso com as respetivas predefinições, o SSID e a palavra-passe estão indicados na etiqueta do ponto de acesso.Se não souber o SSID e a palavra-passe, contacte a pessoa que configurou o ponto de acesso ou consulte a documentação fornecida com o ponto de acesso.
- ❏ Se estiver a estabelecer ligação a um SSID criado a partir da função de partilha de um dispositivo inteligente, procure o SSID e a palavra-passe na documentação fornecida com o dispositivo inteligente.
- <span id="page-34-0"></span>❏ Se a ligação Wi-Fi se desligar subitamente, verifique as condições abaixo indicadas.Se alguma destas condições for aplicável, reponha as definições da sua rede transferindo e executando o software do seguinte sítio Web. [http://epson.sn](http://epson.sn/?q=2) > **Configuração**
	- ❏ Foi adicionado mais um dispositivo inteligente à rede através da configuração de botão.
	- ❏ A rede Wi-Fi foi configurada utilizando outro método que não a configuração de botão.

#### **Informações relacionadas**

- & ["Ligar a um computador" na página 23](#page-22-0)
- & ["Definir o Wi-Fi a partir da impressora" na página 24](#page-23-0)

#### **E-5**

#### **Mensagem:**

O modo de segurança (e.g. WEP, WPA) não corresponde à configuração actual da impressora. Confirme o modo de segurança. Para obter assistência, contacte o seu administrador de rede.

#### **Soluções:**

Certifique-se de que o tipo de segurança do ponto de acesso está definido como um dos apresentados em seguida.Caso não esteja, altere o tipo de segurança do ponto de acesso e reponha as definições de rede da impressora.

- ❏ WEP-64 bits (40 bits)
- ❏ WEP-128 bits (104 bits)
- ❏ WPA PSK (TKIP/AES)\*
- ❏ WPA2 PSK (TKIP/AES)\*
- ❏ WPA (TKIP/AES)
- ❏ WPA2 (TKIP/AES)
- \* WPA PSK é também conhecido por WPA Pessoal.WPA2 PSK é também designado por WPA2 Pessoal.

#### **E-6**

#### **Mensagem:**

O endereço MAC da sua impressora poderá estar filtrado. Verifique se o router/ponto de acesso tem restrições como filtragem do endereço MAC. Consulte a documentação do router/ponto de acesso ou contacte o seu administrador de rede para obter assistência.

#### **Soluções:**

- ❏ Verifique se a filtragem de endereços MAC está desativada.Se estiver ativado, registe o endereço MAC da impressora para que o mesmo não seja filtrado.Para obter mais detalhes, consulte a documentação fornecida com o ponto de acesso.Pode verificar o endereço MAC da impressora em **Estado da Rede** no relatório de ligação de rede.
- ❏ Se o seu ponto de acesso estiver a utilizar uma autenticação partilhada com segurança WEP, certifique-se de que a chave de autenticação e o índice estão corretos.

<span id="page-35-0"></span>❏ Se o número de dispositivos conectáveis no ponto de acesso é menor que o número de dispositivos de rede que pretende ligar, faça as configurações no ponto de acesso para aumentar o número de dispositivos conectáveis.Consulte a documentação fornecida com o ponto de acesso para fazer as configurações.

#### **Informações relacionadas**

- & ["Definir itens para as definições de rede avançadas" na página 30](#page-29-0)
- & ["Imprimir uma folha do estado da rede" na página 39](#page-38-0)

### **E-8**

#### **Mensagem:**

Endereço IP incorrecto atribuído à impressora. Confirme a configuração do endereço IP do dispositivo de rede (hub, router ou ponto de acesso). Para obter assistência, contacte o seu administrador de rede.

#### **Soluções:**

- ❏ Ative a função DHCP no ponto de acesso se a definição Obter endereço IP da impressora estiver definida como **Auto**.
- ❏ Se a definição Obter endereço IP da impressora estiver definida como Manual, o endereço IP definido manualmente é inválido por estar fora do intervalo (por exemplo: 0.0.0.0).Defina um endereço IP válido no painel de controlo da impressora ou utilizando Web Config.

#### **Informações relacionadas**

& ["Definir itens para as definições de rede avançadas" na página 30](#page-29-0)

#### **E-9**

#### **Mensagem:**

Confirme a ligação e configuração de rede do PC ou de outro dispositivo. Está disponível uma ligação através do EpsonNet Setup. Para obter assistência, contacte o seu administrador de rede.

#### **Soluções:**

Verifique estes pontos.

- ❏ Os dispositivos estão ligados.
- ❏ É possível aceder à Internet e a outros computadores ou dispositivos de rede na mesma rede a partir dos dispositivos que pretende ligar à impressora.

Se ainda assim não ligar a impressora e os dispositivos de rede depois de confirmar as opções acima, desative o ponto de acesso.Aguarde cerca de 10 segundos e, em seguida, ative-o.Em seguida, reponha as definições da sua rede transferindo e executando o instalador do seguinte sítio Web.

[http://epson.sn](http://epson.sn/?q=2) > **Configuração**

#### **Informações relacionadas**

& ["Ligar a um computador" na página 23](#page-22-0)
### **E-10**

#### **Mensagem:**

Confirme configuração do endereço IP, máscara de sub-rede e gateway predefinido. Está disponível uma ligação através do EpsonNet Setup. Para obter assistência, contacte o seu administrador de rede.

#### **Soluções:**

Verifique estes pontos.

- ❏ Estão ligados outros dispositivos na rede.
- ❏ Os endereços da rede (endereço IP, máscara de sub-rede e gateway predefinido) estão corretos se a opção Obter endereço IP da impressora estiver definida como Manual.

Reponha os endereços de rede se estiverem incorretos.Pode verificar o endereço IP, a máscara de sub-rede e o gateway predefinido em **Estado da Rede** no relatório de ligação de rede.

Se a função DHCP estiver ativada, altere a opção Obter endereço IP da impressora para **Auto**.Se pretender definir o endereço IP manualmente, verifique o endereço IP da impressora em **Estado da Rede** no relatório de ligação de rede e selecione Manual no ecrã de definições de rede.Defina a máscara de sub-rede como [255.255.255.0].

Se ainda assim não ligar a impressora e os dispositivos de rede, desative o ponto de acesso.Aguarde cerca de 10 segundos e, em seguida, ative-o.

#### **Informações relacionadas**

- & ["Definir itens para as definições de rede avançadas" na página 30](#page-29-0)
- & ["Imprimir uma folha do estado da rede" na página 39](#page-38-0)

### **E-11**

#### **Mensagem:**

Configuração incompleta. Confirme configuração do gateway predefinido. Está disponível uma ligação através do EpsonNet Setup. Para obter assistência, contacte o seu administrador de rede.

#### **Soluções:**

Verifique estes pontos.

- ❏ O endereço de gateway predefinido está correto se a configuração de TCP/IP da impressora estiver definida como Manual.
- ❏ O dispositivo definido como gateway predefinido está ligado.

Defina o endereço correto do gateway predefinido.Pode verificar o endereço de gateway predefinido em **Estado da Rede** no relatório de ligação de rede.

#### **Informações relacionadas**

- & ["Definir itens para as definições de rede avançadas" na página 30](#page-29-0)
- & ["Imprimir uma folha do estado da rede" na página 39](#page-38-0)

### **E-12**

#### **Mensagem:**

Confirme o seguinte -Chave de segurança/palavra-passe inserida está correcta -Índice da chave segurança/palavrapasse está definido p/primeiro nº -Configuração do endereço IP, máscara de sub-rede ou gateway predefinido está correcta Para obter assistência, contacte o seu administrador de rede.

#### **Soluções:**

Verifique estes pontos.

- ❏ Estão ligados outros dispositivos na rede.
- ❏ Os endereços de rede (endereço IP, máscara de sub-rede e gateway predefinido) estão corretos caso sejam introduzidos manualmente.
- ❏ Os endereços de rede de outros dispositivos (máscara de sub-rede e gateway predefinido) são os mesmos.

❏ Não existe conflito do endereço IP com outros dispositivos.

Se continuar a não ligar a impressora e os dispositivos de rede depois de confirmar as opções acima, tente fazer o seguinte.

- ❏ Desative o ponto de acesso.Aguarde cerca de 10 segundos e, em seguida, ative-o.
- ❏ Efetue novamente as definições de rede com o instalador.Pode executar o mesmo a partir do sítio Web. [http://epson.sn](http://epson.sn/?q=2) > **Configuração**
- ❏ Pode registar várias palavras-passe num ponto de acesso que utilize o tipo de segurança WEP.Se forem registadas diversas palavras-passe, verifique se a primeira palavra-passe registada está definida na impressora.

#### **Informações relacionadas**

- & ["Definir itens para as definições de rede avançadas" na página 30](#page-29-0)
- & ["Ligar a um computador" na página 23](#page-22-0)

### **E-13**

#### **Mensagem:**

Confirme o seguinte -Chave de segurança/palavra-passe inserida está correcta -Índice da chave segurança/palavrapasse está definido p/primeiro nº -Ligação e configuração de rede do PC ou de outro dispositivo está correcta Para obter assistência, contacte o seu administrador de rede.

#### **Soluções:**

Verifique estes pontos.

- ❏ Os dispositivos de rede como, por exemplo, um ponto de acesso, hub e router, estão ligados.
- ❏ A configuração de TCP/IP para dispositivos de rede não foi configurada manualmente.(Se a configuração de TCP/IP da impressora for definida automaticamente enquanto é realizada manualmente a configuração de TCP/IP para outros dispositivos de rede, a rede da impressora pode ser diferente da rede de outros dispositivos.)

Se não funcionar mesmo depois de verificar os pontos indicados acima, siga estes passos.

❏ Desative o ponto de acesso.Aguarde cerca de 10 segundos e, em seguida, ative-o.

<span id="page-38-0"></span>❏ Faça as configurações de rede no computador que se encontra na mesma rede que a impressora usando o instalador.Pode executar o mesmo a partir do sítio Web.

#### [http://epson.sn](http://epson.sn/?q=2) > **Configuração**

❏ Pode registar várias palavras-passe num ponto de acesso que utilize o tipo de segurança WEP.Se forem registadas diversas palavras-passe, verifique se a primeira palavra-passe registada está definida na impressora.

#### **Informações relacionadas**

- & ["Definir itens para as definições de rede avançadas" na página 30](#page-29-0)
- & ["Ligar a um computador" na página 23](#page-22-0)

### **Mensagem no ambiente de rede**

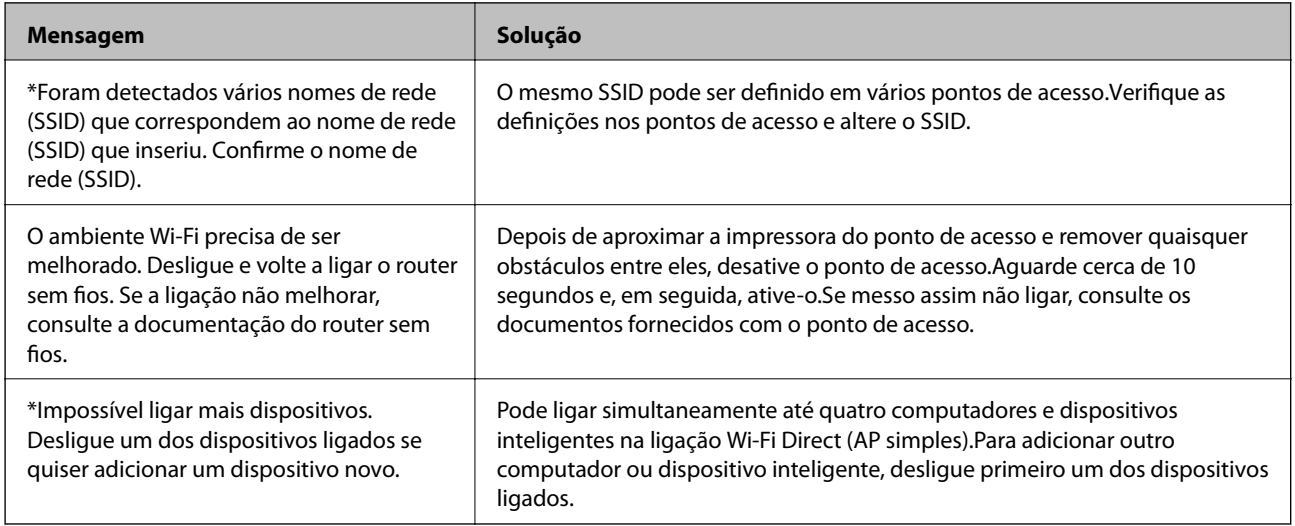

# **Imprimir uma folha do estado da rede**

Pode verificar as informações detalhadas da rede imprimindo-as.

- 1. Coloque o papel.
- 2. Selecione **Definições**.

Para selecionar um item, mova o foco para o item utilizando os botões  $\blacktriangle \blacktriangledown \blacktriangle \blacktriangleright$  e, em seguida, prima o botão OK.

- 3. Selecione **Definições de rede** > **Estado da rede**.
- 4. Selecione **folha de estado**.
- 5. Verifique a mensagem e imprima a folha de estado da rede.
- 6. Pressione o botão OK.

## **Substituir ou adicionar novos pontos de acesso**

Se o SSID for alterado devido à substituição de um ponto de acesso, ou se for adicionado um ponto de acesso e for estabelecido um novo ambiente de rede, redefina as configurações de Wi-Fi.

#### **Informações relacionadas**

& "Alterar o método de ligação ao computador" na página 40

# **Alterar o método de ligação ao computador**

Usar o instalador e redefinir através de um método de ligação diferente.

❏ Definir a partir do sítio Web

Aceda ao seguinte sítio Web e digite o nome do produto.Aceda a **Configuração** e comece a realizar a configuração.

[http://epson.sn](http://epson.sn/?q=2)

❏ Realizar a configuração usando o disco de software (apenas nos modelos fornecidos com um disco de software e utilizadores com computadores com unidade de disco).

Insira o disco de software no computador e siga as instruções apresentadas no ecrã.

#### **Selecionar mudar os métodos de ligação**

Siga as instruções apresentadas no ecrã até que a janela que se segue seja exibida.

Selecione **Alterar ou voltar a definir o método de ligação** no ecrã Seleccionar Instalação de Software e, de seguida, clique em **Seguinte**.

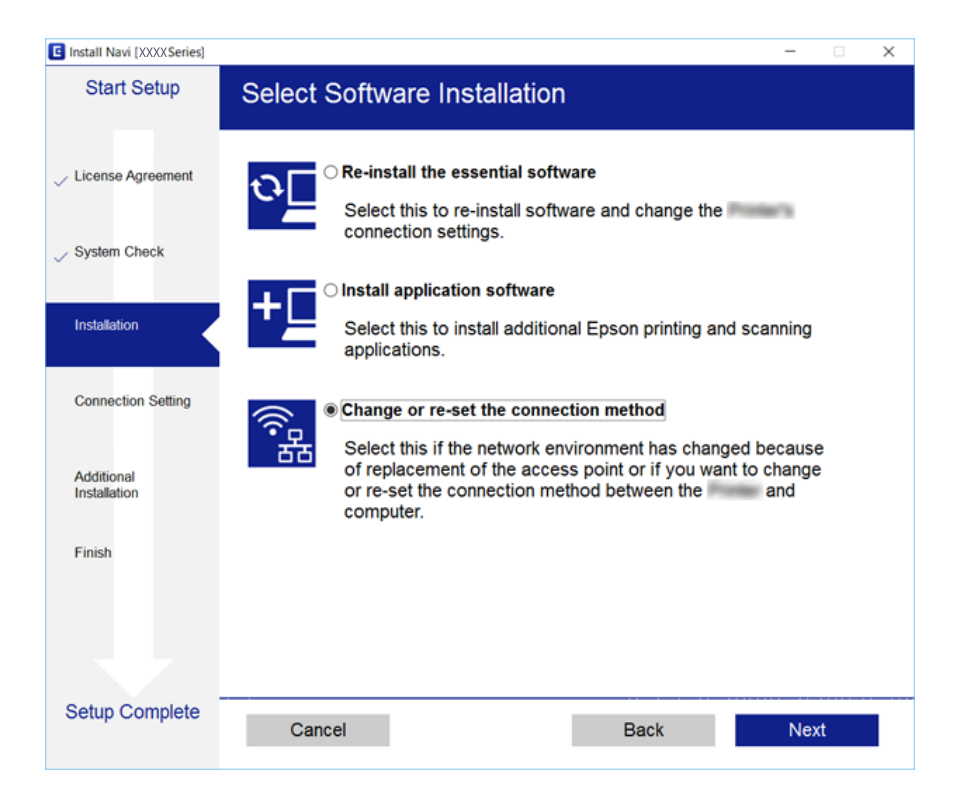

# **Desativar Wi-Fi a partir do painel de controlo**

Quando o Wi-Fi é desativado, a ligação Wi-Fi é interrompida.

1. Selecione **no ecrã** inicial.

Para selecionar um item, mova o foco para o item utilizando os botões  $\blacktriangle \blacktriangledown \blacktriangle \blacktriangleright$  e, em seguida, prima o botão OK.

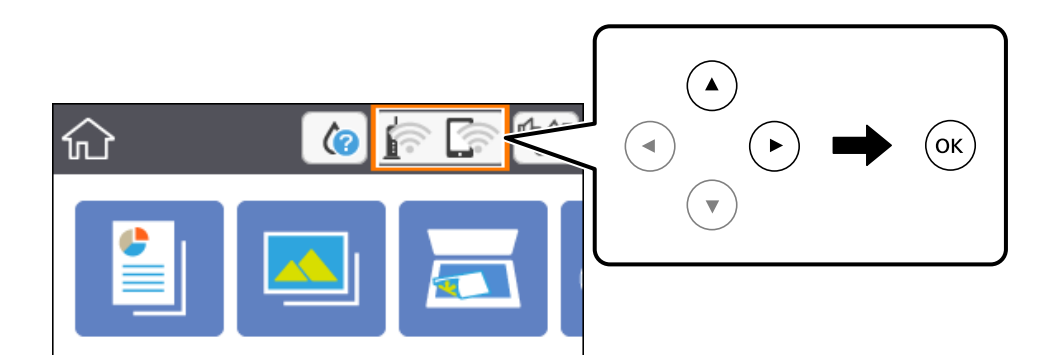

- 2. Selecione **Wi-Fi (Recomendado)**. É exibido o estado de rede.
- 3. Selecione **Alterar definições**.
- 4. Selecione **Outros** > **Desactivar Wi-Fi**.
- 5. Verifique a mensagem e, de seguida, inicie a configuração.
- 6. Quando for apresentada a mensagem de conclusão, feche o ecrã. O ecrã desliga-se automaticamente após um período de tempo específico.
- 7. Pressione o botão **1.**

# **Desligar a ligação Wi-Fi Direct (AP simples) a partir do painel de controlo**

#### *Nota:*

Quando a ligação Wi-Fi Direct (AP simples) estiver desativada, todos os computadores e dispositivos inteligentes ligados à impressora por ligação Wi-Fi Direct (AP simples) são desligados.Se pretender desligar um dispositivo específico, faça-o a partir do dispositivo e não da impressora.

1. Selecione **no ecrã** inicial

Para selecionar um item, mova o foco para o item utilizando os botões  $\blacktriangle \blacktriangledown \blacktriangle \blacktriangleright$  e, em seguida, prima o botão OK.

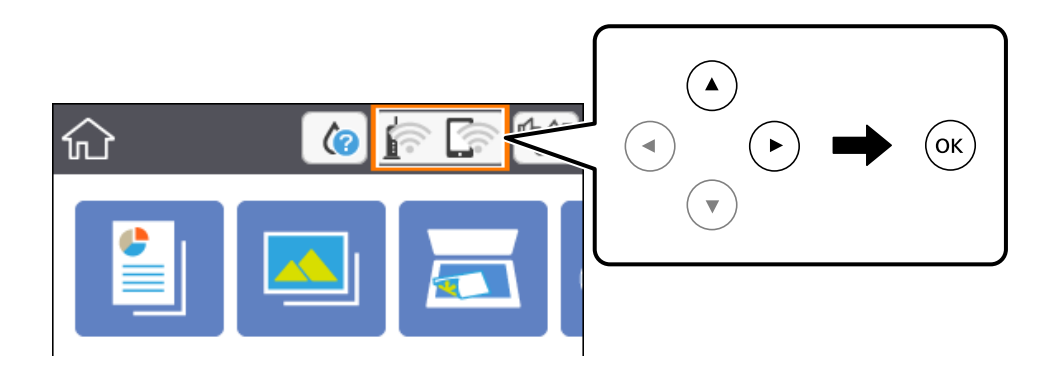

2. Selecione **Wi-Fi Direct**.

São apresentadas as informações Wi-Fi Direct.

- 3. Selecione **Alterar definições**.
- 4. Selecione **Desativar Wi-Fi Direct**.
- 5. Pressione o botão OK.
- 6. Quando for apresentada a mensagem de conclusão, feche o ecrã. O ecrã desliga-se automaticamente após um período de tempo específico.
- 7. Pressione o botão 11.

# **Recuperar as definições de rede a partir do painel de controlo**

Pode restaurar todas as predefinições de rede.

1. Seleccione **Definições** no ecrã inicial.

Para selecionar um item, mova o foco para o item utilizando os botões  $\blacktriangle \blacktriangledown \blacktriangle \blacktriangleright$  e, em seguida, prima o botão OK.

- 2. Seleccione **Restaurar predefinições** > **Definições de rede**.
- 3. Verifique a mensagem e seleccione **Sim**.
- 4. Quando for apresentada a mensagem de conclusão, feche o ecrã.

O ecrã desliga-se automaticamente após um período de tempo específico.

### **Definições de rede**

### **Informações relacionadas**

 $\blacktriangleright$  ["Operações básicas" na página 18](#page-17-0)

# <span id="page-43-0"></span>**Preparar a impressora**

# **Colocar papel**

# **Papel disponível e capacidades**

A Epson recomenda a utilização de papel genuíno Epson para garantir impressões de alta qualidade.

#### **Papel genuíno Epson**

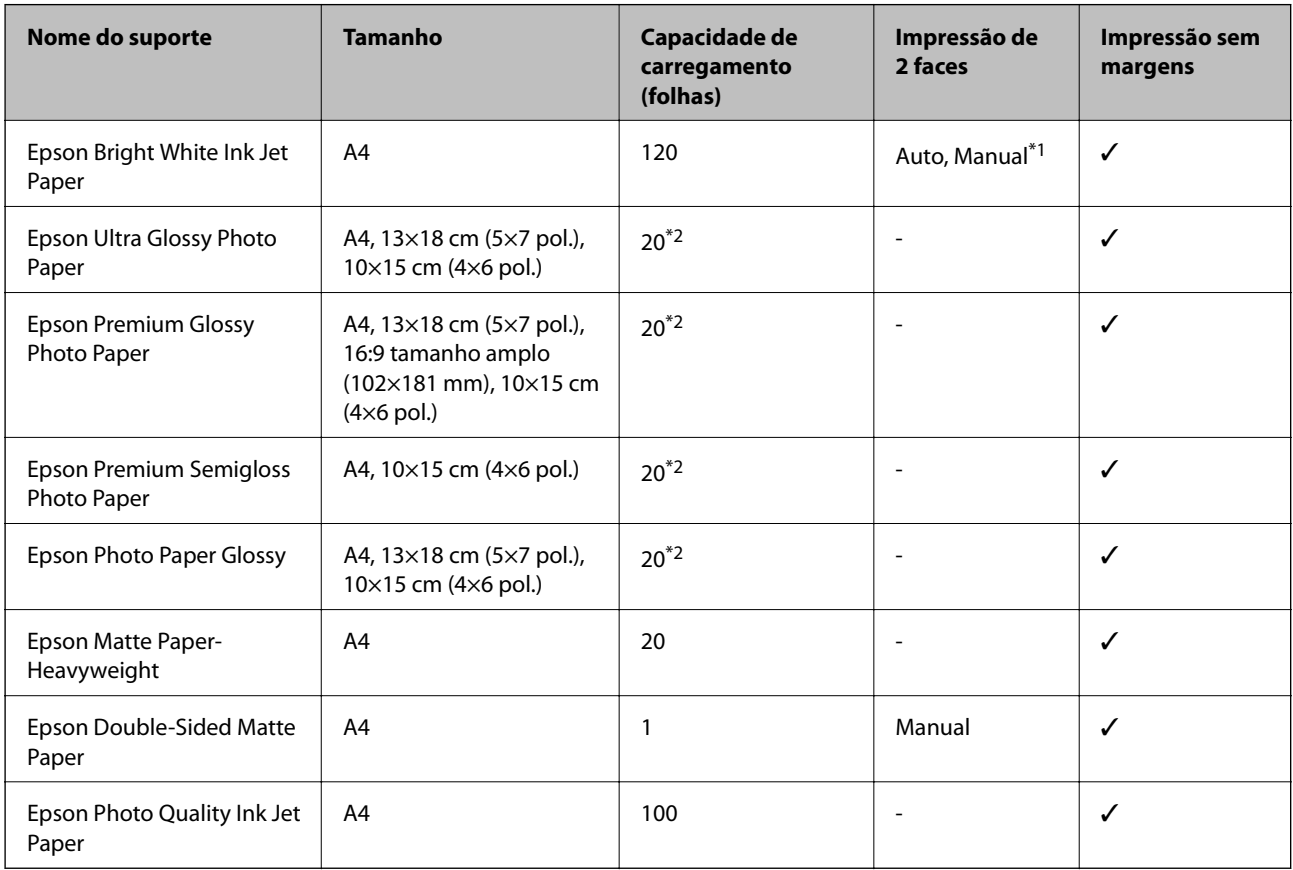

\*1 Pode carregar até 30 folhas de papel com uma face já impressa.

\*2 Se o papel não estiver a ser alimentado correctamente ou se a impressão apresentar cores desiguais ou manchas, carregue uma folha de papel de cada vez.

#### *Nota:*

- ❏ A disponibilidade do papel varia consoante o local. Para obter a informação mais recente sobre o papel disponível na sua área, contacte a assistência da Epson.
- ❏ Ao imprimir em papel genuíno Epson num tamanho definido pelo utilizador, apenas estão disponíveis as definições de qualidade de impressão *Normal* ou *Normal*. Apesar de alguns controladores de impressora permitirem selecionar uma melhor qualidade de impressão, as impressões são efetuadas utilizando as definições *Normal* ou *Normal*.

#### <span id="page-44-0"></span>**Papel disponível comercialmente**

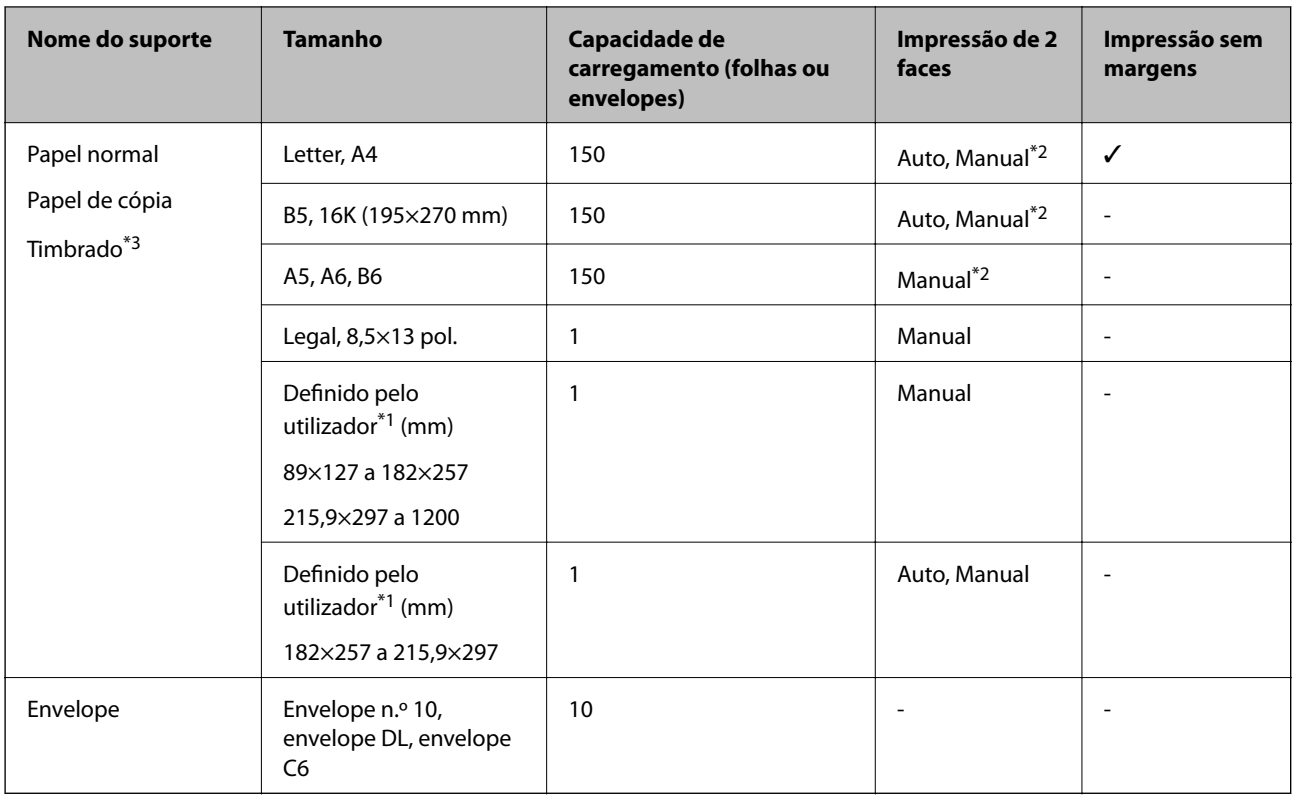

- \*1 Só está disponível a impressão através do computador ou de um dispositivo inteligente.
- \*2 Pode carregar até 30 folhas de papel com uma face já impressa.
- \*3 Papel com informações impressas, como por exemplo o nome do remetente ou nome da empresa. Deve existir uma margem de 3 mm ou mais na parte superior do papel. A impressão de 2 lados e impressão sem margens não estão disponíveis para papel timbrado.

### **Precauções no manuseamento de papel**

- ❏ Leia as folhas de instruções fornecidas com o papel.
- ❏ Separe e alinhe as extremidades do papel antes de o carregar.Não separe nem enrole papel fotográfico.Se o fizer, pode danificar o lado imprimível.

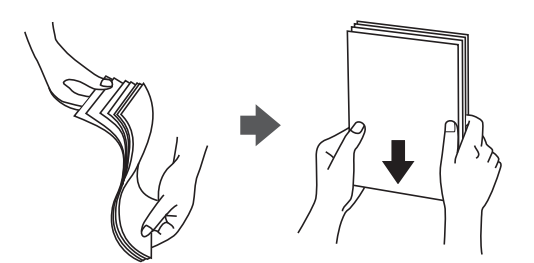

<span id="page-45-0"></span>❏ Se o papel estiver enrolado, alise-o ou enrole-o ligeiramente na direção inversa antes de o carregar.A impressão em papel enrolado pode provocar encravamentos de papel e manchas na impressão.

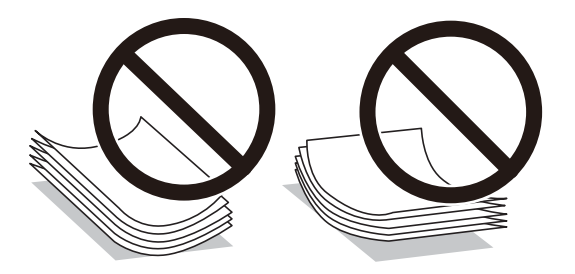

- ❏ Não utilize papel que esteja ondulado, rasgado, cortado, dobrado, húmido, demasiado grosso, demasiado fino ou com autocolantes.A impressão nestes tipos de papel pode provocar encravamentos de papel e manchas na impressão.
- ❏ Certifique-se de que utiliza papel de fibra longa.Se não tiver a certeza do tipo de papel que está a utilizar, verifique a embalagem do papel ou contacte o fabricante para confirmar as especificações do papel.

#### **Informações relacionadas**

& ["Especificações da impressora" na página 190](#page-189-0)

## **Colocar papel no Alimentador de Papel**

1. Abra a tampa frontal até esta fazer clique.

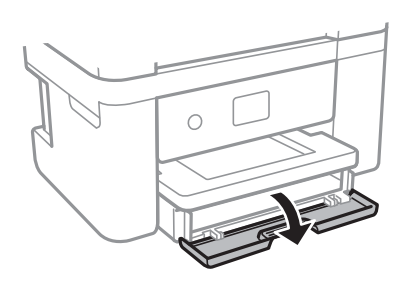

2. Certifique-se de que a impressora não está a funcionar e puxe a alimentador de papel para fora.

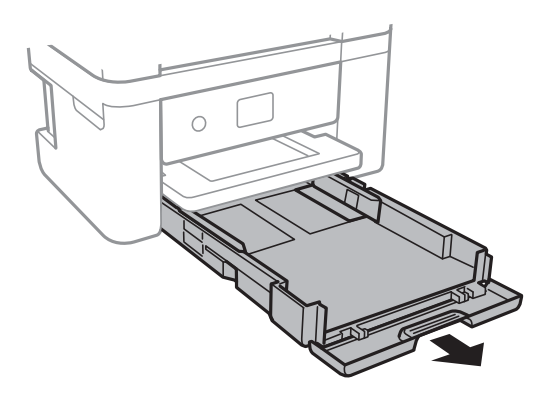

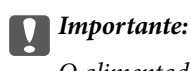

O alimentador de papel não pode ser removido.

3. Deslize os guias de margem até à posição máxima.

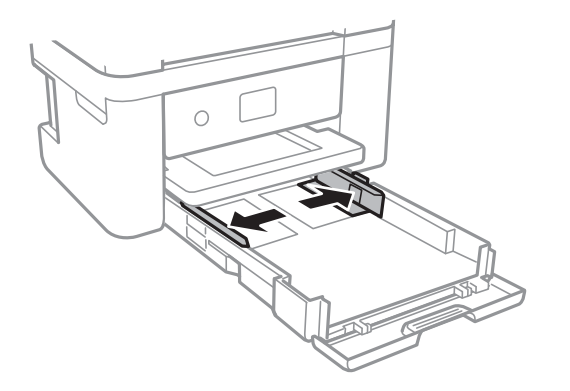

4. Com a face imprimível voltada para baixo, carregue o papel até que toque na parte posterior da alimentador de papel.

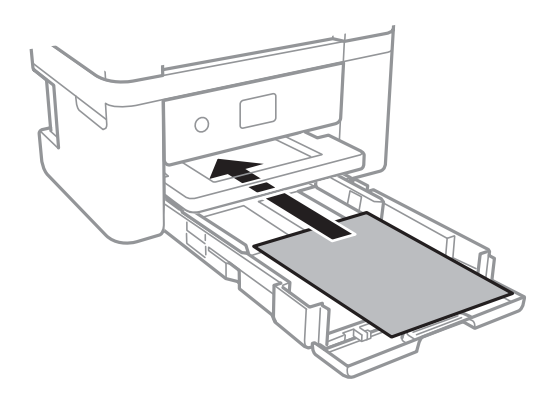

#### c*Importante:*

Não coloque mais folhas do que o número máximo de folhas especificado para o papel.

❏ 8,5×13 pol.

Coloque o papel utilizando a linha.

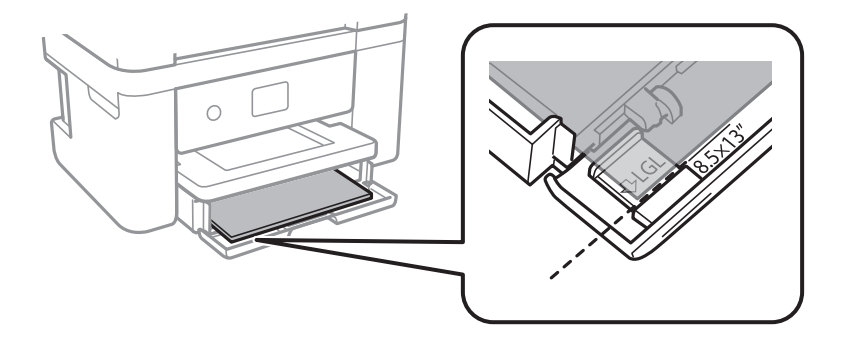

#### ❏ Legal

Puxe a guia do papel Legal e coloque o papel utilizando a linha.

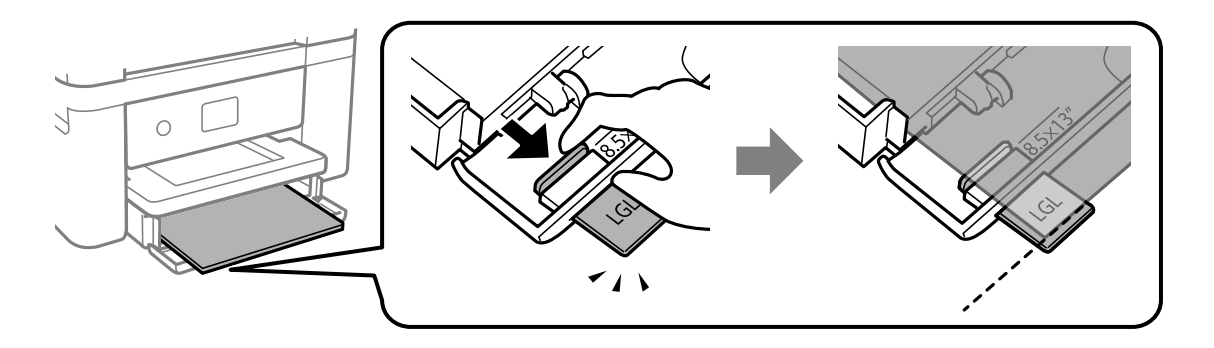

5. Deslize as guias de margem para as extremidades do papel.

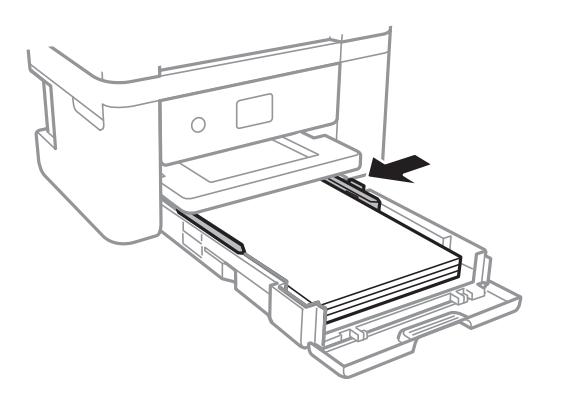

- 6. Introduza o alimentador de papel cuidadosamente.
- 7. No painel de controlo, defina o tamanho e tipo de papel que carregou no alimentador de papel. Se as dimensões do papel não forem exibidas, selecione **Def. pelo utiliz.**.

Para selecionar um item, mova o foco para o item utilizando os botões  $\blacktriangle \blacktriangledown \blacktriangle \blacktriangleright$  e, em seguida, prima o botão OK.

#### *Nota:*

- ❏ Pode também apresentar o ecrã de definições de tamanho e de tipo de papel seleccionando *Definições* > *Definições da impressora* > *Def. origem do papel* > *Configuração de papel*.
- ❏ Para papel timbrado, selecione *Timbrado* como tipo de papel.
- ❏ Para papel timbrado, se imprimir em papel que é mais pequeno que as definições do controlador da impressora, a impressora poderá imprimir para além das margens do papel o que pode causar manchas nas impressões e acumular excesso de tinta no interior da impressora. Certifique-se de que seleciona a definição correta do tamanho do papel.
- ❏ A impressão de 2 lados e impressão sem margens não estão disponíveis para papel timbrado. Para além disso, a velocidade de impressão pode ser mais lenta.

8. Deslize o tabuleiro de saída para fora.

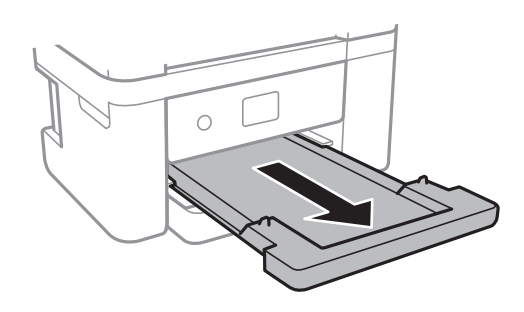

#### **Informações relacionadas**

- & ["Precauções no manuseamento de papel" na página 45](#page-44-0)
- & ["Papel disponível e capacidades" na página 44](#page-43-0)
- & ["Lista de tipos de papel" na página 50](#page-49-0)
- & "Carregar envelopes e precauções" na página 49

### **Carregar envelopes e precauções**

Carregue envelopes com a aba virada para baixo e deslize as guias de margem até às extremidades dos envelopes.

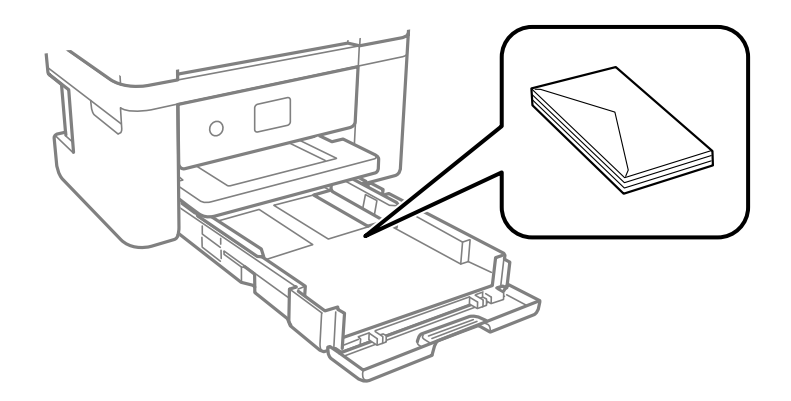

❏ Separe e alinhe as extremidades dos envelopes antes de os carregar. Se os envelopes empilhados estiverem insuflados, pressione-os para os espalmar antes de os carregar.

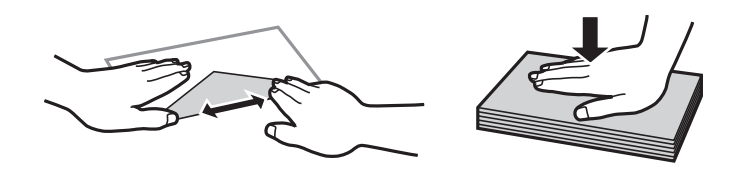

- ❏ Não utilize envelopes que estejam enrolados ou dobrados. A impressão nestes tipos de envelopes pode provocar encravamentos de papel e manchas na impressão.
- ❏ Não utilize envelopes com superfícies adesivas nas abas ou nas janelas dos envelopes.
- ❏ Evite utilizar envelopes que sejam demasiado finos, dado que podem enrolar durante a impressão.

#### **Informações relacionadas**

& ["Papel disponível e capacidades" na página 44](#page-43-0)

<span id="page-49-0"></span>& ["Colocar papel no Alimentador de Papel" na página 46](#page-45-0)

# **Lista de tipos de papel**

Para obter resultados ótimos de impressão, selecione o tipo de papel que se adequa ao papel.

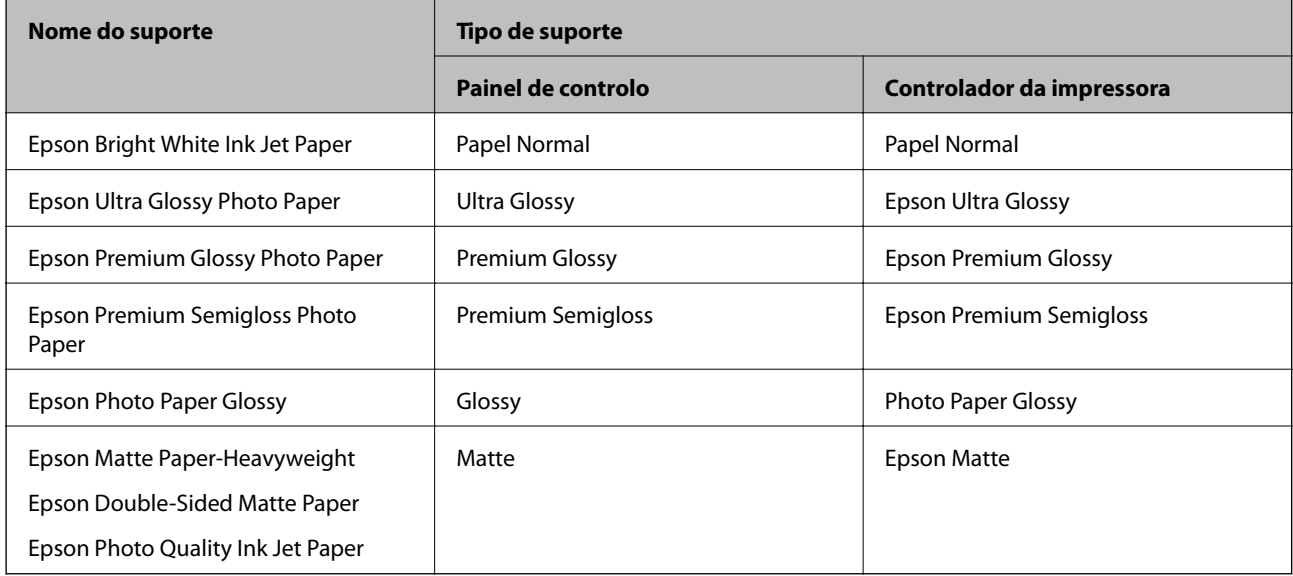

# **Colocação de originais**

# **Colocar originais no Vidro do scanner**

### c*Importante:*

Ao colocar originais volumosos, como livros, evite que a luz exterior incida diretamente no vidro do scanner.

#### 1. Abra a tampa do scanner.

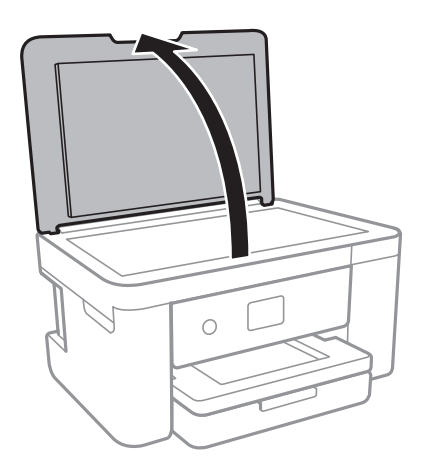

2. Remova poeiras e manchas do vidro do scanner.

3. Coloque o original com a face voltada para baixo e deslize-o para a marca do canto.

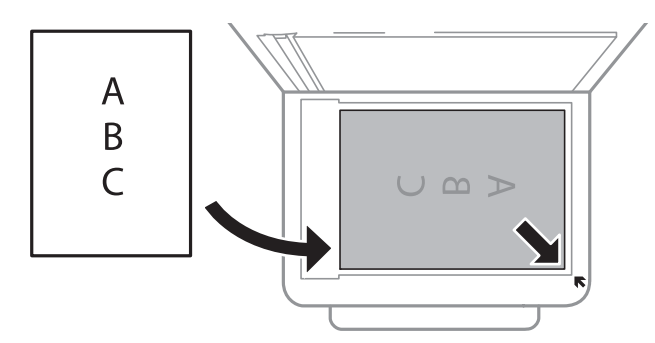

#### *Nota:*

Um intervalo de 1,5 mm desde as extremidades inferior e direita do vidro do scanner não é digitalizado.

4. Feche a tampa com cuidado.

#### c*Importante:*

Não faça muita força sobre o vidro do scanner ou na tampa de documentos.Caso contrário, podem ser danificados.

5. Retire os originais após digitalizar.

#### *Nota:*

Se deixar os originais no vidro do scanner durante longos períodos de tempo, estes poderão aderir à superfície do vidro.

### **Como colocar vários originais**

#### *Colocar fotografias para copiar*

Pode colocar várias fotografias simultaneamente para fazer cópias separadas. As fotografias devem ser maiores do que 30×40 mm. Coloque uma foto afastada 5 mm da marca do canto do vidro do scanner e deixar 5 mm entre as fotografias. Pode colocar fotografias de diferentes tamanhos ao mesmo tempo.

Tamanho máximo: 10×15 cm (4×6 pol.)

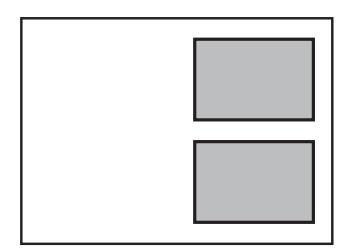

#### *Colocar um cartão de identificação para efetuar cópias*

Coloque um cartão de identificação a 5 mm de distância da marca do canto do vidro do scanner.

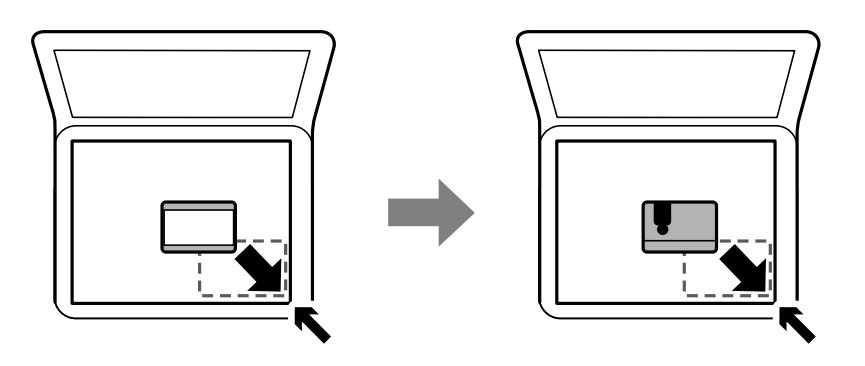

### *Colocar várias fotografias para digitalização simultaneamente*

É possível digitalizar várias fotografias simultaneamente e guardar cada imagem, usando **Modo de Fotografia** em Epson Scan 2. Colocar as fotografias 4,5 mm afastadas das margens horizontal e vertical do vidro do scanner, e coloque-as a pelo menos a 20 mm afastadas umas das outras. As fotografias devem ter um tamanho superior a  $15\times15$  mm.

#### *Nota:*

Ativar a caixa de verificação *Miniatura* na parte superior da janela de previsualização.

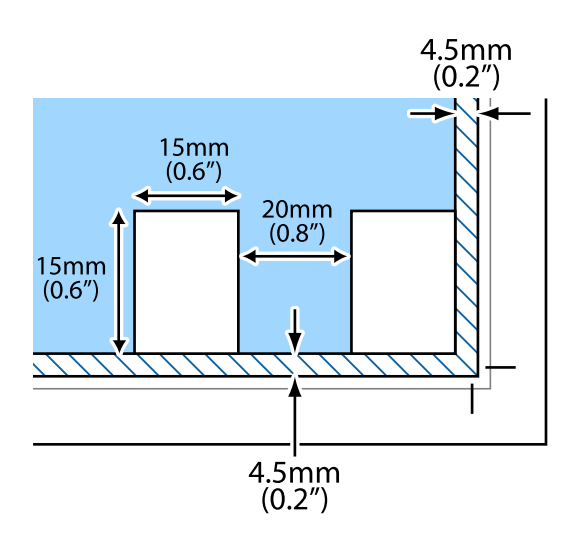

# **Inserir um cartão de memória**

### **Cartões de memória suportados**

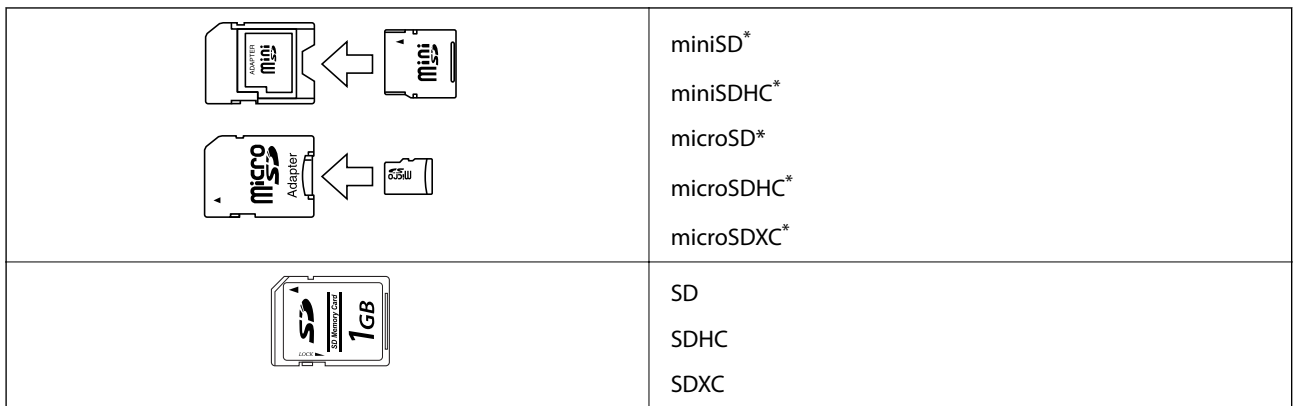

\* Coloque um adaptador que encaixe na ranhura de cartões de memória. Caso contrário, o cartão poderá ficar preso.

# **Inserir e retirar um cartão de memória**

1. Insira um cartão de memória na impressora.

A impressora começa a ler os dados e o indicador fica intermitente.Quando a leitura termina, o indicador deixa de estar intermitente e fica aceso.

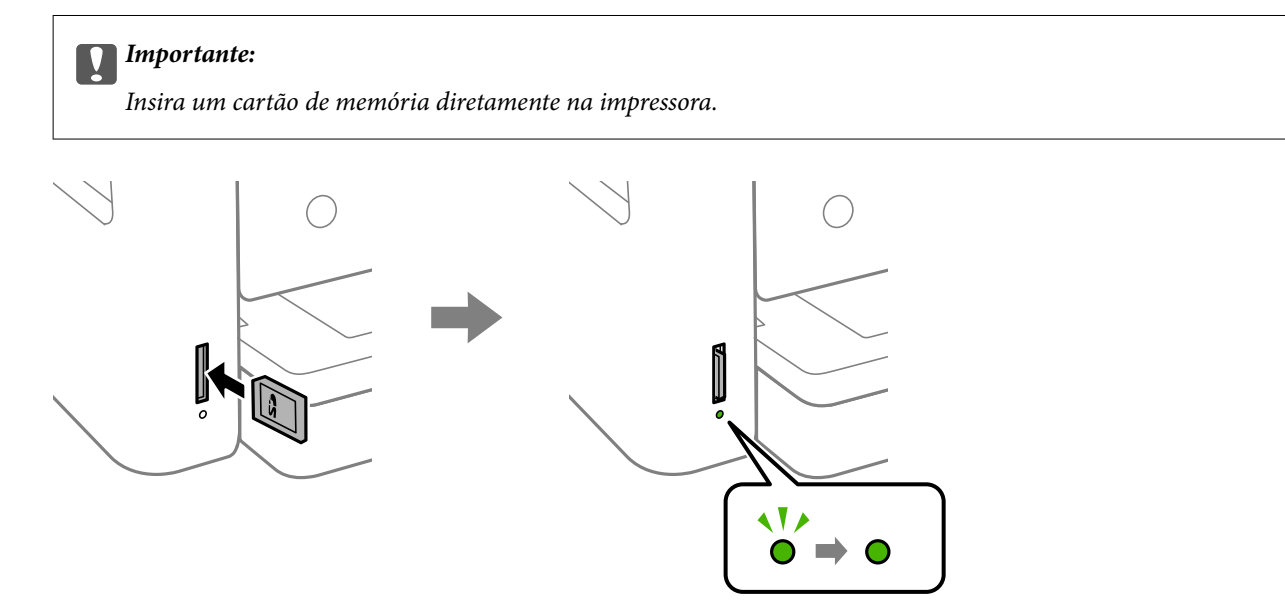

2. Quando terminar de utilizar o cartão de memória, certifique-se de que o indicador luminoso não está intermitente e, de seguida, empurre o cartão para removê-lo.

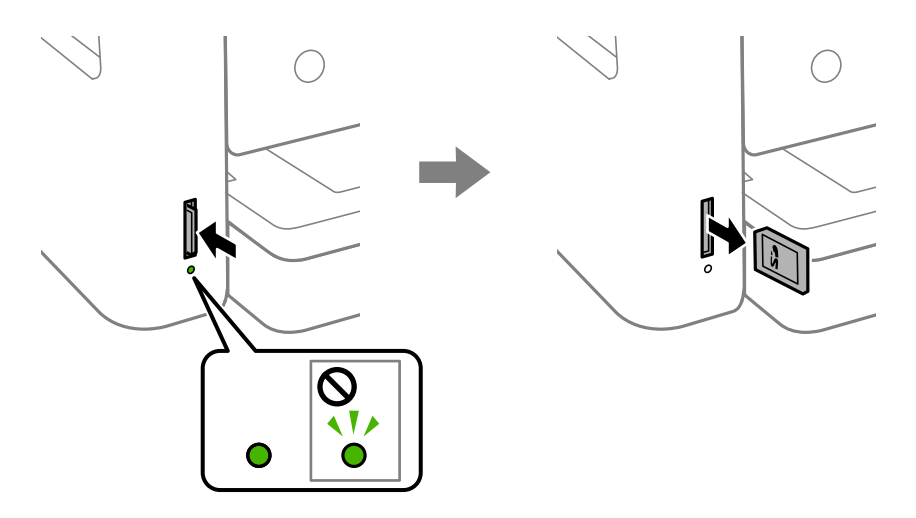

#### c*Importante:*

Se retirar o cartão de memória enquanto o indicador estiver intermitente, poderá perder os dados contidos no cartão.

#### *Nota:*

Se aceder ao cartão de memória através de um computador, terá de utilizar o computador para retirar o dispositivo em segurança.

#### **Informações relacionadas**

& ["Especificações de dispositivos de armazenamento externos" na página 193](#page-192-0)

### **Aceder a um cartão de memória a partir de um computador**

Pode gravar ou ler dados de um dispositivo de armazenamento externo, como um cartão de memória, que tenha sido introduzido na impressora a partir de um computador.

#### c*Importante:*

- ❏ Introduza um cartão de memória depois de cancelar a proteção contra gravação.
- ❏ Se uma imagem for guardada no cartão de memória a partir de um computador, a imagem e o número de fotografias não são atualizados no ecrã LCD. Retire e introduza novamente o cartão de memória.
- ❏ Ao partilhar um dispositivo externo inserido na impressora entre computadores ligados por USB e em rede, o acesso à gravação apenas é permitido aos computadores ligados pelo método selecionado na impressora. Para escrever no dispositivo de armazenamento externo, introduza *Definições* no painel de controlo e selecione *Partilha fich.* e um método de ligação.

#### **Windows**

Selecione um dispositivo de armazenamento externo em **Computador** ou **O meu computador**. Os dados no dispositivo de armazenamento externo são apresentados.

#### *Nota:*

Se ligou a impressora à rede sem o disco do software ou o Web Installer, mapeie uma ranhura de cartões de memória ou uma porta USB como unidade de rede. Abra *Executar* e introduza o nome da impressora \\XXXXX ou o endereço IP da impressora \\XXX.XXX.XXX.XXX para *Abrir:*. Clique com o botão direito do rato no ícone do dispositivo apresentado para atribuir a rede. A unidade de rede é apresentada em *Computador* ou *O meu computador*.

#### **Mac OS**

Selecione o ícone do dispositivo correspondente. Os dados no dispositivo de armazenamento externo são apresentados.

#### *Nota:*

- ❏ Para retirar um dispositivo de armazenamento externo, arraste o ícone do dispositivo para o ícone da reciclagem. Caso contrário, os dados da unidade partilhada poderão não ser apresentados correctamente quando outro dispositivo de armazenamento externo for inserido.
- ❏ Para aceder a um dispositivo de armazenamento externo através da rede, selecione *Go* > *Connect to Server* no menu no ambiente de trabalho. Introduza o nome da impressora cifs://XXXXX ou smb://XXXXX (Onde "XXXXX" é o nome da impressora) no *Endereço do servidor* e depois clique em *Ligar*.

#### **Informações relacionadas**

& ["Conselhos e advertências para a utilização de cartões de memória" na página 12](#page-11-0)

# **Opções de menu para Definições**

Selecione **Definições** no ecrã inicial da impressora para efetuar várias definições.

# **Opções de menu para Estado do consumível**

Selecione o menu no painel de controlo conforme se descreve em seguida.

#### **Definições** > **Estado do consumível**

Apresenta o nível aproximado da tinta e a vida útil da caixa de manutenção.

Quando um ! é apresentado, os tinteiros estão com pouca tinta ou a caixa de manutenção está quase cheia. Quando é apresentada a marca X, é necessário substituir o item já que a tinta acabou ou a caixa de manutenção está cheia.

Pode substituir os tinteiros ou imprimir as informações de estado de fornecimento a partir deste ecrã.

# **Opções de menu para Definições básicas**

Selecione os menus no painel de controlo conforme se descreve em seguida.

#### **Definições** > **Definições básicas**

Brilho do LCD:

Ajuste o brilho do ecrã LCD.

#### Tempor p deslig:

O seu produto poderá possuir esta funcionalidade ou a funcionalidade **Def. encerr. auto.** dependendo do local de compra.

Selecione esta definição para desligar a impressora automaticamente quando não for utilizada durante um período de tempo específico. É possível ajustar o período de tempo antes de ser aplicada a função de gestão de energia. Qualquer aumento afeta a eficiência energética do produto. Considere o ambiente antes de efetuar qualquer alteração.

Def. encerr. auto.:

O seu produto poderá possuir esta funcionalidade ou a funcionalidade **Tempor p deslig** dependendo do local de compra.

❏ Encerrar se inactivo

Selecione esta definição para desligar a impressora automaticamente se esta não for utilizada durante um período de tempo específico. Qualquer aumento afeta a eficiência energética do produto. Considere o ambiente antes de efetuar qualquer alteração.

❏ Encerrar se desligado

Selecione para desligar a impressora 30 minutos depois de todas as portas de rede, incluindo a porta LINE, serem desligadas. Esta função poderá não estar disponível, dependendo da sua região.

#### Temporizador:

Ajuste o período de tempo para entrar em modo de suspensão (modo de poupança de energia) se a impressora não realizar qualquer operação. O ecrã LCD fica preto após o período de tempo definido.

#### Idioma/Language:

Selecione o idioma utilizado no ecrã LCD.

#### Limpar defin.:

Repõe as **Definições básicas** para as respetivas predefinições.

#### **Informações relacionadas**

- & ["Poupar energia Painel de controlo" na página 60](#page-59-0)
- & ["Introduzir caracteres" na página 19](#page-18-0)

## **Opções de menu para Definições da impressora**

Selecione os menus no painel de controlo conforme se descreve em seguida.

#### **Definições** > **Definições da impressora**

Def. origem do papel:

#### Configuração de papel:

Selecione o tamanho e tipo de papel que colocou na origem do papel. Pode realizar **Def. papel fav** em tamanho e tipo de papel. Selecione **para regressar às definições mais recentes que** realizou.

#### Configuração do papel:

Selecione **Ativ.** para mostrar o ecrã de definições de papel automaticamente acedendo a **Definições** > **Definições da impressora** > **Def. origem do papel** > **Configuração de papel** quando o papel for colocado na origem de papel.Se desativar esta funcionalidade, não pode imprimir a partir de um iPhone ou iPad utilizando o AirPrint

#### Modo Silencioso:

Selecione **Ativ.** para reduzir o ruído durante a impressão. No entanto, se o fizer pode afetar a velocidade de impressão. Consoante o tipo de papel e as definições de qualidade de impressão selecionados, poderá não haver alteração do nível de ruído da impressora.

#### Tempo de secagem da tinta:

Selecione o tempo de secagem da tinta que pretende utilizar ao realizar uma impressão de 2 faces. A impressora imprime o outro lado após imprimir um dos lados. Se a impressão estiver esbatida, aumente a definição de tempo.

#### Bidireccional:

Selecione **Activ** para mudar a direção de impressão; imprime enquanto a cabeça de impressão se desloca para a esquerda e para a direita. Se as linhas pautadas verticais ou horizontais aparecerem desfocadas ou desalinhadas na impressão, desativar esta funcionalidade poderá resolver o problema; contudo, a velocidade de impressão pode diminuir.

#### Ligação do PC através de USB:

Selecione **Activar** para permitir o acesso de um computador à impressora quando ligado através de USB. Quando **Desactivar** estiver selecionado, impede impressões e digitalizações que não sejam enviadas através de uma ligação de rede.

#### Limpar defin.

Repõe as **Definições da impressora** para as respetivas predefinições.

## **Opções de menu para Definições de rede**

Selecione os menus no painel de controlo conforme se descreve em seguida.

#### **Definições** > **Definições de rede**

Conf. Wi-Fi:

Configure ou altere as definições de uma rede sem fios.Escolha o método de ligação a partir dos seguintes e siga as instruções apresentadas no painel de controlo.

- ❏ Wi-Fi (Recomendado):
- ❏ Wi-Fi Direct

#### Estado da rede:

Apresenta as definições atuais da rede.

- ❏ Estado de Wi-Fi
- ❏ Estado Wi-Fi Direct
- ❏ folha de estado

Verificar ligação de rede:

Verifica a ligação de rede atual e imprime o relatório.Se existirem problemas com a ligação, consulte o relatório para resolver o problema.

Avançado:

Faça as definições abaixo indicadas.

- ❏ Nome do Dispositivo
- ❏ TCP/IP
- ❏ Servidor proxy

#### **Informações relacionadas**

- & ["Definir Wi-Fi manualmente" na página 25](#page-24-0)
- & ["Definir a ligação Wi-Fi através da configuração de botão \(WPS\)" na página 26](#page-25-0)
- & ["Definir Wi-Fi através de configuração por código PIN \(WPS\)" na página 28](#page-27-0)
- & ["Selecionar definições de ligação Wi-Fi Direct \(AP simples\)" na página 29](#page-28-0)
- & ["Imprimir uma folha do estado da rede" na página 39](#page-38-0)
- & ["Verificar o estado da ligação de rede" na página 31](#page-30-0)
- & ["Configurar as definições avançadas de rede" na página 30](#page-29-0)

## **Opções de menu para Definições do Serviço Web**

Selecione os menus no painel de controlo conforme se descreve em seguida.

#### **Definições** > **Definições do Serviço Web**

#### Serviços Epson Connect:

Mostra se a impressora está registada e ligada ao Epson Connect. Pode registar-se no serviço selecionando **Registar** e seguir as instruções. Quando realizar o registo, pode alterar as seguintes definições.

- ❏ Suspender/Retomar
- ❏ Anular registo

Para mais informações, consulte o seguinte sítio Web.

<https://www.epsonconnect.com/>

[http://www.epsonconnect.eu](http://www.epsonconnect.eu/) (apenas na Europa)

#### Serv. Impressão na Nuvem Google:

Indica se a impressora está registada e ligada aos serviços de impressão na nuvem Google. Quando realizar o registo, pode alterar as seguintes definições.

- ❏ Activar/Desactivar
- ❏ Anular registo

Para mais informações sobre o registo nos serviços Cloud Print Google, consulte o seguinte sítio Web.

<https://www.epsonconnect.com/>

[http://www.epsonconnect.eu](http://www.epsonconnect.eu/) (apenas na Europa)

#### **Informações relacionadas**

& ["Imprimir usando um serviço de rede" na página 162](#page-161-0)

## **Opções de menu para Partilha fich.**

Selecione os menus no painel de controlo conforme se descreve em seguida.

#### **Definições** > **Partilha fich.**

Selecione o método de ligação entre a impressora e um computador que terá acesso de escrita ao dispositivo de memória inserido na impressora. O acesso de leitura e escrita é atribuído ao computador com a ligação prioritária. Aos outros computadores, apenas é atribuído acesso de leitura.

## **Opções de menu para Funções de guia**

Selecione os menus no painel de controlo conforme se descreve em seguida.

#### **Definições** > **Funções de guia**

Erro de correspond. de papel:

Apresenta um aviso se as definições de papel (definições de impressão) do trabalho de impressão não corresponderem às definições de papel da impressora que efetuou quando colocou o papel.Esta definição evita uma impressão incorrecta.Contudo, o ecrã de configuração do papel não é apresentado se **Configuração do papel** estiver desactivado nos menus seguintes.

**Definições** > **Definições da impressora** > **Def. origem do papel**

## **Opções de menu para Atualização do firmware**

Selecione os menus no painel de controlo conforme se descreve em seguida.

#### **Definições** > **Atualização do firmware**

Atualização:

Verifica se a versão mais recente do firmware foi carregada para o servidor de rede. Se estiver disponível uma actualização, pode seleccionar se pretende ou não iniciar o processo de actualização.

Notificação:

Selecione **Ativ.** para receber uma notificação se estiver disponível uma atualização de firmware.

## **Opções de menu para Restaurar predefinições**

Selecione os menus no painel de controlo conforme se descreve em seguida.

#### **Definições** > **Restaurar predefinições**

<span id="page-59-0"></span>Definições de rede:

Repõe as definições de rede para as predefinições.

Todas excepto Definições de rede:

Repõe todas as definições, excepto as definições de rede, para as predefinições.

Todas as definições:

Repõe todas as definições para as predefinições.

# **Poupar energia**

A impressora entra em modo de repouso ou desliga-se automaticamente se não forem efectuadas operações durante um período de tempo definido. É possível ajustar o período de tempo antes de ser aplicada a função de gestão de energia. Qualquer aumento vai influenciar a eficiência energética do produto. Considere o ambiente antes de efetuar qualquer alteração.

Dependendo do local de compra, a impressora poderá possuir uma funcionalidade que a desliga automaticamente caso não seja ligada à rede num período de 30 minutos.

# **Poupar energia — Painel de controlo**

1. Selecione **Definições** no ecrã inicial.

Para selecionar um item, mova o foco para o item utilizando os botões  $\blacktriangle \blacktriangledown \blacktriangle \blacktriangleright$  e, em seguida, prima o botão OK.

- 2. Selecione **Definições básicas**.
- 3. Efetue uma das seguintes ações.
	- ❏ Selecione **Temporizador** ou **Def. encerr. auto.** > **Encerrar se inactivo** ou **Encerrar se desligado** e ajuste as definições.
	- ❏ Selecione **Temporizador** ou **Tempor p deslig** e ajuste as definições.

*Nota:*

O seu produto poderá ter a funcionalidade *Def. encerr. auto.* ou *Tempor p deslig* dependendo do local de compra.

# **Impressão**

# **Imprimir a partir do controlador de impressora no Windows**

## **Aceder ao controlador de impressão**

Ao aceder ao controlador da impressora a partir do painel de controlo do computador, as configurações são aplicadas a todas as aplicações.

#### **Aceder ao controlador da impressora a partir do painel de controlo**

❏ Windows 10/Windows Server 2016

Clique com o botão do lado direito do rato no botão iniciar ou mantenha premido e seleccione **Painel de Controlo** > **Ver dispositivos e impressoras** em **Hardware e som**.Clique com o botão do lado direito do rato na impressora ou mantenha premido e, de seguida, seleccione **Preferências de impressão**.

❏ Windows 8.1/Windows 8/Windows Server 2012 R2/Windows Server 2012

Selecione **Ambiente de trabalho** > **Definições** > **Painel de controlo** > **Ver dispositivos e impressoras** em **Hardware e som**.Clique com o botão do lado direito do rato na impressora ou mantenha premido e, de seguida, seleccione **Preferências de impressão**.

❏ Windows 7/Windows Server 2008 R2

Selecione **Ambiente de trabalho** > **Ver dispositivos e impressoras** em **Hardware e som**.Clique com o botão do lado direito do rato na impressora e seleccione **Preferências de impressão**.

❏ Windows Vista/Windows Server 2008

Clique no botão Iniciar e selecione **Painel de controlo** > **Impressoras** em **Hardware e som**.Clique com o botão do lado direito do rato na impressora e seleccione **Seleccionar preferências de impressão**.

❏ Windows XP/Windows Server 2003 R2/Windows Server 2003

Clique no botão Iniciar, selecione **Painel de controlo** > **Impressoras e hardware** > **Impressoras e faxes**.Clique com o botão do lado direito do rato na impressora e seleccione **Preferências de impressão**.

#### **Aceder ao controlador da impressora a partir do ícone da impressora na barra de tarefas**

O ícone da impressora, situado na barra de tarefas do ambiente de trabalho, é um ícone de atalho que permite um acesso rápido ao controlador da impressora.

Se clicar no ícone da impressora e seleccionar **Definições da Impressora**, pode aceder à janela de definições da impressora igual à apresentada no painel de controlo.Se fizer duplo clique neste ícone, pode verificar o estado da impressora.

#### *Nota:*

Se o ícone da impressora não aparecer na barra de tarefas, aceda à janela do controlador da impressora, clique em *Preferências* no separador *Manutenção* e depois seleccione *Registar o ícone de atalho na barra de tarefas*.

### <span id="page-61-0"></span>**Noções básicas de impressão**

#### *Nota:*

As operações podem variar dependendo da aplicação. Consulte a ajuda da aplicação para obter detalhes.

1. Abra o ficheiro que pretende imprimir.

Colocar papel na impressora se ainda não colocou.

- 2. Selecione **Impressão** ou **Configurar página** no menu **Ficheiro**.
- 3. Selecione a impressora.
- 4. Selecione **Preferências** ou **Propriedades** para aceder à janela do controlador da impressora.

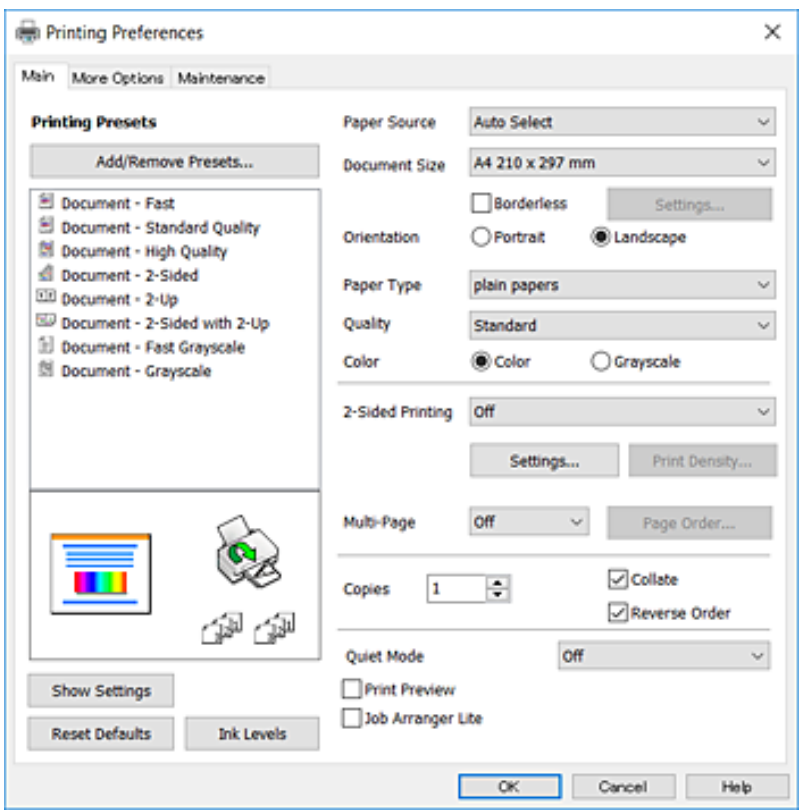

5. Mude as configurações conforme necessário.

Para obter mais detalhes, consulte as opções do menu do controlador da impressora.

*Nota:*

- ❏ Também pode consultar a ajuda Online para obter explicações sobre os itens de definição. Ao clicar com o botão direito do rato num item é exibida a *Ajuda*.
- ❏ Ao selecionar *Pré-visualização de impressão*, pode ver uma previsualização do seu documento antes de imprimir.
- 6. Clique em **OK** para fechar a janela do controlador da impressora.

#### 7. Clique em **Imprimir**.

#### *Nota:*

Ao selecionar *Pré-visualização de impressão*, é exibida uma janela de previsualização. Para alterar as definições, clique em *Cancelar*, e repita o procedimento a partir do passo 2.

#### **Informações relacionadas**

- & ["Papel disponível e capacidades" na página 44](#page-43-0)
- & ["Colocar papel no Alimentador de Papel" na página 46](#page-45-0)
- & ["Lista de tipos de papel" na página 50](#page-49-0)
- & ["Separador Principal" na página 77](#page-76-0)

## **Impressão de 2 lados**

Pode imprimir em ambos os lados do papel.Também pode imprimir um desdobrável que pode ser criado ao reordenar as páginas e dobrar a impressão.

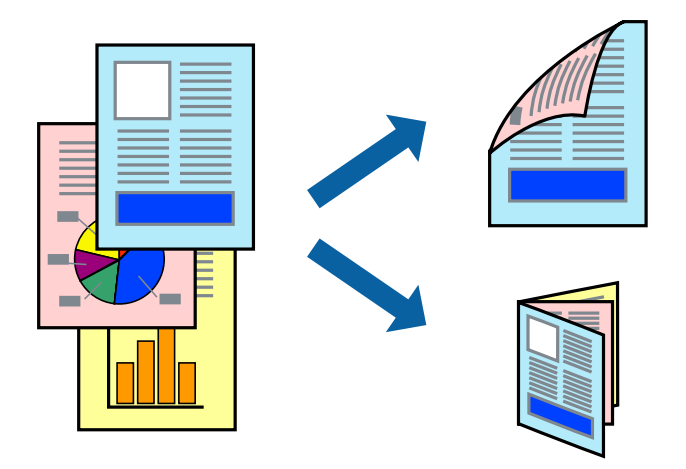

#### *Nota:*

- ❏ Esta funcionalidade não está disponível para impressão sem margens.
- ❏ Pode utilizar impressão de 2 faces automática e manual.Durante a impressão de 2 faces manual, volte o papel ao contrário para imprimir no outro lado quando a impressora tiver terminado de imprimir o primeiro lado.
- ❏ Se não utilizar papel adequado à impressão de 2 faces, a qualidade de impressão pode diminuir e podem ocorrer encravamentos de papel.
- ❏ Consoante o papel e os dados, a tinta pode transferir para a outra face do papel.

#### **Informações relacionadas**

& ["Papel disponível e capacidades" na página 44](#page-43-0)

### **Definições de impressão**

A impressão manual de 2 faces está disponível quando o EPSON Status Monitor 3 está ativado.No entanto, pode não estar disponível quando acede à impressora através de uma rede ou quando a mesma é utilizada como impressora partilhada.

#### *Nota:*

Para ativar o EPSON Status Monitor 3, clique em *Definições Aumentadas* no separador *Manutenção* e, de seguida, selecione *Activar EPSON Status Monitor 3*.

1. No separador **Principal** do controlador da impressora, selecione uma opção de **Impressão dos 2 lados**.

2. Clique **Definições do Poster** nas definições adequadas e, de seguida, clique em **OK**.

Efetue definições para **Densidade Impressão**, se necessário.Esta definição não está disponível ao selecionar a impressão manual de 2 faces.

*Nota:*

❏ Para imprimir um panfleto dobrável, seleccione *Livro*.

- ❏ Ao definir *Densidade Impressão*, pode ajustar a densidade de impressão de acordo com o tipo de documento.
- ❏ A impressão pode ser lenta, dependendo da combinação de opções selecionadas para *Seleccionar Tipo de Documento* na janela Ajuste da Densidade de Impressão e para *Qualidade* no separador *Principal*.
- 3. Clique em **Imprimir**.

Para impressão de 2 faces manual, quando a impressão da primeira face estiver concluída, é apresentada uma janela instantânea no computador.Siga as instruções apresentadas no ecrã.

#### **Informações relacionadas**

- & ["Noções básicas de impressão" na página 62](#page-61-0)
- & ["Separador Principal" na página 77](#page-76-0)

## **Impressão de várias páginas numa folha**

Pode imprimir duas ou quatro páginas de dados numa única folha de papel.

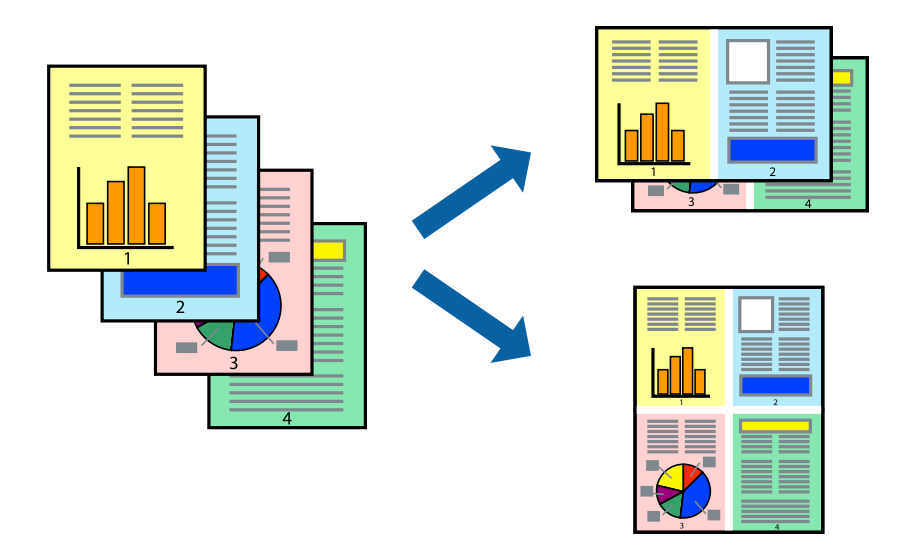

### **Configurações de impressão**

No separador **Principal** do controlador da impressora, selecione **2 Cima** ou **4 Cima** como definição **Multi-Páginas**.

#### *Nota:*

Esta funcionalidade não está disponível para impressão sem margens.

#### **Informações relacionadas**

- & ["Noções básicas de impressão" na página 62](#page-61-0)
- & ["Separador Principal" na página 77](#page-76-0)

## **Imprimir e empilhar pela ordem de páginas (impressão pela ordem inversa)**

Pode imprimir a partir da última página para que os documentos sejam empilhados pela ordem das páginas.

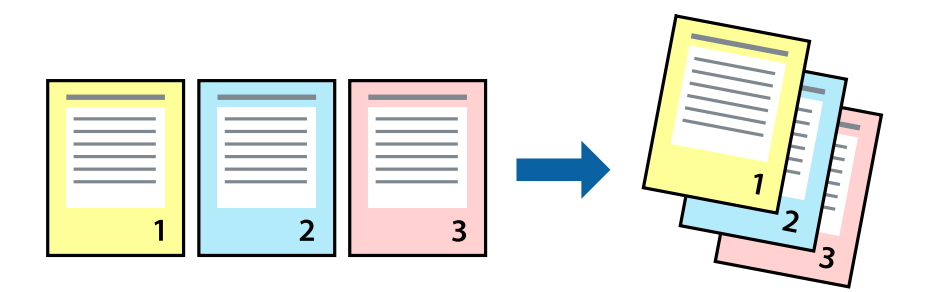

### **Configurações de impressão**

No separador **Principal** do controlador da impressora, selecione **Inverter Ordem**.

#### **Informações relacionadas**

- & ["Noções básicas de impressão" na página 62](#page-61-0)
- & ["Separador Principal" na página 77](#page-76-0)

## **Impressão de documento reduzido ou ampliado**

Pode reduzir ou aumentar o tamanho de um documento numa percentagem específica ou para ajustar o tamanho do papel que colocou na impressora.

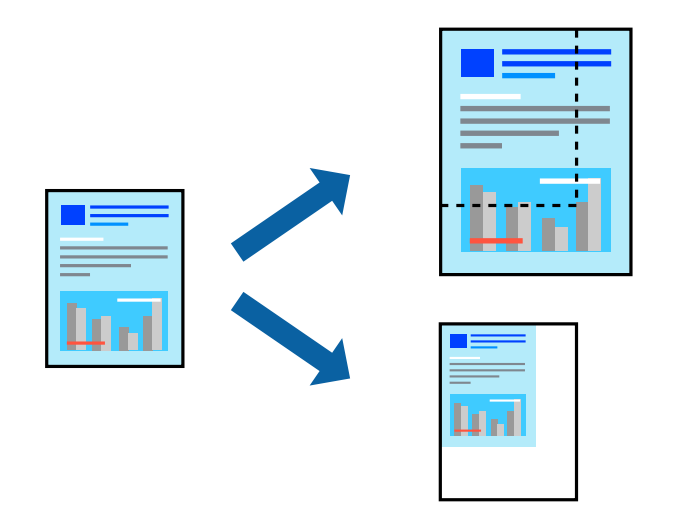

### **Definições de impressão**

No separador **Mais Opções** do controlador da impressora, selecione o tamanho do documento na definição **Formato**.Selecione o tamanho do papel que pretende imprimir na definição **Ejectar Papel**.Seleccione **Reduzir/ Aumentar Documento** e, em seguida, seleccione **Ajustar à Página** ou **Zoom para**.Se selecionar **Zoom para**, introduza uma percentagem.

Selecione **Centro** para imprimir as imagens no centro da página.

*Nota:* Esta funcionalidade não está disponível para impressão sem margens.

#### **Informações relacionadas**

- & ["Noções básicas de impressão" na página 62](#page-61-0)
- & ["Separador Mais Opções" na página 78](#page-77-0)

## **Imprimir uma imagem em várias folhas para ampliar (criar um cartaz)**

Esta função permite imprimir uma imagem em várias folhas de papel. Pode criar um poster maior colando as folhas.

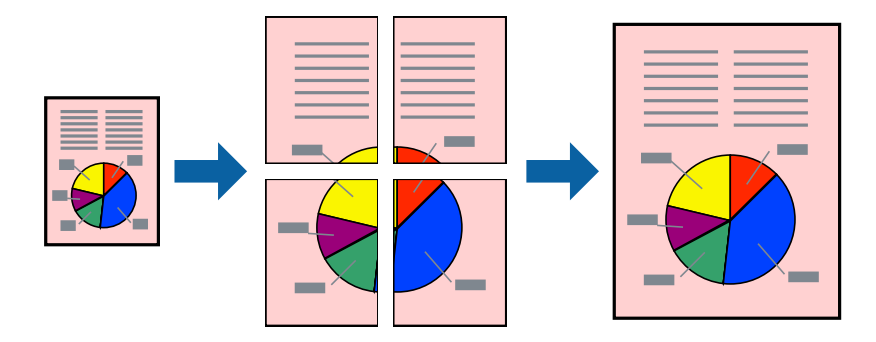

*Nota:* Esta funcionalidade não está disponível para impressão sem margens.

### **Configurações de impressão**

No separador do controlador da impressora **Principal**, selecione **Poster 2x1**, **Poster 2x2**, **Poster 3x3**, ou **Poster 4x4** como definição **Multi-Páginas**. Se clicar em **Definições**, pode selecionar os painéis que não pretende imprimir. Também pode selecionar as opções de guia de corte.

#### **Informações relacionadas**

- & ["Noções básicas de impressão" na página 62](#page-61-0)
- & ["Separador Principal" na página 77](#page-76-0)

### **Criar posters utilizando Sobrepor Marcas de Alinhamento**

Aqui tem um exemplo de como criar um poster quando **Poster 2x2** estiver seleccionado e **Sobrepor Marcas de Alinhamento** estiver seleccionado em **Imprimir Marcas de Corte**.

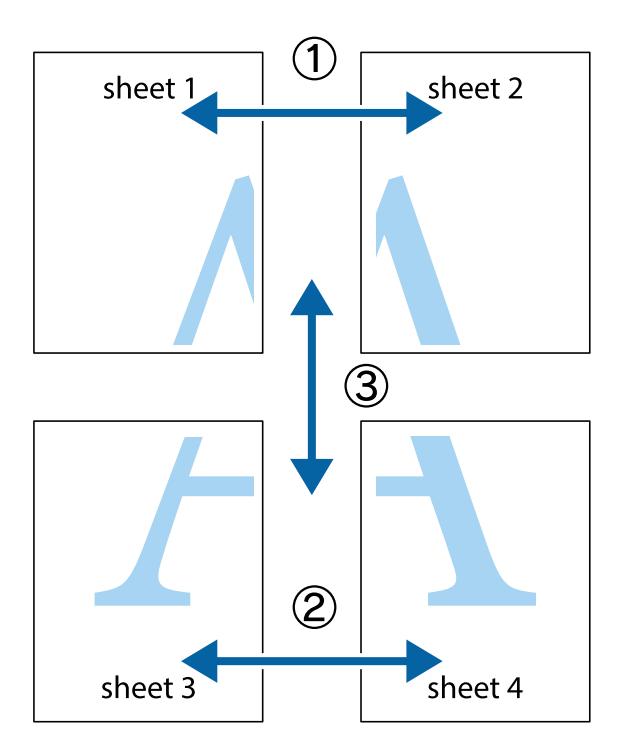

1. Prepare Sheet 1 e Sheet 2. Corte as margens da Sheet 1 ao longo da linha azul vertical, pelo centro das marcas em cruz superiores e inferiores.

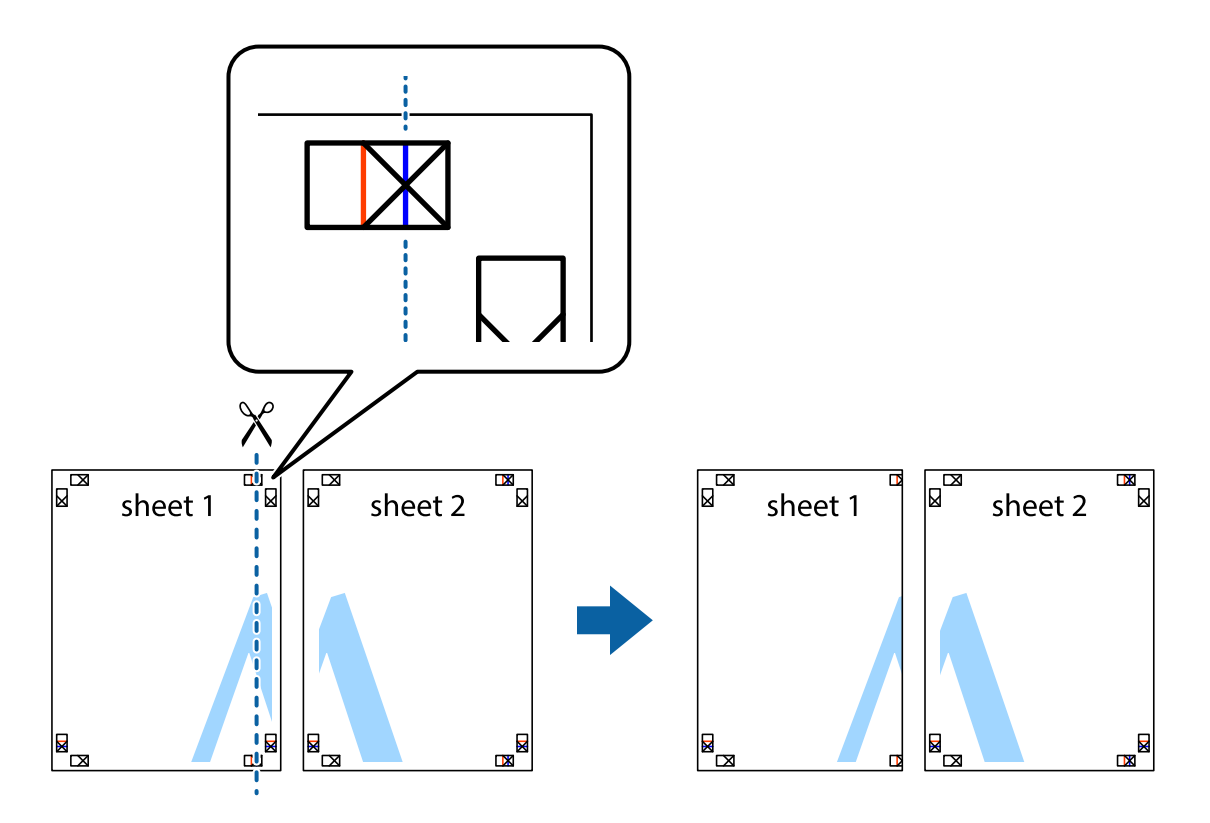

2. Coloque a margem da Sheet 1 em cima da Sheet 2, alinhe as marcas em cruz e cole temporariamente as duas folhas juntas pela parte de trás.

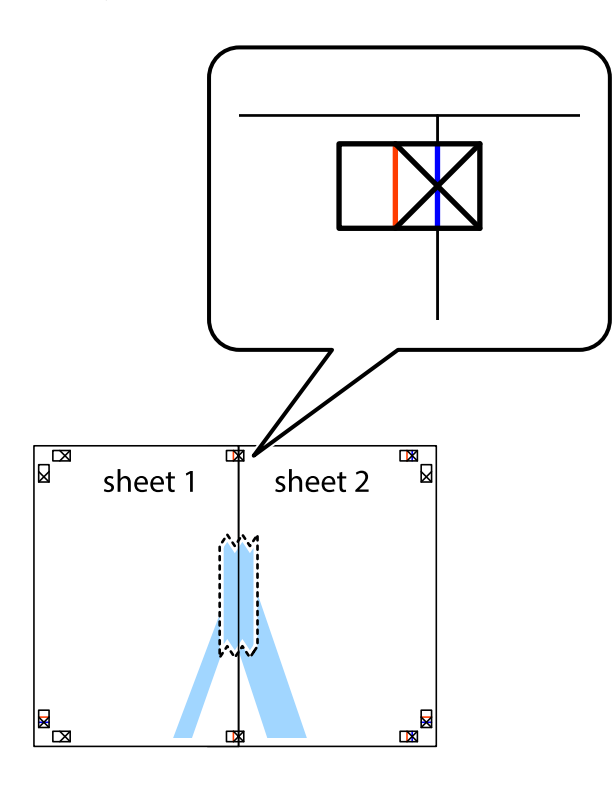

3. Corte as folhas coladas em dois ao longo da linha vermelha vertical, pelas marcas de alinhamento (desta vez, a linha à esquerda das marcas em cruz).

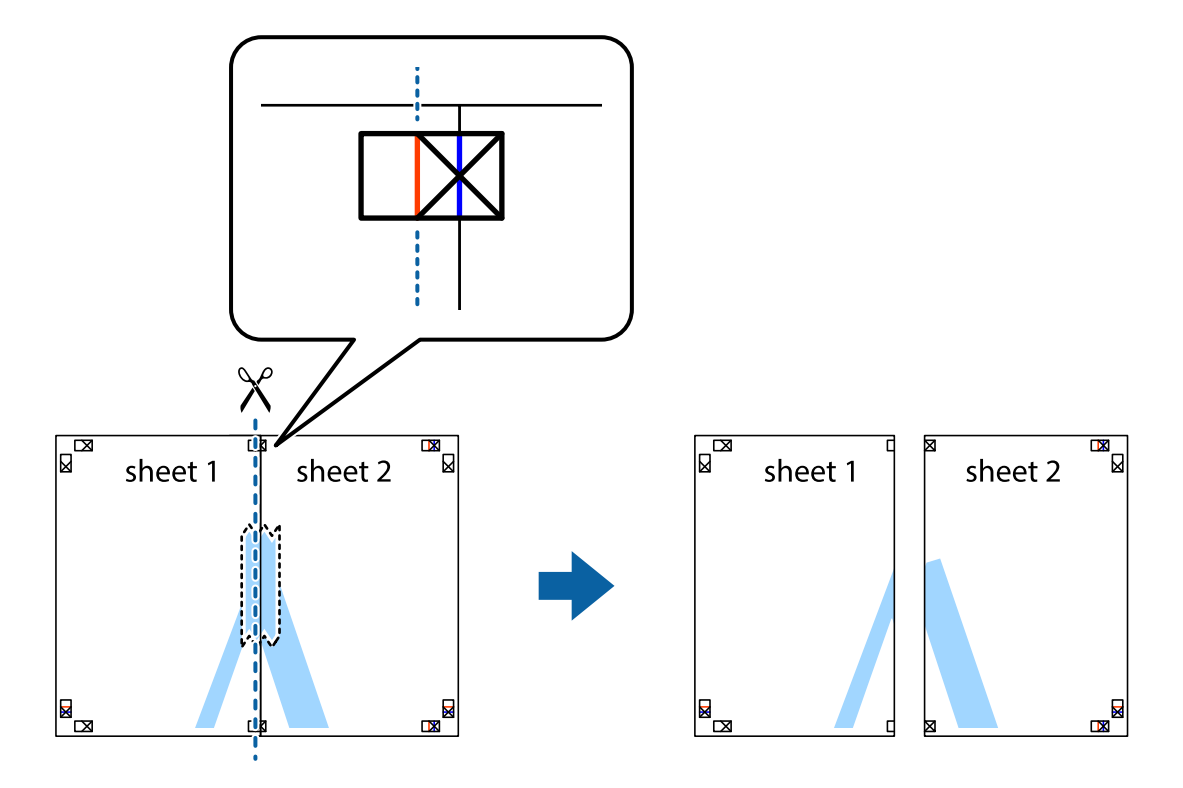

4. Cole as folhas juntas pela parte de trás.

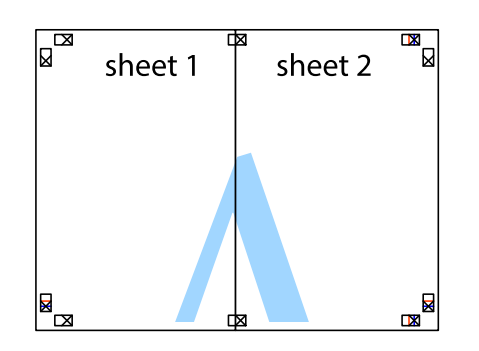

- 5. Repita os passo 1 a 4 para colar Sheet 3 e Sheet 4.
- 6. Corte as margens da Sheet 1 e da Sheet 2 ao longo da linha azul horizontal, pelo centro das marcas em cruz do lado esquerdo e direito.

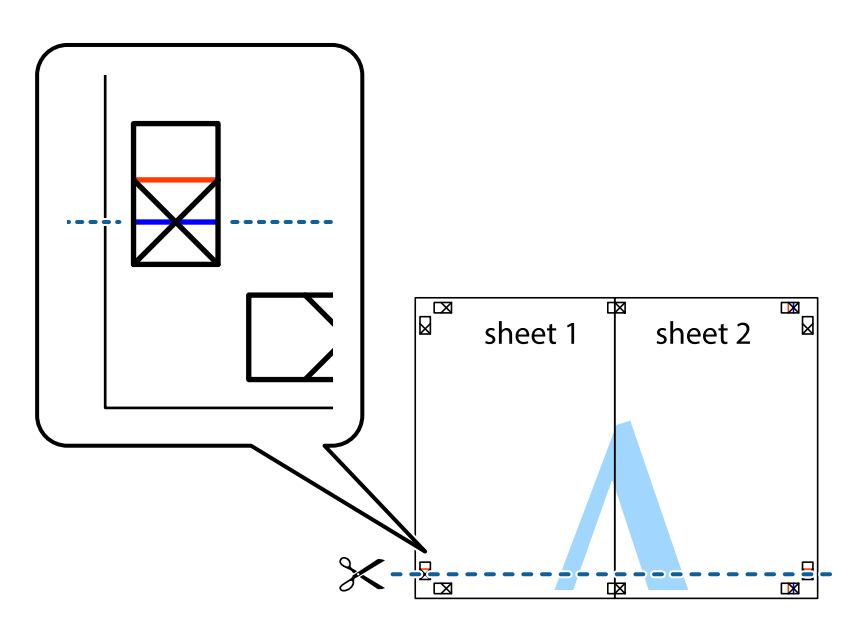

7. Coloque a margem da Sheet 1 e Sheet 2 em cima da Sheet 3 e Sheet 4 e alinhe as marcas em cruz e cole temporariamente as duas folhas juntas pela parte de trás.

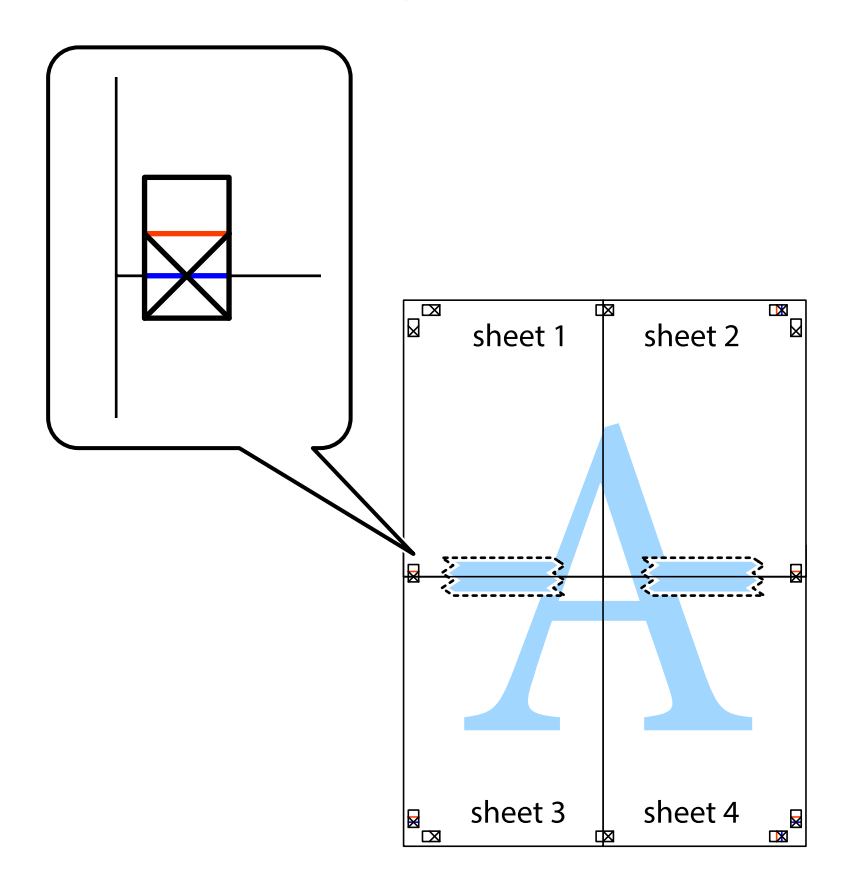

8. Corte as folhas coladas em dois ao longo da linha vermelha horizontal, pelas marcas de alinhamento (desta vez, a linha por cima das marcas em cruz).

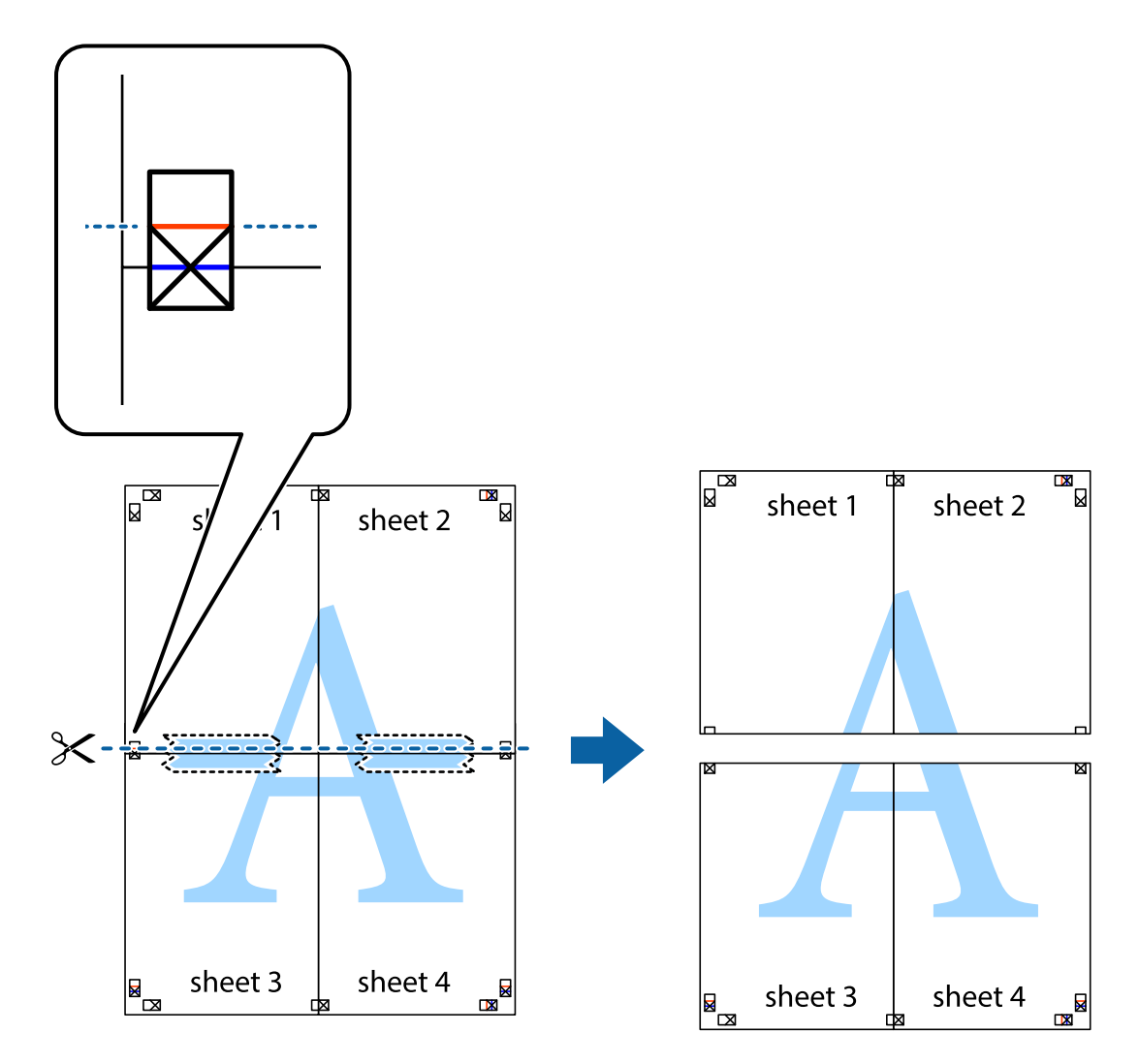

9. Cole as folhas juntas pela parte de trás.

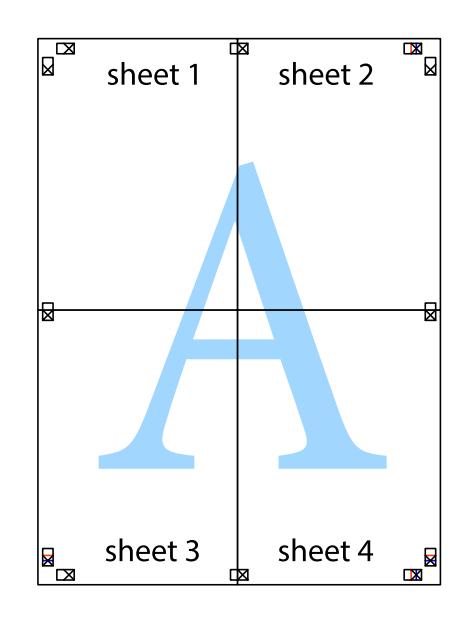

10. Corte as restantes margens ao longo do guia exterior.

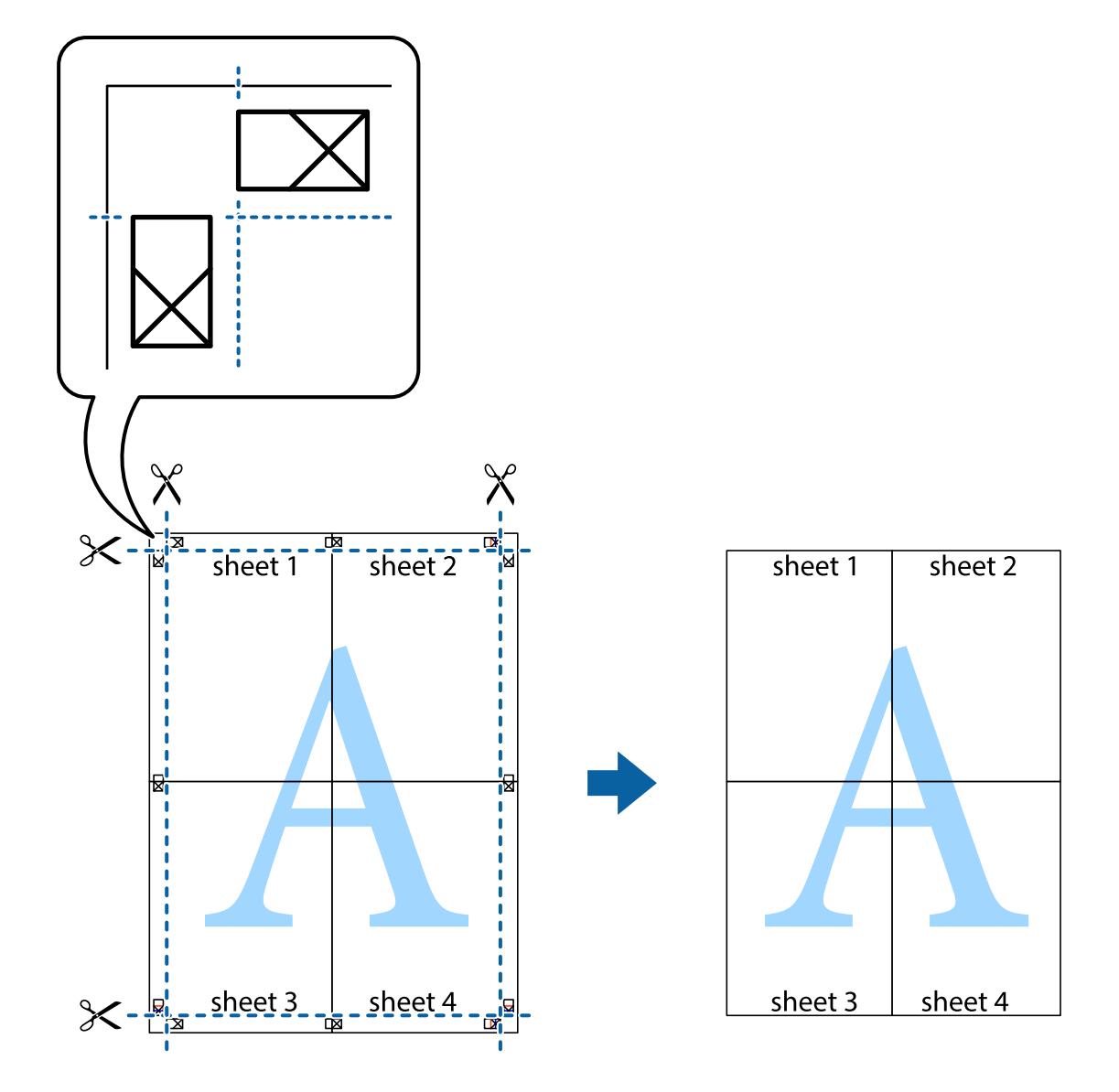

# **Imprimir com cabeçalho e rodapé**

Pode imprimir informações tais como o nome de utilizador e a data de impressão ou cabeçalhos e notas de rodapé.

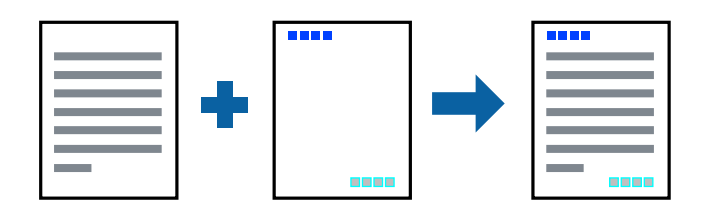

### **Configurações de impressão**

No separador **Mais Opções** do controlador da impressora, clique em **Funções de Marca de Água**, e a seguir selecione **Cabeçalho/Rodapé**. Clique em **Definições**, e a seguir selecione os itens que pretende imprimir.
### **Informações relacionadas**

- & ["Noções básicas de impressão" na página 62](#page-61-0)
- & ["Separador Mais Opções" na página 78](#page-77-0)

# **Imprimir uma marca de água**

Pode imprimir uma marca de água, como "Confidencial", ou qualquer padrão anti-cópia nas suas impressões.Se imprimir um padrão anti-cópia, as letras ocultas aparecem quando fotocopiadas, para distinguir o original das cópias.

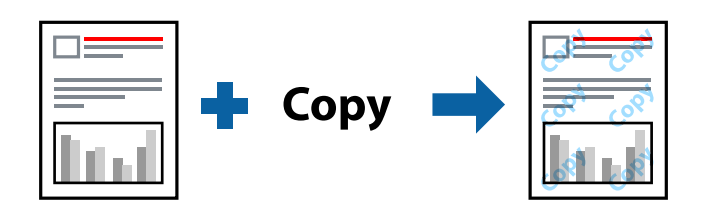

- O padrão anti-cópia está disponível nas seguintes condições:
- ❏ Papel: papel normal, papel de cópia
- ❏ Sem margens: não selecionado
- ❏ Qualidade: Normal
- ❏ Impressão de 2 lados automática: não selecionada
- ❏ Correcção de Cor: Automático

### *Nota:*

Também pode adicionar a sua própria marca de água ou padrão anti-cópia.

### **Configurações de impressão**

No separador **Mais Opções** do controlador da impressora, clique em **Funções de Marca de Água**, e a seguir selecione Modelo de Anticópia ou Marca de Água. Clique em **Definições** para alterar detalhes como o tamanho, densidade ou posição do padrão ou da marca.

- & ["Noções básicas de impressão" na página 62](#page-61-0)
- & ["Separador Mais Opções" na página 78](#page-77-0)

# **Impressão de vários ficheiros juntos**

Organizador de Tarefas Fácil permite-lhe combinar vários ficheiros criados por diferentes aplicações e imprimi-los como um único trabalho de impressão. Pode especificar as definições de impressão para ficheiros combinados, como o esquema de várias páginas e impressão de 2 lados.

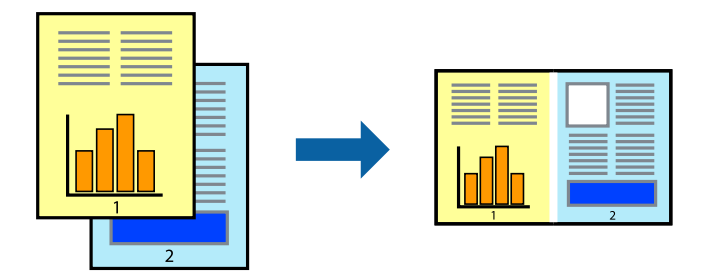

### **Configurações de Impressão**

No separador **Principal** do controlador da impressora, selecione **Organizador de Tarefas Fácil**. Ao iniciar a impressão, a janela Organizador de Tarefas Fácil é exibida. Com a janela Organizador de Tarefas Fácil aberta, abra o ficheiro qie pretende combinar com o ficheiro atual, e a seguir repita os passos acima.

Ao selecionar uma tarefa de impressão adicionada em Imprimir Projecto na janela Organizador de Tarefas Fácil, pode editar o esquema da página.

Clique em **Imprimir** no menu **Ficheiro** para começar a imprimir.

#### *Nota:*

Se fechar a janela Organizador de Tarefas Fácil antes de adicionar os dados de impressão ao Imprimir Projecto, a tarefa de impressão que está atualmente a realizar será cancelada. Clique em *Gravar* no menu *Ficheiro* para guardar a tarefa atual. A extensão dos ficheiros guardados é "ecl".

Para abrir um Imprimir Projecto, clique em *Organizador de Tarefas Fácil* no separador do controlador da impressora *Manutenção* para abrir a janela Organizador de Tarefas Fácil. De seguida, selecione *Abrir* no menu *Ficheiro* para seleccionar o ficheiro.

### **Informações relacionadas**

- & ["Noções básicas de impressão" na página 62](#page-61-0)
- & ["Separador Principal" na página 77](#page-76-0)

### **Imprimir utilizando a funcionalidade de impressão a cores universal**

Pode melhorar a visibilidade de textos e imagens em impressões.

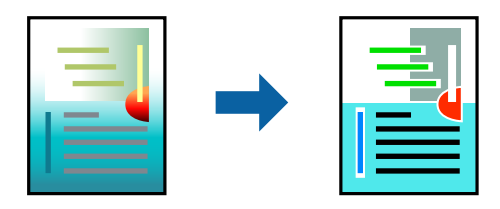

Impressão a Cores Universal apenas está disponível quando as seguintes definições estão selecionadas.

❏ Tipo de papel: papel normal

- ❏ Qualidade: **Normal** ou qualidade superior
- ❏ Cor da impressão: **Cor**
- ❏ Aplicações: Microsoft® Office 2007 ou posterior
- ❏ Tamanho do texto: 96 pts ou inferior

### **Definições de impressão**

No separador **Mais Opções** do controlador da impressora, clique em **Opções de Imagem** na definição **Correcção de Cor**.Selecione uma opção na definição **Impressão a Cores Universal**.Clique em **Opções de Melhoramento** para efetuar mais definições.

### *Nota:*

- ❏ Alguns caracteres podem ser alterados por padrões, como, por exemplo, "+" apresentado como "±".
- ❏ Os padrões e sublinhados específicos de aplicações podem alterar o conteúdo impresso através destas definições.
- ❏ A qualidade de impressão pode diminuir em fotografias e outras imagens ao utilizar as definições Impressão a Cores Universal.
- ❏ A impressão é mais lenta ao utilizar as definições Impressão a Cores Universal.

### **Informações relacionadas**

- & ["Noções básicas de impressão" na página 62](#page-61-0)
- & ["Separador Mais Opções" na página 78](#page-77-0)

# **Ajustar a cor da impressão**

Pode ajustar as cores utilizadas no trabalho de impressão.

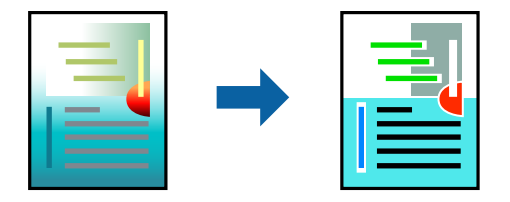

*Nota:* Estes ajustes não são aplicados aos dados originais.

### **Configurações de impressão**

No separador do controlador da impressora **Mais Opções**, selecione **Personalizado** como definição **Correcção de Cor**. Clique em **Avançado** para abrir a janela **Correcção de Cor**, e a seguir selecione o método da correção de cores.

*Nota:*

- ❏ *Automático* é selecionado como predefinição no separador *Mais Opções*. Com esta definição, as cores são ajustadas automaticamente para corresponderem às definições de tipo de papel e qualidade de impressão.
- ❏ *PhotoEnhance* na janela *Correcção de Cor* ajusta a cor analisando a localização do sujeito. Assim, se alterou a localização do sujeito reduzindo, aumentando, cortando ou rodando a imagem, a cor pode alterar-se inesperadamente. Seleccionar a definição sem margens também altera a localização do sujeito, resultando em alterações na cor. Se a imagem estiver desfocada, o tom poderá ser anómalo. Se a cor sofrer alterações ou se tornar artificial, imprima num modo que não *PhotoEnhance*.

### **Informações relacionadas**

- & ["Noções básicas de impressão" na página 62](#page-61-0)
- & ["Separador Mais Opções" na página 78](#page-77-0)

## **Impressão para enfatizar as linhas finas**

Pode engrossar linhas finas que são demasiado finas para imprimir.

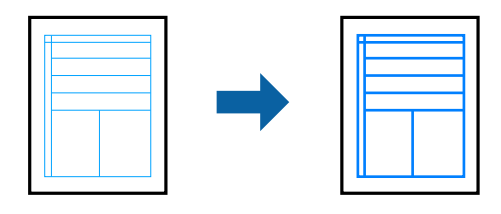

### **Configurações de impressão**

No separador do controlador da impressora **Mais Opções**, clique em **Opções de Imagem** nas definições **Correcção de Cor**. Selecione **Enfatizar Linhas Finas**.

### **Informações relacionadas**

- & ["Noções básicas de impressão" na página 62](#page-61-0)
- & ["Separador Mais Opções" na página 78](#page-77-0)

# **Imprimir códigos de barras claros**

É possível imprimir claramente um código de barras tornando-o fácil de ler. Ative esta funcionalidade apenas se o código de barras que imprimiu não puder ser digitalizado.

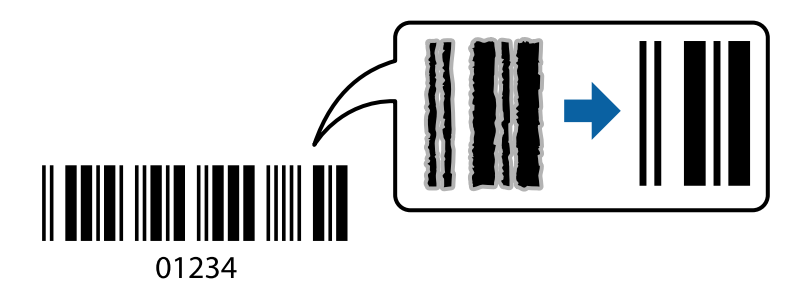

É possível utilizar esta funcionalidade nas seguintes condições.

<span id="page-76-0"></span>❏ Papel: papel normal, papel de cópia, ou envelope

❏ Qualidade: **Normal**, **Padrão Vivo**

A qualidade de impressão pode ser alterada durante a impressão. A velocidade de impressão pode tornar-se mais lenta e a densidade de impressão aumentar.

*Nota:*

Eliminar a desfocagem pode nem sempre ser possível, de acordo com as circunstâncias.

### **Configurações de impressão**

No separador **Manutenção** do controlador da impressora, clique em **Definições Aumentadas**, e a seguir selecione **Modo de código de barras**.

#### **Informações relacionadas**

- & ["Noções básicas de impressão" na página 62](#page-61-0)
- & ["Separador Manutenção" na página 79](#page-78-0)

### **Cancelar a impressão**

Pode cancelar o trabalho de impressão a partir do computador. No entanto, não é possível cancelar uma tarefa de impressão apartir do computador após ter sido enviado para a impressora. Nesse caso, cancele o trabalho de impressão utilizando o painel de controlo da impressora.

### **Cancelar**

No seu computados, clique com o botão direito do rato na sua impressora em **Dispositivos e Impressoras**, **Impressora**, ou em **Impressoras e Faxes**. Clique **Ver impressão atual**, clique com o botão direito do rato no trabalho que pretende cancelar e depois selecione **Cancelar**.

### **Opções do menu para o controlador de impressora**

Abra a janela de impressão numa aplicação, selecione a impressora e a seguir, aceda à janela do controlador da impressora.

*Nota:*

Os menus variam consoante a opção selecionada.

### **Separador Principal**

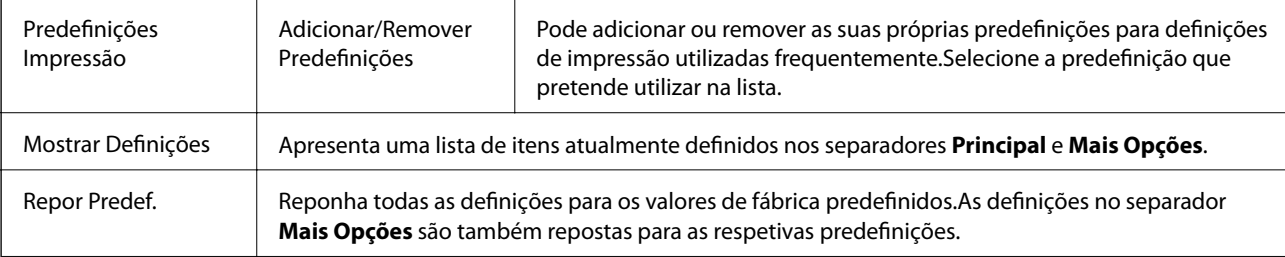

<span id="page-77-0"></span>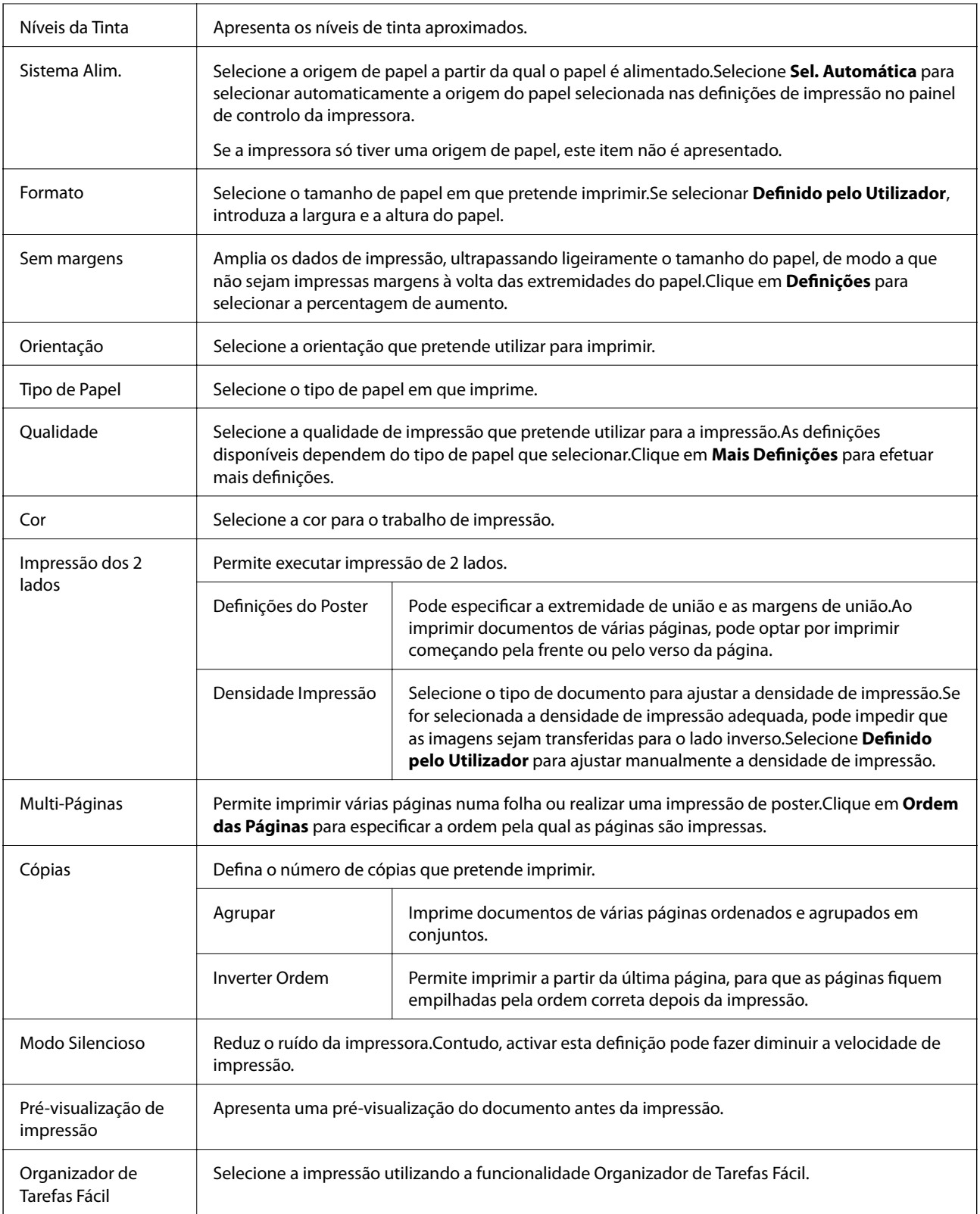

# **Separador Mais Opções**

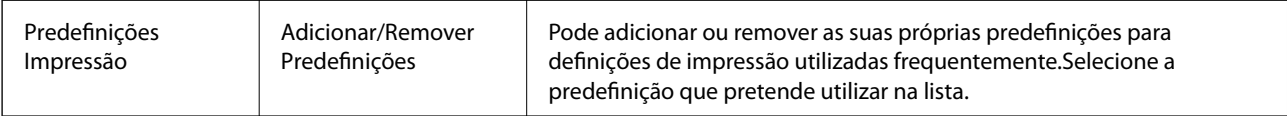

<span id="page-78-0"></span>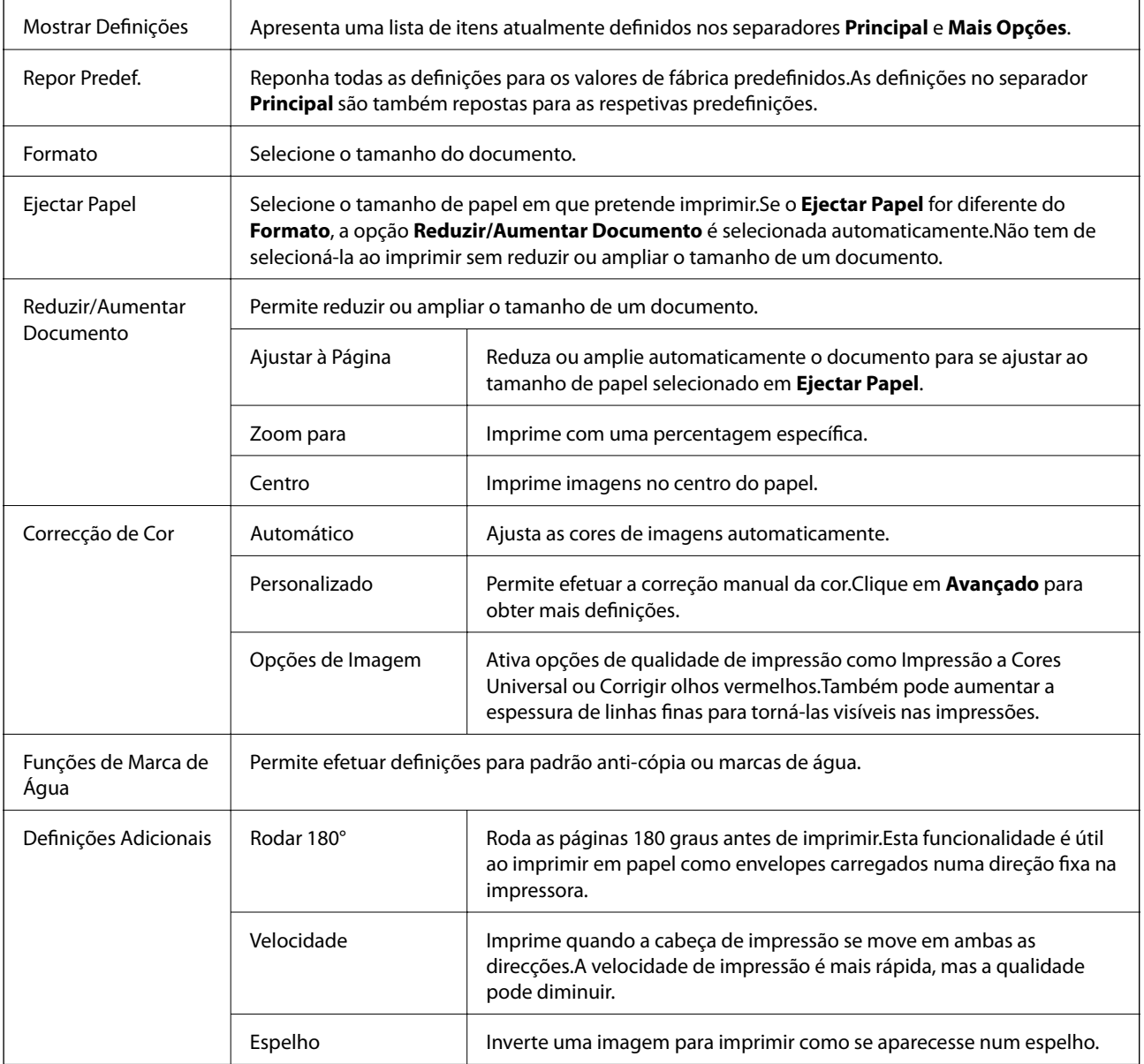

# **Separador Manutenção**

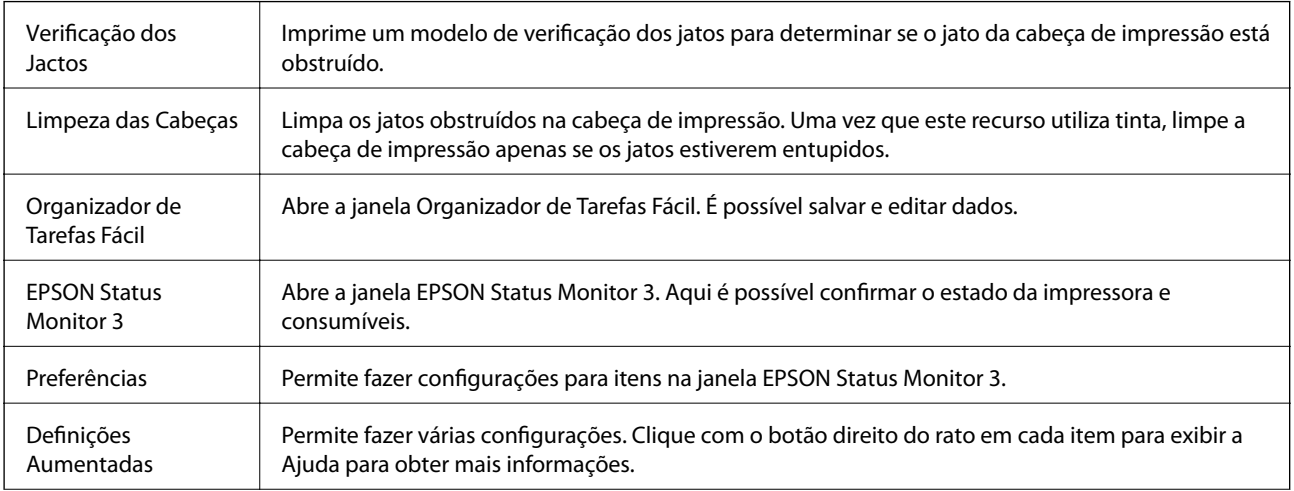

<span id="page-79-0"></span>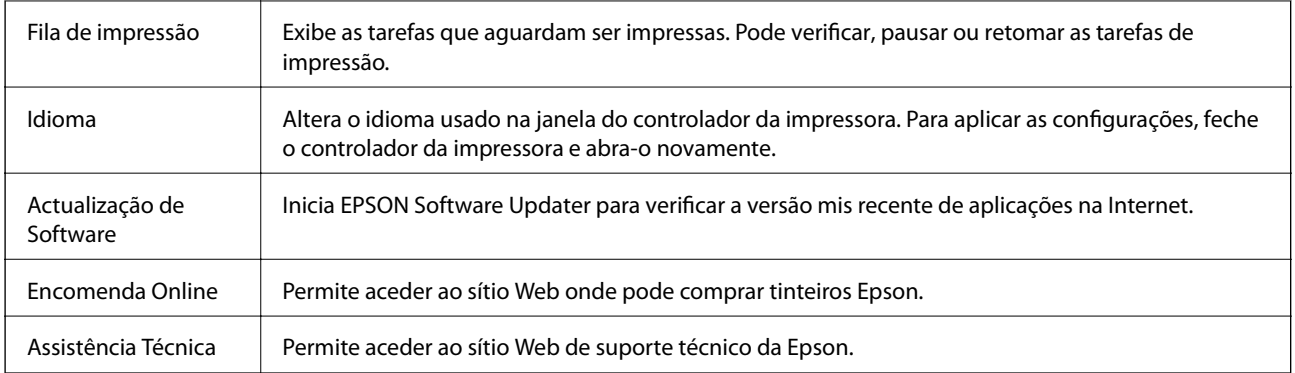

# **Imprimir a partir do controlador de impressora no Mac OS**

# **Noções básicas de impressão**

*Nota:*

As operações diferem consoante a aplicação. Consulte a ajuda da aplicação para obter detalhes.

1. Abra o ficheiro que pretende imprimir.

Colocar papel na impressora se ainda não colocou.

2. Selecione **Imprimir** no menu **Ficheiro** ou outro comando para aceder à caixa de diálogo de impressão.

Se necessário, clique em Mostrar detalhes ou  $\nabla$  para expandir a janela de impressão.

3. Selecione a impressora.

4. Selecione **Definições de Impressão** no menu instantâneo.

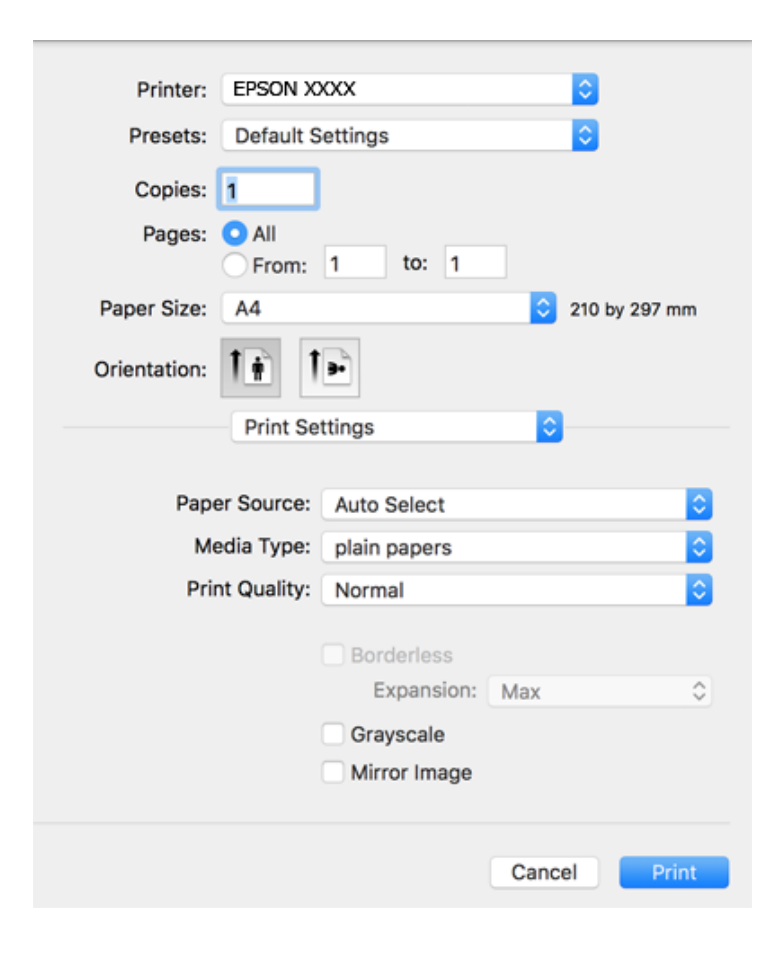

#### *Nota:*

No OS X Mountain Lion ou posterior, se o menu *Definições de Impressão* não for apresentado, o controlador de impressora Epson não foi instalado corretamente.

Selecione *Preferências do sistema no* **menu >** *Impressoras e Digitalizadores* (ou *Impressão e Digitalização*, *Impressão e Fax*), remova a impressora e volte a adicioná-la. Consulte a informação que se segue para adicionar uma impressora.

[http://epson.sn](http://epson.sn/?q=2)

5. Mude as configurações conforme necessário.

Para obter mais detalhes, consulte as opções do menu do controlador da impressora.

6. Clique em **Imprimir**.

- & ["Papel disponível e capacidades" na página 44](#page-43-0)
- & ["Colocar papel no Alimentador de Papel" na página 46](#page-45-0)
- & ["Lista de tipos de papel" na página 50](#page-49-0)
- & ["Opções de menu para Definições de Impressão" na página 86](#page-85-0)

# **Impressão de 2 lados**

Permite imprimir em ambos os lados do papel.

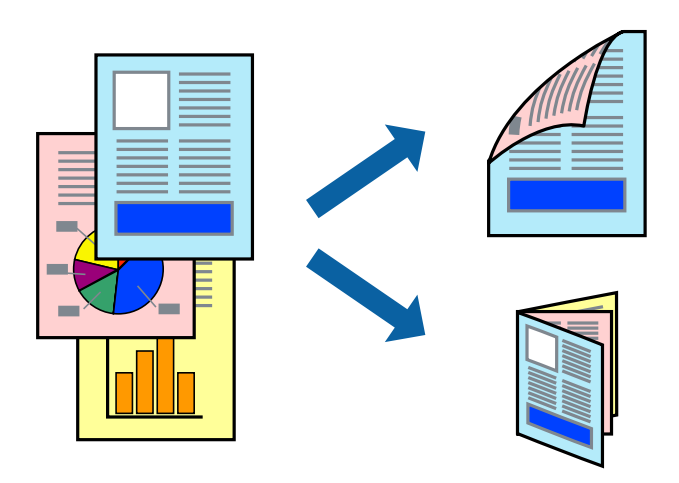

*Nota:*

- ❏ Esta funcionalidade não está disponível para impressão sem margens.
- ❏ Se não utilizar papel adequado à impressão de 2 faces, a qualidade de impressão pode diminuir e podem ocorrer encravamentos de papel.
- ❏ Consoante o papel e os dados, a tinta pode transferir para a outra face do papel.

### **Informações relacionadas**

& ["Papel disponível e capacidades" na página 44](#page-43-0)

### **Definições de impressão**

Selecione **Definições de Impressão Dúplex** no menu instantâneo.Selecione o método de impressão de 2 faces e, de seguida, efetue as definições **Tipo de documento**.

### *Nota:*

- ❏ A velocidade de impressão pode ser reduzida consoante o tipo de documento.
- ❏ Ao imprimir fotografias com dados densos, selecione *Texto & Gráficos* ou *Texto & Fotografias* na definição *Tipo de documento*.Se as impressões estiverem manchadas ou se a tinta for transferida para o outro lado do papel, ajuste as opções *Densidade Impressão* e *Mais Tempo Secagem da Tinta* em *Ajustes*.

- & ["Noções básicas de impressão" na página 80](#page-79-0)
- & ["Opções de menu para Definições de Impressão Dúplex" na página 87](#page-86-0)

### **Impressão de várias páginas numa folha**

Pode imprimir duas ou quatro páginas de dados numa única folha de papel.

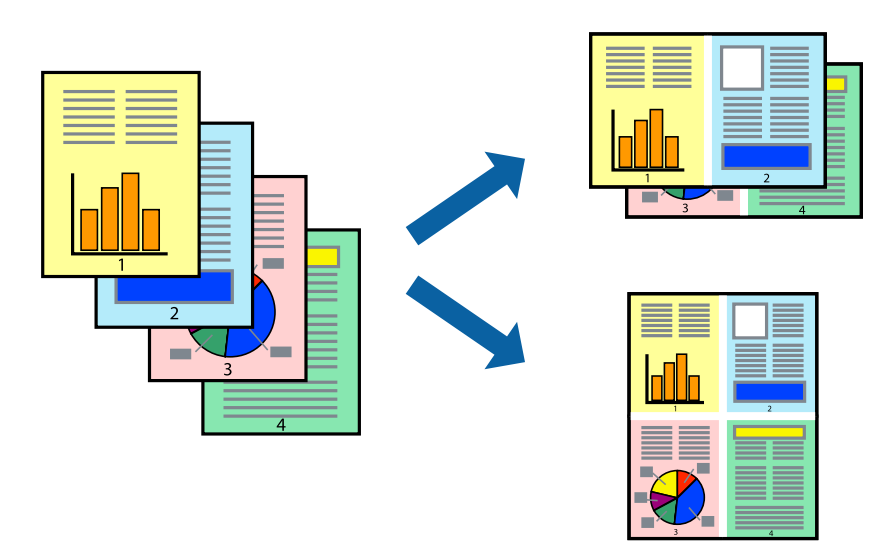

### **Configurações de Impressão**

Selecione **Esquema** no menu instantâneo. Defina o número de páginas em **Páginas por Folha**, a **Direcção** (ordem das páginas), e **Margem**.

### **Informações relacionadas**

- & ["Noções básicas de impressão" na página 80](#page-79-0)
- & ["Opções de menu para esquema" na página 86](#page-85-0)

### **Imprimir e empilhar pela ordem de páginas (impressão pela ordem inversa)**

Pode imprimir a partir da última página para que os documentos sejam empilhados pela ordem das páginas.

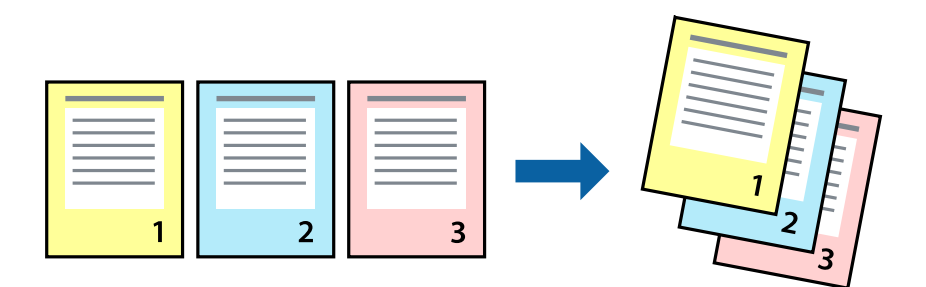

### **Configurações de impressão**

Selecione **Gestão do papel** a partir do menu instantâneo. Selecione **Inverter** como a definição de **Ordem de página**.

### **Informações relacionadas**

- & ["Noções básicas de impressão" na página 80](#page-79-0)
- & ["Opções de menu para manipulação de papel" na página 86](#page-85-0)

# **Impressão de documento reduzido ou ampliado**

Pode reduzir ou aumentar o tamanho de um documento numa percentagem específica ou para ajustar o tamanho do papel que colocou na impressora.

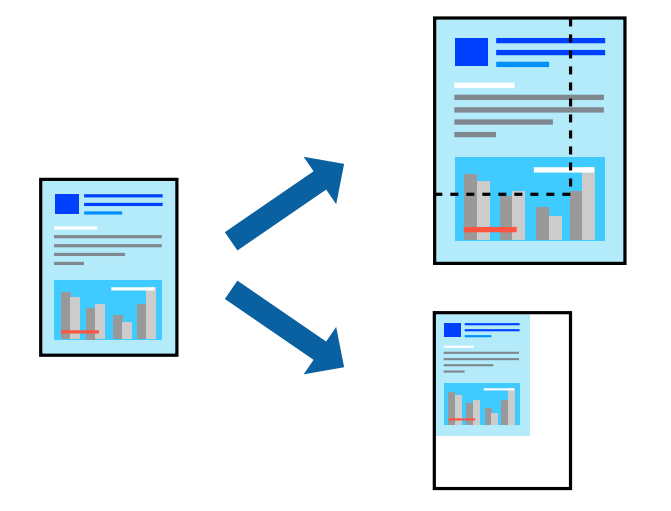

### **Definições de impressão**

Ao imprimir para ajustar ao tamanho do papel, selecione **Manuseamento do papel** no menu instantâneo e, de seguida, selecione **Ajustar ao tamanho do papel**.Selecione o tamanho do papel que carregou na impressora em **Tamanho do papel a usar**.Ao reduzir o tamanho do documento, selecione **Reduzir apenas**.

Ao imprimir numa percentagem específica, efetue uma das seguintes ações.

- ❏ Selecione **Impressão** no menu **Ficheiro** da aplicação.Selecione **Impressora**, introduza uma percentagem em **Escala** e, de seguida, clique em **Imprimir**.
- ❏ Selecione **Configurar página** no menu **Ficheiro** da aplicação.Selecione a sua impressora em **Formato para**, introduza uma percentagem em **Escala** e, de seguida, clique em **OK**.

### *Nota:*

Selecione o tamanho do papel que definiu na aplicação como a definição de *Tamanho do papel*.

- & ["Noções básicas de impressão" na página 80](#page-79-0)
- & ["Opções de menu para manipulação de papel" na página 86](#page-85-0)

# **Ajustar a cor da impressão**

Pode ajustar as cores utilizadas no trabalho de impressão.

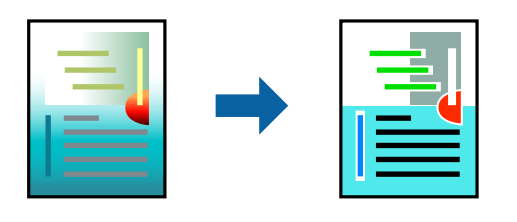

*Nota:*

Estes ajustes não são aplicados aos dados originais.

### **Configurações de impressão**

Selecione **Correspondência de cor** no menu instantâneo e, de seguida, selecione **EPSON Ajuste de Cor**. Selecione **Opções de Cor** no menu instantâneo e, de seguida, selecione uma das opções disponíveis. Clique na seta junto de **Definições Avançadas** e efetue as definições mais detalhadas.

### **Informações relacionadas**

- & ["Noções básicas de impressão" na página 80](#page-79-0)
- & ["Opções de menu para correspondência de cores" na página 86](#page-85-0)
- & ["Opções de menu para Opções de Cor" na página 87](#page-86-0)

## **Cancelar a impressão**

Pode cancelar o trabalho de impressão a partir do computador. No entanto, não é possível cancelar uma tarefa de impressão apartir do computador após ter sido enviado para a impressora. Nesse caso, cancele o trabalho de impressão utilizando o painel de controlo da impressora.

### **Cancelar**

Clique no ícone da impressora no **Cais**. Selecione a tarefa que pretende cancelar e a seguir faça uma das seguintes.

❏ OS X Mountain Lion ou posteriores

Clique em  $\otimes$  junto da barra de progresso.

❏ Mac OS X v10.6.8 a v10.7.x

Clique em **Apagar**.

## **Opções do menu para o controlador de impressora**

Abra a janela de impressão numa aplicação, selecione a impressora e a seguir, aceda à janela do controlador da impressora.

*Nota:*

Os menus variam consoante a opção selecionada.

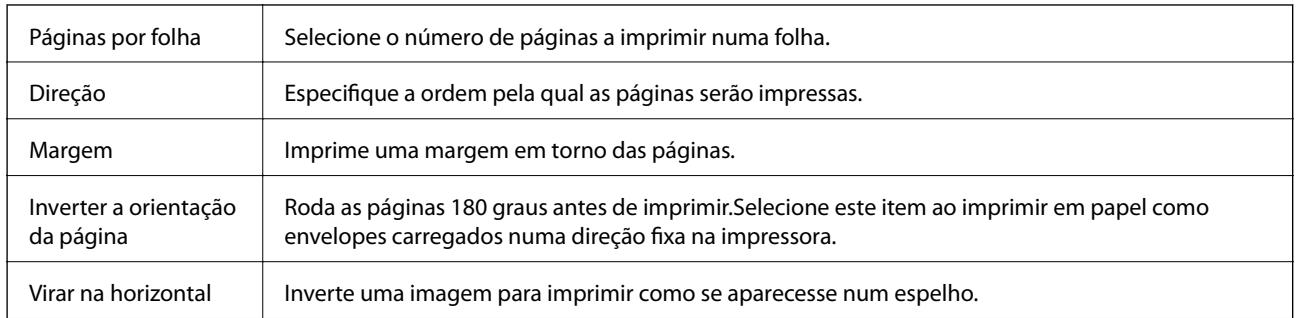

### <span id="page-85-0"></span>**Opções de menu para esquema**

# **Opções de menu para correspondência de cores**

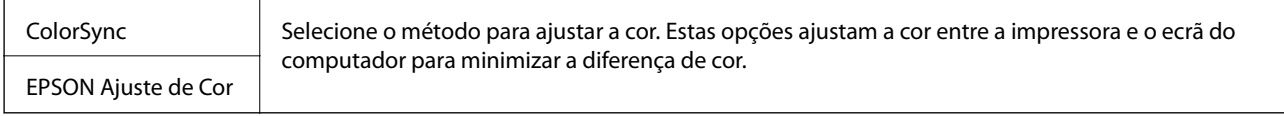

## **Opções de menu para manipulação de papel**

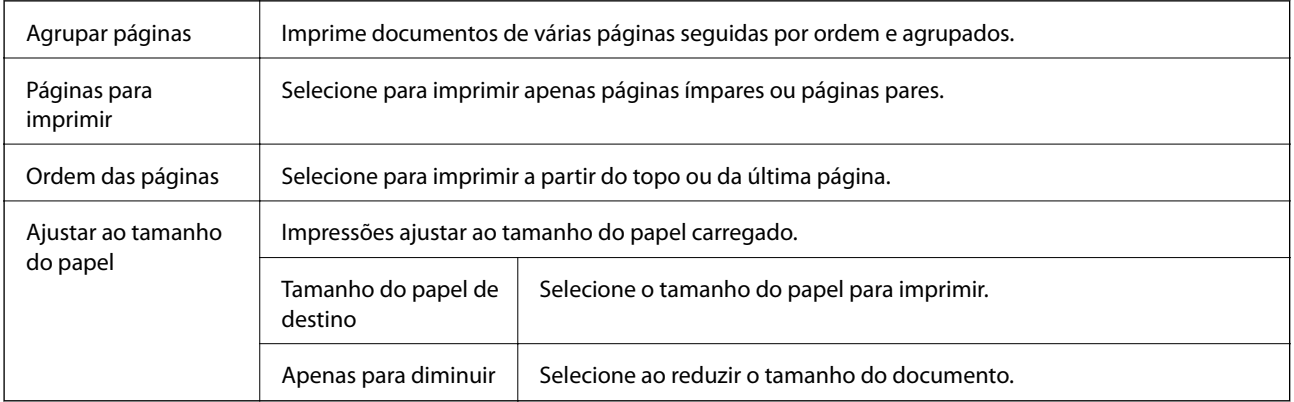

# **Opções de menu para a folha de rosto**

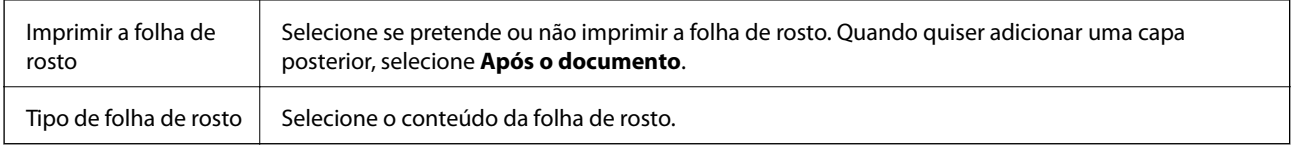

## **Opções de menu para Definições de Impressão**

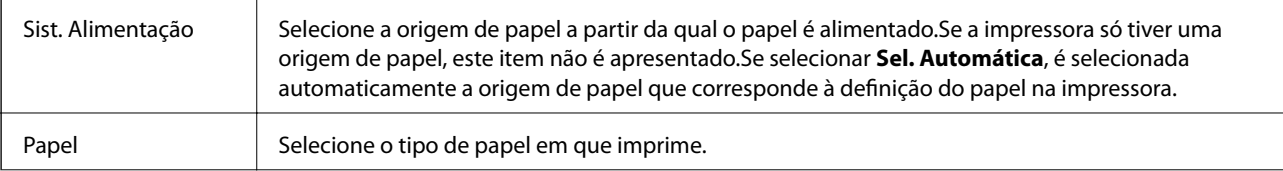

<span id="page-86-0"></span>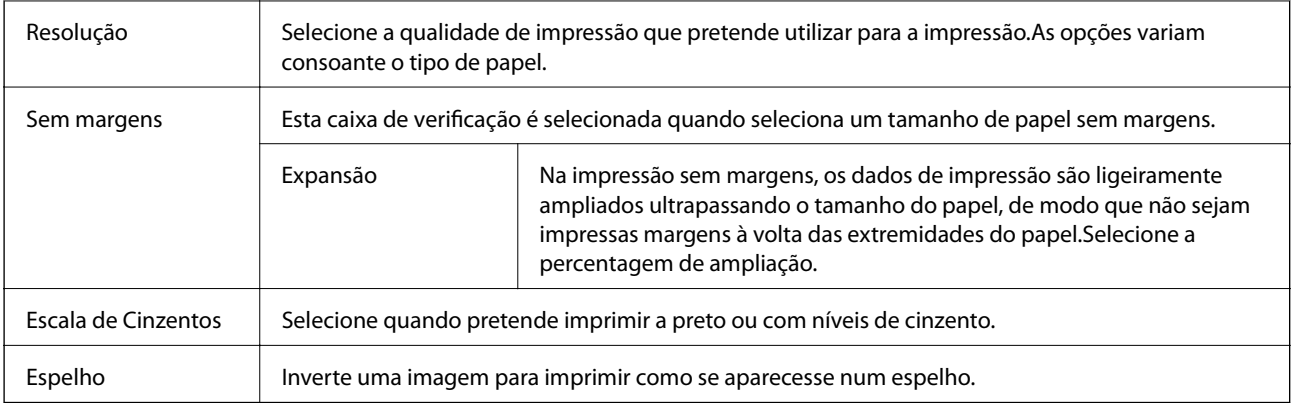

### **Opções de menu para Opções de Cor**

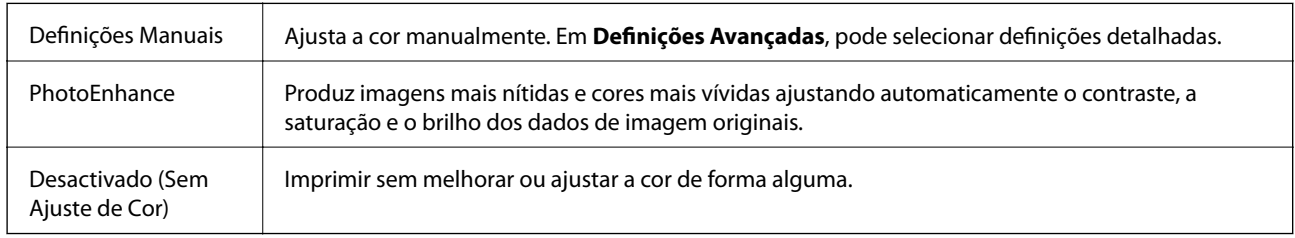

### **Opções de menu para Definições de Impressão Dúplex**

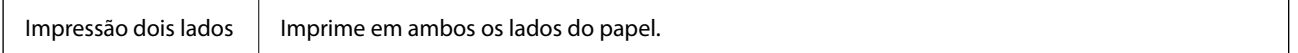

# **Efectuar definições de funcionamento para o controlador da impressora Mac OS**

### **Aceder à janela de definições de funcionamento do controlador da impressora Mac OS**

Selecione Preferências do sistema no menu **de la actua e se se se scanners** (ou Impressão e digitalização, **Impressão e fax**) e selecione a impressora. Clique em **Opções e acessórios** > **Opções** (ou **Controlador**).

### **Definições de funcionamento do controlador da impressora Mac OS**

- ❏ Saltar Pág Br.: evita imprimir páginas em branco.
- ❏ Modo Silencioso: imprime silenciosamente. No entanto, a velocidade de impressão pode ser mais lenta.
- ❏ Permitir impressão a preto temporária: imprime temporariamente apenas com tinta preta.
- ❏ Impressão de Alta Velocidade: imprime quando a cabeça de impressão se move em ambas as direções. A velocidade de impressão é mais rápida, mas a qualidade pode diminuir.
- ❏ Saída de documentos para arquivamento: coloque o papel para que seja fácil de arquivar ao imprimir dados na horizontal ou em impressões de 2 faces. Não é possível imprimir envelopes.
- ❏ Retirar margens brancas: remove margens desnecessárias durante a impressão sem margens.
- ❏ Notificações de aviso: permite ao controlador da impressora apresentar notificações de aviso.
- ❏ Estabelecer comunicação bidireccional: geralmente, deve estar definido para **Sim**. Selecione **Não** quando não for possível obter informações da impressora porque a impressora é partilhada com computadores Windows numa rede ou por qualquer outra razão.

# **Imprimir a partir do menu Imprimir Fotografias no painel de controlo**

Pode imprimir dados de um cartão de memória.

# **Operações básicas para imprimir fotografias**

- 1. Coloque papel na impressora.
- 2. Introduza um cartão de memória na ranhura do cartão de memória da impressora.
- 3. Quando aparecer uma mensagem a indicar que o carregamento de fotografias está concluído, pressione o botão OK.
- 4. Selecione **Imprimir Fotografias** no painel de controlo.

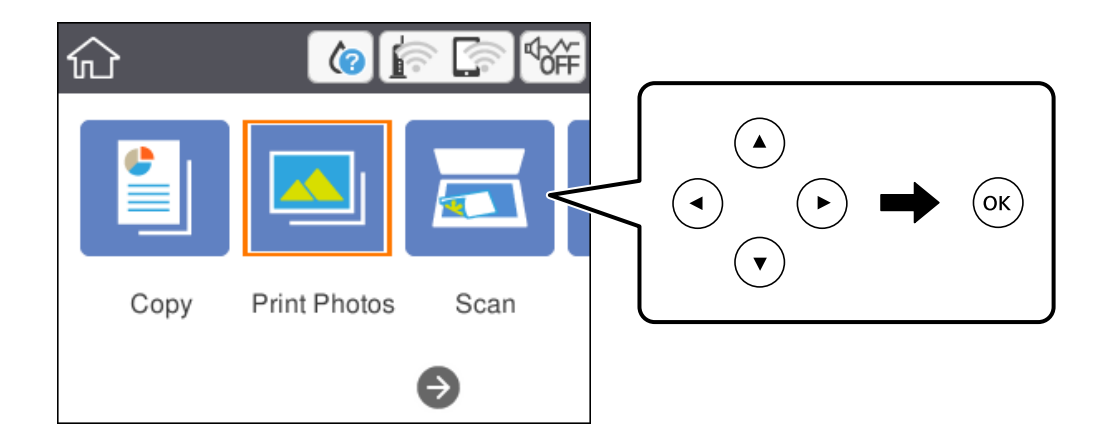

Para selecionar um item, mova o foco para o item utilizando os botões  $\blacktriangle \blacktriangledown \blacktriangle \blacktriangleright$  e, em seguida, prima o botão OK.

- 5. Selecione **Imprimir**.
- 6. Selecione a fotografia que pretende imprimir no ecrã de seleção de fotografias.

#### *Nota:*

Selecione na parte superior direita da janela para exibir o *Seleccionar menu de fotos*. Se especificar uma data utilizando *Procurar*, apenas as fotografias com a data especificada serão apresentadas.

7. Defina o número de impressões com o botão - ou +.

Ao imprimir mais de uma fotografia, exibe as fotografias usando o botão  $\triangleleft$  ou  $\triangleright$ , e a seguir define o número de impressões.

- 8. Selecione **Def. impressão** para realizar definições de papel e impressão.
- 9. Pressione o botão .
- 10. Pressione o botão  $\Box$  para editar as fotografias como necessário.
- 11. Deslize o tabuleiro de saída para fora.
- 12. Defina o número de cópias e pressione o botão  $\lozenge$ .
- 13. Confirme se a impressão está concluída e a seguir selecione **Fechar**.

Se notar que existem problemas de qualidade de impressão, tais como linhas, cores inesperadas ou imagens desfocadas, selecione **Resolução de problemas** para ver as soluções.

- & ["Colocar papel no Alimentador de Papel" na página 46](#page-45-0)
- & ["Lista de tipos de papel" na página 50](#page-49-0)
- & ["Inserir um cartão de memória" na página 52](#page-51-0)
- & ["Guia para o ecrã de seleção de fotografias \(Vista de Mosaico\)" na página 90](#page-89-0)
- & ["Guia para o ecrã de seleção de fotografias \(Vista Única\)" na página 90](#page-89-0)
- & ["Opções de menu para selecionar fotografias" na página 96](#page-95-0)
- & ["Opções de menu para definições de papel e de impressão" na página 96](#page-95-0)
- & ["Guia para o ecrã de pré-visualização" na página 91](#page-90-0)
- & ["Guia para o ecrã de edição de fotografias" na página 91](#page-90-0)
- & ["Opções de menu para editar fotografias" na página 97](#page-96-0)

### <span id="page-89-0"></span>**Guia para o ecrã de seleção de fotografias (Vista de Mosaico)**

Pode selecionar fotografias a partir do ecrã de miniaturas.Isto é útil para selecionar algumas fotografias a partir de um número elevado de fotografias.

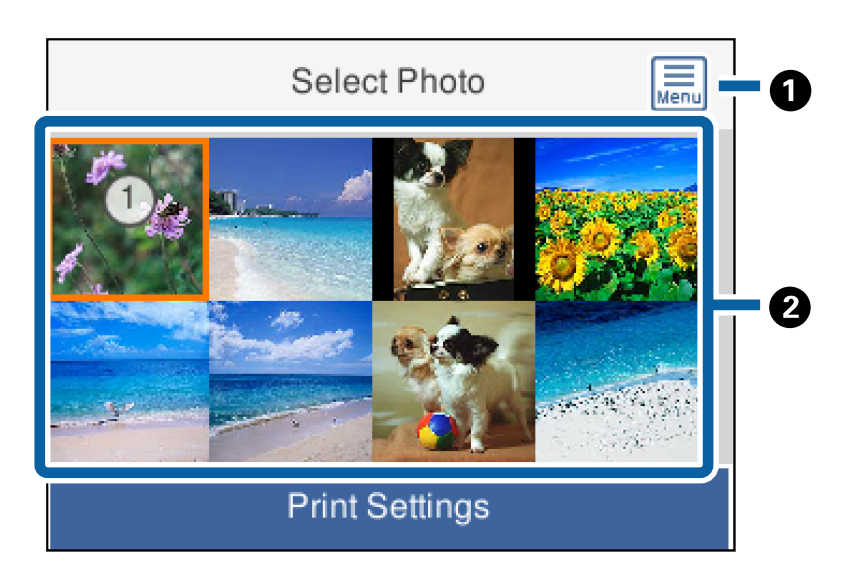

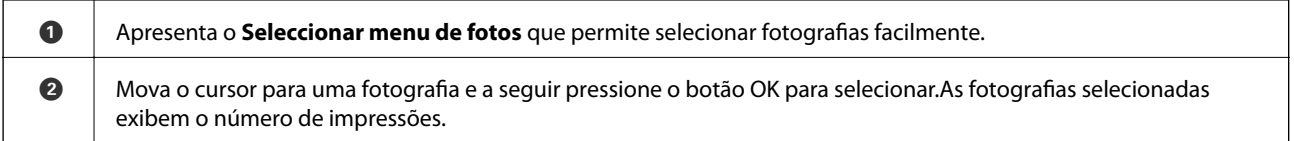

## **Guia para o ecrã de seleção de fotografias (Vista Única)**

Aqui pode ver fotografias ampliadas, uma a uma.Pressione o botão  $\triangleleft$  ou  $\triangleright$  para ver a fotografia anterior ou seguinte.Se pretende exibir uma foto sem ícones, pressione o botão .Pressione o botão novamente para recuperar os ícones.

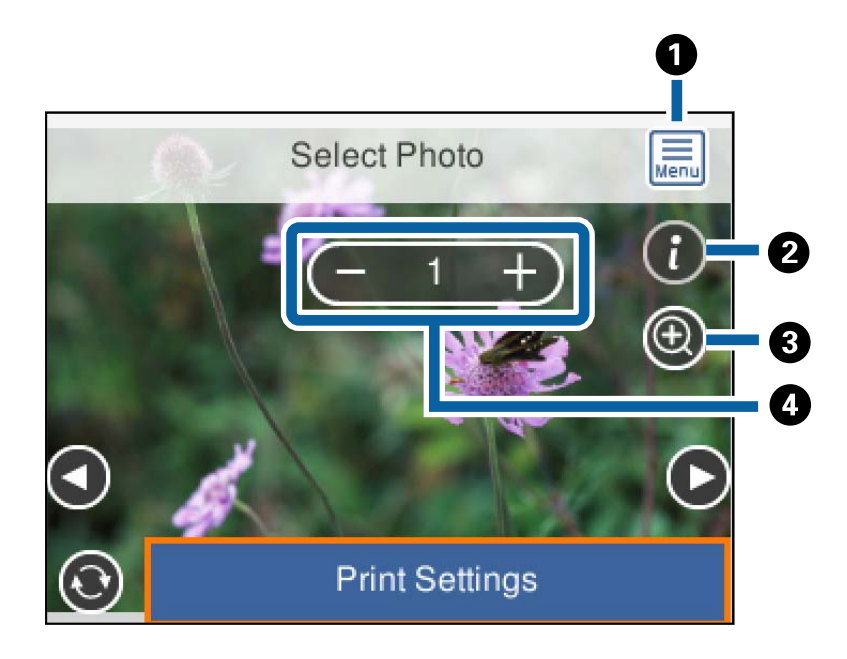

<span id="page-90-0"></span>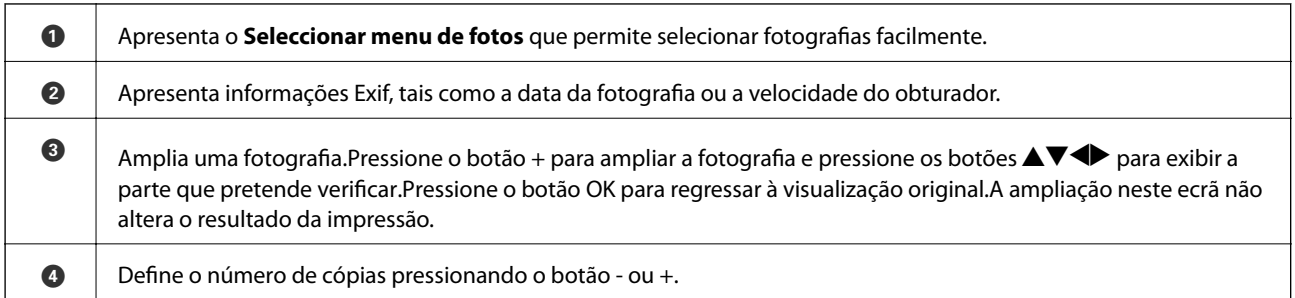

### **Informações relacionadas**

& ["Opções de menu para selecionar fotografias" na página 96](#page-95-0)

### **Guia para o ecrã de pré-visualização**

Pressione o botão  $\blacktriangleleft$  ou  $\blacktriangleright$  para ver a fotografia anterior ou seguinte.Pressione o botão  $\Box$  para exibir a janela de edição de fotografias onde pode recortar a fotografia ou aplicar correções de cor.

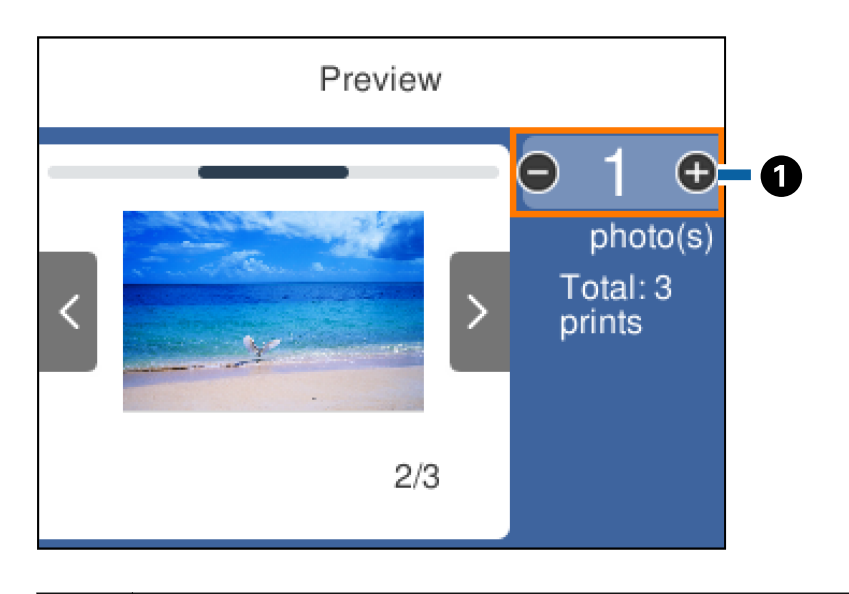

A Defina o número de cópias pressionando o botão - ou +.Também pode definir o número de cópias usando o teclado do ecrã.Mova o foco para o valor, e a seguir pressione o botão OK para exibir o teclado. Se o valor não mudar, não é possível definir o número de cópias nesta janela.

### **Informações relacionadas**

& "Guia para o ecrã de edição de fotografias" na página 91

### **Guia para o ecrã de edição de fotografias**

Pode recortar ou rodar a fotografia ou aplicar correção de cor. Alterne entre **Corr. desativ.** e **Corr. ativada** usando o botão . Quando **Corr. ativada** está selecionado, a correção de cor ajustada no ecrã **Editar** fica visível no ecrã. Quando **Corr. desativ.** está selecionado, a correção de cor permanece invisível, mas a correção é aplicada na impressão.

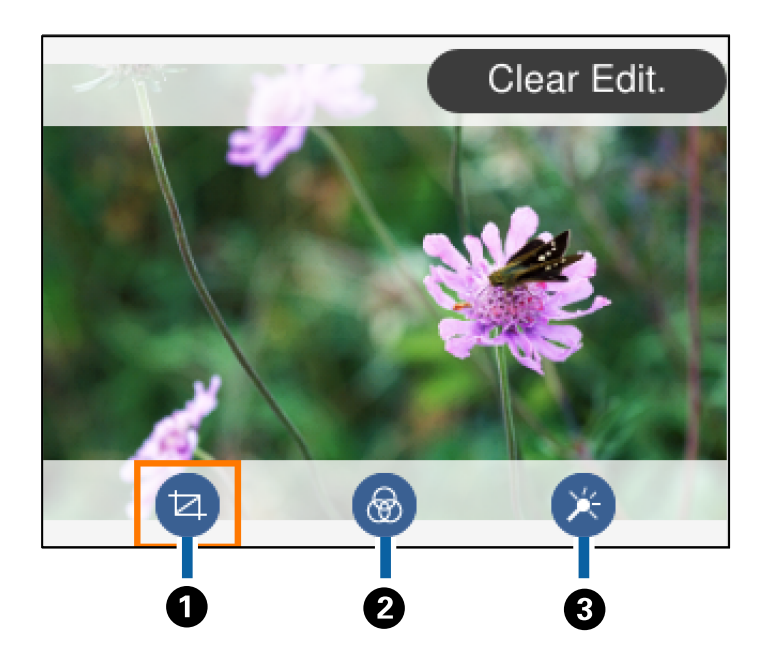

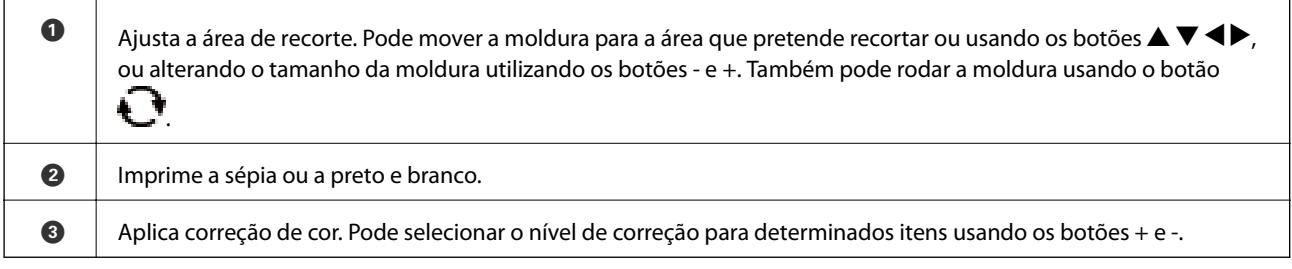

### **Informações relacionadas**

& ["Opções de menu para editar fotografias" na página 97](#page-96-0)

# **Imprimir com vários esquemas**

Pode imprimir as fotografias no seu dispositivo de memória com vários esquemas, como 2/cima e 4/cima. As fotografias são colocadas automaticamente.

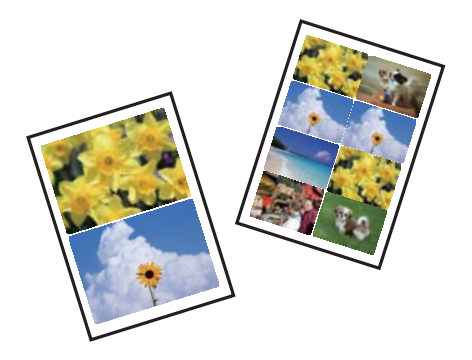

1. Coloque papel na impressora.

- 2. Introduza um cartão de memória na ranhura do cartão de memória da impressora.
- 3. Quando aparecer uma mensagem a indicar que o carregamento de fotografias está concluído, pressione o botão OK.
- 4. Selecione **Imprimir Fotografias** no painel de controlo.

Para selecionar um item, mova o foco para o item utilizando os botões  $\blacktriangle \blacktriangledown \blacktriangle \blacktriangleright$  e, em seguida, prima o botão OK.

- 5. Selecione **Esquema de impressão**.
- 6. Selecione o esquema.
- 7. Efetue definições de papel e impressão.
- 8. Pressione o botão .
- 9. Selecione a fotografia que pretende imprimir no ecrã de seleção de fotografias.
- 10. Selecione **Pré-vis. e Imprimir**.
- 11. Pressione o botão  $\Box$  para editar as fotografias como necessário.
- 12. Defina o número de cópias e pressione o botão  $\lozenge$ .

### **Informações relacionadas**

- & ["Colocar papel no Alimentador de Papel" na página 46](#page-45-0)
- & ["Lista de tipos de papel" na página 50](#page-49-0)
- & ["Inserir um cartão de memória" na página 52](#page-51-0)
- & ["Opções de menu para definições de papel e de impressão" na página 96](#page-95-0)
- & ["Guia para o ecrã de seleção de fotografias \(Vista de Mosaico\)" na página 90](#page-89-0)
- & ["Guia para o ecrã de seleção de fotografias \(Vista Única\)" na página 90](#page-89-0)
- & ["Opções de menu para selecionar fotografias" na página 96](#page-95-0)
- & ["Guia para o ecrã de pré-visualização" na página 91](#page-90-0)
- & ["Guia para o ecrã de edição de fotografias" na página 91](#page-90-0)
- $\rightarrow$  ["Opções de menu para editar fotografias" na página 97](#page-96-0)

# **Imprimir fotografias de ID**

Pode imprimir fotografias de ID utilizando dados de um dispositivo de memória. São impressas duas cópias de uma fotografia com dois tamanhos diferentes, 50,8×50,8 mm e 45,0×35,0 mm, em papel de fotografia de tamanho 10×15 cm (4×6 pol.).

- 1. Coloque papel na impressora.
- 2. Introduza um cartão de memória na ranhura do cartão de memória da impressora.
- 3. Quando aparecer uma mensagem a indicar que o carregamento de fotografias está concluído, pressione o botão OK.
- 4. Selecione **Imprimir Fotografias** no painel de controlo.

Para selecionar um item, mova o foco para o item utilizando os botões  $\blacktriangle \blacktriangledown \blacktriangle \blacktriangleright$  e, em seguida, prima o botão OK.

- 5. Selecione **Imprimir foto de ID**.
- 6. Selecione a fotografia que pretende imprimir no ecrã de seleção de fotografias.
- 7. Selecione **Def. impressão** para realizar definições de papel e impressão.
- 8. Pressione o botão  $\blacktriangleright$ , e a seguir confirme as definições.
- 9. Pressione o botão  $\Box$  para editar as fotografias como necessário.
- 10. Defina o número de cópias e pressione o botão  $\lozenge$ .

#### **Informações relacionadas**

- & ["Colocar papel no Alimentador de Papel" na página 46](#page-45-0)
- & ["Lista de tipos de papel" na página 50](#page-49-0)
- & ["Inserir um cartão de memória" na página 52](#page-51-0)
- & ["Guia para o ecrã de seleção de fotografias \(Vista de Mosaico\)" na página 90](#page-89-0)
- & ["Guia para o ecrã de seleção de fotografias \(Vista Única\)" na página 90](#page-89-0)
- & ["Opções de menu para selecionar fotografias" na página 96](#page-95-0)
- & ["Opções de menu para definições de papel e de impressão" na página 96](#page-95-0)
- & ["Guia para o ecrã de pré-visualização" na página 91](#page-90-0)
- & ["Guia para o ecrã de edição de fotografias" na página 91](#page-90-0)
- $\rightarrow$  ["Opções de menu para editar fotografias" na página 97](#page-96-0)

## **Imprimir fotografias com um modelo**

Pode imprimir as fotografias do seu cartão de memória com vários esquemas, como 2/cima, 4/cima e metade superior. Pode selecionar o local onde pretende colocar as fotografias.

- 1. Coloque papel na impressora.
- 2. Introduza um cartão de memória na ranhura do cartão de memória da impressora.
- 3. Quando aparecer uma mensagem a indicar que o carregamento de fotografias está concluído, pressione o botão OK.
- 4. Selecione **Imprimir Fotografias** no painel de controlo.

Para selecionar um item, mova o foco para o item utilizando os botões  $\blacktriangle \blacktriangledown \blacktriangle \blacktriangleright$  e, em seguida, prima o botão OK.

- 5. Selecione **Imprimir com modelo**.
- 6. Selecione o esquema.
- 7. Efetue definições de impressão.
- 8. Pressione o botão .
- 9. Efetue uma das seguintes ações.
	- ❏ Quando selecionar um esquema de fotografia única no passo 5: selecione uma fotografia no ecrã de seleção de fotografias, selecione **Pré-vis. e Imprimir** e, em seguida, avance para o passo 15.
	- ❏ Quando selecionar um esquema de múltiplas fotografias no passo 5 e colocar as fotografias automaticamente: selecione **Esquema automático**, selecione as fotografias no ecrã de seleção de fotografias, selecione **Pré-vis. e Imprimir** e, em seguida, avance para o passo 15.
	- ❏ Ao selecionar um esquema de múltiplas fotografias e colocar as fotografias manualmente: avance para o passo 10.

O esquema **20 cóp** não é suportado ao colocar fotografias manualmente.

- 10. Selecione  $\bigoplus$
- 11. Selecione a fotografia que pretende imprimir no ecrã de seleção de fotografias e, em seguida, selecione **Colocar esta foto**.
- 12. Verifique a mensagem e selecione **Dispensar**.
- 13. Se pretender editar a fotografia, selecione a fotografia e a seguir selecione **Editar fotografias**.

#### *Nota:*

Quando terminar de editar, selecione *Concluído* para voltar ao ecrã *Colocar fotografias*.

- 14. Repita os passos 10 a 13 até todas as fotografias estarem posicionadas e, em seguida, pressione o botão
- 15. Pressione o botão  $\bigcup$  para editar as fotografias como necessário.
- 16. Defina o número de cópias e pressione o botão  $\lozenge$ .

- & ["Colocar papel no Alimentador de Papel" na página 46](#page-45-0)
- & ["Lista de tipos de papel" na página 50](#page-49-0)
- & ["Inserir um cartão de memória" na página 52](#page-51-0)
- & ["Opções de menu para definições de papel e de impressão" na página 96](#page-95-0)
- & ["Guia para o ecrã de seleção de fotografias \(Vista Única\)" na página 90](#page-89-0)
- & ["Guia para o ecrã de pré-visualização" na página 91](#page-90-0)
- & ["Guia para o ecrã de edição de fotografias" na página 91](#page-90-0)
- & ["Opções de menu para editar fotografias" na página 97](#page-96-0)

# <span id="page-95-0"></span>**Opções de menu para imprimir através do painel de controlo**

### **Opções de menu para selecionar fotografias**

#### Procurar:

Apresenta as fotografias que estão no dispositivo de memória ordenadas pelas condições especificadas. As opções disponíveis dependem das funcionalidades utilizadas.

❏ Cancelar procura:

Cancela o ordenamento de fotografias e apresenta todas as fotografias.

❏ aa:

Selecione o ano das fotografias que pretende apresentar.

❏ aaaa/mm:

Selecione o ano e o mês das fotografias que pretende apresentar.

❏ aaaa/mm/dd:

Selecione o ano, o mês e a data das fotografias que pretende apresentar.

#### Ordem de exibição:

Altera a visualização das fotografias, por ordem crescente ou decrescente.

#### Selecionar todas as fotos:

Seleciona todas as fotografias e define o número de impressões.

### Desmarcar todas as fotografias:

Repõe o número de impressões de todas as fotografias para 0 (zero).

#### Seleccionar grupo:

Selecione este menu para selecionar outro grupo.

### **Opções de menu para definições de papel e de impressão**

#### Tamanho do papel:

Selecione o tamanho do papel que colocou.

### Tipo de papel:

Selecione o tipo de papel que colocou.

#### Aliment. de Papel:

Apresenta a unidade de alimentação.

#### Definição da Margem

❏ S/ marg:

Imprime sem margens em volta das extremidades. A imagem é ampliada ligeiramente para remover as molduras das extremidades do papel.

### <span id="page-96-0"></span>❏ C/ marg:

Imprime com margens brancas em volta das extremidades.

### Expansão:

Com a impressão sem margens, a imagem é ampliada um pouco para remover molduras das extremidades do papel. Selecione quanto pretende aumentar a imagem.

### Aj mold:

Se a relação de aspeto dos dados de imagem e o tamanho do papel forem diferentes, a imagem é ampliada ou reduzida automaticamente para que os lados mais curtos correspondam aos lados mais curtos do papel. O lado mais comprido da imagem é cortado se se prolongar para além do lado mais comprido do papel. Esta funcionalidade poderá não funcionar nas fotografias panorâmicas.

### Data:

Selecione o formato utilizado para imprimir a data nas fotografias que incluam a data na qual foram tiradas ou a data na qual foram guardadas. A data não é impressa em alguns esquemas.

### Limpar defin.:

Repõe as definições de papel e de impressão para as predefinições.

### **Opções de menu para editar fotografias**

# (Recor):

Recorta uma parte da fotografia. Pode mover, ampliar ou reduzir a área de recorte.

# (Filtro):

Imprime a sépia ou a preto e branco.

# (Ajustes):

Aplica correções de cor utilizando a funcionalidade **Melhorar** ou **Corr Olho Verm.**.

### Melhorar:

Selecione uma das opções de ajuste de imagem. **Auto**, **Pessoas**, **Horizontal**, ou **Cena noct** produz imagens mais nítidas e cores mais vivas ajustando automaticamente o contraste, a saturação e o brilho das informações originais da imagem.

❏ Auto:

A impressora deteta o conteúdo da imagem e aperfeiçoa automaticamente a imagem em função do conteúdo detetado.

❏ Pessoas:

Recomendado para imagens de pessoas.

❏ Horizontal:

Recomendado para imagens de paisagens ou cenários.

❏ Cena noct:

Recomendado para imagens de cenas noturnas.

❏ Melh. desativ.:

Desativa a função **Melhorar**.

### Corr Olho Verm.:

Corrige os olhos vermelhos nas fotografias. As correções não são aplicadas ao ficheiro original, apenas às impressões. Dependendo do tipo de foto, podem ser corrigidas outras partes da imagem para além dos olhos.

Brilho:

Ajusta o brilho da imagem.

Contraste:

Ajusta a diferença entre o brilho e a escuridão.

Nitidez:

Melhora ou desfoca o contorno da imagem.

Saturação:

Ajusta a vividez da imagem.

# **Imprimir a partir do menu Várias impressões no painel de controlo**

## **Imprimir uma agenda**

Pode imprimir facilmente uma agenda Mensal ou Semanal.

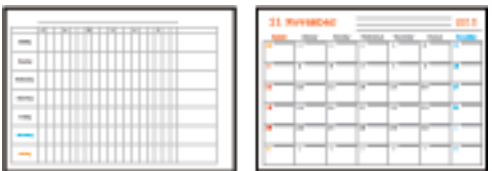

- 1. Coloque papel na impressora.
- 2. Selecione **Várias impressões** no painel de controlo.

Para selecionar um item, mova o foco para o item utilizando os botões  $\blacktriangle \blacktriangledown \blacktriangle \blacktriangleright$  e, em seguida, prima o botão OK.

- 3. Selecione **Horário**.
- 4. Selecione o tipo de agenda.
- 5. Faça as definições de papel e a seguir pressione o botão.
- 6. Ao selecionar **Mensal**, defina a data, e a seguir selecione **Concluído**.

7. Defina o número de cópias e pressione o botão  $\mathcal{D}$ .

### **Informações relacionadas**

- & ["Colocar papel no Alimentador de Papel" na página 46](#page-45-0)
- & ["Lista de tipos de papel" na página 50](#page-49-0)
- & ["Opções de menu para definições de papel e de impressão" na página 96](#page-95-0)
- & ["Guia para o ecrã de pré-visualização" na página 91](#page-90-0)

# **Imprimir papel pautado**

Pode imprimir alguns tipos de papel pautado, papel quadriculado ou papel de música e criar o seu próprio bloco de notas ou folhas soltas originais.

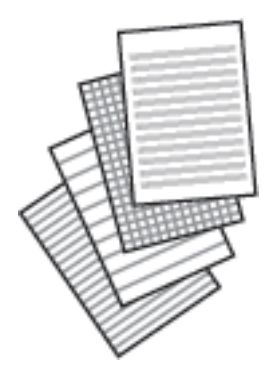

- 1. Coloque papel na impressora.
- 2. Selecione **Várias impressões** no painel de controlo.

Para selecionar um item, mova o foco para o item utilizando os botões  $\blacktriangle \blacktriangledown \blacktriangle \blacktriangleright$  e, em seguida, prima o botão OK.

- 3. Selecione **Papel pautado**.
- 4. Selecione o tipo de linha pautada.
- 5. Efetue as definições de papel.
- 6. Pressione o botão $\blacktriangleright$ .
- 7. Defina o número de cópias e pressione o botão  $\mathcal{D}$ .

- & ["Colocar papel no Alimentador de Papel" na página 46](#page-45-0)
- & ["Lista de tipos de papel" na página 50](#page-49-0)
- & ["Opções de menu para definições de papel e de impressão" na página 96](#page-95-0)
- & ["Guia para o ecrã de pré-visualização" na página 91](#page-90-0)

# **Imprimir papel de escrita original**

Pode imprimir facilmente em papel de escrita original com uma fotografia de um cartão de memória definido como fundo. A fotografia é impressa a claro para facilitar a escrita sobre a mesma.

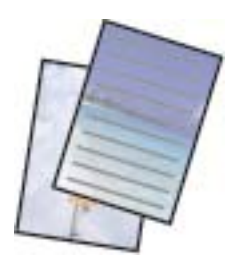

- 1. Coloque papel na impressora.
- 2. Introduza um cartão de memória na ranhura do cartão de memória da impressora.
- 3. Quando aparecer uma mensagem a indicar que o carregamento de fotografias está concluído, pressione o botão OK.
- 4. Selecione **Várias impressões** no painel de controlo.

Para selecionar um item, mova o foco para o item utilizando os botões  $\blacktriangle \blacktriangledown \blacktriangle \blacktriangleright$  e, em seguida, prima o botão OK.

- 5. Selecione **Papéis de escrita**.
- 6. Selecione o tipo do papel de escrita.
- 7. Faça as definições de papel e a seguir pressione o botão.
- 8. Selecione a fotografia que pretende imprimir no ecrã de seleção de fotografias.
- 9. Selecione **Utilizar esta fotografia**.
- 10. Pressione o botão  $\bigcup$  se pretender imprimir na horizontal.
- 11. Defina o número de cópias e pressione o botão  $\lozenge$ .

- & ["Colocar papel no Alimentador de Papel" na página 46](#page-45-0)
- & ["Lista de tipos de papel" na página 50](#page-49-0)
- & ["Inserir um cartão de memória" na página 52](#page-51-0)
- & ["Opções de menu para definições de papel e de impressão" na página 96](#page-95-0)
- & ["Guia para o ecrã de seleção de fotografias \(Vista Única\)" na página 90](#page-89-0)
- & ["Guia para o ecrã de pré-visualização" na página 91](#page-90-0)
- & ["Guia para o ecrã de edição de fotografias" na página 91](#page-90-0)
- & ["Opções de menu para editar fotografias" na página 97](#page-96-0)

#### **Impressão**

## **Imprimir envelopes**

É possível imprimir vários tipos d envelopes.

Imprima primeiro um diagrama de um envelope em papel de tamanho A4 e depois dobre-o para criar um envelope.

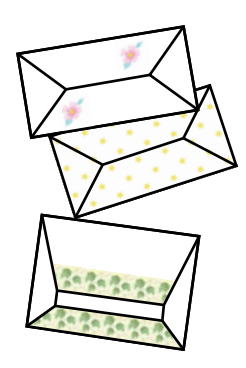

- 1. Coloque papel A4 na impressora.
- 2. Selecione **Várias impressões** no painel de controlo.

Para selecionar um item, mova o foco para o item utilizando os botões  $\blacktriangle \blacktriangledown \blacktriangle \blacktriangleright$  e, em seguida, prima o botão OK.

- 3. Selecione **Origami**.
- 4. Selecione **Envelope origami**.
- 5. Selecione o tamanho do envelope.
- 6. Selecione o formato do envelope.
- 7. Selecione o esquema do envelope.
- 8. Selecione se pretende ou não imprimir linhas de dobragem.
- 9. Defina o número de cópias e pressione o botão  $\mathcal{D}$ .

### **Informações relacionadas**

- & ["Colocar papel no Alimentador de Papel" na página 46](#page-45-0)
- & ["Lista de tipos de papel" na página 50](#page-49-0)
- & ["Opções de menu para definições de papel e de impressão" na página 96](#page-95-0)
- & ["Guia para o ecrã de pré-visualização" na página 91](#page-90-0)

### **Dobrar envelopes**

Depois de imprimir o diagrama de um envelope, imprima uma folha de instruções que mostra como dobrar o envelope, coloque essa folha em cima do diagrama e dobre os dois.

1. Selecione **Instruções para Envelope origami** no menu **Origami**.

#### **Impressão**

- 2. Selecione o tamanho de envelope selecionado ao imprimir o diagrama do envelope.
- 3. Coloque papel normal A4 na impressora e prima o botão OK.
- 4. Defina o número de cópias e pressione o botão  $\mathcal{D}$ .

É impressa a folha de instruções que se segue.

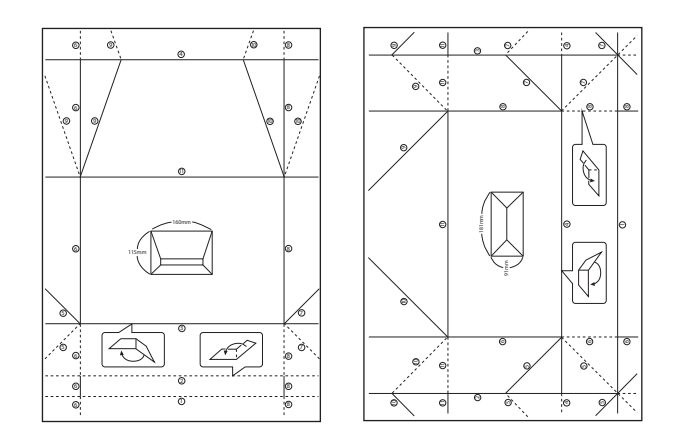

- 5. Coloque a folha de instruções em cima do diagrama do envelope e dobre os dois seguindo as instruções da folha.
- 6. Quando terminar, desdobre, retire a folha de instruções e depois volte a dobrar apenas o diagrama do envelope pelos vincos.

### **Informações relacionadas**

- & ["Colocar papel no Alimentador de Papel" na página 46](#page-45-0)
- & ["Lista de tipos de papel" na página 50](#page-49-0)
- & ["Opções de menu para definições de papel e de impressão" na página 96](#page-95-0)
- & ["Guia para o ecrã de pré-visualização" na página 91](#page-90-0)

### **Imprimir um cartão de mensagens original**

Pode imprimir facilmente cartões com mensagens originais usando uma fotografia do seu cartão de memória.

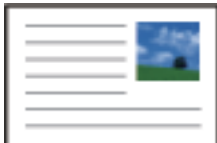

- 1. Coloque papel na impressora.
- 2. Introduza um cartão de memória na ranhura do cartão de memória da impressora.
- 3. Quando aparecer uma mensagem a indicar que o carregamento de fotografias está concluído, pressione o botão OK.

4. Selecione **Várias impressões** no painel de controlo.

Para selecionar um item, mova o foco para o item utilizando os botões  $\blacktriangle \blacktriangledown \blacktriangle \blacktriangleright$  e, em seguida, prima o botão OK.

- 5. Selecione **Postal**.
- 6. Selecione o dispositivo a partir do qual pretende carregar imagens, efetue definições para imagens e linhas pautadas e, em seguida, selecione **Concluído**.
- 7. Efetue uma das seguintes ações.
	- ❏ Ao selecionar **Arte Modelo** como a definição em **Selecionar Localização**: selecione uma imagem.
	- ❏ Ao selecionar **Dispositivo de memória** como a definição **Selecionar Localização**: selecione uma fotografia e a seguir selecione **Utilizar esta fotografia**.
	- ❏ Quando selecionar **Não utilizar imagem** como a definição em **Selecionar Localização**: avance para o passo seguinte.
- 8. Efetue as definições de papel.
- 9. Pressione o botão .
- 10. Selecione o esquema.
- 11. Pressione o botão  $\bigcup$  para editar a fotografia como necessário.
- 12. Defina o número de cópias e pressione o botão  $\lozenge$ .

### **Informações relacionadas**

- & ["Colocar papel no Alimentador de Papel" na página 46](#page-45-0)
- & ["Lista de tipos de papel" na página 50](#page-49-0)
- & ["Inserir um cartão de memória" na página 52](#page-51-0)
- & "Opções de menu para imprimir cartões de mensagens originais" na página 103
- & ["Opções de menu para definições de papel e de impressão" na página 96](#page-95-0)
- & ["Guia para o ecrã de pré-visualização" na página 91](#page-90-0)
- & ["Guia para o ecrã de edição de fotografias" na página 91](#page-90-0)
- & ["Opções de menu para editar fotografias" na página 97](#page-96-0)

### **Opções de menu para imprimir cartões de mensagens originais**

Selecionar Localização:

Quando imprimir uma imagem num cartão de mensagens, selecione se pretende utilizar uma imagem armazenada na impressora ou uma fotografia num dispositivo de memória. Se não imprimir quaisquer imagens, selecione **Não utilizar imagem**.

### Posição da imagem:

Selecione onde pretende colocar a imagem no cartão de mensagens.

Tipo linha:

Selecione o tipo de linha pautada a imprimir no cartão de mensagens.

Cor linha:

Selecione a cor da linha pautada a imprimir no cartão de mensagens.

# **Imprimir a partir de dispositivos inteligentes**

# **Utilizar o Epson iPrint**

O Epson iPrint é uma aplicação que permite imprimir fotografias, documentos e páginas Web a partir de um dispositivo inteligente, como smartphone ou tablet. Pode utilizar a impressão local, imprimir de um dispositivo inteligente que esteja ligado à mesma rede sem fios que a impressora, ou a impressão remota que consiste em imprimir de um local remoto pela Internet. Para utilizar a impressão remota, registe a sua impressora no serviço Epson Connect.

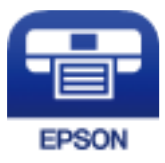

### **Informações relacionadas**

& ["Imprimir usando um serviço de rede" na página 162](#page-161-0)

### **Instalar o Epson iPrint**

Pode instalar o Epson iPrint no seu dispositivo inteligente a partir dos seguintes URL ou código QR.

<http://ipr.to/c>

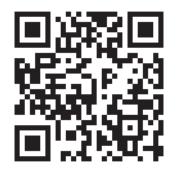

### **Imprimir utilizando o Epson iPrint**

Inicie o Epson iPrint a partir do seu dispositivo inteligente e selecione o item que pretende utilizar no ecrã inicial.

#### **Impressão**

Os seguintes ecrãs estão sujeitos a alterações sem aviso prévio. O conteúdo pode variar consoante o produto.

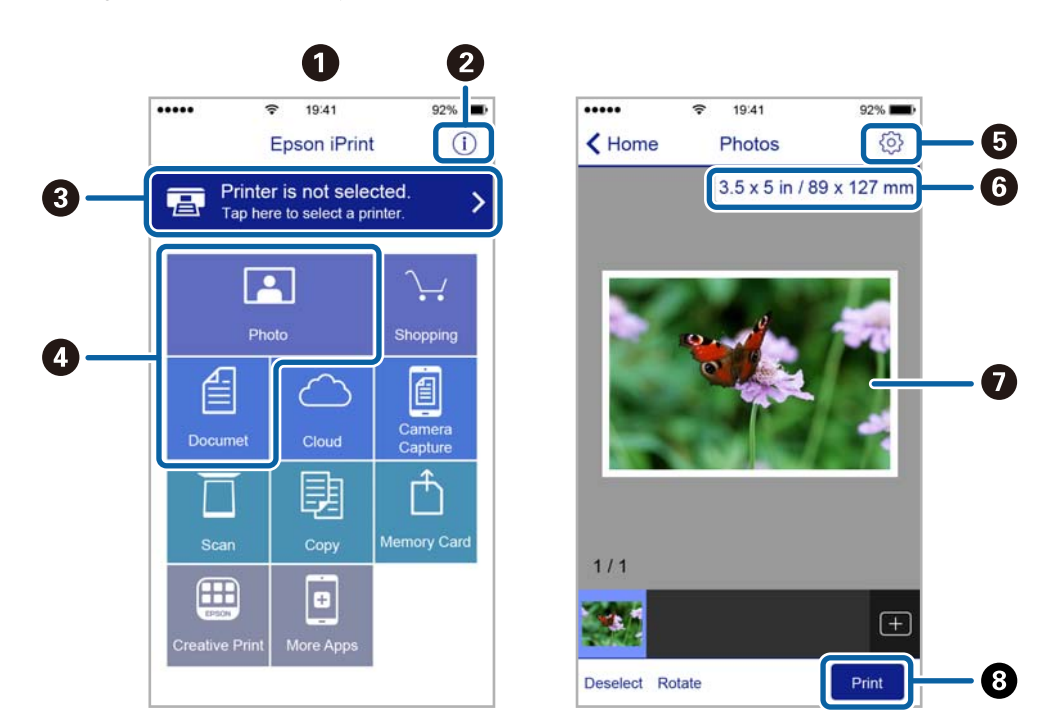

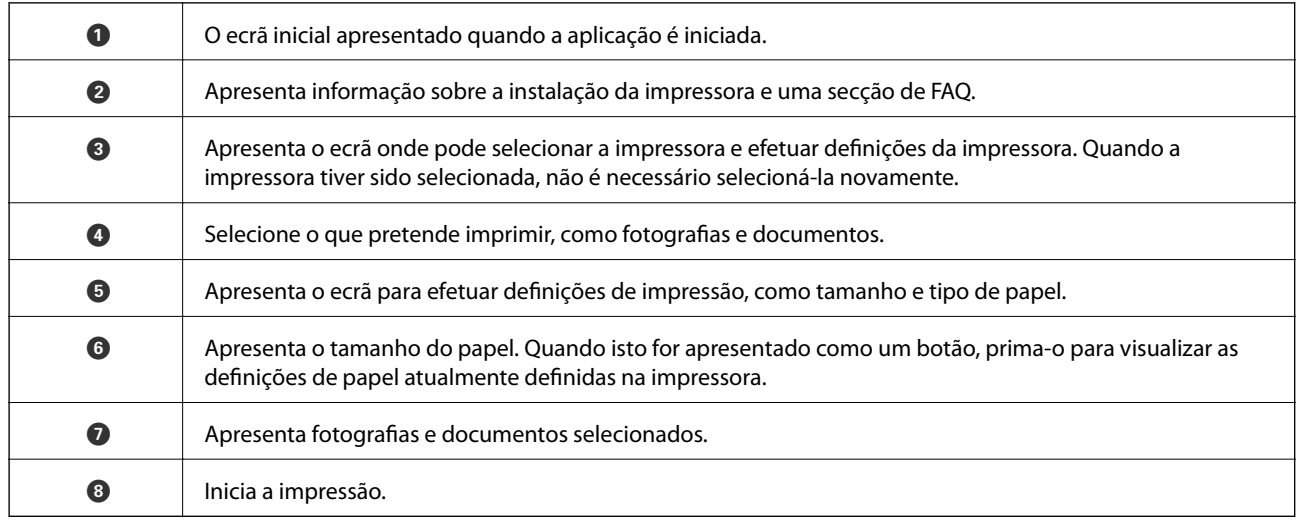

*Nota:*

Para imprimir através do menu do documento utilizando um iPhone, iPad e iPod touch com iOS, inicie o Epson iPrint depois de transferir o documento que quer imprimir utilizando a função de partilha de ficheiros do iTunes.

# **Utilizar o Epson Print Enabler**

Pode imprimir através de uma ligação sem fios os seus documentos, e-mails, fotografias e páginas Web diretamente a partir do seu telefone ou tablet Android (Android v4.4 ou posterior).Com apenas alguns toques, o seu dispositivo Android irá encontrar uma impressora Epson que esteja ligada à mesma rede sem fios.

- 1. Coloque papel na impressora.
- 2. Configure a sua impressora para impressão sem fios.
- 3. No seu dispositivo Android, instale o plug-in Epson Print Enabler a partir do Google Play.
- 4. Ligue o seu dispositivo Android à mesma rede sem fios da impressora.
- 5. Aceda a **Definições** no seu dispositivo Android, selecione **Impressão** e, em seguida, ative o Epson Print Enabler.
- 6. A partir de uma aplicação Android como o Chrome, toque no ícone de menu e imprima o que estiver a ser apresentado no ecrã.

```
Nota:
```
Se não encontrar a sua impressora, toque em *Todas as impressoras* e selecione a sua impressora.

### **Informações relacionadas**

- & ["Colocar papel no Alimentador de Papel" na página 46](#page-45-0)
- & ["Ligar a um dispositivo inteligente" na página 24](#page-23-0)

# **Utilizar o AirPrint**

O AirPrint ativa de imediato a impressão por rede sem fios a partir de iPhone, iPad e iPod touch com a versão mais recente de iOS, e Mac com a versão mais recente de OS X ou macOS.

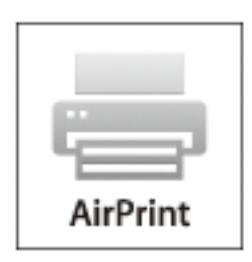

#### *Nota:*

Se desactivou as mensagens de configuração do papel no painel de controlo do produto, não pode utilizar o AirPrint.Veja a ligação seguinte para activar as mensagens se for necessário.

- 1. Coloque papel no produto.
- 2. Configure o produto para a impressão através de rede sem fios.Veja a ligação que se segue.

### [http://epson.sn](http://epson.sn/?q=2)

- 3. Ligue o seu dispositivo Apple à mesma rede sem fios que o produto está a utilizar.
- 4. Imprima a partir do seu dispositivo para o produto.

#### *Nota:*

Para mais informações, consulte a página AirPrint no sítio Web da Apple.

### **Informações relacionadas**

& ["Opções de menu para Definições da impressora" na página 56](#page-55-0)

# **Cancelar a tarefa em progresso**

Prima o botão  $\bigcirc$  no painel de controlo da impressora para cancelar a tarefa de impressão a decorrer.

# **Copiar**

# **Noções básicas de cópia**

Esta secção explica os passos para cópias simples.

- 1. Coloque os originais.
- 2. Seleccione **Copiar** no ecrã inicial.

Para selecionar um item, mova o foco para o item utilizando os botões  $\blacktriangle \blacktriangledown \blacktriangle \blacktriangleright$  e, em seguida, prima o botão OK.

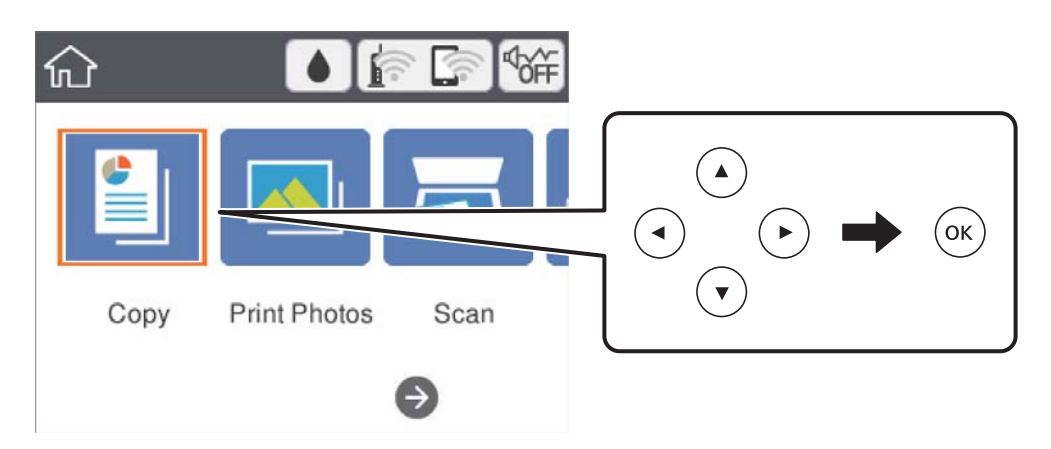

3. Verifique as definições no separador **Copiar**.

Selecione o item de definições para mudá-lo se necessário.

#### *Nota:*

❏ Se selecionar o separador *Definições avançadas*, pode selecionar definições tais como *Esquema* ou *Qualidade*.

- **□** Se a combinação de definições que solicitou não estiver disponível, ↓ é exibido.Selecione o item de definição para verificar as informações e, de seguida, mude as definições.
- 4. Introduza o número de cópias.
- 5. Prima o botão  $\hat{\mathcal{D}}$ .

- & ["Colocação de originais" na página 50](#page-49-0)
- & ["Opções básicas do menu para fazer cópias" na página 112](#page-111-0)
- & ["Opções avançadas do menu para fazer cópias" na página 112](#page-111-0)
- & ["Configuração básica do ecrã" na página 16](#page-15-0)
## **Efetuar cópias de 2 lados**

Pode efetuar cópias de vários originais em ambos os lados da folha de papel.

1. Seleccione **Copiar** no ecrã inicial.

Para selecionar um item, mova o foco para o item utilizando os botões  $\blacktriangle \blacktriangledown \blacktriangle \blacktriangleright$  e, em seguida, prima o botão OK.

2. Selecione o separador **Copiar** > e, de seguida, selecione **1>2 faces**.

Pode especificar a orientação do original e a posição de união do resultado da cópia.

3. Prima o botão  $\Phi$ .

#### **Informações relacionadas**

& ["Noções básicas de cópia" na página 108](#page-107-0)

## **Copiar vários originais numa página**

Pode efetuar cópias de dois originais para uma única folha de papel.

1. Selecione **Copiar** no ecrã inicial.

Para selecionar um item, mova o foco para o item utilizando os botões  $\blacktriangle \blacktriangledown \blacktriangle \blacktriangleright$  e, em seguida, prima o botão OK.

- 2. Selecione o separador **Definições avançadas** > **Esquema** e, de seguida, selecione **2 cóp**. Também pode especificar a orientação e dimensão do original.
- 3. Selecione o separador **Copiar** e, de seguida, prima o botão  $\Phi$ .

#### **Informações relacionadas**

& ["Noções básicas de cópia" na página 108](#page-107-0)

## **Diversos métodos de cópia**

## **Copiar fotografias**

Pode copiar várias fotografias ao mesmo tempo.Pode também restaurar as cores de fotografias desbotadas.

O tamanho do original mais pequeno que pode copiar é de 30×40 mm.

*Nota:*

É possível que o espaço branco em volta da fotografia não seja detetado.

1. Coloque papel na impressora.

#### **Copiar**

2. Selecione **Várias impressões** no ecrã inicial.

Para selecionar um item, mova o foco para o item utilizando os botões  $\blacktriangle \blacktriangledown \blacktriangle \blacktriangleright$  e, em seguida, prima o botão OK.

- 3. Selecione **Várias cópias** > **Copiar/Restaurar fotos**.
- 4. Altere as definições de impressão conforme necessário e pressione o botão  $\blacktriangleright$ .
- 5. Coloque as fotografias no vidro do scanner e a seguir selecione **Iniciar Digitaliz.**. As fotografias são digitalizadas e apresentadas no ecrã.
- 6. Pressione o botão  $\mathbf{\dot{C}}$ se necessário para fazer definições tais como ajustes de fotografia.

#### *Nota:*

Se pretender imprimir aumentando parte de uma fotografia, selecione *Recortar/Zoom* e efetue as definições.Deslize a área de impressão usando os botões  $\blacktriangle\nabla \blacktriangle$ , e mude a dimensão da moldura usando o botão + ou -.

7. Defina o número de cópias necessário e pressione o botão  $\mathcal{D}$ .

### **Opções de menu para definições de papel e de impressão para cópia de fotografias**

#### Restaurar cor

Restaura a cor de fotografias desbotadas.

#### Tamanho do papel

Selecione o tamanho do papel que colocou.

#### Tipo de papel

Selecione o tipo de papel que colocou.

#### Aliment. de Papel

Verifique a origem do papel que pretende utilizar.

#### Definição da Margem

❏ S/ marg

Copia sem margens em volta das extremidades. A imagem é ampliada ligeiramente para remover as margens das extremidades do papel. Selecione quanto pretende aumentar a imagem na definição Expansão.

❏ C/ marg

Copia com margens em volta das extremidades.

#### Limpar defin.:

Repõe as definições de cópia para as predefinições.

### **Opções de menu para ajuste de fotografias para cópia de fotografias**

#### Ajustes de foto

Se selecionar **Melhorar foto**, produz imagens mais nítidas e cores mais vívidas ajustando automaticamente o contraste, a saturação e o brilho dos dados de imagem originais.

#### Filtro

Copia a preto e branco.

#### Recortar/Zoom

Amplia uma parte da fotografia a ser copiada.

Limpar edição.

Edição de fotografia clara.

## **Cópia em diversos esquemas**

Pode efetuar cópias facilmente selecionando um menu para a finalidade que pretende como, por exemplo, copiar os 2 lados de um cartão de identificação numa das faces de uma folha de tamanho A4 ou copiar duas páginas consecutivas de um livro para uma única folha de papel.

- 1. Coloque papel na impressora.
- 2. Selecione **Várias impressões** no painel de controlo.

Para selecionar um item, mova o foco para o item utilizando os botões  $\blacktriangle \blacktriangledown \blacktriangle \blacktriangleright$  e, em seguida, prima o botão OK.

- 3. Selecione **Várias cópias**, e a seguir selecione um menu de cópia.
	- ❏ Docum. ID

Digitaliza a frente e o verso de um cartão de identificação e copia para um só lado de um papel A4.

❏ Cópia de livro

Copia duas páginas A4 consecutivas de um livro, etc., para uma única folha de papel.

❏ Cópia S/ marg

Copia sem margens em volta das extremidades.A imagem é ampliada ligeiramente para remover as margens das extremidades do papel.

4. Coloque os originais.

Para **Cópia de livro**, coloque a primeira página do original, seguindo as instruções apresentadas no ecrã, e a seguir pressione o botão OK.

5. Selecione as definições no separador **Copiar**.

Os itens disponíveis variam consoante o menu de cópia.

- 6. Ajuste as definições de cada item no separador **Definições avançadas** conforme necessário.
- 7. Selecione o separador **Copiar** e a seguir defina o número de cópias.

8. Pressione o botão  $\Phi$ .

#### *Nota:*

Se selecionar *Pré-vis.*, pode verificar a imagem digitalizada.

9. Para **Docum. ID** ou **Cópia de livro**, siga as instruções no ecrã para colocar os originais restantes, e a seguir selecione **Iniciar Digitaliz.**.

## **Opções básicas do menu para fazer cópias**

#### *Nota:*

Alguns itens podem não estar disponíveis, dependendo de outras configurações realizadas.

#### P&B:

Copia o original a preto e branco (monocromático).

#### Cor:

Copia o original a cores.

 $\bullet$  (2 faces):

Selecione esquema de 2 lados.

❏ 1>1 face

Copia um lado de um original para um único lado do papel.

❏ 1>2 faces

Copia dois originais com frente e verso para ambos os lados de uma única folha de papel. Selecione a orientação do seu original e a posição de união do papel.

## (Densidade):

Aumente o nível da densidade quando os resultados de cópia estiverem desvanecidos. Diminua o nível da densidade quando a tinta manchar.

Pré-vis.

É apresentada uma imagem digitalizada para pré-visualizar os resultados da cópia.

## **Opções avançadas do menu para fazer cópias**

#### *Nota:*

Alguns itens podem não estar disponíveis, dependendo de outras configurações realizadas.

#### Zoom:

Configura a taxa da ampliação ou redução. Se pretende reduzir ou aumentar o original numa determinada percentagem, selecione o valor, e a seguir introduz uma percentagem entre 25 a 400%.

❏ Tam real

Copia com uma ampliação de 100%.

#### ❏ A4->A5 e outros

Aumenta ou diminui automaticamente o original de forma a ajustá-lo a um tamanho de papel específico.

#### ❏ Ajustar auto.

Deteta a área de digitalização e aumenta ou diminui automaticamente o original de forma a ajustá-lo ao tamanho do papel que selecionou. Se existirem margens brancas à volta do original, as margens brancas da marca do canto do vidro de digitalização são detetadas como pertencendo à área de digitalização, mas as margens do lado oposto podem ficar cortadas.

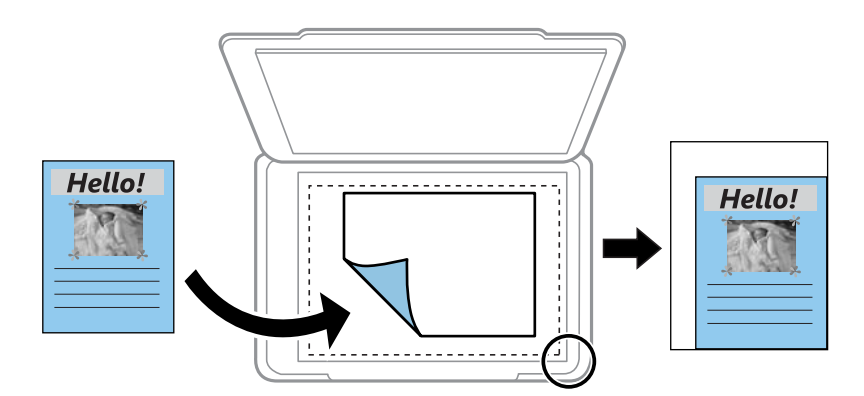

#### Tamanho do papel:

Selecione o tamanho do papel que colocou.

#### Tipo de papel:

Selecione o tipo de papel que colocou.

#### Aliment. de Papel:

Verifique a origem do papel que pretende utilizar.

#### Esquema:

#### ❏ Uma pág

Copia um original de um lado para uma única folha de papel.

❏ 2 cóp

Copia dois originais de um lado para uma única folha de papel no esquema de 2 folhas. Selecione a orientação e o tamanho do original.

#### Qualidade:

Selecione a qualidade de impressão. **Melhor** oferece maior qualidade de impressão, mas a velocidade de impressão pode ser menor.

#### Limpar defin.:

Repõe as definições de cópia para as predefinições.

# **Digitalização**

## **Digitalizar com o painel de controlo**

É possível enviar imagens digitalizadas a partir do painel de controlo da impressora para os destinatários que se seguem.

#### Dispositivo de memória

Pode guardar a imagem digitalizada num cartão de memória. Não é necessário configurar antes de digitalizar.

#### Computador

É possível guardar a imagem digitalizada num computador ligado à impressora. Antes de digitalizar, instale o Epson Scan 2 e Epson Event Manager no seu computador.

#### Nuvem

Pode enviar imagens digitalizadas para serviços de nuvem. Antes de digitalizar, configure o Epson Connect.

#### Computador (WSD)

É possível guardar a imagem digitalizada num computador ligado à impressora usando o recurso WSD. Se estiver a usar o Windows 7/Windows Vista, é necessário configurar o WSD no seu computador antes de digitalizar.

#### **Informações relacionadas**

- & "Digitalizar para um cartão de memória" na página 114
- & ["Digitalizar para um computador \(Event Manager\)" na página 116](#page-115-0)
- & ["Digitalizar para a nuvem" na página 120](#page-119-0)
- & ["Digitalizar para um computador \(WSD\)" na página 122](#page-121-0)

### **Digitalizar para um cartão de memória**

Pode guardar a imagem digitalizada num cartão de memória.

- 1. Insira um cartão de memória na impressora.
- 2. Coloque os originais.

3. Selecione **Digit.** no ecrã inicial.

Para selecionar um item, mova o foco para o item utilizando os botões  $\blacktriangle \blacktriangledown \blacktriangle \blacktriangleright$  e, em seguida, prima o botão OK.

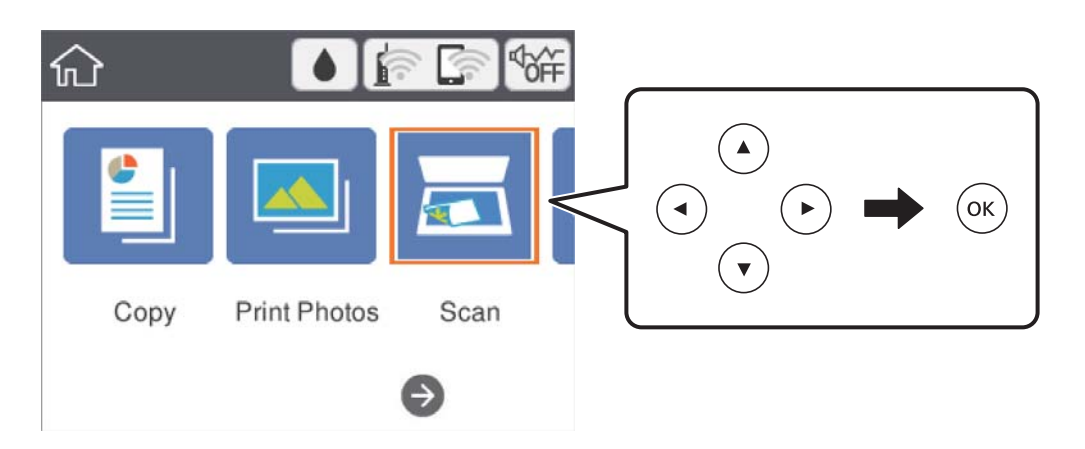

- 4. Selecione **Dispositivo de memória**.
- 5. Define itens no separador **Digit.** tais como o formato para guardar.
- 6. Selecione o separador **Definições avançadas** e, em seguida, verifique as definições e altere-as se necessário.
- 7. Selecione o separador **Digit.** e, de seguida, prima o botão  $\hat{\phi}$ .

### **Opções do menu de digitalização para digitalizar para um cartão de memória**

#### P&B/Cor:

Selecione se pretende digitalizar a cores ou a preto e branco.

JPEG/PDF:

Selecione o formato para guardar a imagem digitalizada.

(Qualidade):

❏ Tipo de docum.

Selecione o tipo do original.

❏ Resolução

Selecione a resolução de digitalização.

### **Opções avançadas do menu para digitalizar para um cartão de memória**

Definições de Digitalização:

❏ Área Digit.

Selecione o tamanho da digitalização. Para recortar o espaço branco em volta do texto ou da imagem quando digitalizar, selecione **Corte Auto**. Para digitalizar utilizando a área máxima do vidro do scanner, selecione **Área máx.**.

<span id="page-115-0"></span>❏ Orientação do original Selecione a orientação do original.

#### Contraste:

Selecione o contraste da imagem digitalizada.

#### Limpar defin.:

Repõe as definições de digitalização para as predefinições.

## **Digitalizar para um computador (Event Manager)**

#### *Nota:*

Antes de digitalizar, instale o Epson Scan 2 e Epson Event Manager no seu computador.

- 1. Coloque os originais.
- 2. Seleccione **Digit.** no ecrã inicial.

Para selecionar um item, mova o foco para o item utilizando os botões  $\blacktriangle \blacktriangledown \blacktriangle \blacktriangleright$  e, em seguida, prima o botão OK.

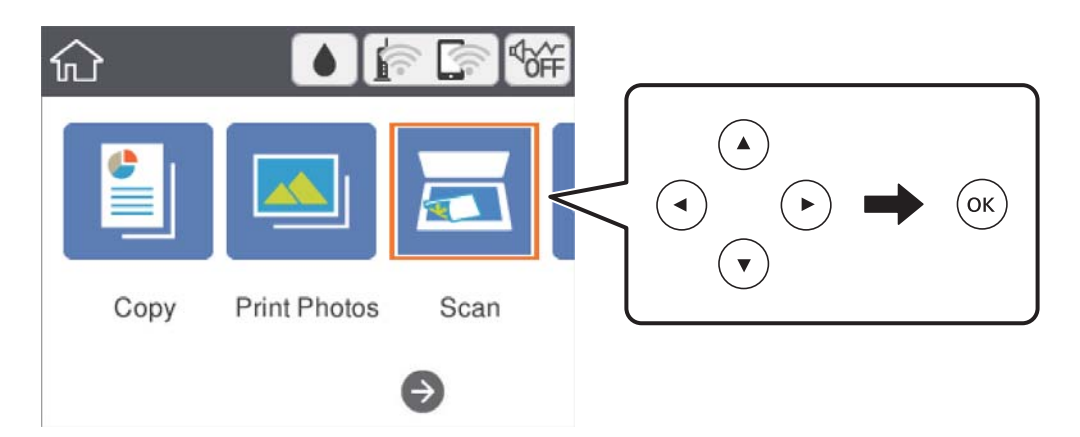

- 3. Selecione **Computador**.
- 4. Selecione **D** para selecionar o computador no qual pretende guardar as imagens digitalizadas.

*Nota:*

- ❏ Quando a impressora estiver ligada a uma rede, pode seleccionar o computador no qual pretende guardar a imagem digitalizada.Pode exibir até 20 computadores no painel de controlo da impressora.Se definir *Nome de digitalização em rede (alfanumérico)* no Epson Event Manager, é apresentado no painel de controlo.
- 5. Selecione para selecionar como guardar a imagem digitalizada num computador.
	- ❏ Guardar como JPEG: guarda a imagem digitalizada em formato JPEG.
	- ❏ Guardar como PDF: guarda a imagem digitalizada em formato PDF.
	- ❏ Anexar ao e-mail: inicia o cliente de e-mail do computador e anexa-o automaticamente a uma mensagem de e-mail.
- ❏ Seguir config. person.: Guarda a imagem digitalizada usando as definições do Epson Event Manager.Pode mudar as definições de digitalização tais como tamanho de digitalização, pasta onde guardar ou formato para guardar.
- 6. Prima o botão  $\hat{\varphi}$ .

#### **Informações relacionadas**

& ["Colocação de originais" na página 50](#page-49-0)

### **Fazer configurações personalizadas em Epson Event Manager**

Pode definir a configuração do scan para **Seguir config. person.** em Epson Event Manager.

Para obter mais detalhes, consulte a ajuda das Epson Event Manager.

- 1. Inicie o Epson Event Manager.
- 2. Certifique-se que o scanner é selecionado como **Digitalizador** no separador **Definições de Botões** do ecrã principal.

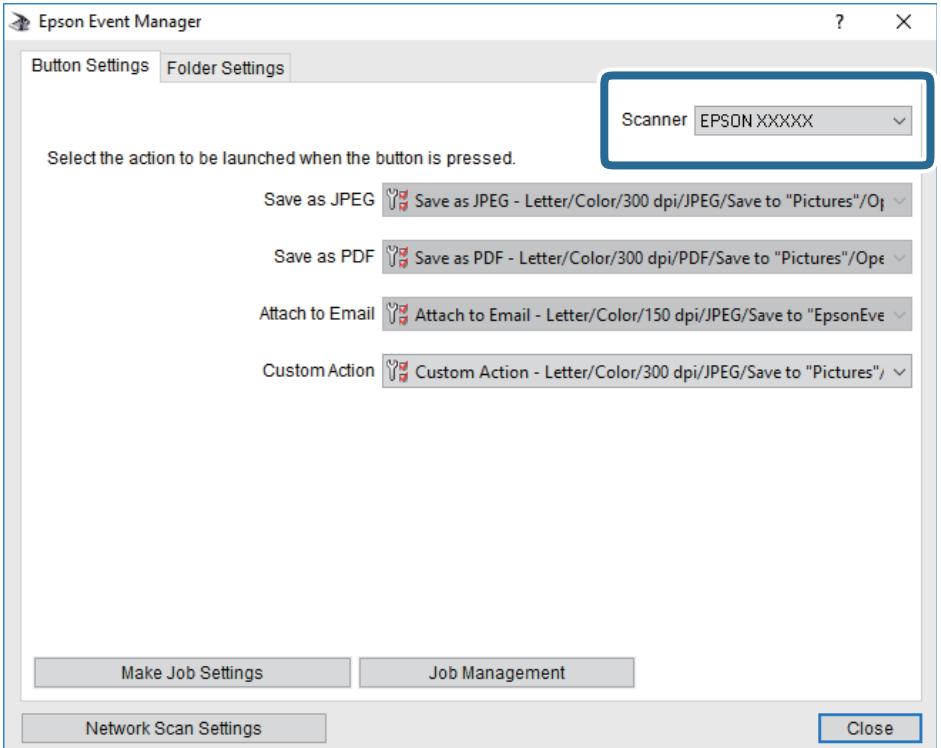

3. Clique em **Efectuar Definições de Tarefas**.

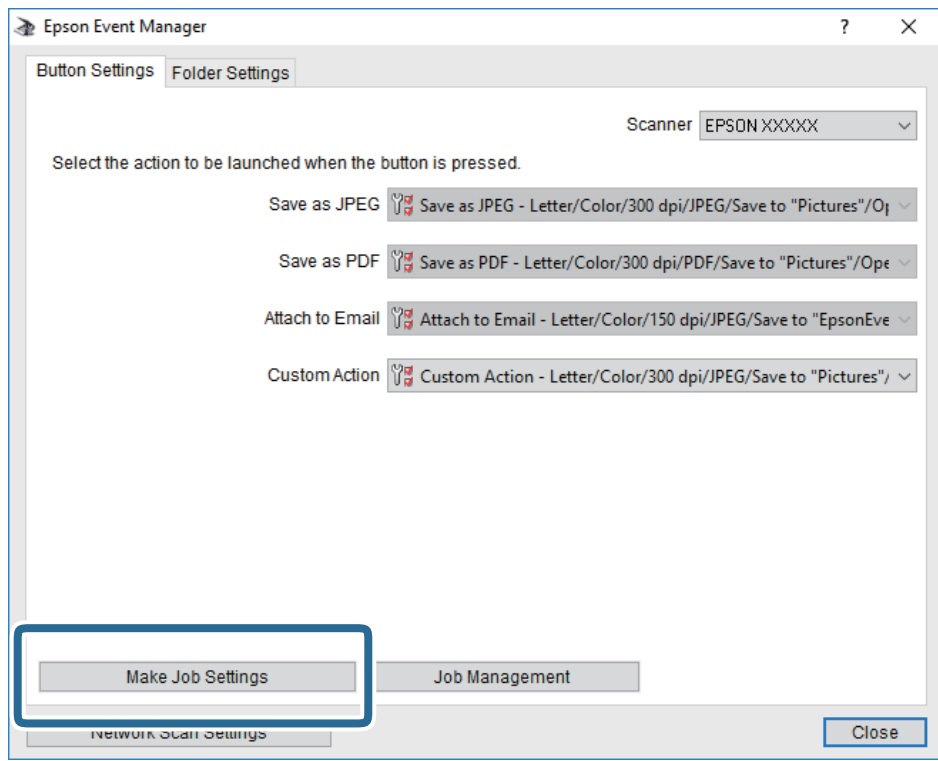

4. Defina as configurações do scan no ecrã **Definições de Tarefas**.

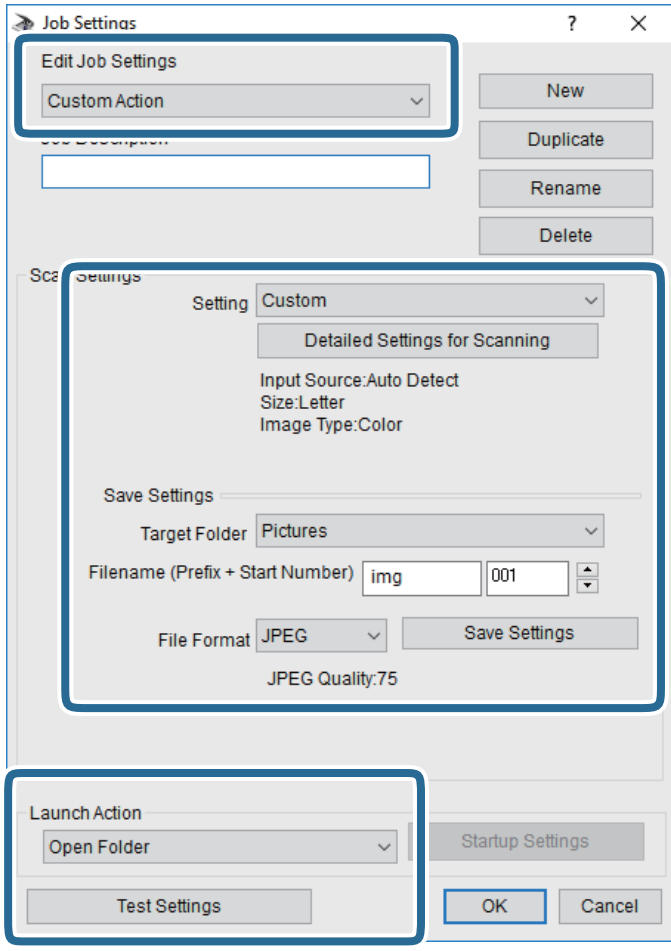

- ❏ Definições de Edição de Tarefas: Selecione **Ação personalizada**.
- ❏ Definição: Digitalize usando as melhores definições para o tipo de original selecionado. Clique em **Definições Detalhadas de Digitalização** para definir itens tais como a resolução ou a cor para guardar a imagem digitalizada.
- ❏ Pasta de Destino: Selecione a pasta guardar para a imagem digitalizada.
- ❏ Nome do ficheiro (Prefixo + Número Inicial): Mude as definições para o nome do ficheiro que pretende guardar.
- ❏ Formato de Ficheiro: Selecione o formato para guardar.
- ❏ Executar Acção: Selecione a ação ao digitalizar.
- ❏ Definições de Teste: Inicia a digitalização de teste usando as definições atuais.
- 5. Clique em **OK** para regressar ao ecrã principal.

<span id="page-119-0"></span>6. Certifique-se que **Ação personalizada** está selecionado na lista **Ação personalizada**.

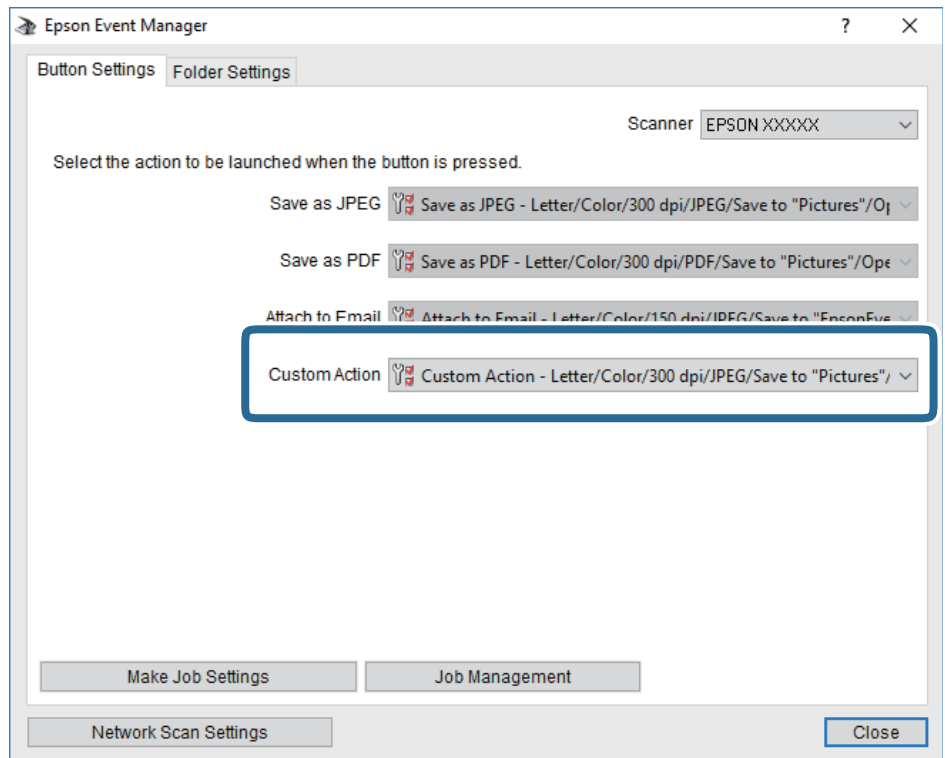

7. Clique em **Fechar** para fechar o Epson Event Manager.

## **Digitalizar para a nuvem**

Pode enviar imagens digitalizadas para serviços de nuvem.Antes de utilizar esta funcionalidade, selecione as definições através do Epson Connect.Consulte o seguinte sítio Web do portal Epson Connect para detalhes.

<https://www.epsonconnect.com/>

[http://www.epsonconnect.eu](http://www.epsonconnect.eu/) (apenas na Europa)

- 1. Certifique-se de que selecionou as definições utilizando o Epson Connect.
- 2. Coloque os originais.

3. Seleccione **Digit.** no ecrã inicial.

Para selecionar um item, mova o foco para o item utilizando os botões  $\blacktriangle \blacktriangledown \blacktriangle \blacktriangleright$  e, em seguida, prima o botão OK.

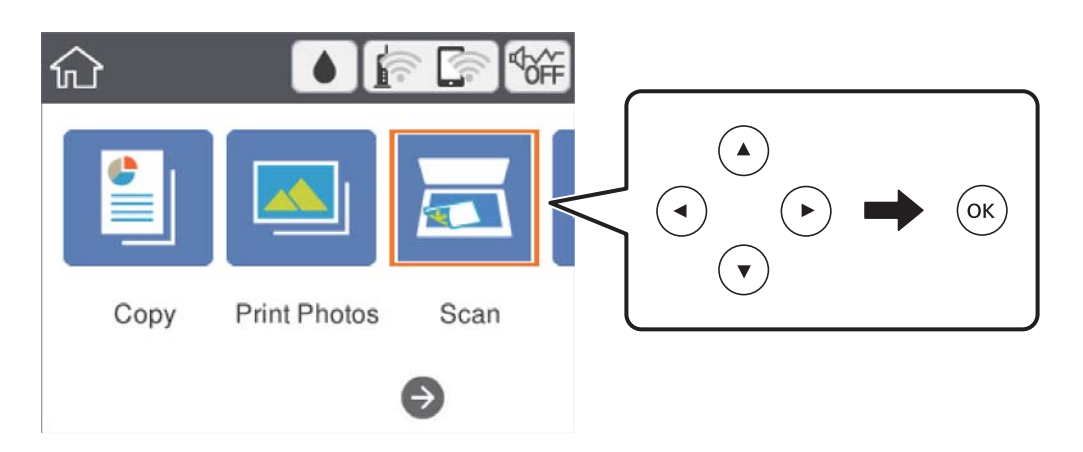

- 4. Selecione **Nuvem**.
- 5. Selecione  $\bigoplus$  na parte superior do ecrã e, de seguida, selecione um destino.
- 6. Define itens no separador **Digit.** tais como o formato para guardar.
- 7. Selecione o separador **Definições avançadas** e, de seguida, verifique as definições e altere-as, se necessário.
- 8. Selecione o separador **Digit.** e, de seguida, prima o botão  $\hat{\varphi}$ .

#### **Informações relacionadas**

& ["Colocação de originais" na página 50](#page-49-0)

### **Opções básicas do menu para digitalizar para a nuvem**

#### P&B/Cor:

Selecione se pretende digitalizar a cores ou a preto e branco.

#### JPEG/PDF:

Selecione o formato para guardar a imagem digitalizada.

### **Opções avançadas do menu para digitalizar para a nuvem**

#### Tipo de docum.:

Selecione o tipo do original.

#### <span id="page-121-0"></span>Definições de Digitalização:

❏ Área Digit.:

Selecione o tamanho da digitalização. Para recortar o espaço branco em volta do texto ou da imagem quando digitalizar, selecione **Corte Auto**. Para digitalizar utilizando a área máxima do vidro do scanner, selecione **Área máx.**.

❏ Orientação do original:

Selecione a orientação do original.

#### Contraste:

Selecione o contraste da imagem digitalizada.

Limpar defin.:

Repõe as definições de digitalização para as predefinições.

## **Digitalizar para um computador (WSD)**

#### *Nota:*

- ❏ Esta funcionalidade está disponível apenas para computadores com Windows 10/Windows 8.1/Windows 8/Windows 7/ Windows Vista.
- ❏ Se estiver a utilizar o Windows 7/Windows Vista, terá de configurar previamente o computador utilizando esta funcionalidade.
- 1. Coloque os originais.
- 2. Seleccione **Digit.** no ecrã inicial.

Para selecionar um item, mova o foco para o item utilizando os botões  $\blacktriangle \blacktriangledown \blacktriangle \blacktriangleright$  e, em seguida, prima o botão OK.

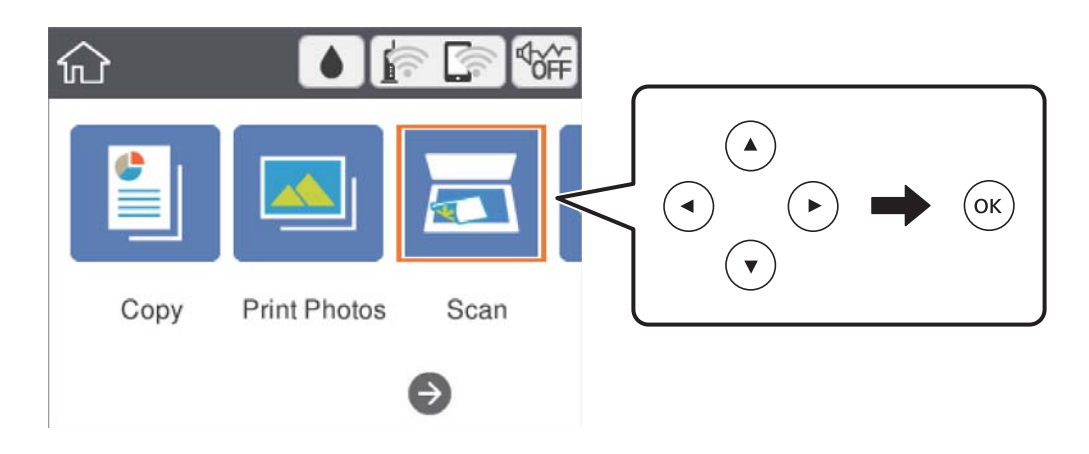

- 3. Selecione **Computador (WSD)**.
- 4. Selecione um computador.
- 5. Prima o botão  $\Phi$ .

### **Configuração de uma porta WSD**

Esta secção explica como configurar uma porta WSD no Windows 7/Windows Vista.

*Nota:* No Windows 10/Windows 8.1/Windows 8, a porta WSD é configurada automaticamente.

É necessário cumprir estes requisitos para configurar uma porta WSD.

❏ A impressora e o computador estão ligados à rede.

❏ O controlador de impressão está instalado no computador.

- 1. Ligue a impressora.
- 2. Clique em Iniciar e depois em **Rede** no Computador.
- 3. Clique com o botão direito na impressora e clique em **Instalar**.

Clique em **Continuar** quando a janela **Controlo de Conta de Utilizador** for exibida. Clique em **Desinstalar** e comece novamente se for apresentado o ecrã **Desinstalar**.

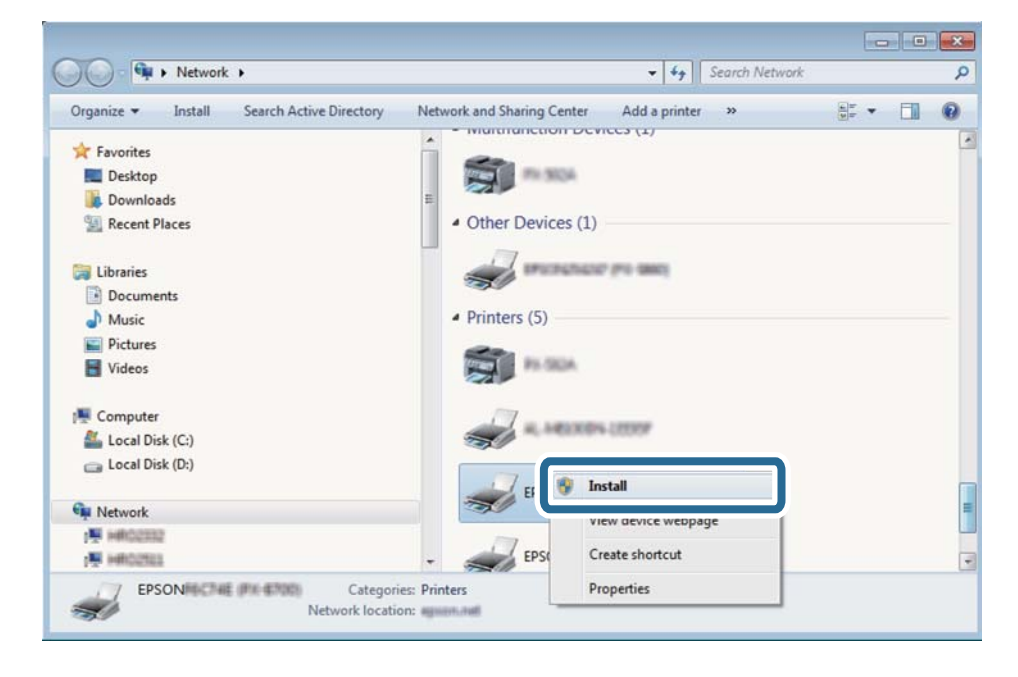

#### *Nota:*

O nome de impressora que definiu no nome da rede e o nome do modelo (EPSON XXXXXX (XX-XXXX)) são exibidos na janela de ree. Pode verificar o nome da impressora definido na rede a partir do painel de controlo da impressora ou imprimindo uma folha de estado da rede.

4. Clique em **O dispositivo está pronto a ser utilizado**.

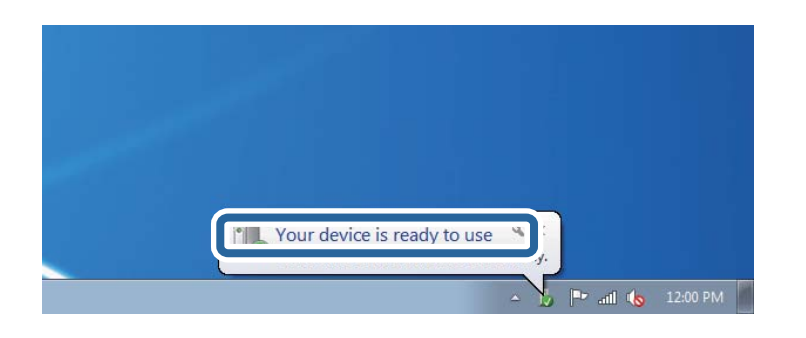

5. Verifique a mensagem e clique em **Fechar**.

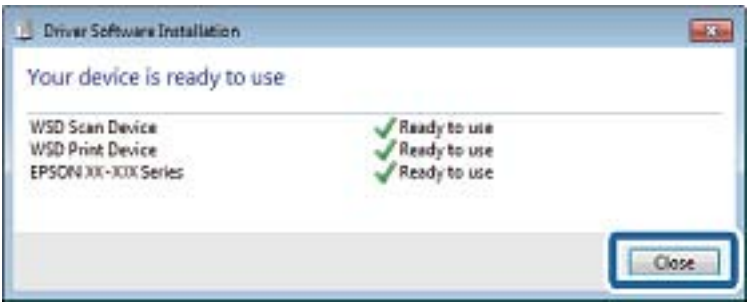

- 6. Abrir a janela **Dispositivos e Impressoras**.
	- ❏ Windows 7

Clique em Iniciar **Painel de Controlo** > **Hardware e Som** (ou **Hardware**) > **Dispositivos e Impressoras**.

❏ Windows Vista

Clique em Iniciar > **Painel de Controlo** > **Hardware e Som** > **Impressoras**.

7. Certifique-se de que é apresentado um ícone com o nome da impressora na rede.

Selecione o nome da impressora ao usar o WSD.

## **Digitalizar de um computador**

## **Digitalizar utilizando o Epson Scan 2**

Pode digitalizar usando o controlador do scanner "Epson Scan 2". Consulte a ajuda do Epson Scan 2 para obter uma explicação de cada item de definição.

#### **Informações relacionadas**

- & ["Colocação de originais" na página 50](#page-49-0)
- & ["Aplicação para digitalizar documentos e imagens \(Epson Scan 2\)" na página 154](#page-153-0)

### **Digitalizar documentos (Modo de Documento)**

Ao usar **Modo de Documento** em Epson Scan 2, pode digitalizar originais usando as definições detalhadas adequadas para documentos de texto.

- 1. Coloque os originais.
- 2. Inicie o Epson Scan 2.
- 3. Selecione **Modo de Documento** na lista **Modo**.
- 4. Efectue as seguintes definições no separador **Definições Principais**.

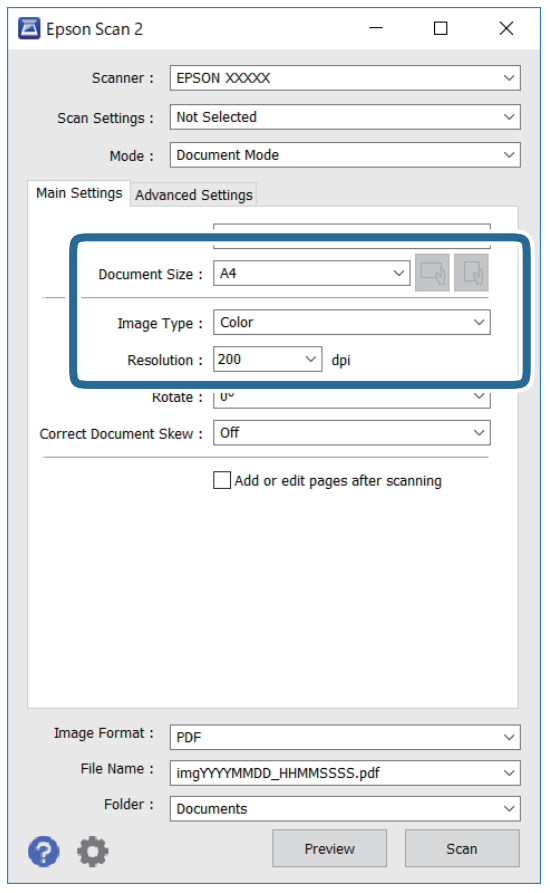

- ❏ Tamanho do Documento: Selecione o tamanho do original colocado.
- ❏ Botões / (Orientação original): Selecione a orientação do conjunto do original colocado. De acordo com o tamanho do original, este item pode ser definido automaticamente e não pode ser alterado.
- ❏ Tipo de Imagem: Selecione a cor para guardar a imagem digitalizada.
- ❏ Resolução: Selecione a resolução.

#### *Nota:*

- ❏ A definição *Origem do Documento* está fixada como *Vidro do scanner*. Não é possível alterar esta definição.
- ❏ Ao definir *Adic. editar pág. após dig.*, é possível digitalizar mais originais após digitalizar o original. Para além disso, se definir o *Formato de Imagem* como PDF ou Multi-TIFF, é possível digitalizar as imagens digitalizadas como um ficheiro.
- 5. Faça outras definições de digitalização, se necessário.
	- ❏ Pode visualizar a imagem digitalizada clicando no botão **Antever**. A janela de pré-visualização é exibida e é exibida a imagem pré-visualizada.
	- ❏ No separador **Definições Avançadas** pode fazer ajustes de imagem usando as definições detalhadas adequadas para documentos de texto, como as seguintes.
		- ❏ Remover fundo: Remove o fundo dos originais.
		- ❏ Melhoramento de Texto: Pode tornar as letras desfocadas do original mais nítidas.
		- ❏ Segmentação de Área Auto: É possível tornar as letras mais nítidas e as imagens mais definidas ao digitalizar a preto e branco um documento que contém imagens.
		- ❏ Melhoria de Cor: É possível realçar a cor especificada da imagem digitalizada e, a seguir, guardar em tons de cinza ou preto e branco.
		- ❏ Brilho: É possível ajustar o brilho da imagem digitalizada.
		- ❏ Contraste: É possível ajustar o contraste da imagem digitalizada.
		- ❏ Gama: É possível ajustar o gama (brilho do alcance intermédio) da imagem digitalizada.
		- ❏ Limiar: Pode ajustar os limites para binário monocromático (preto e branco).
		- ❏ Máscara Suavizadora: Pode aumentar e tornar mais nítidos os contornos da imagem.
		- ❏ Sem Ondulação: Pode remover padrões ondulados (sombras tipo Web) que aparecem quando digitaliza documentos impressos, como revistas.
		- ❏ Enchimento de Extremidade: É possível remover a sombra criada à volta da imagem digitalizada.
		- ❏ Saída Imagem Dupla (Apenas Windows): Pode digitalizar uma vez e guardar duas imagens com diferentes definições de destino simultaneamente.

#### *Nota:*

Alguns itens podem não estar disponíveis, dependendo de outras configurações realizadas.

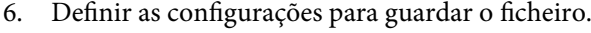

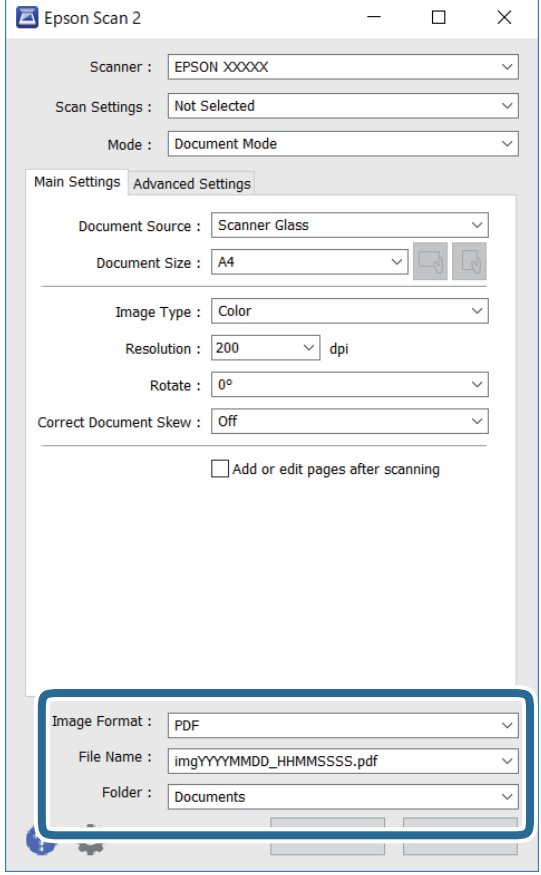

❏ Formato de Imagem: Selecione o formato para guardar da lista.

Pode fazer ajustes detalhados para cada formato de guardar exceto BITMAP e PNG. Selecionar **Opções** na lista depois de selecionar o formato.

❏ Nome do Ficheiro: Confirme o nome a exibir do ficheiro guardado.

Pode alterar as configurações do nome do arquivo selecionando **Definições** na lista.

❏ Pasta: Selecione a pasta para salvar a imagem digitalizada na lista.

Pode selecionar outra pasta ou criar uma nova pasta, selecionando **Seleccionar** a partir da lista.

7. Clique em **Digitalizar**.

### **Digitalizar Fotografias ou Imagens (Modo de Fotografia)**

Ao usar **Modo de Fotografia** em Epson Scan 2, pode digitalizar originais com uma vasta gama de ajustes de imagem adequados para fotografias ou imagens.

1. Coloque os originais.

Ao colocar vários originais no vidro do scanner, pode digitalizá-los simultaneamente.Certifique-se que existe uma folga de pelo menos 20 mm entre os originais.

- 2. Inicie o Epson Scan 2.
- 3. Selecione **Modo de Fotografia** na lista **Modo**.

4. Efectue as seguintes definições no separador **Definições Principais**.

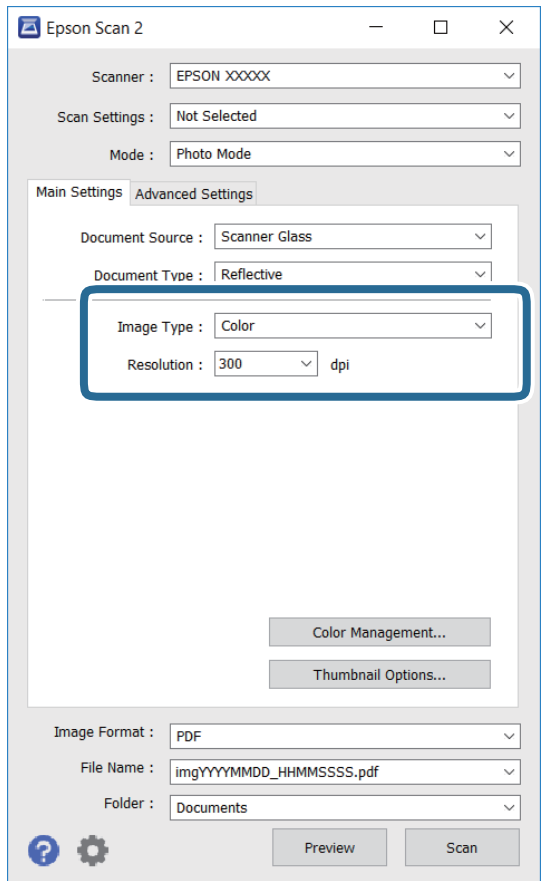

- ❏ Tipo de Imagem: Selecione a cor para guardar a imagem digitalizada.
- ❏ Resolução: Selecione a resolução.

#### *Nota:*

A definição *Origem do Documento* é determinada como *Vidro do scanner*, e a definição *Tipo de Documento* é determinada como *Reflectivo*.(*Reflectivo* significa originais que não são transparentes, por exemplo, papel normal ou fotografias.)Não é possível alterar estas definições.

#### 5. Clique em **Antever**.

A janela de pré-visualização é exibida e as imagens são exibidas em miniaturas.

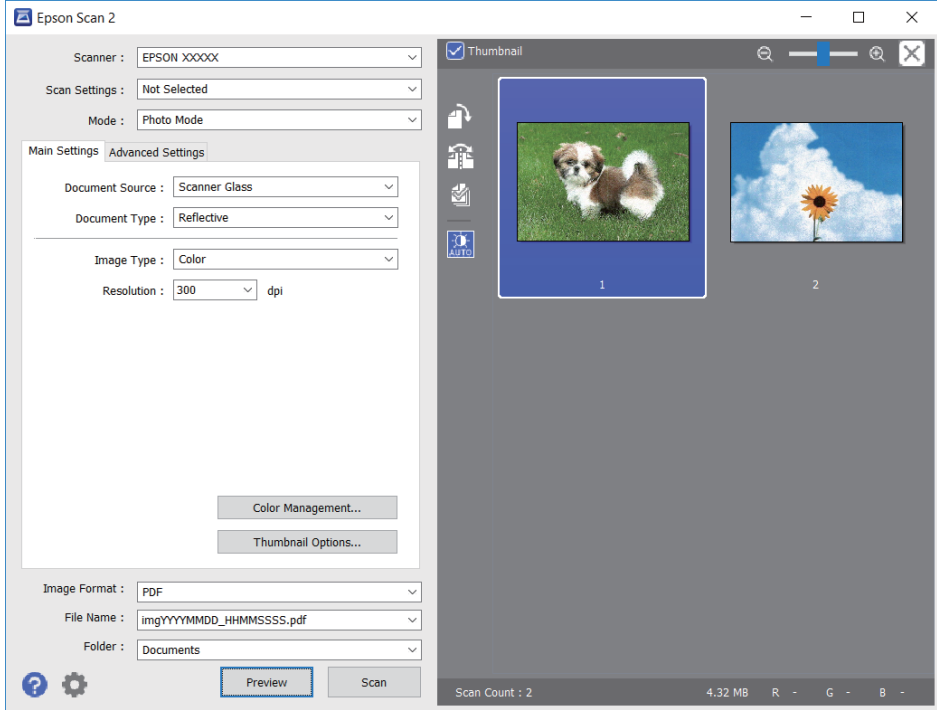

#### *Nota:*

Para pré-visualizar toda a área digitalizada, selecione a caixa de verificação do *Miniatura* na parte superior da janela de pré-visualização.

6. Verifique a pré-visualização, e defina os ajustes de imagem no separador **Definições Avançadas** se necessário.

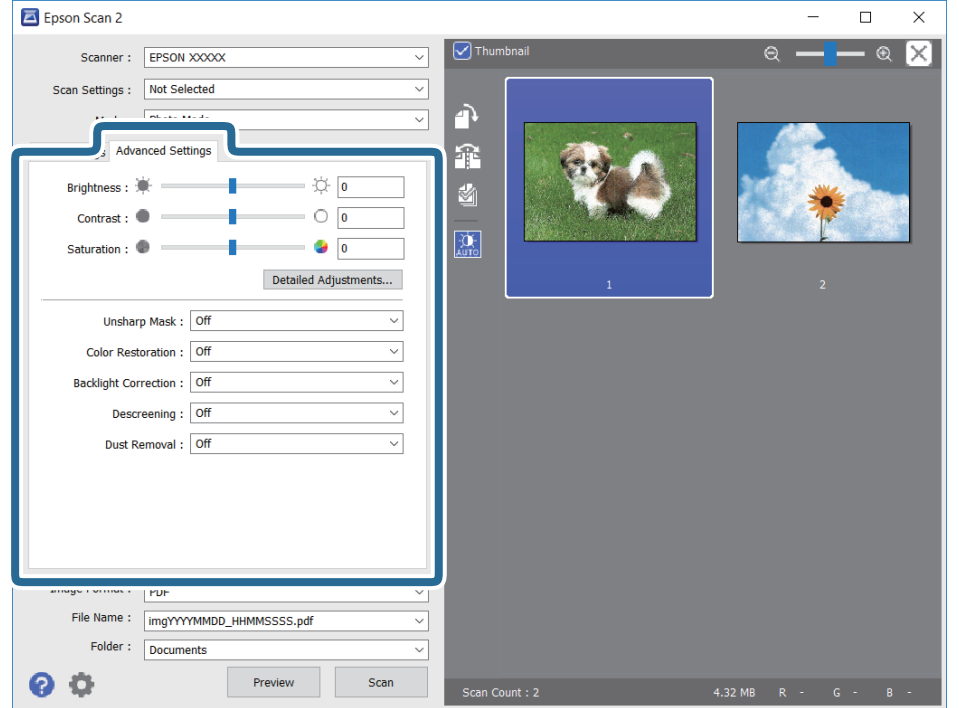

Pode ajustar a imagem digitalizada usando definições detalhadas que são adequadas para fotografias ou imagens, tais como as seguintes.

- ❏ Brilho: É possível ajustar o brilho da imagem digitalizada.
- ❏ Contraste: É possível ajustar o contraste da imagem digitalizada.
- ❏ Saturação: É possível ajustar a saturação (vivacidade das cores) da imagem digitalizada.
- ❏ Máscara Suavizadora: É possível aumentar e tornar mais nítidos os contornos da imagem digitalizada.
- ❏ Restaurar Cor: É possível corrigir imagens gastas e recuperar as suas cores originais.
- ❏ Correcção da contraluz: É possível tornar mais claras as imagens digitalizadas escuras.
- ❏ Sem Ondulação: Pode remover padrões ondulados (sombras tipo Web) que aparecem quando digitaliza documentos impressos, como revistas.
- ❏ Remover Pó: É possível remover pó numa imagem digitalizada.

#### *Nota:*

- ❏ Alguns itens podem não estar disponíveis, dependendo de outras configurações realizadas.
- ❏ De acordo com o original, a imagem digitalizada poderá não ser digitalizada corretamente.
- ❏ Quando são criadas várias miniaturas, pode ajustar a qualidade da imagem para cada miniatura.De acordo com os itens de ajuste, é possível ajustar a qualidade das imagens digitalizadas simultaneamente selecionando várias miniaturas.
- 7. Definir as configurações para guardar o ficheiro.

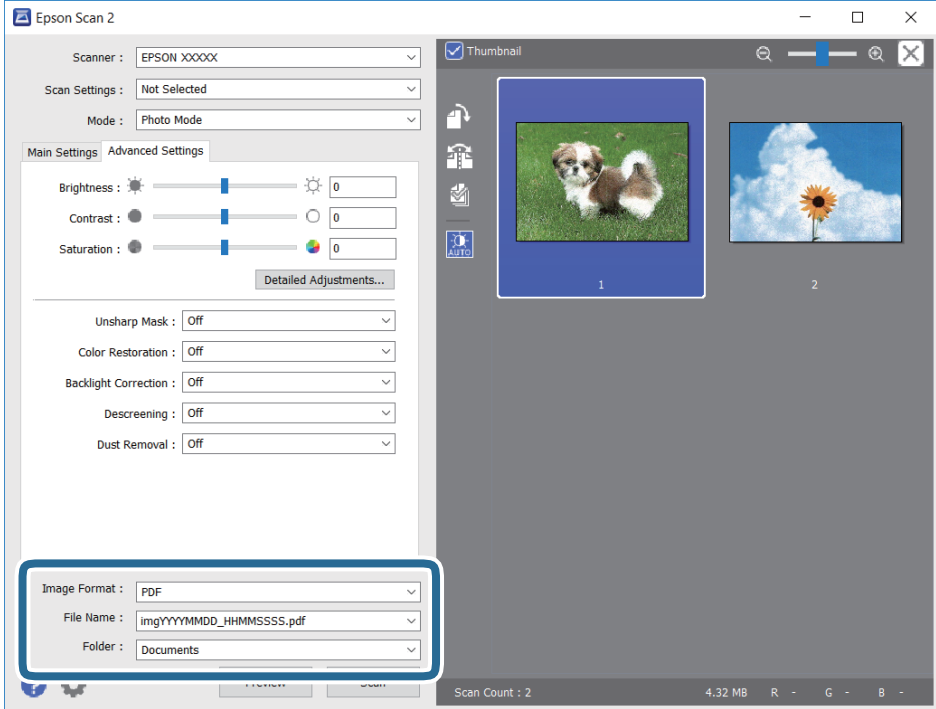

❏ Formato de Imagem: Selecione o formato para guardar da lista.

Pode fazer ajustes detalhados para cada formato de guardar exceto BITMAP e PNG.Selecionar **Opções** na lista depois de selecionar o formato.

❏ Nome do Ficheiro: Confirme o nome a exibir do ficheiro guardado.

Pode alterar as configurações do nome do arquivo selecionando **Definições** na lista.

- ❏ Pasta: Selecione a pasta para salvar a imagem digitalizada na lista. Pode selecionar outra pasta ou criar uma nova pasta, selecionando **Seleccionar** a partir da lista.
- 8. Clique em **Digitalizar**.

## **Digitalizar a partir de dispositivos inteligentes**

O Epson iPrint é uma aplicação que lhe permite digitalizar fotografias e documentos através de um dispositivo inteligente, como um smartphone ou tablet, que esteja ligado à mesma rede sem fios que a impressora. Pode guardar os dados digitalizados num dispositivo inteligente ou num serviço de nuvem, enviá-los por correio electrónico ou imprimi-los.

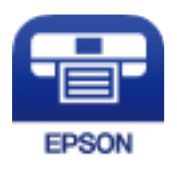

## **Instalar o Epson iPrint**

Pode instalar o Epson iPrint no seu dispositivo inteligente a partir dos seguintes URL ou código QR.

<http://ipr.to/c>

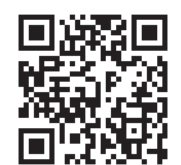

## **Digitalizar utilizando o Epson iPrint**

Inicie o Epson iPrint a partir do seu dispositivo inteligente e seleccione o item que pretende utilizar no ecrã inicial.

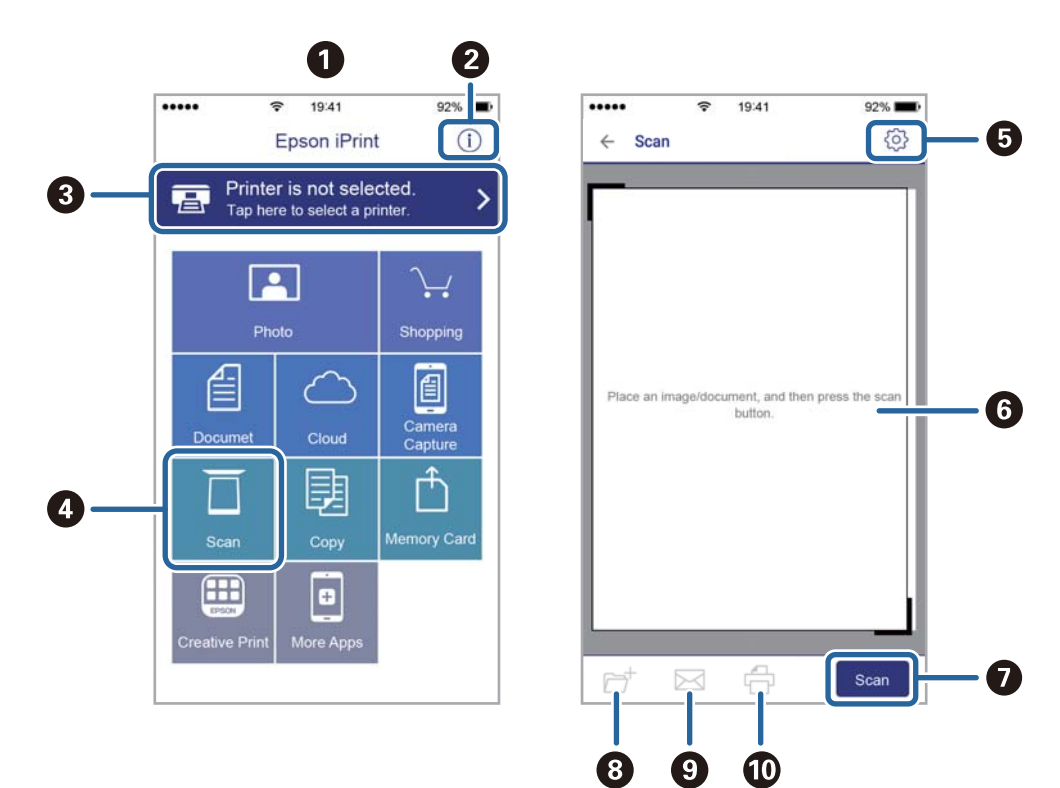

Os seguintes ecrãs estão sujeitos a alterações sem aviso prévio.

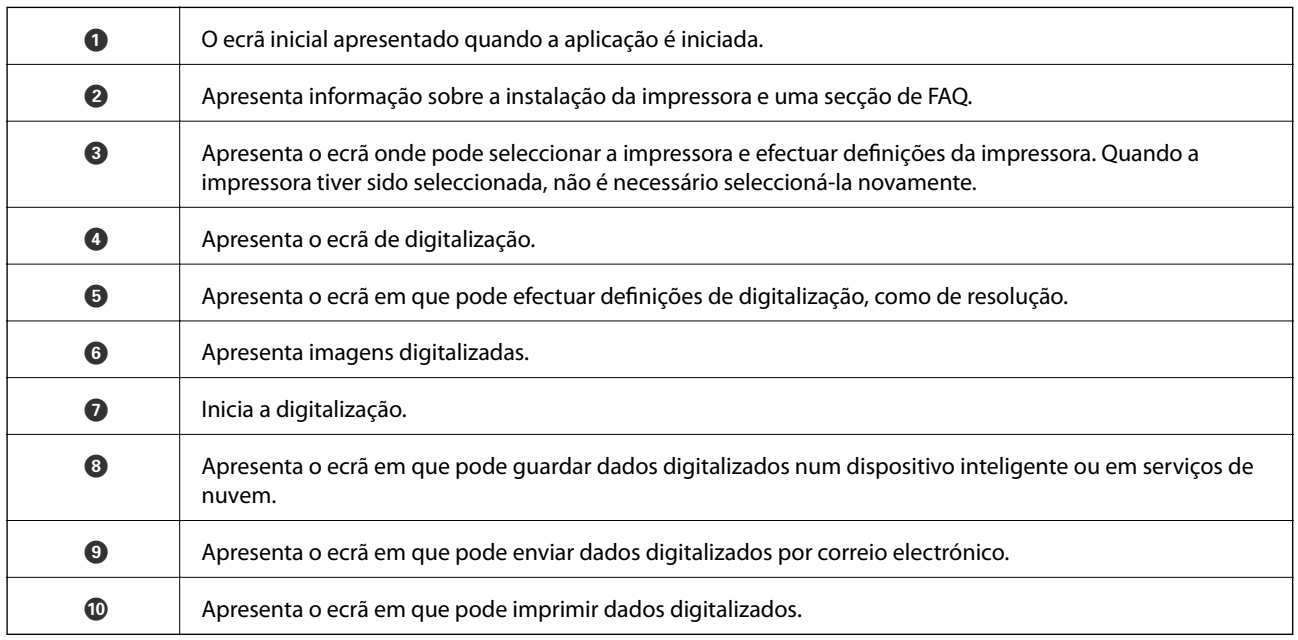

# <span id="page-132-0"></span>**Substituir tinteiros e outros consumíveis**

## **Verificar o estado da tinta restante e a caixa de manutenção**

Pode verificar os níveis aproximados de tinta e a vida útil estimada da caixa de manutenção no painel de controlo ou no computador.

## **Verificar o estado da tinta restante e a caixa de manutenção — Painel de controlo**

 $S$ elecione  $\bullet$  no ecrã inicial.

## **Verificar o estado da tinta restante e a caixa de manutenção - Windows**

- 1. Aceda à janela do controlador de impressão.
- 2. Clique em **EPSON Status Monitor 3** no separador **Manutenção**.

#### *Nota:*

Se o *EPSON Status Monitor 3* estiver desactivado, clique em *Definições Aumentadas* no separador *Manutenção* e depois seleccione *Activar EPSON Status Monitor 3*.

#### **Informações relacionadas**

& ["Aceder ao controlador de impressão" na página 61](#page-60-0)

### **Verificar o estado da tinta restante e a caixa de manutenção — Mac OS**

- 1. Selecione **Preferências do sistema** no menu > **Impressoras e scanners** (ou **Impressão e digitalização**, **Impressão e fax**) e selecione a impressora.
- 2. Clique em **Opções e acessórios** > **Utilitário** > **Abrir utilitário de impressora**.
- 3. Clique em **EPSON Status Monitor**.

## **Códigos dos tinteiros**

A Epson recomenda a utilização de tinteiros genuínos Epson. A Epson não garante a qualidade ou a fiabilidade de tinta não genuína. A utilização de tinta não genuína pode provocar danos não cobertos pelas garantias Epson e, em determinadas circunstâncias, originar comportamento errático da impressora. Pode não ser possível apresentar informação sobre os níveis de tinta não genuína.

Seguem-se os códigos dos tinteiros genuínos Epson.

#### *Nota:*

❏ Nem todos os tinteiros estão disponíveis em todas as regiões.

❏ Os códigos dos tinteiros varia consoante o país. Para obter os códigos corretos da sua área, entre em contacto com a assistência da Epson.

#### **Para a Europa**

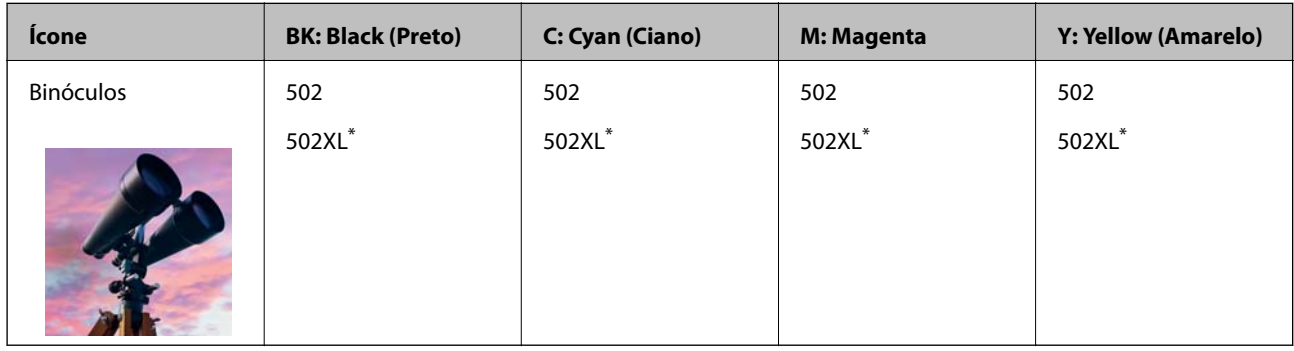

\* "XL" indica um tinteiro grande.

Visite o sítio Web que se segue para obter informações sobre os rendimentos dos tinteiros Epson.

<http://www.epson.eu/pageyield>

#### **Para a Austrália e Nova Zelândia**

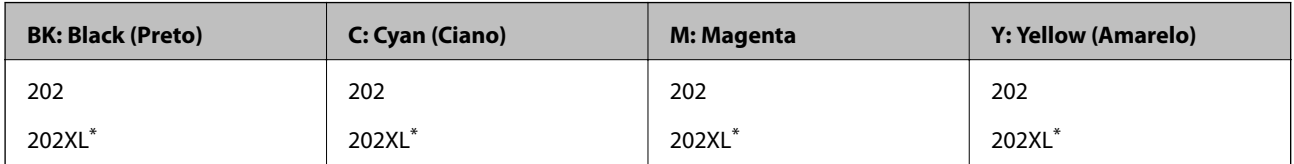

\* "XL" indica um tinteiro grande.

#### **Para a Ásia**

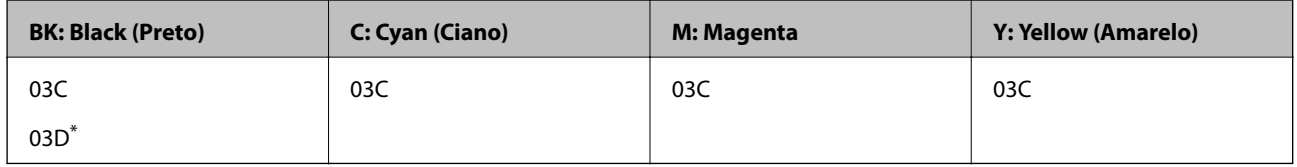

\* "D" indica um tinteiro grande.

#### **Informações relacionadas**

& ["Sítio web de assistência técnica" na página 201](#page-200-0)

## <span id="page-134-0"></span>**Precauções de manuseamento de tinteiros**

Leia as instruções que se seguem antes de proceder à substituição de tinteiros.

#### **Precauções de manuseamento**

- ❏ Guarde os tinteiros a temperatura ambiente normal e mantenha-os afastados de luz solar direta.
- ❏ A Epson recomenda a utilização do tinteiro antes da data indicada na embalagem.
- ❏ Para melhores resultados, utilize o tinteiro nos seis meses seguintes à abertura da embalagem.
- ❏ Para obter melhores resultados, armazene as embalagens dos tinteiros na vertical.
- ❏ Depois de retirar o tinteiro guardado de um local frio, deixe-o aquecer à temperatura ambiente pelo menos durante três horas antes de o utilizar.
- ❏ Não abra a embalagem do tinteiro até decidir instalá-lo na impressora. O tinteiro é embalado em vácuo para garantir a fiabilidade. Se deixar o tinteiro fora da embalagem por muito tempo antes da utilização, pode não ser possível imprimir normalmente.
- ❏ Tenha cuidado para não partir as patilhas na parte lateral do tinteiro ao removê-lo da embalagem.
- ❏ É necessário remover a fita amarela do tinteiro antes da instalação, caso contrário, a qualidade de impressão pode diminuir ou a impressão pode não ser viável. Não remova nem rasgue o rótulo do tinteiro, já que pode provocar derramamento.

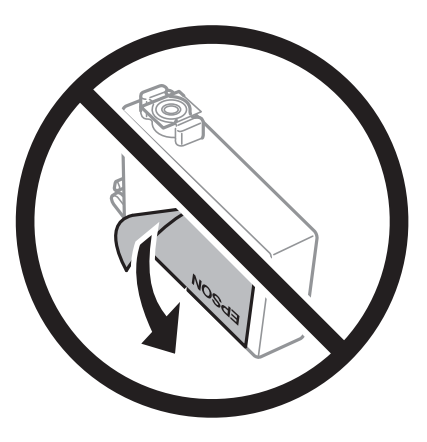

❏ Não remova o selo transparente da parte inferior do tinteiro, caso contrário, pode ficar inutilizado.

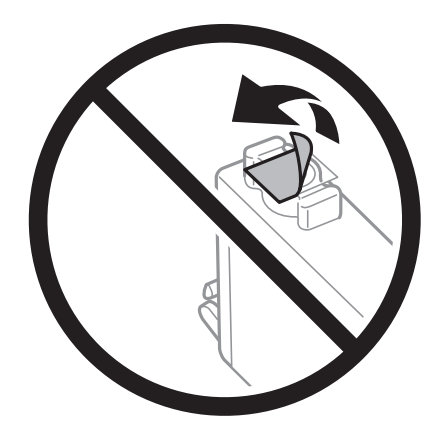

#### **Substituir tinteiros e outros consumíveis**

❏ Não toque nas secções indicadas na ilustração. Se o fizer, poderá afectar o processo normal de funcionamento e de impressão.

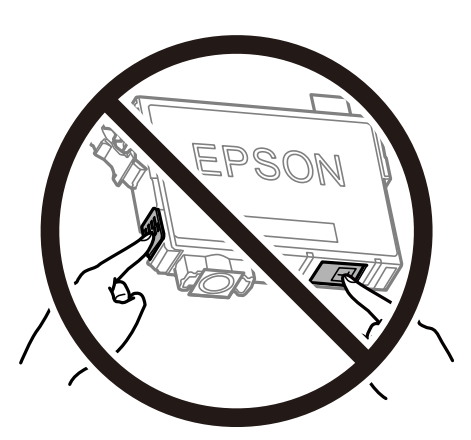

- ❏ Instale todos os tinteiros, caso contrário, não poderá imprimir.
- ❏ Não substitua tinteiros com a alimentação desligada. Não mova as cabeças de impressão manualmente, dado que pode danificar a impressora.
- ❏ Não desligue a impressora durante o carregamento de tinta. Se o carregamento de tinta não for concluído, pode não ser possível imprimir.
- ❏ Não deixe a impressora sem os tinteiros instalados ou não desligue a impressora durante a substituição dos tinteiros. Caso contrário, a tinta restante nos jatos das cabeças de impressão secará e não poderá imprimir.
- ❏ Se houver necessidade de remover um tinteiro temporariamente, certifique-se de que protege a área de fornecimento de tinta de pó e sujidade. Armazene o tinteiro no mesmo ambiente que a impressora, com a porta de fornecimento de tinta virada para baixo ou de lado. Não armazene tinteiros com a porta de fornecimento de tinta virada para cima. Dado que a porta de fornecimento de tinta está equipada com uma válvula destinada a conter a fuga de excesso de tinta, não é necessário utilizar outros mecanismos de cobertura, como tampas.
- ❏ Os tinteiros podem ter tinta à volta da porta de fornecimento de tinta, pelo que deve ter cuidado para não sujar a área circundante com tinta ao removê-los.
- ❏ Esta impressora utiliza tinteiros equipados com um chip verde que monitoriza informação, como por exemplo, a quantidade de tinta restante em cada tinteiro. Tal significa que, mesmo que o tinteiro seja removido da impressora antes de ficar vazio, ainda é possível utilizar o tinteiro após a sua reinserção na impressora. Contudo, ao reinserir um tinteiro, é possível que seja consumida alguma tinta para garantir o desempenho da impressora.
- ❏ Para obter eficiência máxima de tinta, remova o tinteiro apenas quando estiver preparado para o substituir. Os tinteiros com estado de tinta reduzido não podem ser utilizados se reinseridos.
- ❏ Para garantir qualidade de impressão de excelência e ajudar a proteger a cabeça de impressão, uma reserva variável de segurança permanece no tinteiro após a impressora assinalar a necessidade de substituição do tinteiro. O rendimento indicado na sua situação não inclui esta reserva.
- ❏ Embora os tinteiros possam conter materiais reciclados, tal não afecta a função ou o desempenho da impressora.
- ❏ As especificações e o aspecto do tinteiro estão sujeitos a alteração para efeitos de melhoramento sem aviso prévio.
- ❏ Não desmonte nem remodele o tinteiro, caso contrário, poderá não conseguir imprimir normalmente.
- ❏ Não pode utilizar os tinteiros fornecidos com a impressora para a substituição.
- ❏ Os rendimentos apresentados podem variar consoante as imagens impressas, o tipo de papel utilizado, a frequência das impressões e condições ambientais, como a temperatura.

#### <span id="page-136-0"></span>**Consumo de tinta**

- ❏ Para manter o desempenho ideal das cabeças de impressão, é consumida alguma tinta de todos os tinteiros durante as operações de manutenção tais como a limpeza da cabeça de impressão. Ao ligar a impressora também pode ser consumida tinta.
- ❏ Quando imprimir a preto e branco (monocromático) ou em escala de cinzentos, poderão ser utilizadas tintas de cor em vez de tinta preta, dependendo das definições do tipo de papel ou da qualidade de impressão. Isto devese ao facto de ser utilizada uma mistura de tintas de cor para criar o preto.
- ❏ A tinta dos tinteiros fornecidos com a impressora é parcialmente utilizada durante a configuração inicial. De forma a produzir impressões de alta qualidade, a cabeça de impressão da impressora é completamente carregada com tinta. Este processo só ocorre uma vez e consome uma certa quantidade de tinta, pelo que estes tinteiros podem imprimir menos páginas do que os tinteiros posteriores.

## **Substituição de tinteiros**

Quando uma mensagem é exibida a solicitar a alteração dos tinteiros, selecione **Como** e a seguir observe as animações exibidas no painel de controlo para aprender como proceder à substituição dos tinteiros.

Se for necessário substituir os tinteiros antes de se gastarem totalmente, selecione **Manutenção** > **Subst. do(s) tinteiro(s)** no ecrã de início e siga as instruções do ecrã. Selecione **Como** para mais informações.

### !*Aviso:*

Tenha cuidado para não entalar a mão ou os dedos ao abrir ou fechar a unidade de digitalização. Caso contrário, poderá sofrer ferimentos.

#### *Nota:*

Pode continuar a imprimir mesmo depois de a impressora indicar que a tinta está a acabar. No entanto, prepare novos tinteiros logo que possível.

#### **Informações relacionadas**

- & ["Códigos dos tinteiros" na página 133](#page-132-0)
- & ["Precauções de manuseamento de tinteiros" na página 135](#page-134-0)

## **Código da caixa de manutenção**

A Epson recomenda a utilização de uma caixa de manutenção genuína Epson.

Código da caixa de manutenção: T04D1

#### c*Importante:*

Depois de instalar uma caixa de manutenção numa impressora, não pode ser usada com outras impressoras.

## **Precauções de manuseamento da caixa de manutenção**

Leia as instruções que se seguem antes de proceder à substituição da caixa de manutenção.

- ❏ Não toque no chip verde na parte lateral da caixa de manutenção. Se o fizer, poderá afectar o processo normal de funcionamento e de impressão.
- ❏ Não deixe cair a caixa de manutenção nem a submeta a pancadas fortes.
- ❏ Não substitua a caixa de manutenção durante a impressão, caso contrário, poderá verter tinta.
- ❏ Não remova a caixa de manutenção e a tampa excepto durante a substituição da caixa de manutenção, caso contrário pode ocorrer derramamento de tinta.
- ❏ Quando não for possível colocar novamente a tampa, a caixa de manutenção pode não estar instalada corretamente. Remova a caixa de manutenção e volte a instalar novamente.
- ❏ Não incline a caixa de manutenção usada até que esteja colocada no saco plástico fornecido, caso contrário, poderá verter tinta.
- ❏ Não toque as aberturas na caixa de manutenção uma vez que pode ficar manchado com tinta.
- ❏ Não reutilize uma caixa de manutenção que tenha sido removida e tenha permanecido desinstalada durante um longo período de tempo. A tinta no interior da caixa terá solidificado e não poderá ser absorvida mais tinta.
- ❏ Mantenha a caixa de manutenção afastada de luz solar directa.
- ❏ Não armazenar a caixa de manutenção em condições de temperatura muito elevada ou demasiado baixa.

## **Substituição da caixa de manutenção**

Em alguns ciclos de impressão, pode ser recolhida na caixa de manutenção uma quantidade muito reduzida de excesso de tinta. Para evitar derramamento de tinta da caixa de manutenção, a impressora é concebida para parar de imprimir quando a capacidade de absorção da caixa de manutenção tiver atingido o seu limite. A necessidade ou frequência desta acção depende do número de páginas a imprimir, o tipo de material que imprimir e do número de ciclos de limpeza efectuados pela impressora.

Quando for apresentada a mensagem a solicitar a substituição da caixa de manutenção, consulte as animações exibidas no painel de controlo. A necessidade de substituição da caixa não significa que a impressora tenha deixado de funcionar em conformidade com as suas especificações. A garantia Epson não abrange o custo desta substituição. É uma peça passível de manutenção pelo utilizador.

#### *Nota:*

Quando estiver cheia, não é possível imprimir até que a caixa de manutenção seja substituída para evitar o derramamento de tinta. No entanto, as funções não relacionadas com a impressão estão disponíveis.

#### **Informações relacionadas**

- & ["Código da caixa de manutenção" na página 137](#page-136-0)
- & "Precauções de manuseamento da caixa de manutenção" na página 138

## **Imprimir temporariamente com tinta preta**

Quando a tinta de cor acaba e ainda resta tinta preta, é possível utilizar as definições que se seguem para continuar a imprimir durante um breve período de tempo apenas com tinta preta.

- ❏ Tipo de papel: Papel Normal, Envelope
- ❏ Cor: preto e branco ou Escala de Cinzentos
- ❏ Sem impressões: não selecionado
- ❏ EPSON Status Monitor 3: ativado (ao imprimir a partir do controlador da impressora em Windows.)

Dado que esta funcionalidade está disponível apenas por aproximadamente cinco dias, substitua o tinteiro vazio logo que possível.

#### *Nota:*

- ❏ Se o *EPSON Status Monitor 3* estiver desactivado, aceda ao controlador da impressora, clique em *Definições Aumentadas* no separador *Manutenção* e, de seguida, selecione *Activar EPSON Status Monitor 3*.
- ❏ O período disponível varia consoante as condições de utilização.

## **Imprimir temporariamente com tinta preta — Painel de controlo**

- 1. Quando for exibida uma mensagem a solicitar a substituição dos tinteiros, selecione **Avan**. Será exibida uma mensagem avisando que pode imprimir temporariamente com tinta preta.
- 2. Verifique a mensagem e selecione **Avan**.
- 3. Se quiser imprimir em preto e branco, selecione **Não, lembrar mais tarde**.

A tarefa em curso é cancelada.

4. Agora pode copiar originais em papel comum a preto e branco. Selecione o recurso que pretende utilizar no ecrã de início.

#### *Nota:*

A cópia sem margens não está disponível.

## **Imprimir temporariamente com tinta preta — Windows**

1. Quando a janela seguinte for apresentada, cancele a impressão.

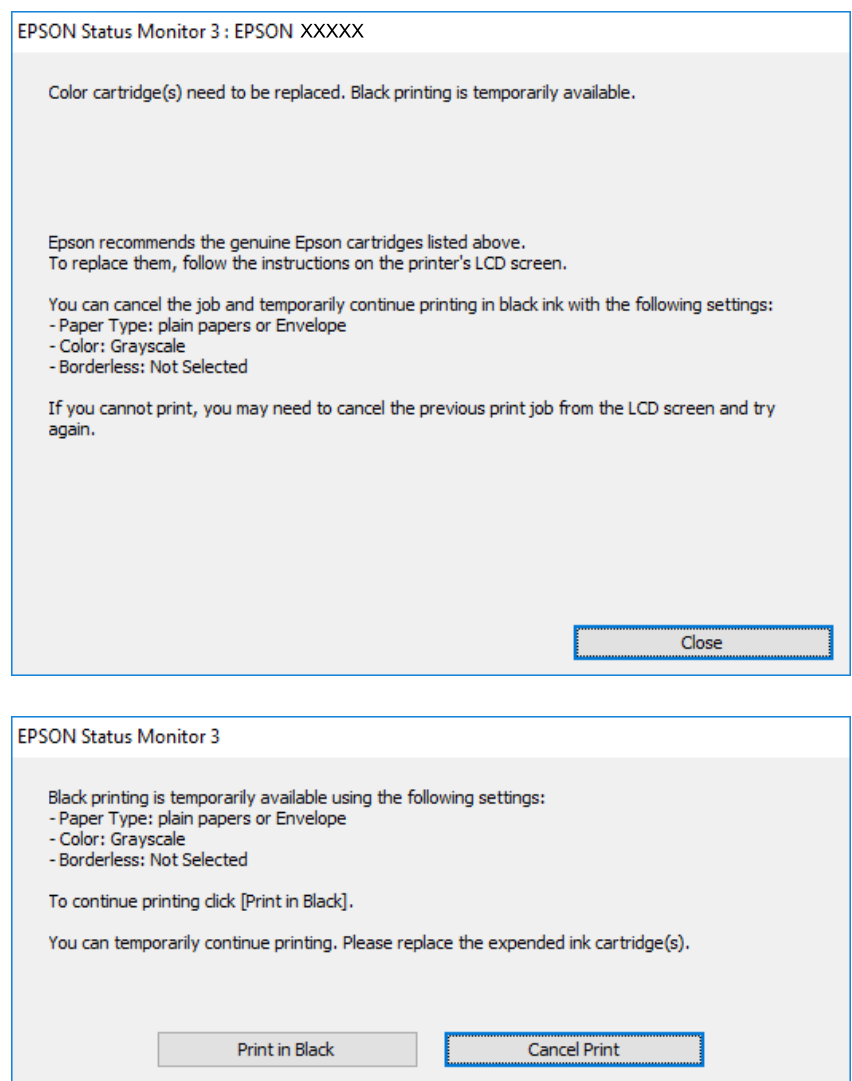

#### *Nota:*

Se não conseguir cancelar a impressão através do computador, cancele-a utilizando o painel de controlo da impressora.

- 2. Aceda à janela do controlador da impressora.
- 3. Remova a selecção de **Sem margens** no separador **Principal**.
- 4. Seleccione **Papel Normal** ou **Envelope** para a definição **Tipo de Papel** no separador **Principal**.
- 5. Selecione **Escala de Cinzentos**.
- 6. Defina os outros itens nos separadores **Principal** e **Mais Opções** conforme necessário e, de seguida, clique **OK**.
- 7. Clique em **Imprimir**.
- 8. Clique em **Imprimir a preto** na janela apresentada.

#### **Substituir tinteiros e outros consumíveis**

#### **Informações relacionadas**

- ◆ ["Cancelar" na página 77](#page-76-0)
- & ["Colocar papel no Alimentador de Papel" na página 46](#page-45-0)
- & ["Noções básicas de impressão" na página 62](#page-61-0)

## **Imprimir temporariamente com tinta preta — Mac OS**

#### *Nota:*

Para utilizar esta função numa rede, efectue a ligação com *Bonjour*.

- 1. Clique no ícone da impressora no **Cais**.
- 2. Cancele o trabalho.

#### *Nota:*

Se não conseguir cancelar a impressão através do computador, cancele-a utilizando o painel de controlo da impressora.

- 3. Selecione **Preferências do sistema** no menu > **Impressoras e scanners** (ou **Impressão e digitalização**, **Impressão e fax**) e selecione a impressora.Clique em **Opções e acessórios** > **Opções** (ou **Controlador**).
- 4. Selecione **Sim** como a definição de **Permitir impressão a preto temporária**.
- 5. Aceda à caixa de diálogo de impressão.
- 6. Selecione **Definições de Impressão** no menu instantâneo.
- 7. Seleccione um tamanho de papel, excepto um tamanho sem margens, para a definição **Formato**.
- 8. Seleccione **Papel Normal** ou **Envelope** para a definição **Papel**.
- 9. Selecione **Escala de Cinzentos**.
- 10. Configure os outros itens conforme necessário.
- 11. Clique em **Imprimir**.

#### **Informações relacionadas**

- & ["Cancelar a impressão" na página 77](#page-76-0)
- & ["Colocar papel no Alimentador de Papel" na página 46](#page-45-0)
- & ["Noções básicas de impressão" na página 80](#page-79-0)

## **Poupar tinta preta quando o tinteiro preto está no limite de utilização — (Apenas Windows)**

Quando o nível de tinta preta está em baixo mas existe suficiente tinta de cor restante, pode utilizar uma mistura de tintas de cor para criar o preto. Pode continuar a imprimir enquanto prepara o tinteiro preto de substituição.

Esta função apenas está disponível quando selecciona as seguintes definições no controlador da impressora.

#### **Substituir tinteiros e outros consumíveis**

- ❏ Tipo de Papel: **Papel Normal**
- ❏ Qualidade: **Normal**
- ❏ EPSON Status Monitor 3: Activado

*Nota:*

- ❏ Se o *EPSON Status Monitor 3* estiver desactivado, aceda ao controlador da impressora, clique em *Definições Aumentadas* no separador *Manutenção* e depois seleccione *Activar EPSON Status Monitor 3*.
- ❏ O preto composto tem uma aparência ligeiramente diferente do preto puro. Adicionalmente, a velocidade de impressão é reduzida.
- ❏ Para preservar a qualidade da cabeça de impressão, também é consumida tinta preta.

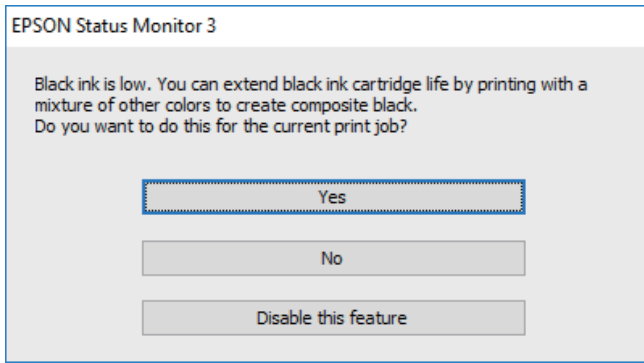

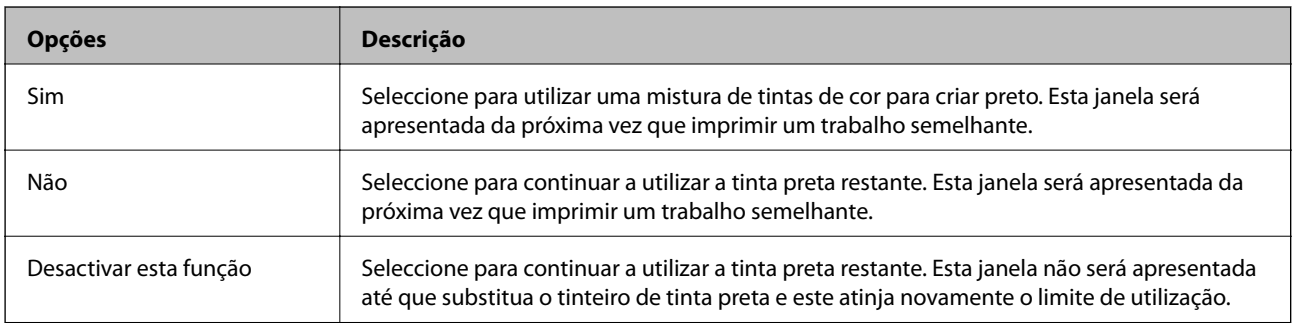

# **Manutenção da impressora**

## **Verificar e limpar as cabeças de impressão**

Se os jactos estiverem obstruídos, as impressões tornam-se esbatidas, surgem linhas visíveis ou cores inesperadas na impressão. Se a qualidade de impressão tiver diminuído, utilize a funcionalidade de verificação dos jactos para confirmar se os mesmos estão obstruídos. Se os jactos estiverem obstruídos, limpe as cabeças de impressão.

#### c*Importante:*

- ❏ Não abra a unidade de digitalização nem desligue a impressora durante a limpeza das cabeças. Se a limpeza da cabeça não for concluída, pode não ser possível imprimir.
- ❏ Dado que a limpeza da cabeça de impressão consome alguma tinta, proceda à limpeza apenas se a qualidade diminuir.
- ❏ Quando o nível de tinta é reduzido, poderá não ser capaz de limpar a cabeça de impressão.
- ❏ Se a qualidade de impressão não melhorar após repetir a verificação de jactos e a limpeza das cabeças cerca de quatro vezes, aguarde pelo menos seis horas sem imprimir e, em seguida, execute novamente a verificação de jactos e repita a limpeza das cabeças, se necessário. Recomendamos que desligue a impressora. Se a qualidade de impressão não melhorar, contacte a assistência da Epson.
- ❏ Para evitar que a cabeça de impressão seque, não desligue a impressora enquanto a alimentação estiver ligada.

## **Verificar e limpar a cabeça de impressão — Painel de controlo**

- 1. Carregue papel normal A4 na impressora.
- 2. Seleccione **Manutenção** no ecrã inicial.

Para selecionar um item, mova o foco para o item utilizando os botões  $\blacktriangle \blacktriangledown \blacktriangle \blacktriangleright$  e, em seguida, prima o botão OK.

- 3. Selecione **Verif. injec. cab. impr**.
- 4. Siga as instruções no ecrã para imprimir o padrão de verificação dos jatos.
- 5. Examine o padrão impresso.Se existirem linhas com falhas ou segmentos em falta conforme indicado no padrão "NG", os jatos da cabeça de impressão podem estar obstruídos.Siga para o próximo passo.Se não conseguir ver linhas com falhas ou segmentos em falta no padrão "OK", o jatos não estão obstruídos.Selecione

para fechar a funcionalidade de verificação dos jatos.

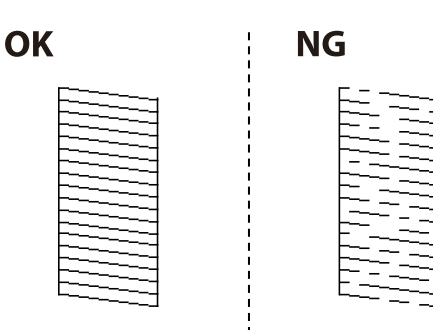

- 6. Selecione  $\blacktriangleright$  e, de seguida, siga as instruções no ecrã para limpar a cabeça de impressão.
- 7. Quando a limpeza estiver concluída, imprima novamente o padrão de verificação dos jatos.Repita a limpeza e impressão do padrão até que as linhas sejam completamente impressas.

#### **Informações relacionadas**

& ["Colocar papel no Alimentador de Papel" na página 46](#page-45-0)

## **Verificar e limpar as cabeças de impressão — Windows**

- 1. Carregue papel normal A4 na impressora.
- 2. Aceda à janela do controlador da impressora.
- 3. Clique em **Verificação dos Jactos** no separador **Manutenção**.
- 4. Siga as instruções apresentadas no ecrã.

#### **Informações relacionadas**

- & ["Colocar papel no Alimentador de Papel" na página 46](#page-45-0)
- & ["Aceder ao controlador de impressão" na página 61](#page-60-0)

### **Verificar e limpar as cabeças de impressão — Mac OS**

- 1. Carregue papel normal A4 na impressora.
- 2. Selecione **Preferências do sistema** no menu > **Impressoras e scanners** (ou **Impressão e digitalização**, **Impressão e fax**) e selecione a impressora.
- 3. Clique em **Opções e acessórios** > **Utilitário** > **Abrir utilitário de impressora**.
- 4. Clique em **Verificação dos Jactos**.
- 5. Siga as instruções apresentadas no ecrã.

## **Alinhar as cabeças de impressão**

Se reparar em linhas verticais desalinhadas ou imagens desfocadas, alinhe as cabeças de impressão.

### **Alinhamento das cabeças de impressão — Painel de controlo**

1. Carregue papel normal A4 na impressora.
2. Selecione **Manutenção** no ecrã inicial.

Para selecionar um item, mova o foco para o item utilizando os botões  $\blacktriangle \blacktriangledown \blacktriangle \blacktriangleright$  e, em seguida, prima o botão OK.

- 3. Selecione **Alinham. cab. impressão**.
- 4. Se as linhas verticais estiverem desalinhadas ou se as impressões estiverem desfocadas, avance para o passo 5. Se existirem faixas horizontais em intervalos regulares, avance para o passo 11.
- 5. Selecione **Basic Alignment**, e siga as instruções apresentadas no ecrã para imprimir um padrão de alinhamento.
- 6. Siga as instruções no ecrã para alinhar a cabeça de impressão.

Identifique e selecione o número do padrão que possui a linha vertical menos desalinhada.

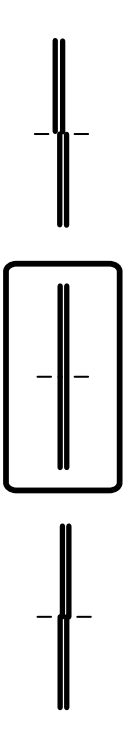

- 7. Selecione **Alinhamento vertical**, e a seguir imprima um padrão de alinhamento.
- 8. Verifique e selecione o número do padrão mais sólido em cada grupo.

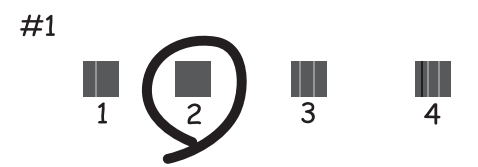

9. Selecione **Alinhamento linha reta**, e a seguir imprima um padrão de alinhamento.

<span id="page-145-0"></span>10. Identifique e selecione o número do padrão que possui a linha vertical menos desalinhada.

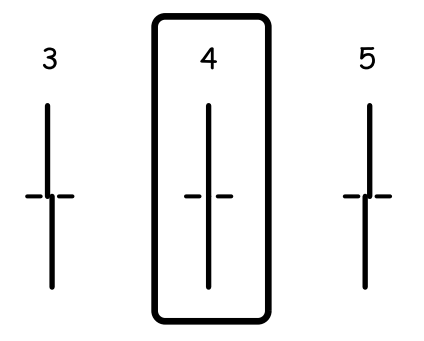

O alinhamento está concluído.

- 11. Selecione **Alinhamento horizontal**, e siga as instruções apresentadas no ecrã para imprimir um padrão de alinhamento.
- 12. Siga as instruções no ecrã para alinhar a cabeça de impressão.

Identifique e selecione o número do padrão com menor separação e sobreposição.

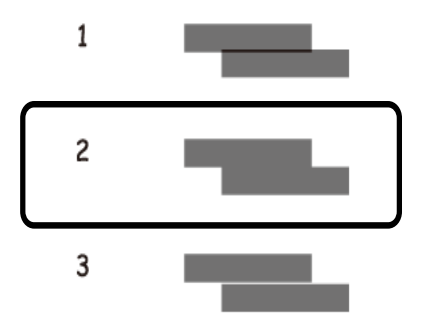

#### **Informações relacionadas**

& ["Colocar papel no Alimentador de Papel" na página 46](#page-45-0)

## **Limpeza do caminho do papel**

Se as impressões resultarem manchadas ou se o papel não for alimentado corretamente, limpe o rolo no interior.

#### c*Importante:*

Não utilize lenços de papel para limpar o interior da impressora. Os jactos da cabeça de impressão podem ficar obstruídos com pêlos e resíduos do tecido.

### **Limpar manchas de tinta do caminho do papel**

Se as impressões ficarem manchadas ou amarrotadas, limpe o rolo no interior.

#### c*Importante:*

Não utilize lenços de papel para limpar o interior da impressora.Os jactos da cabeça de impressão podem ficar obstruídos com pêlos e resíduos do tecido.

- 1. Carregue papel normal A4 na impressora.
- 2. Seleccione **Manutenção** no ecrã inicial.

Para selecionar um item, mova o foco para o item utilizando os botões  $\blacktriangle \blacktriangledown \blacktriangle \blacktriangleright$  e, em seguida, prima o botão OK.

- 3. Selecione **Limpeza do guia de papel**.
- 4. Siga as instruções no ecrã para limpar o caminho do papel.

*Nota:* Repita este procedimento até o papel não ficar manchado com tinta.

#### **Informações relacionadas**

& ["Colocar papel no Alimentador de Papel" na página 46](#page-45-0)

## **Resolver problemas de alimentação de papel no caminho do papel**

Se o papel não for alimentado corretamente a partir do alimentador de papel, limpe o rolo no interior.

- 1. Desligue a impressora premindo o botão  $\mathcal{O}$ .
- 2. Desligue o cabo de alimentação.
- 3. Desligue o cabo USB e, em seguida, remova o cartão de memória.
- 4. Puxe o alimentador de papel para fora.

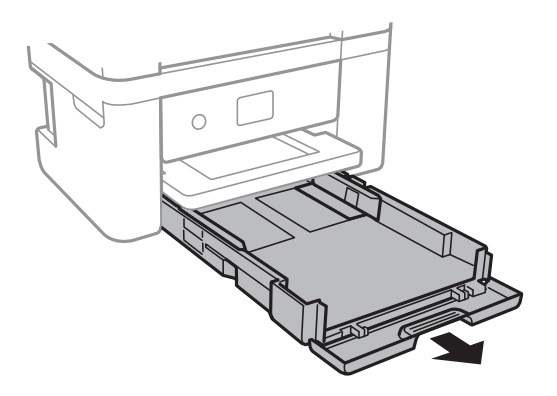

5. Colocar a impressora com o botão  $\mathcal{O}$  do painel de controlo voltado para cima.

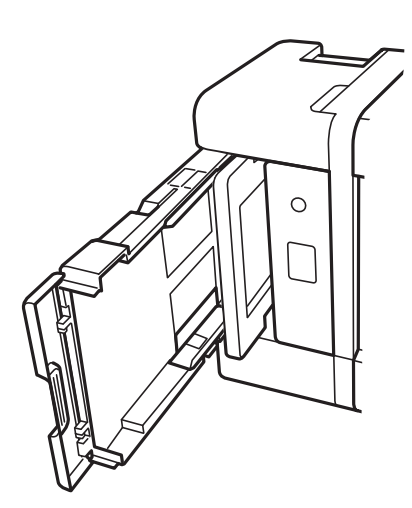

## !*Aviso:*

Tenha cuidado para não ficar com as mãos ou os dedos presos ao levantar a impressora. Caso contrário, poderá sofrer ferimentos.

6. Humedeça um pano com água, torça-o completamente e em seguida, limpe o rolo com o pano enquanto roda o mesmo.

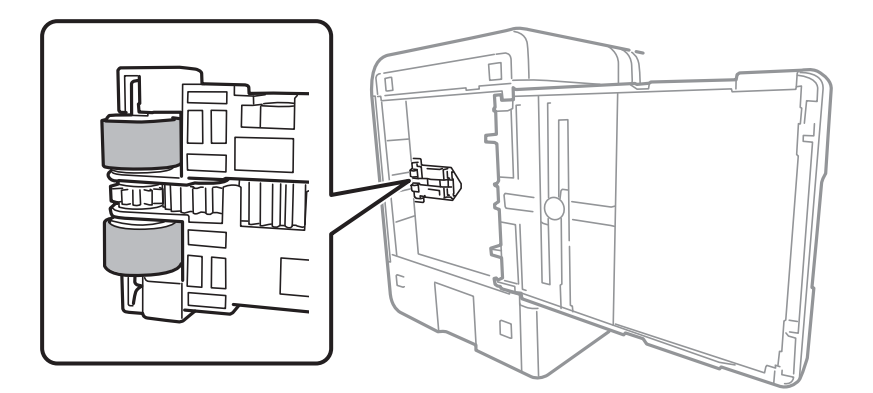

7. Colocar a impressora na sua posição normal, e a seguir insira o alimentador de papel.

#### c*Importante:*

Não deixe a impressora parada durante muito tempo.

8. Ligue o cabo de alimentação.

## **Limpar o Vidro do scanner**

Quando as cópias ou as imagens digitalizadas estiverem sujas, limpe o vidro do scanner.

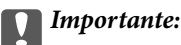

Nunca utilize álcool ou diluente para limpar a impressora. Estes químicos podem danificar a impressora.

1. Abra a tampa do scanner.

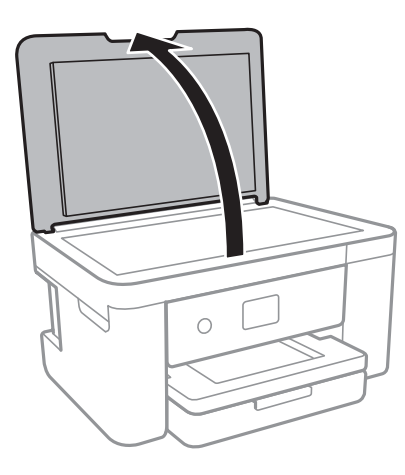

2. Utilize um pano limpo, seco e macio para limpar a superfície do vidro do scanner.

#### c*Importante:*

- ❏ Se a superfície de vidro estiver manchada de gordura ou qualquer outra substância de difícil remoção, utilize um pouco de limpa-vidros e um pano macio para remover as manchas. Seque bem os vestígios de líquido.
- ❏ Não prima a superfície de vidro com força.
- ❏ Tenha cuidado para não arranhar ou danificar a superfície do vidro. Se a superfície de vidro estiver danificada, a qualidade da digitalização pode diminuir.

# **Limpar a película transparente**

Se a impressão não for melhorada após alinhar a cabeça de impressão ou limpar o caminho do papel, a película transparente dentro da impressora pode estar manchada.

Itens necessários:

- ❏ Cotonetes (vários)
- ❏ Água com algumas gotas de detergente (2 a 3 gotas de detergente em 1/4 de copo de água da torneira)
- ❏ Luz para verificar manchas

#### c*Importante:*

Não utilize líquido de limpeza que não água com algumas gotas de detergente.

1. Desligue a impressora premindo o botão  $\mathcal{O}$ .

2. Abra a unidade de digitalização.

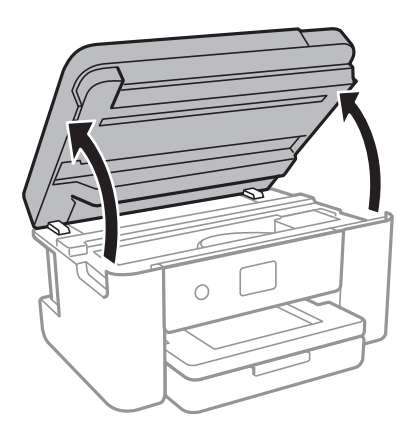

3. Verifique se a película transparente está manchada. As manchas são fáceis de detetar se utilizar uma luz. Se existirem manchas (tais como dedadas ou gordura) na película transparente (A), avance para o passo seguinte.

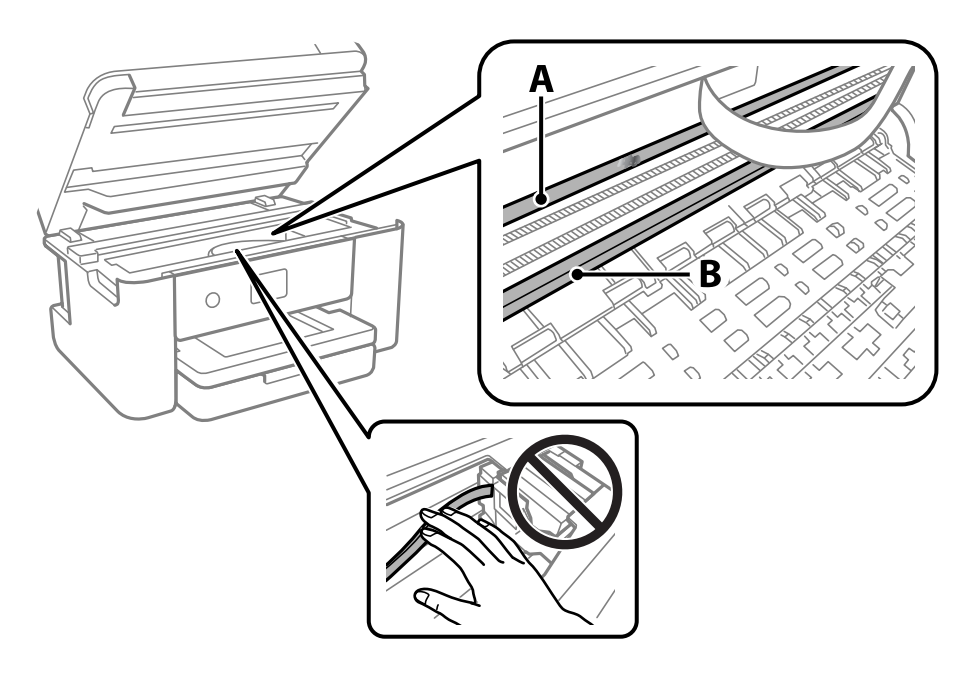

#### A: película transparente

B: guia

#### c*Importante:*

Tenha cuidado para não tocar na guia (B). Caso contrário, poderá não conseguir imprimir. Não limpe a gordura na guia, porque esta é necessária para o funcionamento.

4. Humedeça um cotonete com água e algumas gotas de detergente de forma a que não fique encharcado e, de seguida, limpe a parte manchada.

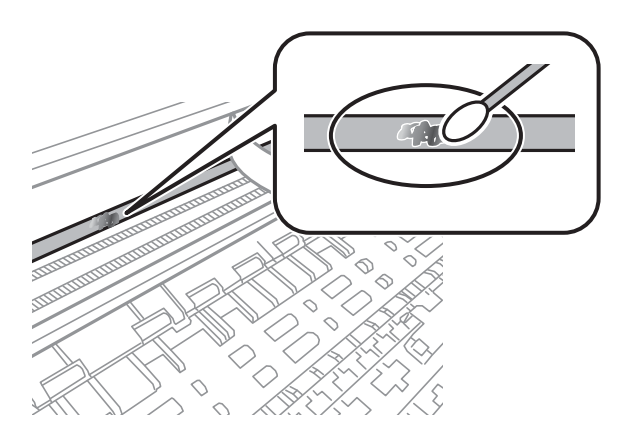

#### c*Importante:*

Limpe a mancha suavemente. Se pressionar o cotonete com demasiada força, as molas da película podem ser deslocadas e a impressora pode ficar danificada.

5. Utilize um novo cotonete para limpar a película.

#### c*Importante:*

Não deixe fibras na película.

#### *Nota:*

Para impedir que a mancha se alastre, substitua frequentemente o cotonete por um novo.

- 6. Repita os passos 4 e 5 até que a película não esteja manchada.
- 7. Verifique visualmente se a película não está manchada.

# <span id="page-151-0"></span>**Serviço de rede e informações sobre o software**

Esta secção apresenta os serviços de rede e produtos de software disponíveis para a sua impressora a partir do Web site da Epson ou do disco de software fornecido.

# **Aplicação para configurar operações de impressora (Web Config)**

Web Config é uma aplicação que é executada num browser da Web, como o Internet Explorer e o Safari, num computador ou num dispositivo inteligente. É possível confirmar o estado da impressora ou alterar as definições do serviço de rede e da impressora. Para utilizar o Web Config, ligue a impressora e o computador ou dispositivo à mesma rede.

São suportados os seguintes browsers.

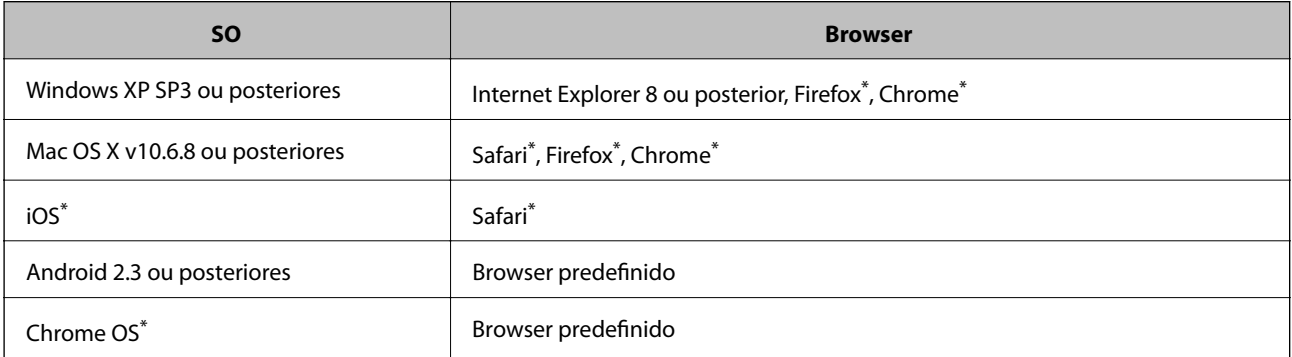

Utilize a versão mais recente.

### **Executar o Web Config num navegador web**

1. Verifique o endereço IP da impressora.

Selecione o ícone de rede no ecrã inicial da impressora e, de seguida, selecione o método de ligação ativo para confirmar o endereço IP da impressora.

Para selecionar um item, mova o foco para o item utilizando os botões  $\blacktriangle \blacktriangledown \blacktriangle \blacktriangleright$  e, em seguida, prima o botão OK.

*Nota:*

Também pode verificar o endereço IP imprimindo um relatório de ligação de rede.

2. Inicie o browser da Web num computador ou num dispositivo inteligente e, de seguida, introduza o endereço IP da impressora.

Formato:

IPv4: http://o endereço IP da impressora/

IPv6: http://[o endereço IP da impressora]/

#### **Serviço de rede e informações sobre o software**

#### Exemplos:

IPv4: http://192.168.100.201/

IPv6: http://[2001:db8::1000:1]/

*Nota:*

Com o dispositivo inteligente, também é possível executar o Web Config a partir do ecrã de manutenção do Epson iPrint.

#### **Informações relacionadas**

- & ["Imprimir um relatório da ligação em rede" na página 32](#page-31-0)
- & ["Utilizar o Epson iPrint" na página 104](#page-103-0)

## **Executar a Web Config no Windows**

Ao ligar um computador à impressora através de WSD, siga os passos abaixo para executar a Web Config.

- 1. Aceda ao ecrã de dispositivos e impressora no Windows.
	- ❏ Windows 10/Windows Server 2016

Clique com o botão do lado direito do rato no botão iniciar ou mantenha premido e seleccione **Painel de Controlo** > **Ver dispositivos e impressoras** em **Hardware e som**.

❏ Windows 8.1/Windows 8/Windows Server 2012 R2/Windows Server 2012

Seleccione **Ambiente de trabalho** > **Definições** > **Painel de controlo** > **Ver dispositivos e impressoras** em **Hardware e som** (ou em **Hardware**).

❏ Windows 7/Windows Server 2008 R2

Selecione **Painel de controlo** > **Ver dispositivos e impressoras** em **Hardware e som**.

- ❏ Windows Vista/Windows Server 2008 Clique no botão Iniciar e selecione **Painel de controlo** > **Impressoras** em **Hardware e som**.
- 2. Clique com o botão direito na impressora e seleccione **Propriedades**.
- 3. Seleccione o separador **Serviço Web** e clique no URL.

## **Executar a Web Config no Mac OS**

- 1. Selecione **Preferências do sistema** no menu > **Impressoras e scanners** (ou **Impressão e digitalização**, **Impressão e fax**) e selecione a impressora.
- 2. Clique em **Opções e acessórios** > **Apresentar página web da impressora**.

# **Aplicação para digitalizar documentos e imagens (Epson Scan 2)**

O Epson Scan 2 é uma aplicação para controlar a digitalização.Pode ajustar o tamanho, a resolução, o brilho, o contraste e a qualidade da imagem digitalizada.Também pode iniciar o Epson Scan 2 a partir de uma aplicação de digitalização em conformidade com TWAIN.Consulte a ajuda da aplicação para obter detalhes.

#### **Iniciar no Windows**

#### *Nota:*

Para sistemas operativos Windows Server, certifique-se que a funcionalidade *Experiência Desktop* está instalada.

❏ Windows 10/Windows Server 2016

Clique no botão Iniciar e selecione **EPSON** > **Epson Scan 2**.

❏ Windows 8.1/Windows 8/Windows Server 2012 R2/Windows Server 2012

Introduza o nome da aplicação no atalho de pesquisa e selecione o ícone apresentado.

❏ Windows 7/Windows Vista/Windows XP/Windows Server 2008 R2/Windows Server 2008/Windows Server 2003 R2/Windows Server 2003

Clique no botão Iniciar, selecione **Todos os programas** ou **Programas** > **EPSON** > **Epson Scan 2**> **Epson Scan 2**.

#### **Iniciar no Mac OS**

#### *Nota:*

O Epson Scan 2 não suporta a funcionalidade de alternação rápida de utilizador do Mac OS.Desligue a alternação rápida de utilizador.

Selecione **Ir** > **Aplicações** > **Epson Software** > **Epson Scan 2**.

#### **Informações relacionadas**

- & ["Digitalizar utilizando o Epson Scan 2" na página 124](#page-123-0)
- & ["Instalar as aplicações mais recentes" na página 158](#page-157-0)

### **Adicionar o scanner de rede**

Antes de utilizar o Epson Scan 2, é necessário adicionar o scanner de rede.

1. Inicie o software, e a seguir clique em **Adicionar** na janela **Definições do Digitalizador**.

*Nota:*

❏ Se *Adicionar* for apresentado a cinzento, clique em *Activar Edição*.

- ❏ Se a janela principal em Epson Scan 2 for exibida, já foi ligada ao scanner. Se quiser ligar a outra rede, selecione *Digitalizador* > *Definições* para abrir a janela *Definições do Digitalizador*.
- 2. Adicione o scanner de rede. Introduza os seguintes itens, e a seguir clique em **Adicionar**.

❏ **Modelo**: Selecione o scanner ao qual pretende ligar.

❏ **Nome**: Introduza o nome do scanner com 32 carateres.

- ❏ **Procurar Rede**: Quando o computador e o scanner estiverem na mesma rede, o endereço IP é exibido. Se não for exibido, clique no botão . Se o endereço de IP ainda não foi exibido, clique em **Inserir endereço**, e a seguir introduza o endereço de IP diretamente.
- 3. Selecione o scanner na janela **Definições do Digitalizador**, e a seguir clique em **OK**.

# **Aplicação para configurar operações de digitalização no painel de controlo (Epson Event Manager)**

O Epson Event Manager é uma aplicação que permite gerir a digitalização a partir do painel de controlo e guardar imagens para o computador.Pode adicionar as suas próprias definições como predefinições, como o tipo de documento, a localização da pasta guardar e o formato da imagem.Consulte a ajuda da aplicação para obter detalhes.

#### *Nota:*

Os sistemas operativos Windows Server não são suportados.

#### **Iniciar no Windows**

❏ Windows 10

Clique no botão Iniciar e selecione **Epson Software** > **Event Manager**.

❏ Windows 8.1/Windows 8

Introduza o nome da aplicação no atalho de pesquisa e selecione o ícone apresentado.

❏ Windows 7/Windows Vista/Windows XP

Clique no botão Iniciar e selecione **Todos os programas** ou **Programas** > **Epson Software** > **Event Manager**.

#### **Iniciar no Mac OS**

**Aceda a** > **Aplicações** > **Epson Software** > **Event Manager**.

#### **Informações relacionadas**

 $\blacktriangleright$  ["Instalar as aplicações mais recentes" na página 158](#page-157-0)

# **Aplicação para criar esquema de fotografias (Epson Easy Photo Print)**

O Epson Easy Photo Print é uma aplicação que permite imprimir facilmente fotografias com vários esquemas.É possível pré-visualizar a fotografia e ajustar as imagens ou a posição.É também possível imprimir fotografias com moldura.Consulte a ajuda da aplicação para obter detalhes.

Ao imprimir em papel fotográfico genuíno Epson, a qualidade da tinta é maximizada e as impressões ficam vívidas e nítidas.

Para realizar a impressão sem margens utilizando uma aplicação disponível no mercado, efetue as definições que se seguem.

❏ Crie dados de imagem ajustados ao tamanho do papel.Se estiver disponível uma definição de margem na aplicação que está a utilizar, defina a margem para 0 mm.

#### **Serviço de rede e informações sobre o software**

❏ Active a definição de impressão sem margens no controlador da impressora.

#### *Nota:*

- ❏ Os sistemas operativos Windows Server não são suportados.
- ❏ Para utilizar esta aplicação, é necessário instalar o controlador da impressora.

#### **Iniciar no Windows**

- ❏ Windows 10
	- Clique no botão iniciar, e selecione **Epson Software** > **Epson Easy Photo Print**.
- ❏ Windows 8.1/Windows 8
	- Introduza o nome da aplicação no atalho de pesquisa e selecione o ícone apresentado.
- ❏ Windows 7/Windows Vista/Windows XP

Clique no botão iniciar, e a seguir selecione **Todos os programas** ou **Programas** > **Epson Software** > **Epson Easy Photo Print**.

#### **Iniciar no Mac OS**

**Aceda a** > **Aplicações** > **Epson Software** > **Epson Easy Photo Print**.

#### **Informações relacionadas**

 $\blacktriangleright$  ["Instalar as aplicações mais recentes" na página 158](#page-157-0)

# **Aplicação para imprimir páginas Web (E-Web Print)**

O E-Web Print é uma aplicação que permite imprimir facilmente páginas web com vários esquemas.Consulte a ajuda da aplicação para obter detalhes.Pode aceder à ajuda a partir do menu **E-Web Print** na barra de ferramentas do **E-Web Print**.

*Nota:*

❏ Os sistemas operativos Windows Server não são suportados.

❏ Consulte os browsers suportados e a versão mais recente no Web site de transferências.

#### **Iniciar**

Quando instala o E-Web Print, este é apresentado no seu browser.Clique **Imprimir** ou **Anexo**.

#### **Informações relacionadas**

 $\rightarrow$  ["Instalar as aplicações mais recentes" na página 158](#page-157-0)

# **Aplicação para digitalizar e transferir imagens (Easy Photo Scan)**

O Easy Photo Scan é uma aplicação que lhe permite digitalizar fotografias e enviar facilmente a imagem digitalizada para um computador ou um serviço Nuvem.Pode também ajustar facilmente a imagem digitalizada.Consulte a ajuda da aplicação para obter detalhes.

#### **Serviço de rede e informações sobre o software**

#### <span id="page-156-0"></span>*Nota:*

Para utilizar esta aplicação, é necessário instalar o controlador do digitalizador Epson Scan 2.

#### **Iniciar no Windows**

❏ Windows 10

Clique no botão Iniciar e, em seguida, selecione **Epson Software** > **Easy Photo Scan**.

❏ Windows 8.1/Windows 8

Introduza o nome da aplicação no atalho de pesquisa e selecione o ícone apresentado.

❏ Windows 7/Windows Vista/Windows XP

Clique no botão Iniciar e selecione **Todos os programas** ou **Programas** > **Epson Software** > **Easy Photo Scan**.

#### **Iniciar no Mac OS**

Selecione **Ir** > **Aplicações** > **Epson Software** > **Easy Photo Scan**.

# **Ferramentas de atualização do software (EPSON Software Updater)**

EPSON Software Updater é uma aplicação que procura software novo ou atualizado na Internet e o instala.Pode ainda atualizar o manual e o firmware da impressora.

*Nota:* Os sistemas operativos Windows Server não são suportados.

#### **Método de instalação**

Transfira o EPSON Software Updater a partir do sítio Web da Epson.

Se estiver a utilizar um computador Windows e não conseguir descarregá-lo a partir do sítio Web, pode instalá-lo a partir do disco de software fornecido.

[http://www.epson.com](http://www.epson.com/)

#### **Iniciar no Windows**

❏ Windows 10

Clique no botão Iniciar e selecione **Epson Software** > **EPSON Software Updater**.

❏ Windows 8.1/Windows 8

Introduza o nome da aplicação no atalho de pesquisa e selecione o ícone apresentado.

❏ Windows 7/Windows Vista/Windows XP

Clique no botão Iniciar e, de seguida, selecione **Todos os programas** ou **Programas** > **Epson Software** > **EPSON Software Updater**.

#### *Nota:*

Pode também iniciar o EPSON Software Updater clicando no ícone de impressora, situado na barra de tarefas do ambiente de trabalho e selecionando *Actualização de Software*.

#### **Iniciar no Mac OS**

Selecione **Ir** > **Aplicações** > **Epson Software** > **EPSON Software Updater**.

# <span id="page-157-0"></span>**Aplicação para configurar vários dispositivos (EpsonNet Config)**

O EpsonNet Config é uma aplicação que permite definir os endereços e protocolos da interface de rede.Consulte o manual de operações do EpsonNet Config ou a ajuda da aplicação para obter mais detalhes.

#### **Iniciar no Windows**

❏ Windows 10/Windows Server 2016

Clique no botão Iniciar e selecione **EpsonNet** > **EpsonNet Config**.

❏ Windows 8.1/Windows 8/Windows Server 2012 R2/Windows Server 2012

Introduza o nome da aplicação no atalho de pesquisa e selecione o ícone apresentado.

❏ Windows 7/Windows Vista/Windows XP/Windows Server 2008 R2/Windows Server 2008/Windows Server 2003 R2/Windows Server 2003

Clique no botão Iniciar e selecione **Todos os programas** ou **Programas** > **EpsonNet** > **EpsonNet Config SE** > **EpsonNet Config**.

#### **Iniciar no Mac OS**

**Ir** > **Aplicações** > **Epson Software** > **EpsonNet** > **EpsonNet Config SE** > **EpsonNet Config**.

# **Instalar as aplicações mais recentes**

#### *Nota:*

Para reinstalar uma aplicação, é necessário desinstalá-la previamente.

1. Certifique-se de que a impressora e o computador estão disponíveis para comunicação e que a impressora está ligada à Internet.

#### **Serviço de rede e informações sobre o software**

2. Inicie o EPSON Software Updater.

A captura de ecrã é um exemplo em Windows.

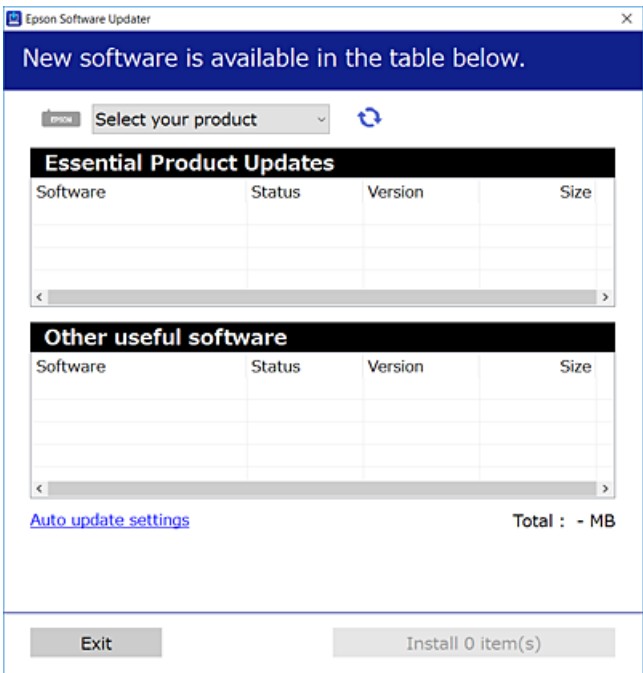

- 3. Em Windows, selecione a impressora e, de seguida, clique em **para obter as aplicações mais recentes** disponíveis.
- 4. Selecione os itens que pretende instalar ou atualizar e, de seguida, clique no botão Instalar.

#### c*Importante:*

Não desligue nem retire o cabo de alimentação da impressora sem a atualização terminar; caso contrário, a impressora pode avariar.

#### *Nota:*

❏ Pode transferir as aplicações mais recentes a partir do sítio Web da Epson.

[http://www.epson.com](http://www.epson.com/)

❏ Se utilizar sistemas operativos Windows Server, não pode utilizar o EPSON Software Updater.Transfira as aplicações mais recentes a partir do sítio Web da Epson.

#### **Informações relacionadas**

- & ["Ferramentas de atualização do software \(EPSON Software Updater\)" na página 157](#page-156-0)
- & ["Desinstalar aplicações" na página 160](#page-159-0)

# <span id="page-159-0"></span>**Atualizar o firmware da impressora através do painel de controlo**

Se a impressora estiver ligada à Internet, pode atualizar o firmware da impressora utilizando o painel de controlo.Pode também configurar a impressora para verificar regularmente se existem atualizações do firmware e notificá-lo sobre isso.

1. Seleccione **Definições** no ecrã inicial.

Para selecionar um item, mova o foco para o item utilizando os botões  $\blacktriangle \blacktriangledown \blacktriangle \blacktriangleright$ e, em seguida, prima o botão OK.

2. Seleccione **Atualização do firmware** > **Atualização**.

#### *Nota:*

Ative *Notificação* para definir a impressora para que procure regularmente atualizações de firmware disponíveis.

- 3. Verifique as mensagens apresentadas no ecrã e prima **Iniciar a Verificação** para iniciar a procura de atualizações disponíveis.
- 4. Se aparecer uma mensagem no ecrã LCD a informar que está disponível uma atualização do software, siga as instruções do ecrã para iniciar a atualização.

#### c*Importante:*

- ❏ Não desligue nem retire o cabo de alimentação da impressora sem a atualização terminar; caso contrário, a impressora pode avariar.
- ❏ Se a atualização do firmware não estiver concluída ou for mal sucedida, a impressora não arranca normalmente e aparece "Recovery Mode" no ecrã LCD da próxima vez que ligar a impressora.Neste caso, precisa de voltar a atualizar o firmware através de um computador.Ligue a impressora ao computador com um cabo USB.Enquanto aparecer "Recovery Mode" na impressora, não pode atualizar o firmware através de uma ligação de rede.No computador, aceda ao sítio Web da Epson da sua área e transfira o firmware mais recente da impressora.Consulte as instruções indicadas no sítio Web relativas às operações seguintes.

# **Desinstalar aplicações**

Inicie sessão no computador como administrador. Introduza a palavra-passe de administrador, caso lhe seja solicitado pelo computador.

## **Desinstalar aplicações — Windows**

- 1. Prima o botão  $\bigcup$  para desligar a impressora.
- 2. Feche todas as aplicações em execução.
- 3. Abra **Painel de controlo**:
	- ❏ Windows 10/Windows Server 2016

Clique com o botão do lado direito do rato no botão iniciar ou mantenha premido e selecione **Painel de Controlo**.

- ❏ Windows 8.1/Windows 8/Windows Server 2012 R2/Windows Server 2012
	- Selecione **Ambiente de trabalho** > **Definições** > **Painel de controlo**.
- ❏ Windows 7/Windows Vista/Windows XP/Windows Server 2008 R2/Windows Server 2008/Windows Server 2003 R2/Windows Server 2003

Clique no botão Iniciar e selecione **Painel de Controlo**.

- 4. Abra **Desinstalar um programa** (ou **Adicionar ou remover programas**):
	- ❏ Windows 10/Windows 8.1/Windows 8/Windows 7/Windows Vista/Windows Server 2016/Windows Server 2012 R2/Windows Server 2012/Windows Server 2008 R2/Windows Server 2008

Selecione **Desinstalar um programa** em **Programas**.

❏ Windows XP/Windows Server 2003 R2/Windows Server 2003

Clique em **Adicionar ou remover programas**.

5. Selecione a aplicação que pretende desinstalar.

Não é possível desinstalar o controlador da impressora se houver tarefas de impressão. Eliminar ou aguardar a impressão das tarefas antes de desinstalar.

- 6. Desinstalar as aplicações:
	- ❏ Windows 10/Windows 8.1/Windows 8/Windows 7/Windows Vista/Windows Server 2016/Windows Server 2012 R2/Windows Server 2012/Windows Server 2008 R2/Windows Server 2008

Clique em **Desinstalar/Alterar** ou **Desinstalar**.

❏ Windows XP/Windows Server 2003 R2/Windows Server 2003

Clique em **Alterar/remover** ou **Remover**.

#### *Nota:*

Se a janela *Controlo de Conta de Utilizador* for apresentada, clique em *Continuar*.

7. Siga as instruções apresentadas no ecrã.

## **Desinstalar aplicações — Mac OS**

1. Transfira o Uninstaller utilizando o EPSON Software Updater.

Quando tiver transferido o Uninstaller, não precisa de o transferir novamente de cada vez que desinstala a aplicação.

- 2. Prima o botão  $\bigcup$  para desligar a impressora.
- 3. Para desinstalar o controlador da impressora, selecione **Preferências do Sistema** no menu > **Impressoras e Scanners** (ou **Impressão e Digitalização**, **Impressão e Fax**), e a seguir remova a impressora da lista de impressoras ativadas.
- 4. Feche todas as aplicações em execução.
- 5. Selecione **Ir** > **Aplicações** > **Epson Software** > **Uninstaller**.

6. Seleccione a aplicação que deseja desinstalar e, de seguida, clique em **Desinstalar**.

#### c*Importante:*

O Uninstaller remove todos os controladores das impressoras Epson inkjet no computador.Se utilizar várias impressoras inkjet da Epson e apenas pretender eliminar alguns controladores, elimine todos primeiro e instale o controlador da impressora novamente.

#### *Nota:*

Se não conseguir encontrar a aplicação que deseja desinstalar na lista de aplicações, não pode desinstalar utilizando o Uninstaller.Nesse caso, seleccione *Ir* > *Aplicações* > *Epson Software*, seleccione a aplicação que deseja desinstalar e, de seguida, arraste-a para o ícone de lixo.

#### **Informações relacionadas**

& ["Ferramentas de atualização do software \(EPSON Software Updater\)" na página 157](#page-156-0)

## **Imprimir usando um serviço de rede**

Se utilizar o serviço Epson Connect disponível na Internet, pode imprimir a partir do seu smartphone, tablet ou computador portátil, em qualquer momento e em qualquer local.Para utilizar este serviço, é necessário registar o utilizador e a impressora em Epson Connect.

As funções disponíveis na Internet são as seguintes.

❏ Email Print

Quando enviar um e-mail com anexos, tais como documentos ou imagens para um endereço de e-mail atribuído à impressora, pode imprimir o e-mail e os anexos a partir de locais remotos tais como a sua impressora de casa ou do escritório.

❏ Epson iPrint

Esta aplicação é para iOS e Android e permite-lhe imprimir ou digitalizar a partir de um smartphone ou tablet.Pode imprimir documentos, imagens e sítios Web, enviando-os diretamente para uma impressora na mesma LAN sem-fios.

❏ Scan to Cloud

Esta aplicação permite enviar os dados digitalizados que pretende imprimir para outra impressora.Também pode enviar os dados digitalizados para serviço nuvem disponíveis.

❏ Remote Print Driver

Trata-se de um controlador partilhado compatível com o controlador de impressora remoto.Ao imprimir usando uma impressora num local remoto, pode imprimir alterando a impressora na janela de aplicações habituais.

Consulte o sítio Web do portal Epson Connect para mais informações.

<https://www.epsonconnect.com/>

[http://www.epsonconnect.eu](http://www.epsonconnect.eu/) (apenas na Europa)

# **Resolução de problemas**

# **Verificar o estado da impressora**

## **Verificar mensagens no ecrã LCD**

Se uma mensagem de erro for apresentada no ecrã LCD, siga as instruções no ecrã ou as soluções abaixo para resolver o problema.

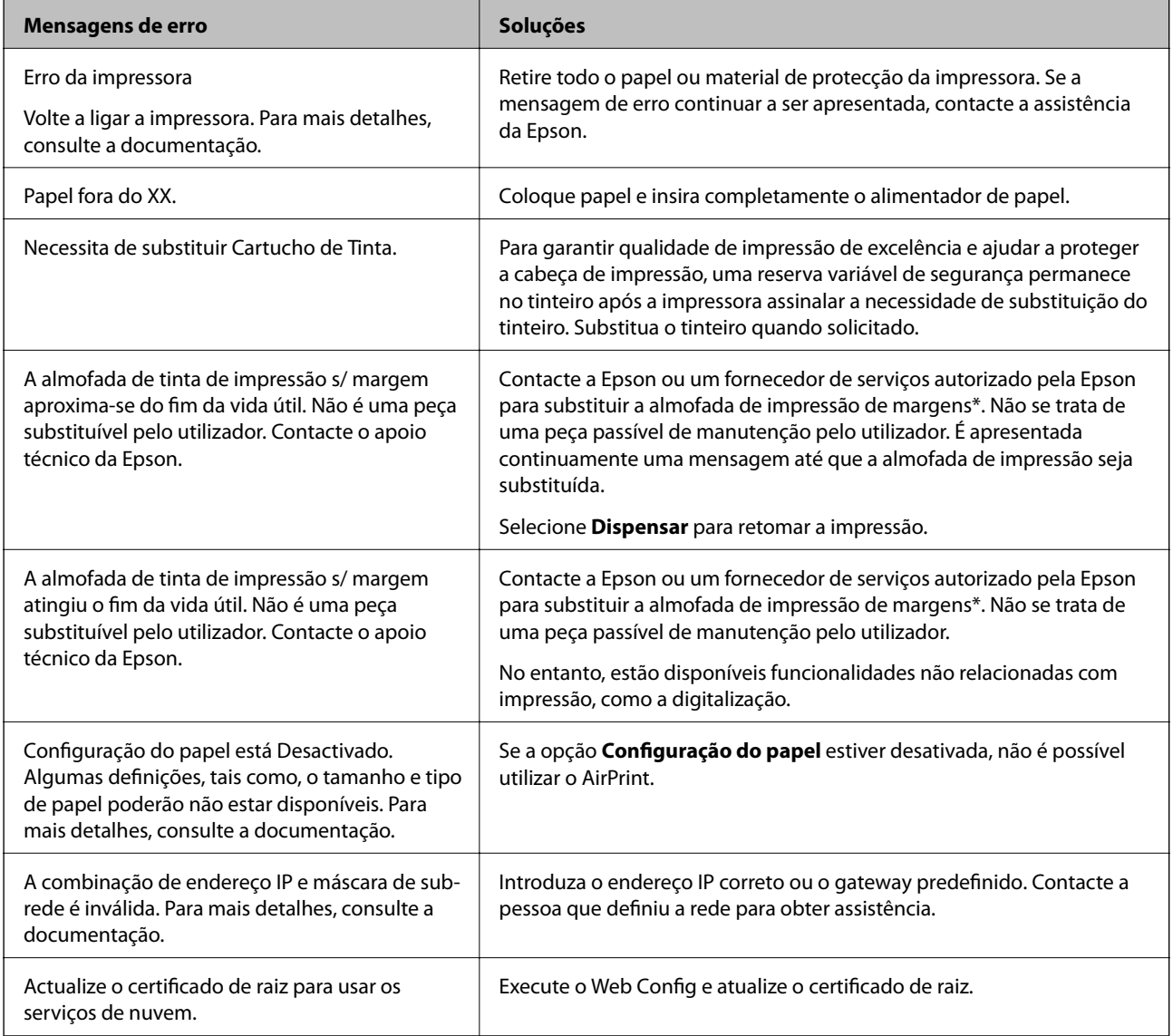

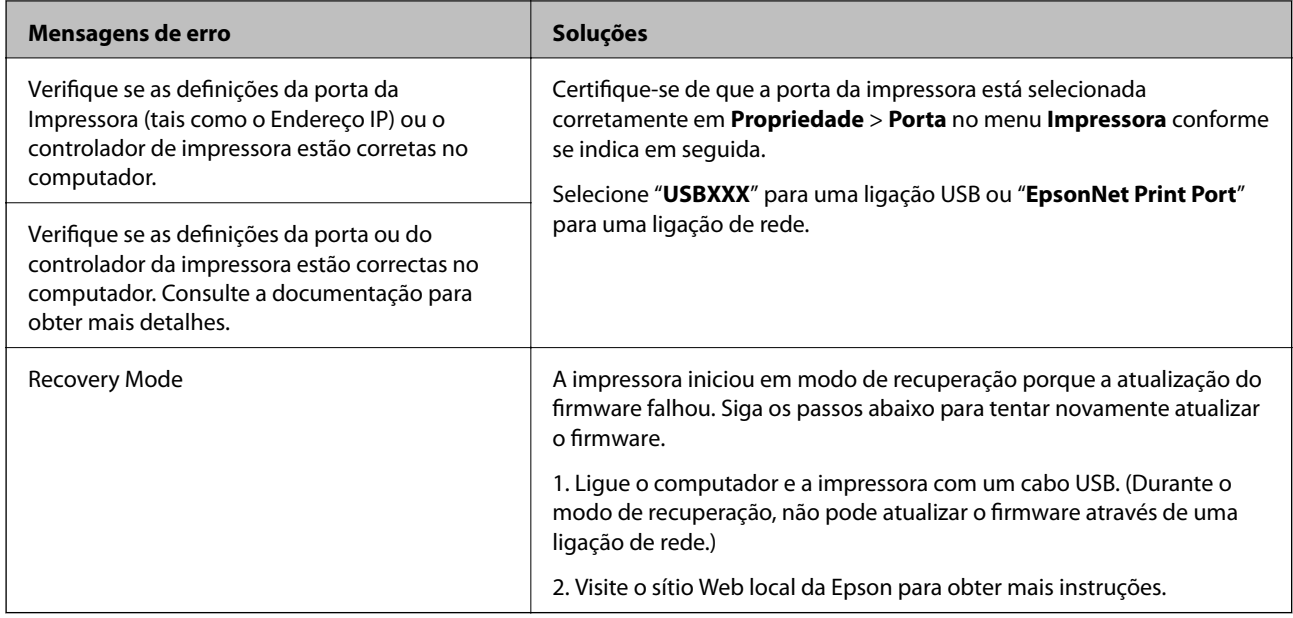

\* Em alguns ciclos de impressão, pode ser recolhida uma quantidade muito reduzida de excesso de tinta na almofada de impressão. Para evitar derramamento de tinta da almofada, a impressora foi concebida para parar de imprimir quando a almofada atinge o seu limite. A necessidade de executar este procedimento e a frequência do mesmo irá variar de acordo com o número de páginas impressas utilizando a opção de impressão sem margens. A necessidade de substituição da almofada não significa que a impressora tenha deixado de funcionar em conformidade com as suas especificações. A impressora avisa-o quando a almofada necessitar de substituição e este procedimento apenas pode ser executado por um fornecedor de serviços autorizado Epson. A garantia Epson não abrange o custo desta substituição.

#### **Informações relacionadas**

- & ["Contactar a assistência Epson" na página 202](#page-201-0)
- $\blacktriangleright$  ["Instalar as aplicações mais recentes" na página 158](#page-157-0)
- & ["Atualizar o firmware da impressora através do painel de controlo" na página 160](#page-159-0)

## **Verificar o estado da impressora — Windows**

- 1. Aceda à janela do controlador da impressora.
- 2. Clique em **EPSON Status Monitor 3** no separador **Manutenção** e clique em **Detalhe**.

Pode verificar o estado da impressora, os níveis de tinta e o estado de erro.

#### *Nota:*

Se o *EPSON Status Monitor 3* estiver desativado, clique em *Definições Aumentadas* no separador *Manutenção* e depois selecione *Activar EPSON Status Monitor 3*.

#### **Informações relacionadas**

& ["Aceder ao controlador de impressão" na página 61](#page-60-0)

## <span id="page-164-0"></span>**Verificar o estado da impressora — Mac OS**

- 1. Selecione **Preferências do sistema** no menu > **Impressoras e scanners** (ou **Impressão e digitalização**, **Impressão e fax**) e selecione a impressora.
- 2. Clique em **Opções e acessórios** > **Utilitário** > **Abrir utilitário de impressora**.
- 3. Clique em **EPSON Status Monitor**.

Pode verificar o estado da impressora, os níveis de tinta e o estado de erro.

## **Verificar o estado do software**

Pode conseguir resolver o problema atualizando o software com a versão mais recente. Para verificar o estado do software, use a ferramenta de atualização do software.

#### **Informações relacionadas**

- & ["Ferramentas de atualização do software \(EPSON Software Updater\)" na página 157](#page-156-0)
- & ["Contactar a assistência Epson" na página 202](#page-201-0)

## **Remover papel encravado**

Siga as instruções no ecrã do painel de controlo da impressora para localizar e remover o papel encravado, incluindo pedaços rasgados. O ecrã LCD exibe uma animação que mostra como remover o papel encravado.

## !*Aviso:*

Nunca toque nos botões do painel de controlo enquanto tiver a mão dentro da impressora. Caso a impressora comece a funcionar, pode provocar ferimentos. Tenha cuidado para não tocar nas peças salientes, de modo a evitar ferimentos.

#### c*Importante:*

Remova cuidadosamente o papel encravado. Remover o papel com força pode causar danos na impressora.

# **O papel não é alimentado correctamente**

Verifique os pontos abaixo e depois realize as acções necessárias para resolver o problema.

- ❏ Coloque a impressora numa superfície plana e opere-a nas condições ambientais recomendadas.
- ❏ Utilize papel suportado por esta impressora.
- ❏ Sigas as precauções de manuseamento de papel.
- ❏ Não coloque mais folhas do que o número máximo de folhas especificado para o papel.
- ❏ Certifique-se de que as definições de tamanho e tipo de papel correspondem ao tamanho e tipo de papel carregado na impressora.

❏ Limpa o rolo no interior da impressora.

#### **Informações relacionadas**

- & ["Especificações ambientais" na página 195](#page-194-0)
- & ["Precauções no manuseamento de papel" na página 45](#page-44-0)
- & ["Papel disponível e capacidades" na página 44](#page-43-0)
- & ["Lista de tipos de papel" na página 50](#page-49-0)

### **O papel encrava**

Carregue o papel na direcção correcta e deslize as guias de margem até às extremidades do papel.

#### **Informações relacionadas**

- & ["Remover papel encravado" na página 165](#page-164-0)
- & ["Colocar papel no Alimentador de Papel" na página 46](#page-45-0)

### **O papel é alimentado com inclinação**

Carregue o papel na direcção correcta e deslize as guias de margem até às extremidades do papel.

#### **Informações relacionadas**

& ["Colocar papel no Alimentador de Papel" na página 46](#page-45-0)

### **São alimentadas várias folhas de papel ao mesmo tempo**

Quando várias folhas de papel forem alimentadas de uma só vez durante a impressão manual de 2 faces, remova qualquer papel carregado na impressora antes de o recarregar.

### **O papel é ejetado durante a impressão**

Ao colocar papel timbrado (papel com informações do tipo nome do remetente ou nome da empresa impressas no cabeçalho), selecione **Timbrado** como a definição do tipo de papel.

## **Problemas de alimentação e do painel de controlo**

## **A alimentação não liga**

- ❏ Certifique-se de que o cabo de alimentação está devidamente ligado.
- **□** Mantenha premido o botão  $\bigcirc$  por mais algum tempo.

## **A alimentação não desliga**

Mantenha premido o botão  $\bigcup$  por mais algum tempo. Se mesmo assim não conseguir desligar a impressora, retire o cabo de alimentação da tomada. Para impedir que as cabeças de impressão sequem, ligue novamente a impressora e desligue-a premindo o botão  $\mathcal{O}$ .

## **A alimentação desliga-se automaticamente**

- ❏ Seleccione **Definições** > **Definições básicas** > **Def. encerr. auto.** e desactive as definições **Encerrar se inactivo** e **Encerrar se desligado**.
- ❏ Selecione **Definições** > **Definições básicas** e, em seguida, desative a definição **Tempor p deslig**.

*Nota:*

O seu produto poderá ter a funcionalidade *Def. encerr. auto.* ou *Tempor p deslig* dependendo do local de compra.

## **O ecrã LCD fica escuro**

A impressora está em modo de repouso. Prima qualquer botão no painel de controlo para remeter o ecrã LCD ao seu estado anterior.

# **Não é possível imprimir a partir de um computador**

## **Verificar a ligação (USB)**

❏ Ligue bem o cabo USB à impressora e ao computador.

- ❏ Se estiver a utilizar um hub USB, experimente ligar a impressora diretamente ao computador.
- ❏ Se o cabo USB não for reconhecido, mude a porta ou mude o cabo USB.

❏ Se a impressora não imprimir com uma ligação USB, tente executar os seguintes passos.

Desligue o cabo USB do computador.Clique com o botão direito do rato no ícone da impressora exibido no computador e, a seguir, selecione **Remover Dispositivo**.A seguir, ligue o cabo USB ao computador e tente fazer um teste de impressão.

Reinicie a ligação USB seguindo os passos indicados neste manual para alterar o método de ligação a um computador.Consulte a ligação de acesso a informações relacionadas para obter detalhes.

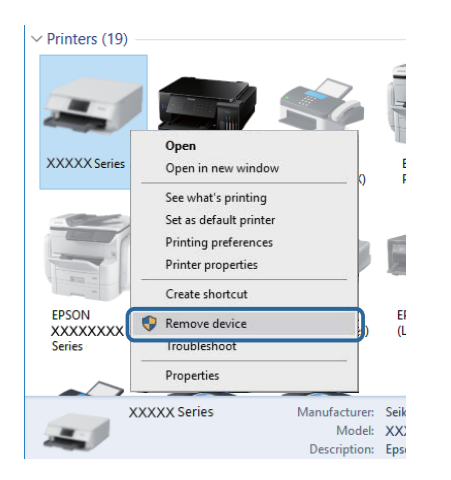

## **Verificar a ligação (rede)**

- ❏ Quando mudar o seu ponto de acesso ou fornecedor, tente voltar a selecionar as definições de rede da impressora.Ligue o computador ou dispositivo inteligente ao mesmo SSID que a impressora.
- ❏ Desligue os dispositivos que pretende ligar à rede.Aguarde cerca de 10 segundos e, de seguida, ligue os dispositivos pela seguinte ordem: ponto de acesso, computador ou dispositivo inteligente e depois a impressora.Mova a impressora e o computador ou dispositivo inteligente para uma posição mais próxima do ponto de acesso para facilitar a comunicação da onda de rádio e, de seguida, tente selecionar as definições de rede novamente.
- ❏ Imprima o relatório da ligação de rede.Consulte a ligação de informações relacionadas abaixo para obter mais informações.Se o relatório mostrar que a ligação de rede falhou, verifique o relatório de ligação de rede e siga as soluções impressas.
- ❏ Se o endereço IP atribuído à impressora for 169.254.XXX.XXX e a máscara de sub-rede for 255.255.0.0, o endereço IP pode não ser atribuído corretamente.Reinicie o ponto de acesso ou reponha as definições de rede da impressora.Se isso não resolver o problema, consulte a documentação do ponto de acesso.
- ❏ Tente aceder a um sítio Web a partir do seu computador para se certificar de que as definições de rede do seu computador estão corretas.Se não conseguir aceder a nenhum sítio Web, existe um problema com o computador.Verifique a ligação de rede do computador.

#### **Informações relacionadas**

& ["Ligar a um computador" na página 23](#page-22-0)

## **Verificar o software e os dados**

❏ Certifique-se de que está instalado um controlador de impressora da Epson genuíno.Se um controlador de impressora da Epson genuíno não estiver instalado, as funções disponíveis são limitadas.Recomendamos que utilize um controlador de impressora da Epson genuíno.Consulte a ligação de acesso a informações relacionadas para obter detalhes.

❏ Se precisar de imprimir uma imagem com muitos dados, é possível que o computador fique sem memória.Imprima a imagem numa resolução mais baixa ou num tamanho mais pequeno.

#### **Informações relacionadas**

- & "Verificar se os controladores da impressora são originais Epson" na página 169
- $\rightarrow$  ["Instalar as aplicações mais recentes" na página 158](#page-157-0)

#### **Verificar se os controladores da impressora são originais Epson**

É possível verificar se um controlador de impressora Epson original está instalado no seu computador usando um dos seguintes métodos.

#### **Windows**

Selecione **Painel de controlo** > **Ver dispositivos e impressoras** (**Impressoras**, **Impressoras e Faxes**), e a seguir realize o seguinte para abrir a janela de propriedades de impressão do servidor.

❏ Windows 10/Windows 8.1/Windows 8/Windows 7/Windows Server 2016/Windows Server 2012 R2/Windows Server 2012/Windows Server 2008 R2

Clique no ícone da impressora, e a seguir clique em **Imprimir propriedades do servidor** na parte superior da janela.

❏ Windows Vista/Windows Server 2008

Clique com o botão direito do rato na pasta **Impressoras**, e a seguir clique em **Executar como administrador** > **Propriedades do servidor**.

❏ Windows XP/Windows Server 2003 R2/Windows Server 2003

No menu **Ficheiro**, selecione **Propriedades do servidor**.

Clique no separador **Controlador**.Se o nome da impressora é exibido na lista, o seu computador tem instalado um controlador de impressora Epson original.

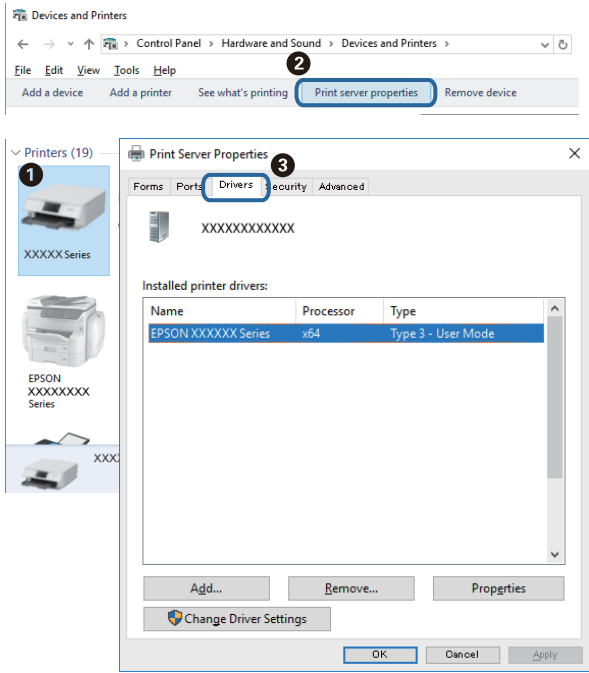

#### **Mac OS**

Selecione Preferências do sistema no menu **e impressoras e scanners** (ou Impressão e digitalização, **Impressão e fax**) e selecione a impressora.Clique em **Opções e acessórios**, e se o separador **Opções** e **Utilitários** se encontrarem exibidos na janela, o seu computador tem instalado um controlador de impressora Epson original.

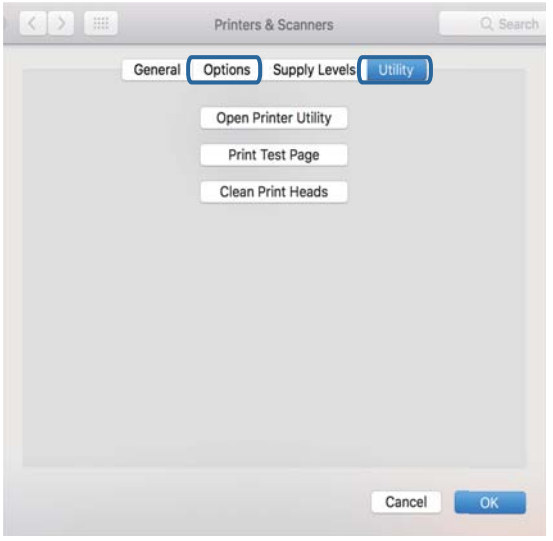

#### **Informações relacionadas**

& ["Instalar as aplicações mais recentes" na página 158](#page-157-0)

## **Verificar o estado da impressora a partir do computador (Windows)**

Clique em **Fila de impressão** no separador **Manutenção** do controlador da impressora e, de seguida, verifique o seguinte.

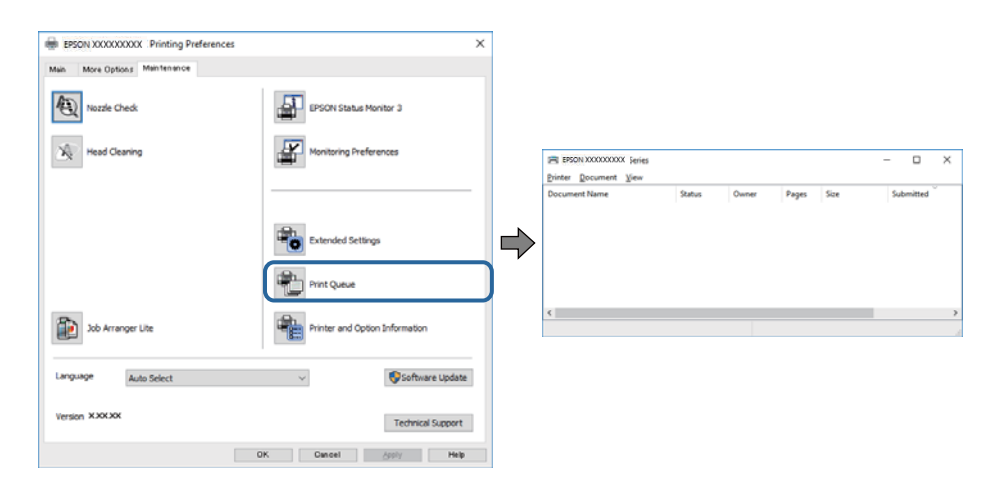

❏ Verifique se existem tarefas de impressão em pausa.

Se restarem dados desnecessários, selecione **Cancelar todos os documentos** no menu **Impressora**.

❏ Certifique-se de que a impressora não está offline ou pendente.

Se a impressora estiver offline ou pendente, remova a seleção da definição de offline ou pendente no menu **Impressora**.

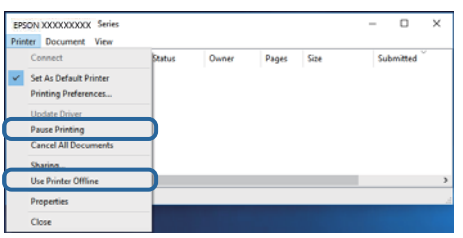

❏ Certifique-se de que a impressora está selecionada como predefinida no menu **Impressora** (deve existir uma marca de verificação no item do menu).

Se a impressora não estiver selecionada como a impressora predefinida, efetue essa definição.Se existirem vários ícones em **Painel de controlo** > **Ver dispositivos e impressoras** (**Impressoras**, **Impressoras e faxes**), consulte o seguinte para selecionar o ícone.

Exemplo)

Ligação USB: EPSON série XXXX

Ligação de rede: EPSON série XXXX (rede)

Se instalar o controlador da impressora várias vezes, podem ser criadas cópias do controlador da impressora.Se forem criadas cópias como "EPSON série XXXX (cópia 1)", clique com o botão direito do rato no ícone do controlador copiado e, de seguida, clique em **Remover dispositivo**.

❏ Certifique-se de que a porta da impressora está selecionada corretamente em **Propriedade** > **Porta** no menu **Impressora** conforme se indica em seguida.

Selecione "**USBXXX**" para uma ligação USB ou "**EpsonNet Print Port**" para uma ligação de rede.

### **Verificar o estado da impressora a partir do computador (Mac OS)**

Certifique-se de que o estado da impressora não é **Pausa**.

Selecione Preferências do sistema no menu **de la mateixa e se se scanners** (ou Impressão e digitalização, **Impressão e fax**) e, de seguida, faça duplo clique na impressora.Se a impressora estiver em pausa, clique em **Retomar** (ou em **Retomar impressora**).

## **Quando não for possível configurar a rede**

- ❏ Desligar os dispositivos que pretende ligar à rede. Aguardar cerca de 10 segundos e a seguir, ligar os dispositivos pela seguinte ordem: ponto de acesso, computador ou dispositivo inteligente e a seguir a impressora. Mover a impressora e o computador ou dispositivo inteligente para uma posição mais próxima ao ponto de acesso para facilitar a comunicação da onda de rádio e a seguir, tentar configurar a rede novamente.
- ❏ Selecione **Definições** > **Definições de rede** > **Verificar ligação de rede**, e a seguir imprima o relatório de ligação de rede. Se tiver ocorrido um erro, verifique o relatório da ligação de rede e siga as instruções impressas.

#### **Informações relacionadas**

- & ["Imprimir um relatório da ligação em rede" na página 32](#page-31-0)
- & ["Mensagens e soluções no relatório de ligação de rede" na página 33](#page-32-0)

## **Não é possível ligar a partir de dispositivos, apesar de não haver problemas nas configurações de rede**

Se não conseguir ligar-se à impressora a partir do computador ou dispositivo inteligente, apesar do relatório de ligação de rede não mostrar quaisquer problemas, consulte as seguintes informações.

❏ Quando estiver a usar vários pontos de acesso simultaneamente, não poderá usar a impressora a partir do computador ou dispositivo inteligente, dependendo das configurações dos pontos de acesso.Ligar o computador ou dispositivo inteligente ao mesmo ponto de acesso que a impressora.

Desative a função de partilha no dispositivo inteligente, se estiver ativada.

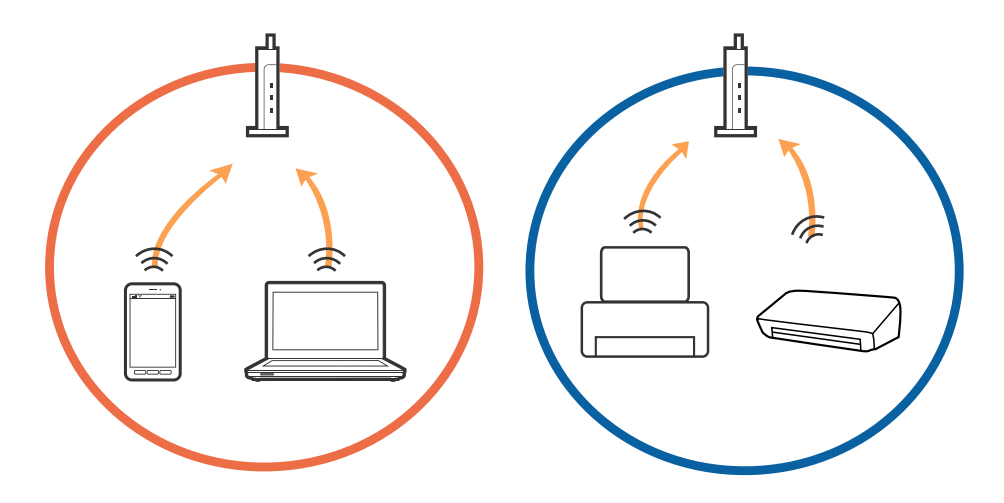

❏ Poderá não conseguir ligar-se ao ponto de acesso quando o ponto de acesso tiver vários SSIDs e dispositivos ligados a diferentes SSIDs no mesmo ponto de acesso.Ligue o computador ou dispositivo inteligente ao mesmo SSID que a impressora.

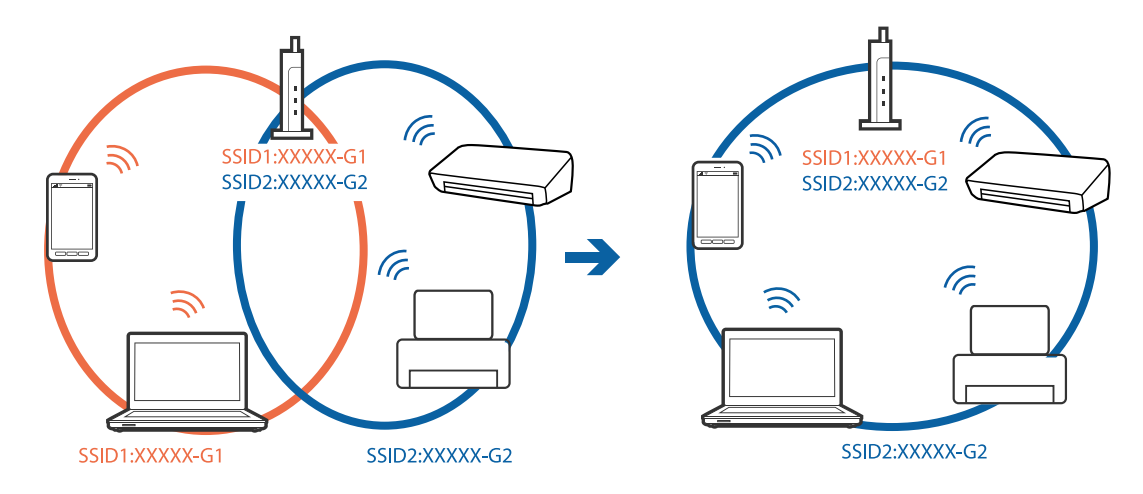

❏ Um ponto de acesso compatível com IEEE802.11a e IEEE802.11g tem SSIDs de 2,4 GHz e 5 GHz.Se ligar o computador ou dispositivo inteligente a um SSID de 5 GHz, não será possível ligar à impressora, porque a impressora é apenas compatível com comunicações superiores a 2,4 GHz.Ligue o computador ou dispositivo inteligente ao mesmo SSID que a impressora.

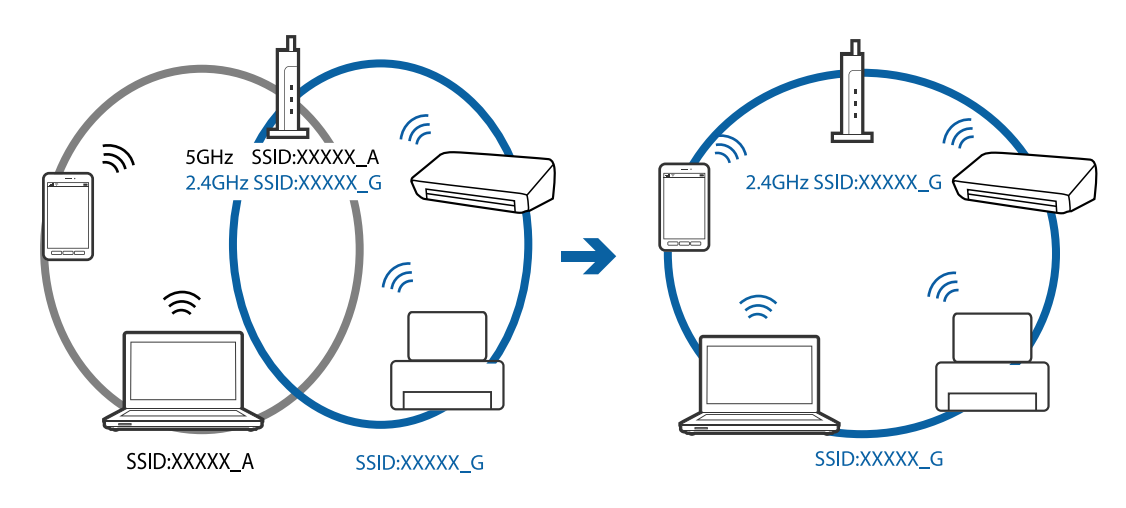

❏ A maior parte dos pontos de acesso têm uma funcionalidade de separador de privacidade que bloqueia a comunicação entre dispositivos ligados.Se não estabelecer a ligação entre a impressora e o computador ou dispositivo inteligente, mesmo se estiverem ligados na mesma rede, desative o separador privacidade no ponto de acesso.Consulte o manual fornecido com o ponto de acesso para obter mais informações.

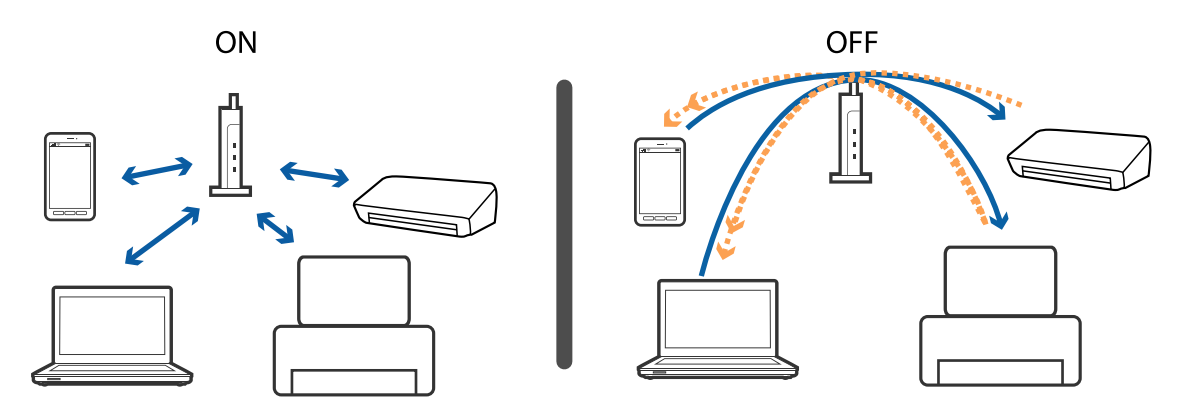

#### **Informações relacionadas**

 $\blacktriangleright$  "Verificar o SSID ligado à impressora" na página 173

## **Verificar o SSID ligado à impressora**

Seleccione **Definições** > **Definições de rede** > **Estado da rede**.Pode verificar o SSID para Wi-Fi e Wi-Fi Direct (AP simples) em cada menu.

## **Verificar o SSID do computador**

#### **Windows**

Clique em **16.** no tabuleiro de tarefas do ambiente de trabalho.Verifique o nome do SSID ligado a partir da lista exibida.

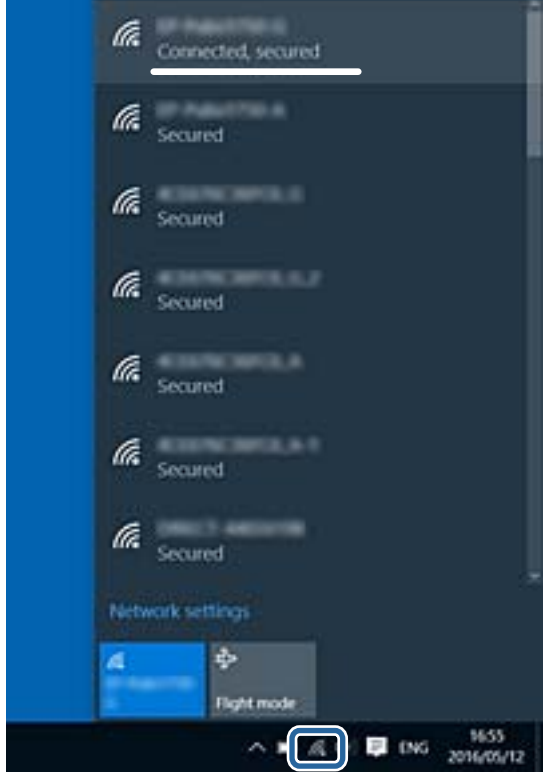

#### **Mac OS**

Clique no ícone Wi-Fi na parte superior do ecrã do computador.É apresentada uma lista de SSID e o SSID ligado é indicado com uma marca de verificação.

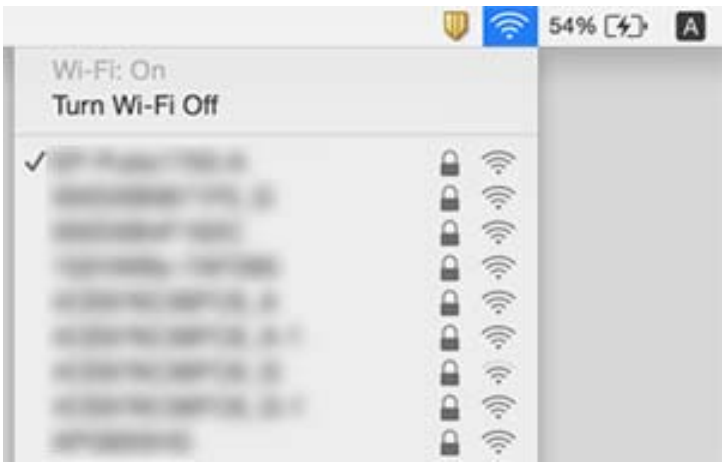

# **Não é possível imprimir a partir de um iPhone ou iPad**

- ❏ Ligue o iPhone ou iPad à mesma rede (SSID) que a impressora.
- ❏ Ativar **Configuração do papel** nos seguintes menus.

**Definições** > **Definições da impressora** > **Def. origem do papel** > **Configuração do papel**

❏ Active a definição AirPrint no Web Config.

#### **Informações relacionadas**

- & ["Ligar a um dispositivo inteligente" na página 24](#page-23-0)
- & ["Aplicação para configurar operações de impressora \(Web Config\)" na página 152](#page-151-0)

# **Problemas de impressão**

## **Impressão desgastada ou falta de cores**

Se não usar a impressora há muito tempo, os jatos da cabeça de impressão poderão estar obstruídos e as gotas de tinta poderão não ser dispensadas. Execute uma verificação dos jatos e, de seguida, limpe a cabeça de impressão caso algum dos jatos da cabeça esteja obstruído.

#### **Informações relacionadas**

& ["Verificar e limpar as cabeças de impressão" na página 143](#page-142-0)

## **Aparecem cores ou linhas inesperadas**

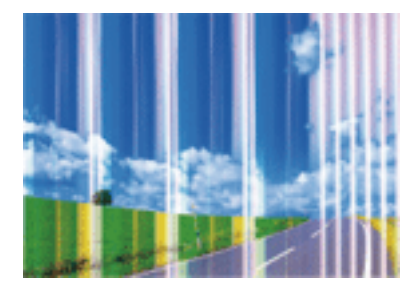

Os jatos da cabeça de impressão podem estar obstruídos. Efetue uma verificação dos jatos para ver se os jatos da cabeça de impressão estão obstruídos. Limpe a cabeça de impressão se algum dos jatos da cabeça estiver obstruído.

#### **Informações relacionadas**

& ["Verificar e limpar as cabeças de impressão" na página 143](#page-142-0)

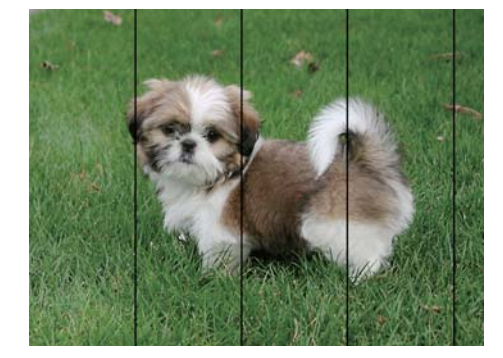

## **Aparecem linhas na impressão em intervalos de cerca de 3.3 cm**

- ❏ Selecione a definição de tipo de papel adequada ao papel colocado na impressora.
- ❏ Alinhe a cabeça de impressão com a funcionalidade **Alinhamento horizontal**.
- ❏ Quando imprimir em papel normal, utilize uma definição de alta qualidade.

#### **Informações relacionadas**

- & ["Lista de tipos de papel" na página 50](#page-49-0)
- & ["Alinhar as cabeças de impressão" na página 144](#page-143-0)

## **Impressões desfocadas, linhas verticais ou desalinhamento**

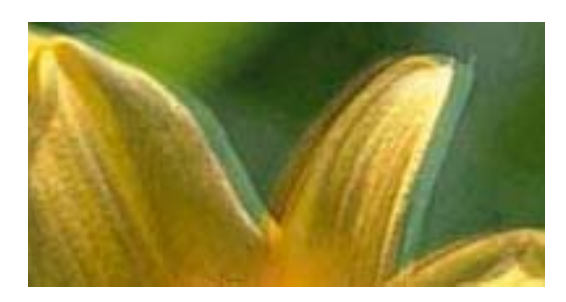

entnanen ane r Aufdruck. W  $\sqrt{5008}$  "Regel

Alinhe a cabeça de impressão com a funcionalidade **Alinhamento vertical**.

#### **Informações relacionadas**

& ["Alinhar as cabeças de impressão" na página 144](#page-143-0)

### **A qualidade de impressão não melhora mesmo depois de alinhar a cabeça de impressão**

Durante a impressão bidirecional (ou de alta velocidade), a cabeça de impressão imprime deslocando-se em ambas as direções e as linhas verticais podem ficar desalinhadas. Se a qualidade de impressão não melhorar, desative a definição bidirecional (ou de alta velocidade). Ao desativar esta definição, a velocidade de impressão pode diminuir.

❏ Painel de controlo

Desative **Bidireccional** em **Definições** > **Definições da impressora**.

❏ Windows

Remova a seleção de **Velocidade** no separador **Mais Opções** do controlador da impressora.

❏ Mac OS

Selecione **Preferências do sistema** no menu > **Impressoras e scanners** (ou **Impressão e digitalização**, **Impressão e fax**) e selecione a impressora. Clique em **Opções e acessórios** > **Opções** (ou **Controlador**). Selecione **Não** como a definição de **Impressão de Alta Velocidade**.

## **A qualidade de impressão é fraca**

Verifique o seguinte se a qualidade de impressão for fraca devido a impressões desfocadas, linhas, cores em falta, cores esbatidas e desalinhamento nas impressões.

#### **Verificar a impressora**

- ❏ Execute uma verificação dos jatos e, de seguida, limpe a cabeça de impressão caso algum dos jatos da cabeça esteja obstruído.
- ❏ Alinhe a cabeça de impressão.

#### **Verificar o papel**

- ❏ Utilize papel suportado por esta impressora.
- ❏ Não imprima em papel húmido, danificado ou demasiado antigo.
- ❏ Se o papel estiver enrolado ou se o envelope estiver insuflado, alise-o.
- ❏ Não empilhe o papel imediatamente após a impressão.
- ❏ Deixe secar completamente as impressões antes de as arquivar ou exibir. Durante a secagem das impressões, evite a luz solar direta, não utilize um secador e não toque na face impressa do papel.
- ❏ Ao imprimir imagens ou fotografias, a Epson recomenda a utilização de papel genuíno Epson em detrimento de papel normal. Imprima na face imprimível do papel genuíno Epson.

#### **Verificar as definições de impressão**

- ❏ Selecione a definição de tipo de papel adequada ao papel colocado na impressora.
- ❏ Imprima com uma definição de qualidade superior.

#### **Verificar o tinteiro**

- ❏ A Epson recomenda a utilização do tinteiro antes da data indicada na embalagem.
- ❏ Para melhores resultados, utilize o tinteiro nos seis meses seguintes à abertura da embalagem.
- ❏ Tente utilizar tinteiros Epson genuínos. Este produto foi concebido para ajustar cores com base na utilização de tinteiros Epson genuínos. A utilização de tinteiros não genuínos pode provocar a diminuição da qualidade de impressão.

#### **Informações relacionadas**

- & ["Verificar e limpar as cabeças de impressão" na página 143](#page-142-0)
- & ["Alinhar as cabeças de impressão" na página 144](#page-143-0)
- & ["Papel disponível e capacidades" na página 44](#page-43-0)
- & ["Lista de tipos de papel" na página 50](#page-49-0)

& ["Precauções no manuseamento de papel" na página 45](#page-44-0)

## **O papel está manchado ou amarrotado**

❏ Se aparecerem linhas horizontais ou se a parte superior ou inferior do papel estiver manchada, coloque o papel na direção correta e deslize os guias de margem até às extremidades do papel.

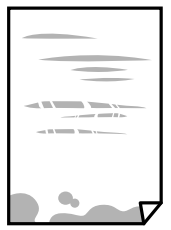

❏ Se aparecerem linhas verticais ou o papel estiver manchado, limpe o caminho do papel.

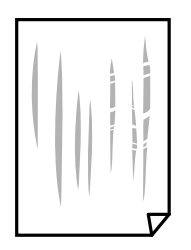

❏ Se não for possível resolver o problema depois de limpar o caminho do papel, significa que a parte no interior da impressora apresentada na ilustração está manchada. Desligue a impressora e, de seguida, limpe a tinta utilizando um cotonete.

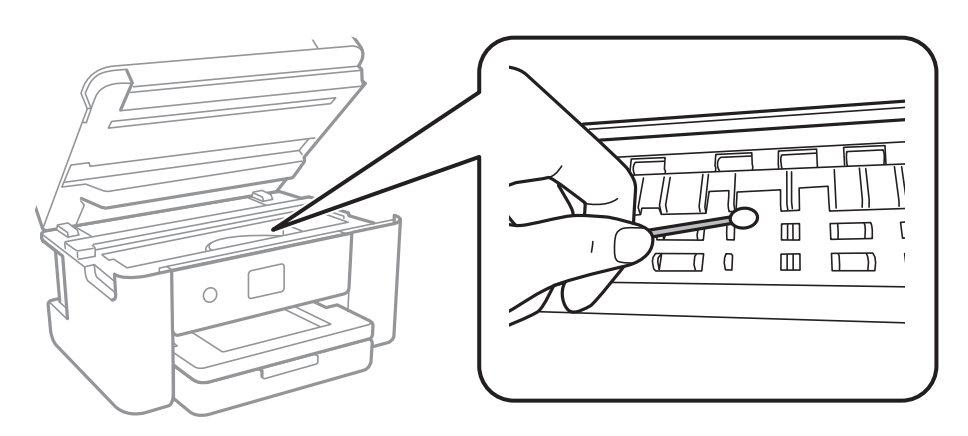

Não toque no cabo branco achatado nem na película transparente existentes no interior da impressora. Fazê-lo pode provocar avarias.

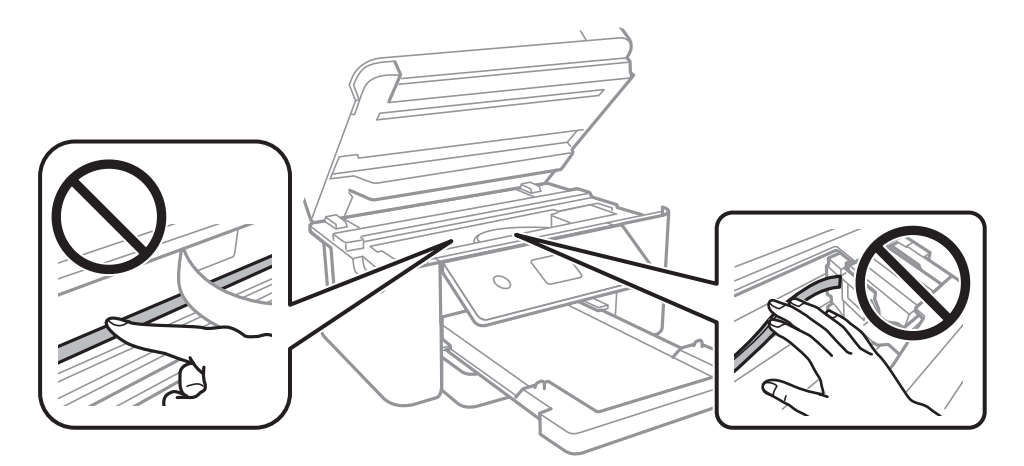

- ❏ Coloque o papel numa superfície plana para verificar se está enrolado. Se estiver, alise-o.
- ❏ Se executar a impressão manual de 2 faces, certifique-se de que a tinta está completamente seca antes de colocar novamente o papel.

#### **Informações relacionadas**

- & ["Colocar papel no Alimentador de Papel" na página 46](#page-45-0)
- & ["Limpar manchas de tinta do caminho do papel" na página 146](#page-145-0)

## **O papel fica manchado durante a impressão automática de 2 faces**

Quando utilizar a funcionalidade de impressão automática de 2 faces e imprimir dados de alta densidade, tais como imagens e gráficos, defina uma densidade de impressão inferior e um tempo de secagem mais longo.

#### **Informações relacionadas**

& ["Opções de menu para Definições da impressora" na página 56](#page-55-0)

## **As fotografias impressas são pegajosas**

Pode estar a imprimir no lado errado do papel de fotografia. Certifique-se que está a imprimir no lado correto. Ao imprimir no lado errado do papel fotográfico, é necessário limpar o percurso do papel.

#### **Informações relacionadas**

& ["Limpar manchas de tinta do caminho do papel" na página 146](#page-145-0)

## **As imagens ou fotografias são impressas com cores inesperadas**

Quando imprimir a partir do painel de controlo ou do controlador da impressora do Windows, a definição de ajuste automático de fotografias da Epson será aplicada por predefinição dependendo do tipo de papel. Experimente alterar a definição.

❏ Painel de controlo

Mude a definição **Melhorar** em **Auto** para qualquer outra opção. Se alterar as definições não resolver o problema, selecione **Melh. desativ.** como definição **Melhorar**.

❏ Controlador da impressora do Windows

No separador **Mais Opções**, selecione **Personalizado** em **Correcção de Cor** e, de seguida, clique em **Avançado**. Mude a definição **Correcção de Cena** em **Correcção Auto** para qualquer outra opção. Se mudar a definição não resultar, utilize qualquer método de correção de cor que não seja **PhotoEnhance** em **Gestão de Cor**.

#### **Informações relacionadas**

& ["Ajustar a cor da impressão" na página 75](#page-74-0)

## **Não é possível imprimir sem margens**

Seleccione a impressão sem margens nas definições de impressão. Se seleccionar um tipo de papel que não permita a impressão sem margens, não pode seleccionar **Sem margens**. Seleccione um tipo de papel que suporte a impressão sem margens.

#### **Informações relacionadas**

- & ["Opções avançadas do menu para fazer cópias" na página 112](#page-111-0)
- & ["Noções básicas de impressão" na página 62](#page-61-0)
- & ["Noções básicas de impressão" na página 80](#page-79-0)

## **As extremidades da imagem são cortadas durante a impressão sem margens**

Durante a impressão sem margens, a imagem é ligeiramente ampliada e a área saliente é cortada.Seleccione uma definição de ampliação menor.

❏ Painel de controlo

Altere a definição **Expansão**.
#### ❏ Windows

Clique em **Definições** junto da caixa de verificação **Sem margens**, no separador **Principal** do controlador da impressora, e altere as definições.

❏ Mac OS

Altere a definição **Expansão** no menu **Definições de Impressão** da caixa de diálogo de impressão.

### **Informações relacionadas**

 $\rightarrow$  ["Opções avançadas do menu para fazer cópias" na página 112](#page-111-0)

### **A posição, o tamanho ou as margens da impressão estão incorretos**

- ❏ Coloque o papel na direção correta e deslize os guias de margem até às extremidades do papel.
- ❏ Quando colocar os originais no vidro do scanner, alinhe o canto do original com o canto indicado pelo símbolo na moldura do vidro do scanner. Se as margens da cópia ficarem cortadas, afaste ligeiramente o original do canto.
- ❏ Quando colocar os originais no vidro do scanner, limpe o vidro do scanner e a tampa do scanner. Se existir pó ou manchas no vidro, a área de cópia pode incluir o pó ou as manchas, resultando numa posição de cópia incorreta ou em imagens pequenas.
- ❏ Selecione o **Tam. documento** apropriado nas definições de cópia.
- ❏ Selecione a definição de tamanho do papel adequada.
- ❏ Ajuste a definição de margens na aplicação, de modo a que seja abrangida pela área imprimível.

#### **Informações relacionadas**

- & ["Colocar papel no Alimentador de Papel" na página 46](#page-45-0)
- & ["Colocar originais no Vidro do scanner" na página 50](#page-49-0)
- & ["Limpar o Vidro do scanner" na página 148](#page-147-0)
- & ["Área imprimível" na página 190](#page-189-0)

# **Os caracteres impressos estão incorretos ou distorcidos**

- ❏ Ligue bem o cabo USB à impressora e ao computador.
- ❏ Cancele todas as tarefas de impressão em pausa.
- ❏ Não coloque o computador no modo de **Hibernação** ou **Suspensão** manualmente durante a impressão. Podem ser impressas partes de texto ininteligível na próxima vez que iniciar o computador.
- ❏ Se utilizar o controlador da impressora que já utilizou anteriormente, os caracteres impressos podem ficar cortados. Confirme que o controlador da impressora que está a utilizar é para esta impressora. Verifique o nome da impressora na parte superior da janela do controlador da impressora.

# **A imagem impressa está invertida**

Remova a selecção de quaisquer definições de espelho no controlador da impressora ou na aplicação.

❏ Windows

Remova a selecção de **Espelho** no separador **Mais Opções** do controlador da impressora.

❏ Mac OS

Remova a selecção de **Espelho** no menu **Definições de Impressão** da caixa de diálogo de impressão.

# **Padrões em forma de mosaicos nas impressões**

Ao imprimir imagens ou fotografias, utilize dados de alta resolução. As imagens dos sítios Web são frequentemente de baixa resolução, apesar de terem bom aspecto ao serem apresentadas, pelo que a qualidade de impressão pode diminuir.

# **As cores não estão uniformes ou aparecem manchas, pontos ou linhas retas na imagem copiada**

- ❏ Limpe o caminho do papel.
- ❏ Limpe o vidro do scanner.
- ❏ Não pressione com demasiada força no original ou na tampa do digitalizador durante a colocação de originais no vidro do scanner.
- ❏ Se o papel ficar manchado, diminua a definição da densidade da cópia.

### **Informações relacionadas**

- & ["Limpar manchas de tinta do caminho do papel" na página 146](#page-145-0)
- & ["Limpar o Vidro do scanner" na página 148](#page-147-0)
- & ["Opções básicas do menu para fazer cópias" na página 112](#page-111-0)

# **Surgem padrões ondulados (tracejados) na imagem copiada**

Altere a definição de reduzir e aumentar ou coloque o original num ângulo ligeiramente diferente.

### **Informações relacionadas**

& ["Opções básicas do menu para fazer cópias" na página 112](#page-111-0)

### **Surge uma imagem do verso do original na imagem copiada**

- ❏ Para um original fino, coloque-o no vidro do scanner e, de seguida, coloque-lhe por cima um papel preto.
- ❏ Diminua a definição da densidade de cópia no painel de controlo.

### **Informações relacionadas**

 $\rightarrow$  ["Opções básicas do menu para fazer cópias" na página 112](#page-111-0)

# **Não foi possível eliminar o problema da impressão**

Se experimentou todas as soluções e não conseguiu resolver o problema, tente desinstalar e instalar novamente o controlador da impressora.

### **Informações relacionadas**

- & ["Desinstalar aplicações" na página 160](#page-159-0)
- $\blacktriangleright$  ["Instalar as aplicações mais recentes" na página 158](#page-157-0)

# **Outros problemas de impressão**

### **A impressão está demasiado lenta**

- ❏ Feche as aplicações desnecessárias.
- ❏ Diminua a definição de qualidade.A impressão de alta qualidade diminui a velocidade de impressão.
- ❏ Ative a definição bidirecional (ou de alta velocidade).Quando esta definição está ativada, a cabeça de impressão imprime deslocando-se em ambas as direções e a velocidade de impressão aumenta.
	- ❏ Painel de controlo

No ecrã inicial, selecione **Definições** > **Definições da impressora** > **Bidireccional** e, de seguida, ative-o.

❏ Windows

Selecione **Velocidade** no separador **Mais Opções** do controlador da impressora.

❏ Mac OS

Selecione **Preferências do sistema** no menu > **Impressoras e scanners** (ou **Impressão e digitalização**, **Impressão e fax**) e selecione a impressora.Clique em **Opções e acessórios** > **Opções** (ou **Controlador**).Selecione **Sim** como a definição de **Impressão de Alta Velocidade**.

- ❏ Desative o modo silencioso.Esta funcionalidade abranda a velocidade de impressão.
	- ❏ Painel de controlo

Selecione no ecrã inicial e, de seguida, desative o **Modo Silencioso**.

❏ Windows

Selecione **Não** como a definição do **Modo Silencioso** no separador **Principal** no controlador da impressora.

❏ Mac OS

Selecione **Preferências do sistema** no menu > **Impressoras e scanners** (ou **Impressão e digitalização**, **Impressão e fax**) e selecione a impressora.Clique em **Opções e acessórios** > **Opções** (ou **Controlador**).Selecione **Não** como a definição de **Modo Silencioso**.

# **A impressora abranda dramaticamente a velocidade durante a impressão contínua**

A impressora abranda a velocidade de maneira a prevenir o sobreaquecimento e a avaria do mecanismo de impressão. No entanto, pode continuar a imprimir. Para voltar à velocidade de impressão normal, deixe a

impressora em repouso durante pelo menos 30 minutos. A velocidade de impressão não regressa à normalidade se a alimentação estiver desligada.

# **Não é possível cancelar a impressão a partir de um computador com Mac OS X v10.6.8**

Se pretender parar a impressão através do computador, efectue as definições seguintes.

Execute o Web Config e seleccione **Port9100** para a definição **Protocolo de alta prioridade** em **Configurar**

**AirPrint**. Seleccione **Preferências do sistema** no menu > **Impressoras e Digitalizadores** (ou **Impressão e Digitalização**, **Impressão e Fax**), remova a impressora e volte a adicioná-la.

# **Não é possível iniciar a digitalização**

- ❏ Ligue bem o cabo USB à impressora e ao computador.Se estiver a utilizar um hub USB, experimente ligar a impressora diretamente ao computador.
- ❏ Se utilizar uma resolução elevada para digitalizar através de uma rede, poderá ocorrer um erro de comunicação.Diminua a resolução.
- ❏ Certifique-se de que seleciona a impressora (scanner) correta em Epson Scan 2.

#### **Verifique se a impressora é ou não reconhecida ao usar Windows**

Em Windows, certifique-se de que a impressora (scanner) é apresentada em **Scanner e câmara**.A impressora (scanner) deve ser apresentada como "EPSON XXXXX (nome da impressora)".Se a impressora (scanner) não for apresentada, desinstale e volte a instalar o Epson Scan 2.Consulte o seguinte para aceder a **Scanner e câmara**.

❏ Windows 10

Clique com o botão do lado direito do rato no botão Iniciar ou mantenha premido, selecione **Painel de controlo**, introduza "Scanner e câmara" no atalho de pesquisa, clique em **Ver scanners e câmaras** e, de seguida, verifique se a impressora é apresentada.

❏ Windows 8.1/Windows 8/Windows Server 2012 R2/Windows Server 2012

Selecione **Ambiente de trabalho** > **Definições** > **Painel de controlo**, introduza "Scanner e câmara" no atalho de pesquisa, clique em **Mostrar scanner e câmara** e, de seguida, verifique se a impressora é apresentada.

❏ Windows 7/Windows Server 2008 R2

Clique no botão Iniciar e selecione **Painel de controlo**, introduza "Scanner e câmara" no atalho de pesquisa, clique em **Ver scanners e câmaras** e, de seguida, verifique se a impressora é apresentada.

❏ Windows Vista/Windows Server 2008

Clique no botão Iniciar, selecione **Painel de controlo** > **Hardware e som** > **Scanners e câmaras** e, de seguida, verifique se a impressora é apresentada.

❏ Windows XP/Windows Server 2003 R2/Windows Server 2003

Clique no botão Iniciar, selecione **Painel de controlo** > **Impressoras e outro hardware** > **Scanner e câmara** e, de seguida, verifique se a impressora é apresentada.

### **Informações relacionadas**

- ◆ ["Desinstalar aplicações" na página 160](#page-159-0)
- & ["Instalar as aplicações mais recentes" na página 158](#page-157-0)

# **Problemas na imagem digitalizada**

# **Aparecem cores uniformes, sujidade, pontos, etc. ao digitalizar a partir do vidro do scanner**

- ❏ Limpe o vidro do scanner.
- ❏ Remova quaisquer detritos ou sujidade depositada no original.
- ❏ Não exerça demasiada força sobre o original ou sobre a página de rosto. Se exercer demasiada força, poderão ocorrer manchas, nódoas e pontos.

#### **Informações relacionadas**

& ["Limpar o Vidro do scanner" na página 148](#page-147-0)

# **A qualidade da imagem é grosseira**

- ❏ Definir **Modo** em Epson Scan 2 de acordo com o original que pretende digitalizar. Digitalizar usando as definições para documentos em **Modo de Documento**, e as definições para fotografias em **Modo de Fotografia**.
- ❏ Em Epson Scan 2, ajuste a imagem usando as opções do separador **Definições Avançadas**, e a seguir digitalize.
- ❏ Se a resolução for baixa, tente aumentar a resolução e, a seguir, digitalize.

#### **Informações relacionadas**

& ["Digitalizar utilizando o Epson Scan 2" na página 124](#page-123-0)

### **Deslocamento no fundo das imagens**

Aparecem imagens no verso do original da imagem digitalizada.

❏ Em Epson Scan 2, selecione o separador **Definições Avançadas**, e a seguir ajuste o **Brilho**.

Esta funcionalidade poderá não estar disponível de acordo com as definições no separador **Definições Principais** > **Tipo de Imagem** ou outras definições no separador **Definições Avançadas**.

- ❏ Em **Modo de Documento** em Epson Scan 2, selecione o separador **Definições Avançadas**, e a seguir **Opção Imagem** > **Melhoramento de Texto**.
- ❏ Ao digitalizar a partir do vidro do scanner, coloque papel preto ou uma almofada de mesa sobre o original.

#### **Informações relacionadas**

- & ["Digitalizar utilizando o Epson Scan 2" na página 124](#page-123-0)
- & ["Colocação de originais" na página 50](#page-49-0)

### **O texto está desfocado**

❏ Em **Modo de Documento** em Epson Scan 2, selecione o separador **Definições Avançadas**, e a seguir **Opção Imagem** > **Melhoramento de Texto**.

- ❏ Selecionar **Modo de Documento** como **Modo** em Epson Scan 2. Digitalizar usando as definições para documentos em **Modo de Documento**.
- ❏ Em **Modo de Documento** em Epson Scan 2, quando **Tipo de Imagem** no separador **Definições Principais** é definido como **Preto & Branco**, ajustar **Limiar** no separador **Definições Avançadas**. Ao aumentar o **Limiar**, a área de cor preta é aumentada.
- ❏ Se a resolução for baixa, tente aumentar a resolução e, a seguir, digitalize.

#### **Informações relacionadas**

& ["Digitalizar utilizando o Epson Scan 2" na página 124](#page-123-0)

# **Aparecem padrões moiré (sombras do tipo teia)**

Se o original for um documento impresso, poderão aparecer padrões moiré (sombras do tipo teia) na imagem digitalizada.

❏ No separador **Definições Avançadas** no Epson Scan 2, selecione **Sem Ondulação**.

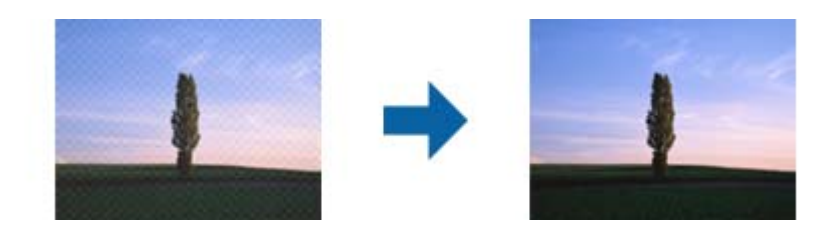

❏ Altere a resolução e, em seguida, volte a digitalizar.

### **Informações relacionadas**

& ["Digitalizar utilizando o Epson Scan 2" na página 124](#page-123-0)

# **Não é possível digitalizar a área correta no vidro do scanner**

- ❏ Certifique-se de que o original é colocado correctamente nas marcas de alinhamento.
- ❏ Se a margem da imagem digitalizada estiver em falta, afastar ligeiramente o original da margem do vidro do scanner.
- ❏ Quando colocar vários originais no vidro do scanner, certifique-se que há uma folga de pelo menos 20 mm (0,79 pol.) entre os originais.
- ❏ Quando realizar a digitalização a partir do painel de controlo e selecionar a função automática de corte da área de digitalização, remover qualquer lixo ou sujidade do vidro do scanner e tampa do documento. Se o original tiver lixo ou sujidade, a área de digitalização expande para incluir a mesma.

#### **Informações relacionadas**

- & ["Colocação de originais" na página 50](#page-49-0)
- & ["Limpar o Vidro do scanner" na página 148](#page-147-0)

# **O texto não é reconhecido corretamente ao guardar como Searchable PDF**

- ❏ Na janela **Opções de Formato de Imagem** em Epson Scan 2, verificar se **Idioma do Texto** está corretamente definida no separador **Texto**.
- ❏ Verificar se o original é colocado corretamente.
- ❏ Usar um original com texto nítido. O reconhecimento de texto pode diminuir nos seguintes tipos de originais.
	- ❏ Originais que foram copiados várias vezes
	- ❏ Originais recebidos por fax (com fraca resolução)
	- ❏ Originais em que o espaço entre as letras ou linhas é muito reduzido
	- ❏ Originais com linhas retas ou sublinhando sobreposto ao texto
	- ❏ Originais com texto escrito à mão
	- ❏ Originais com vincos ou rugas
- ❏ Em **Modo de Documento** em Epson Scan 2, quando **Tipo de Imagem** no separador **Definições Principais** é definido como **Preto & Branco**, ajustar **Limiar** no separador **Definições Avançadas**. Ao aumentar **Limiar**, o preto torna-se mais forte.
- ❏ Em **Modo de Documento** em Epson Scan 2, selecione o separador **Definições Avançadas**, e a seguir **Opção Imagem** > **Melhoramento de Texto**.

### **Informações relacionadas**

& ["Digitalizar utilizando o Epson Scan 2" na página 124](#page-123-0)

# **Não é possível resolver problemas na imagem digitalizada**

Se tentou todas as soluções e não resolveu o problema, inicialize as definições Epson Scan 2 usando Epson Scan 2 Utility.

### *Nota:*

Epson Scan 2 Utility é uma aplicação disponibilizada com o Epson Scan 2.

- 1. Inicie o Epson Scan 2 Utility.
	- ❏ Windows 10/Windows Server 2016

Clique no botão iniciar e selecione **EPSON** > **Epson Scan 2 Utility**.

❏ Windows 8.1/Windows 8/Windows Server 2012 R2/Windows Server 2012

Introduza o nome da aplicação no atalho de pesquisa e, de seguida, selecione o ícone de apresentação.

❏ Windows 7/Windows Vista/Windows XP/Windows Server 2008 R2/Windows Server 2008/Windows Server 2003 R2/Windows Server 2003

Clique no botão iniciar, e a seguir selecione **Todos os programas** ou **Programas** > **EPSON** > **Epson Scan 2 Utility** > **Epson Scan 2**.

❏ Mac OS

Selecione **Ir** > **Aplicações** > **Epson Software** > **Epson Scan 2 Utility**.

2. Selecione o separador **Outras**.

### 3. Clique em **Reiniciar**.

*Nota:*

Se a inicialização não resolver o problema, desinstalar e reinstalar Epson Scan 2.

#### **Informações relacionadas**

- & ["Desinstalar aplicações" na página 160](#page-159-0)
- $\blacktriangleright$  ["Instalar as aplicações mais recentes" na página 158](#page-157-0)

# **Outros problemas de digitalização**

### **A digitalização é demasiado lenta**

Diminua a resolução.

#### **Informações relacionadas**

& ["Digitalizar utilizando o Epson Scan 2" na página 124](#page-123-0)

# **A digitalização para durante a digitalização para PDF/Multi-TIFF**

- ❏ Ao digitalizar utilizando o Epson Scan 2, pode digitalizar continuamente até 999 páginas em formato PDF e até 200 páginas em formato Multi-TIFF.
- ❏ Ao digitalizar grandes volumes, recomenda-se a digitalização em escala de cinzentos.
- ❏ Aumente o espaço livre no disco rígido do computador. A digitalização pode parar se não existir espaço livre suficiente.
- ❏ Experimente digitalizar numa resolução mais baixa. A digitalização para se o tamanho total dos dados atingir o limite.

#### **Informações relacionadas**

& ["Digitalizar utilizando o Epson Scan 2" na página 124](#page-123-0)

# **Outros Problemas**

### **Ligeiro choque eléctrico ao tocar na impressora**

Se muitos periféricos estiverem ligados ao computador, pode sentir um ligeiro choque eléctrico ao tocar na impressora. Instale um cabo de terra no computador que estiver ligado à impressora.

# **Os sons de funcionamento são altos**

Se o funcionamento for demasiado ruidoso, ative o **Modo Silencioso**. Ativar esta funcionalidade pode diminuir a velocidade de impressão.

❏ Painel de controlo

Selecione<sup>dor</sup> no ecrã inicial e, de seguida, ative o **Modo Silencioso**.

❏ Controlador da impressora do Windows

Ative o **Modo Silencioso** no separador **Principal**.

❏ Controlador da impressora do Mac OS

Selecione **Preferências do sistema** no menu > **Impressoras e scanners** (ou **Impressão e digitalização**, **Impressão e fax**) e selecione a impressora. Clique em **Opções e acessórios** > **Opções** (ou **Controlador**). Selecione **Sim** como a definição de **Modo Silencioso**.

# **Não é possível guardar dados no dispositivo de memória**

- ❏ Certifique-se de que o dispositivo de memória não está protegido contra escrita.
- ❏ Certifique-se de que o dispositivo de memória possui memória disponível suficiente. Se a memória disponível estiver baixa, não será possível guardar os dados.

# **A aplicação está bloqueada por uma firewall (apenas para Windows)**

Adicione a aplicação ao programa autorizado da Firewall do Windows nas definições de segurança do **Painel de controlo**.

# **"!" no ecrã de seleção de fotografias**

Se o ficheiro de imagem não for suportado pelo produto, aparece "!" no ecrã LCD.

# <span id="page-189-0"></span>**Apêndice**

# **Especificações técnicas**

# **Especificações da impressora**

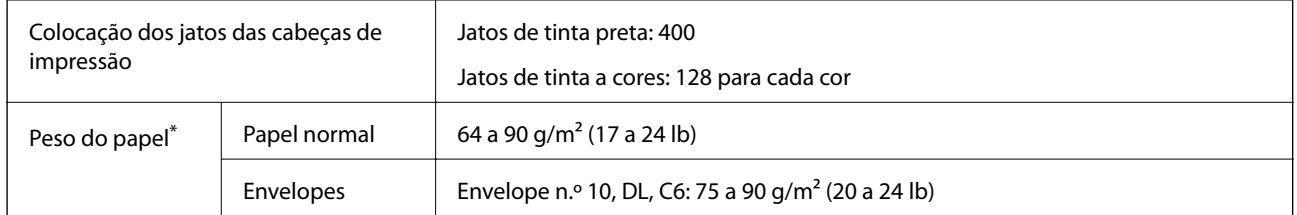

\* Mesmo quando a espessura de papel se encontra neste intervalo, o papel pode não entrar na impressora ou a qualidade de impressão pode ser afetada dependendo das propriedades ou qualidade do papel.

# **Área imprimível**

### *Área imprimível para folhas individuais*

A qualidade de impressão pode diminuir nas áreas sombreadas devido ao mecanismo da impressora.

### **Impressão com margens**

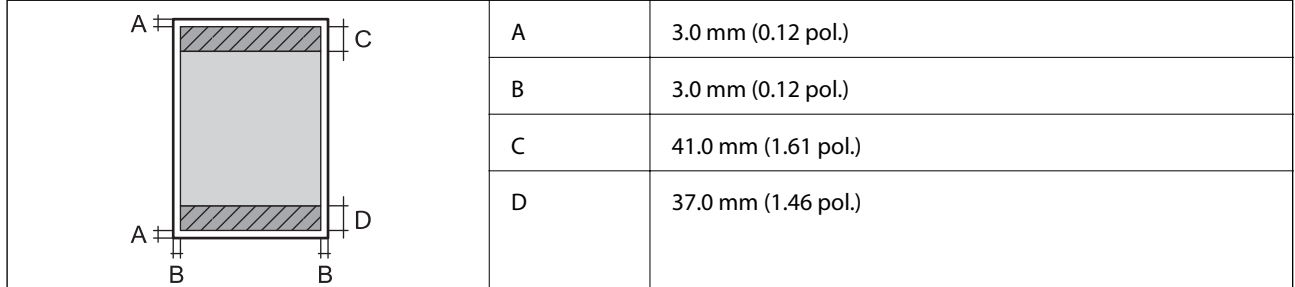

### **Impressão sem margens**

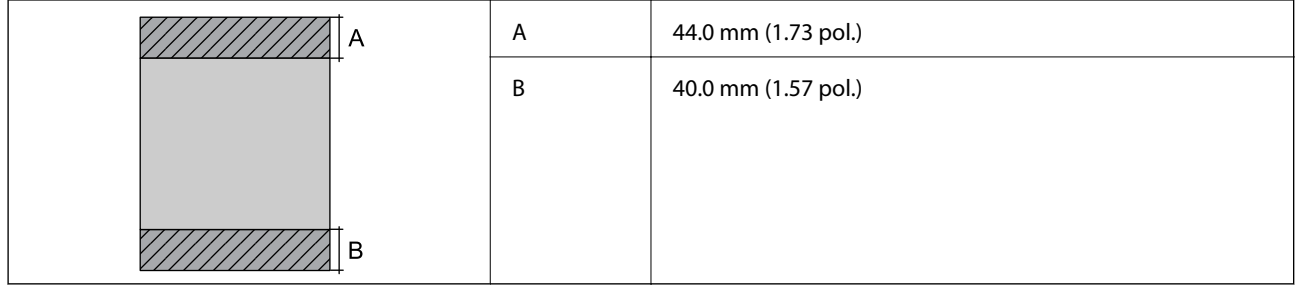

### *Área imprimível para envelopes*

A qualidade de impressão pode diminuir nas áreas sombreadas devido ao mecanismo da impressora.

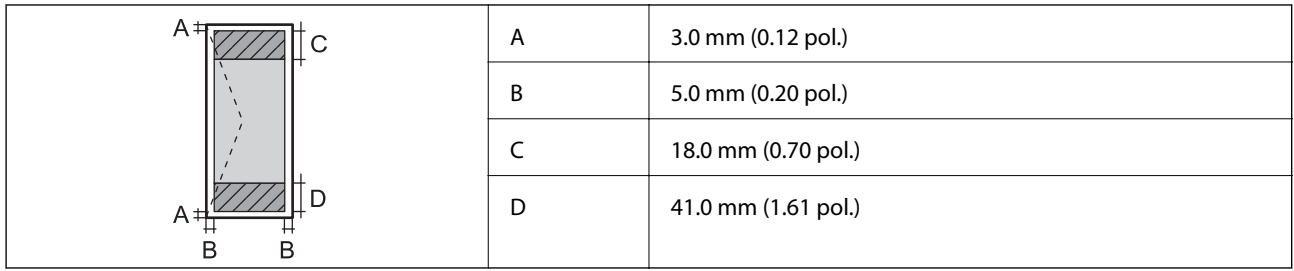

# **Especificações do scanner**

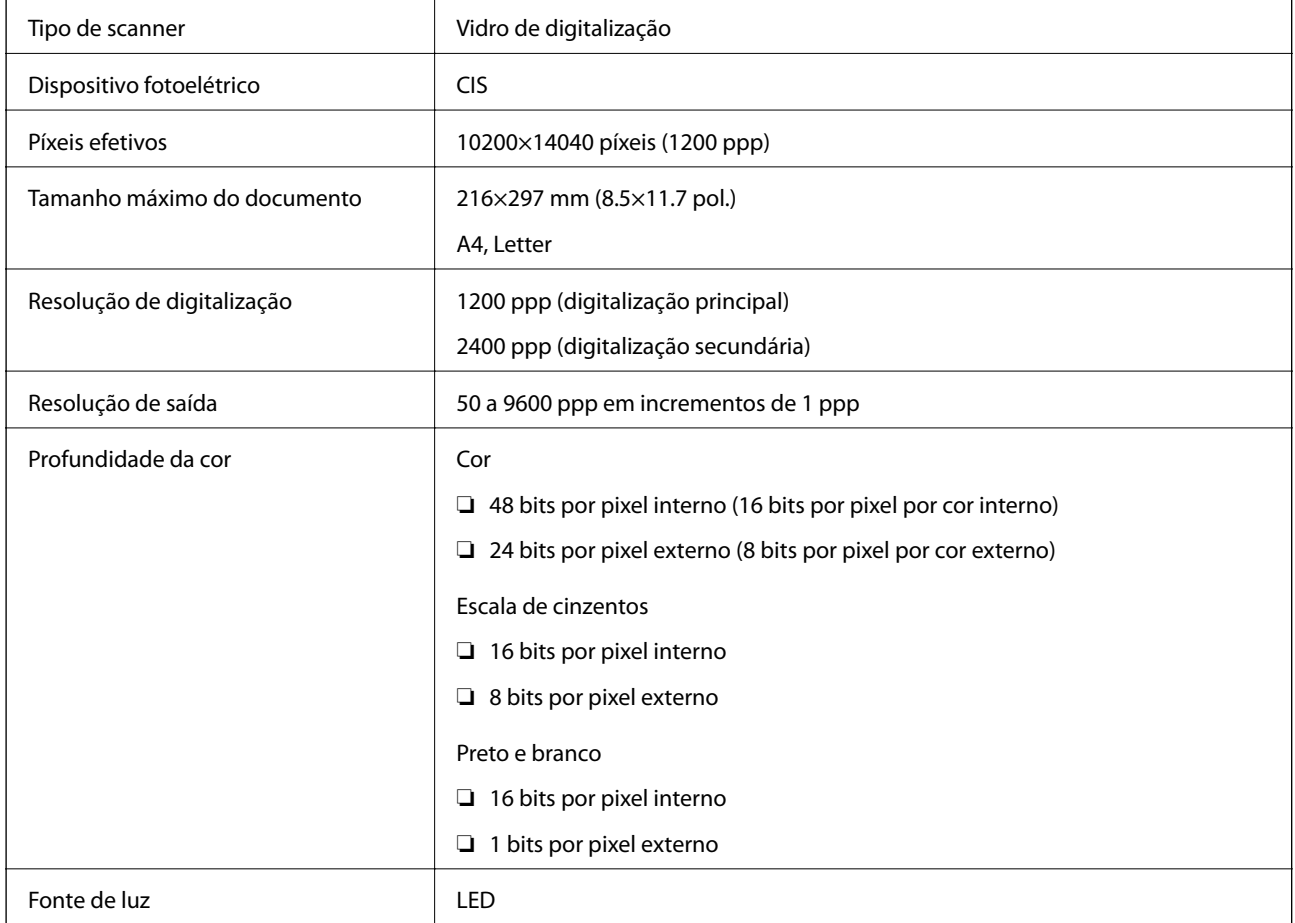

# **Especificações da interface**

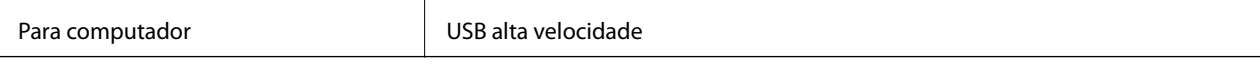

# **Lista de funções de rede**

### **Funções de rede e IPv4/IPv6**

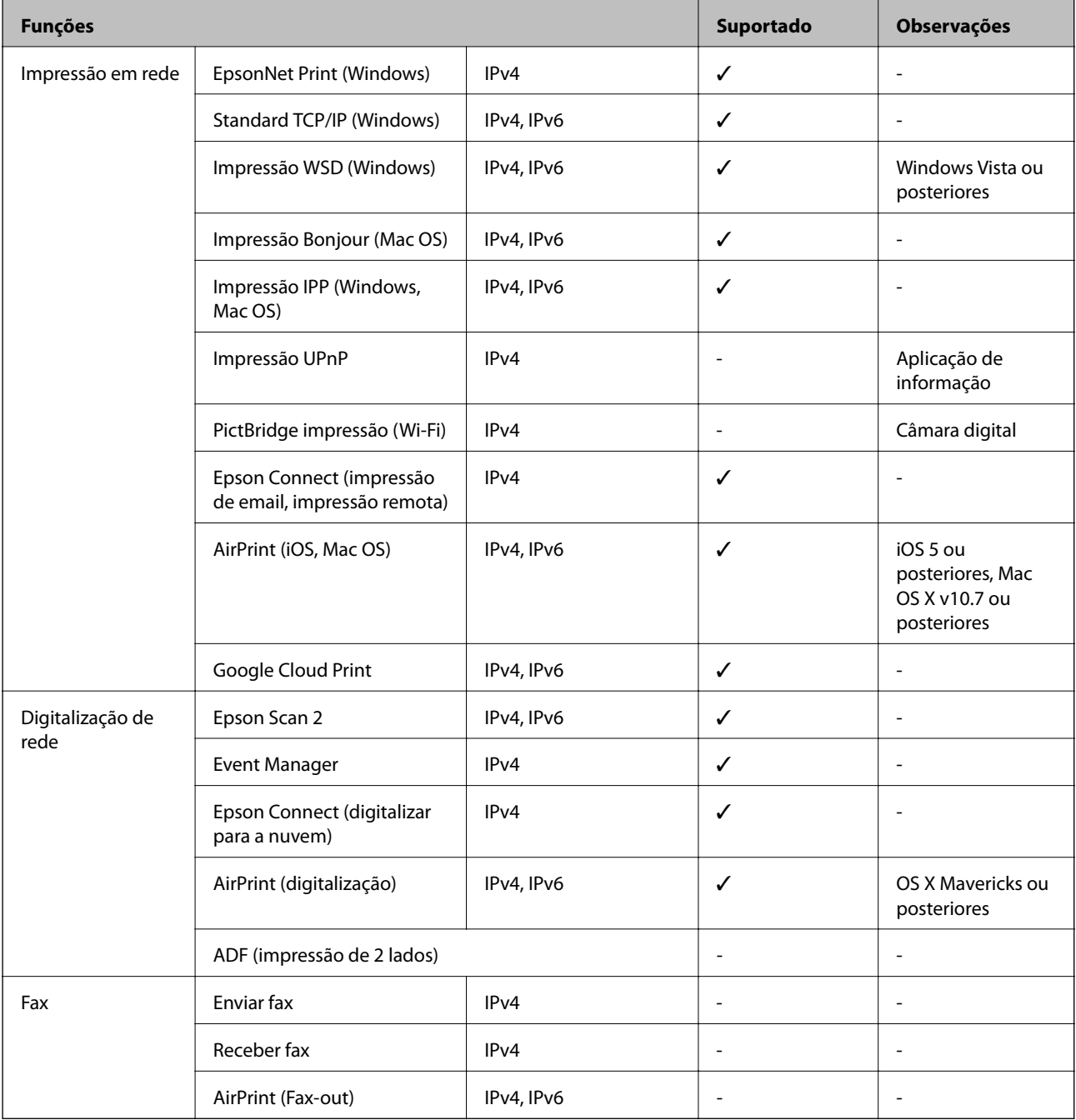

# **Especificações Wi-Fi**

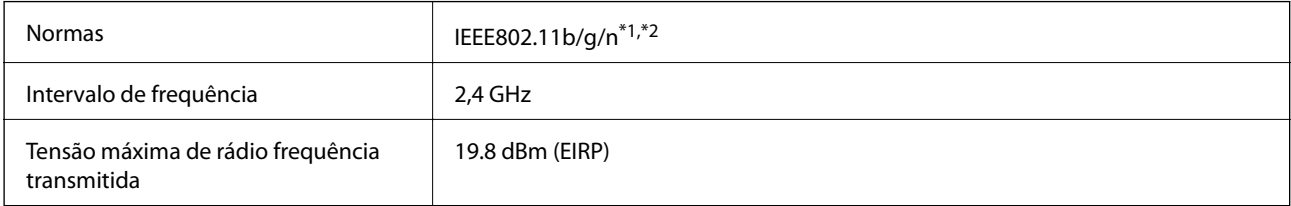

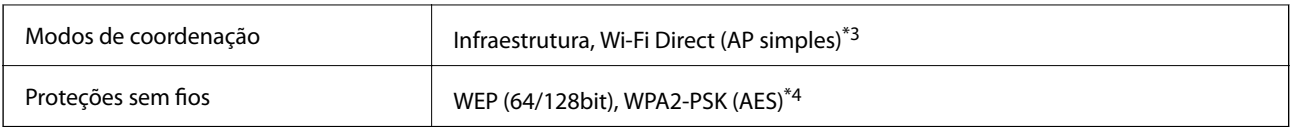

\*1 Compatível com IEEE 802.11b/g/n ou IEEE 802.11b/g dependendo do local de compra.

\*2 IEEE802.11n apenas está disponível para o HT20.

\*3 Não suportado para IEEE 802.11b.

\*4 Está em conformidade com as normas WPA2 com suporte para o modo WPA/WPA2 Personal.

# **Protocolo de segurança**

SSL/TLS SEL/TLS

# **Serviços de terceiros suportados**

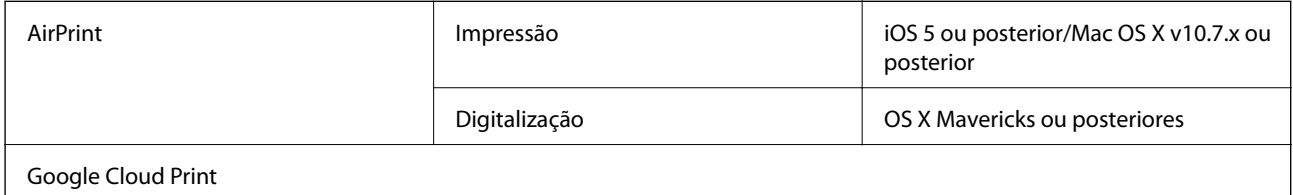

# **Especificações de dispositivos de armazenamento externos**

### **Especificações dos cartões de memória suportados**

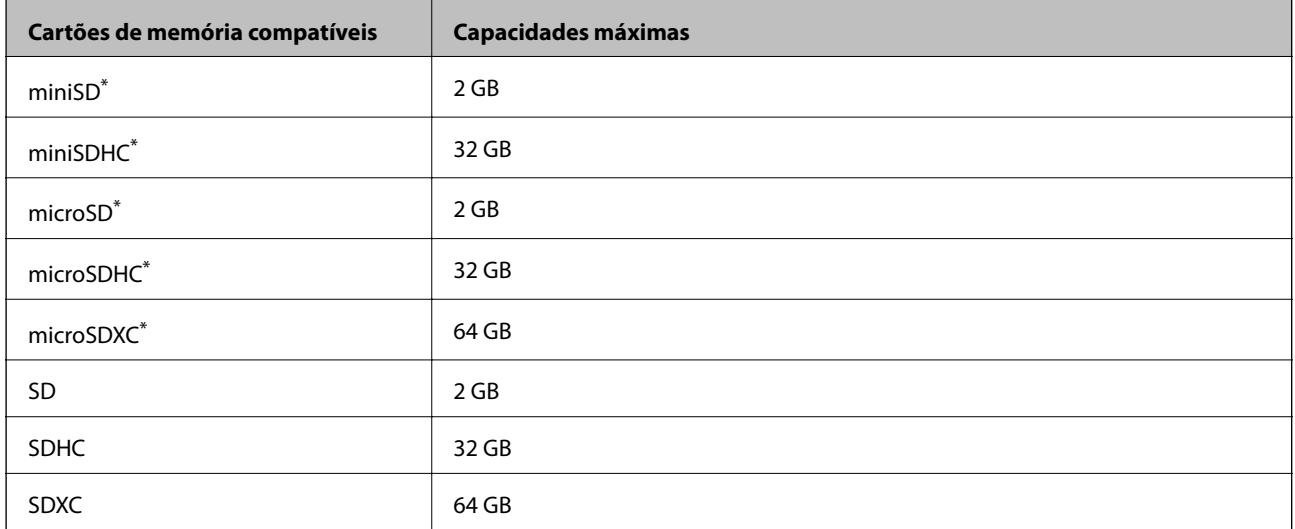

\* Coloque um adaptador para caber na ranhura de cartões de memória.Caso contrário, o cartão pode ficar preso.

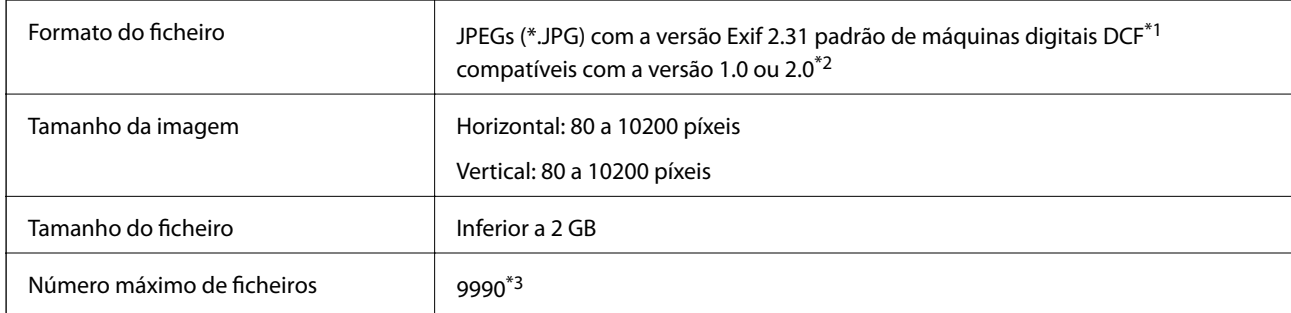

### **Especificações de dados suportados**

\*1 Norma de design para sistema de ficheiros de câmaras.

\*2 Os dados de fotografias guardados na memória integrada de uma câmara digital não são suportados.

\*3 É possível apresentar até 999 ficheiros de uma vez. (Caso o número de ficheiros exceda 999, os mesmos são apresentados em grupos.)

#### *Nota:*

Quando a impressora não consegue reconhecer o ficheiro de imagem, é apresentado "!" no ecrã LCD. Nesse caso, se selecionar um esquema de várias imagens, são impressas secções em branco.

# **Dimensões**

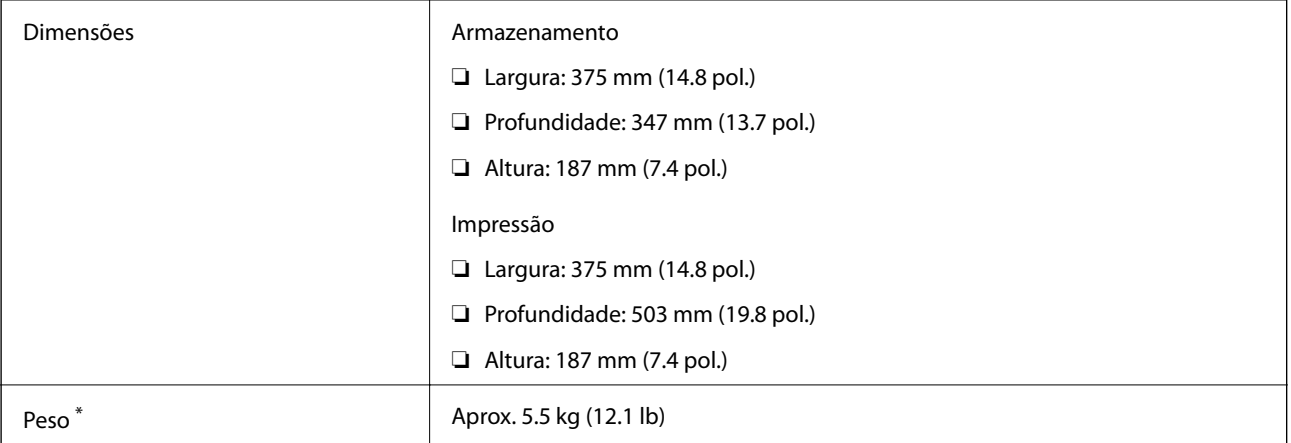

Sem tinteiros e cabo de alimentação.

# **Especificações elétricas**

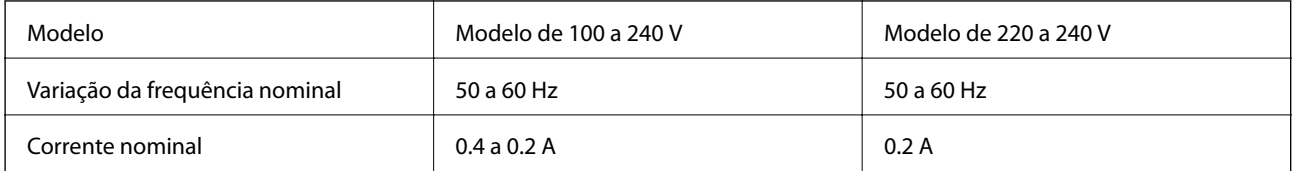

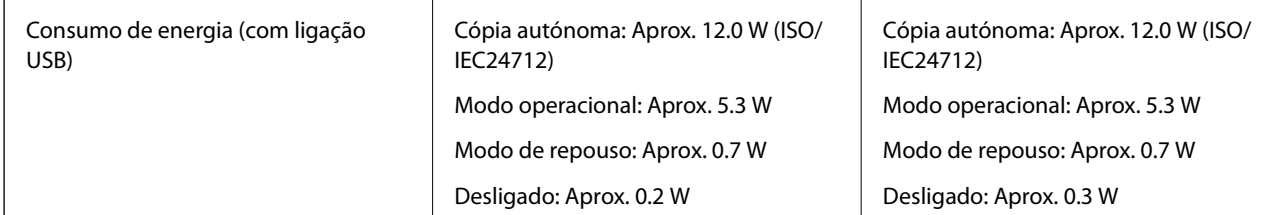

*Nota:*

- ❏ Verifique o rótulo da impressora para obter a voltagem.
- ❏ Para utilizadores europeus, consulte o sítio Web seguinte para obter detalhes sobre o consumo de energia. <http://www.epson.eu/energy-consumption>

# **Especificações ambientais**

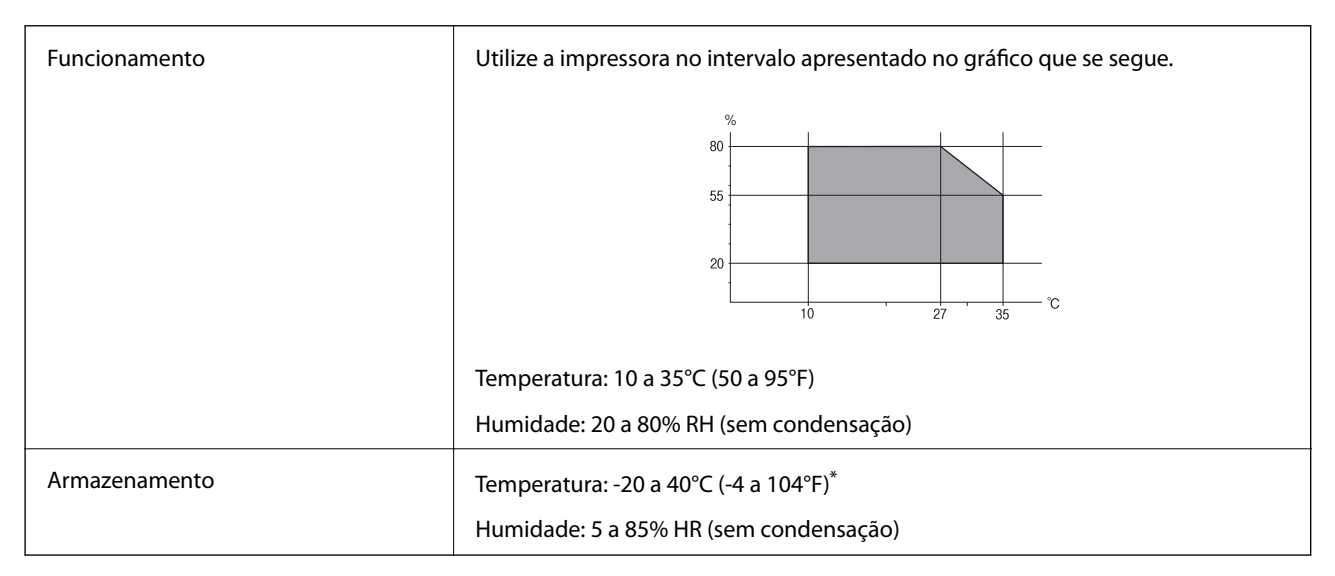

Pode armazenar durante um mês a 40°C (104°F).

### **Especificações ambientais para os tinteiros**

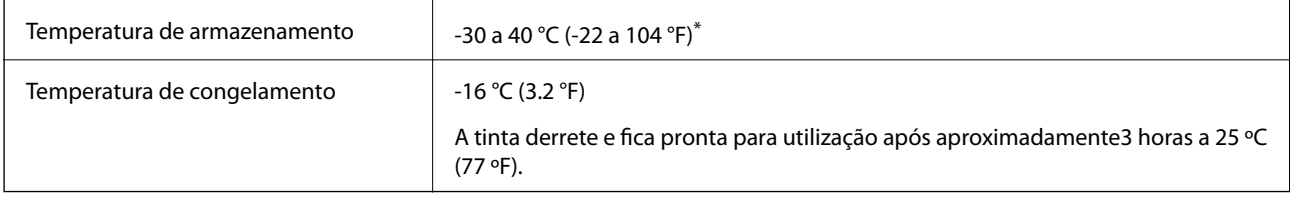

Pode armazenar durante um mês a 40 °C (104 °F).

# **Requisitos do sistema**

❏ Windows 10 (32 bits, 64 bits)/Windows 8.1 (32 bits, 64 bits)/Windows 8 (32 bits, 64 bits)/Windows 7 (32 bits, 64 bits)/Windows Vista (32 bits, 64 bits)/Windows XP SP3 ou posterior (32 bits)/Windows XP Professional x64 Edition SP2 ou posterior/Windows Server 2016/Windows Server 2012 R2/Windows Server 2012/Windows Server 2008 R2/Windows Server 2008/Windows Server 2003 R2/Windows Server 2003 SP2 ou posterior

### **Apêndice**

❏ macOS High Sierra/macOS Sierra/OS X El Capitan/OS X Yosemite/OS X Mavericks/OS X Mountain Lion/Mac OS X v10.7.x/Mac OS X v10.6.8

### *Nota:*

❏ O Mac OS pode não suportar algumas aplicações e funcionalidades.

❏ O UNIX File System (UFS) para Mac OS não é suportado.

# **Informação regulamentar**

# **Normas e homologações**

### **Normas e aprovações para o modelo dos E.U.A.**

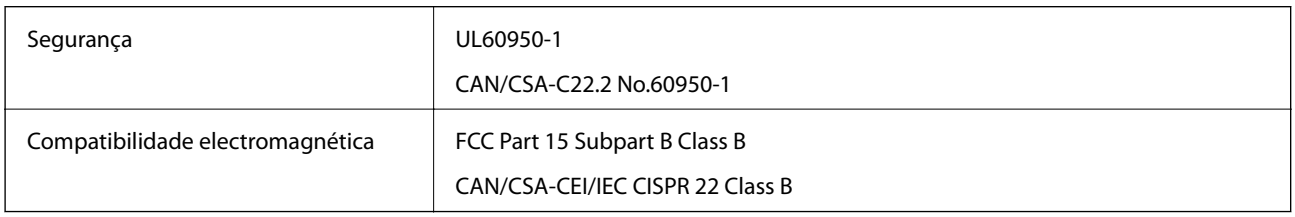

Este equipamento contém o seguinte módulo sem fios.

Fabricante: Askey Computer Corporation

Tipo: WLU6320-D69 (RoHS)

Este produto está conforme a Secção 15 das Normas FCC e RSS-210 das normas IC. A Epson não pode aceitar responsabilidade por falhas no cumprimento dos requisitos de protecção resultantes de modificações não recomendadas ao produto. O funcionamento está sujeito às duas condições seguintes: (1) este dispositivo não pode provocar interferências nocivas, e (2) este dispositivo deve aceitar qualquer interferência recebida, incluindo interferências que possam provocar um funcionamento indesejado do dispositivo.

De modo a evitar a interferência de rádio no serviço licenciado, o presente dispositivo deverá ser operado em interiores e mantido afastado de janelas de modo a disponibilizar a máxima protecção. O equipamento (ou a sua antena de transmissão) instalado em exteriores será sujeito a licenciamento.

Este equipamento está em conformidade com os limites de exposição à radiação FCC/IC estabelecidos para um ambiente não controlado e cumpre as normas de exposição de rádio frequência (RF) FCC no suplemento C a OET65 e RSS-102 das regras de exposição de rádio frequência (RF) de IC. Este equipamento deve ser instalado e operado de modo a que o radiador seja mantido a pelo menos 7,9 polegadas (20 cm) ou mais afastado do corpo de uma pessoa (excluindo as extremidades: mãos, pulsos, pés e tornozelos).

### **Normas e aprovações do modelo europeu**

Para utilizadores europeus

Pelo presente, a Seiko Epson Corporation declara que o seguinte modelo de equipamentos de rádio cumpre os termos da Diretiva 2014/53/EU. O texto completo da declaração UE de conformidade está disponível no seguinte sítio Web.

<http://www.epson.eu/conformity>

C635A

### **Apêndice**

Para utilização apenas na Irlanda, Reino Unido, Áustria, Alemanha, Liechtenstein, Suíça, França, Bélgica, Luxemburgo, Holanda, Itália, Portugal, Espanha, Dinamarca, Finlândia, Noruega, Suécia, Islândia, Chipre, Grécia, Eslovénia, Malta, Bulgária, República Checa, Estónia, Hungria, Letónia, Lituânia, Polónia, Roménia e Eslováquia.

A Epson não pode aceitar responsabilidade por falhas no cumprimento dos requisitos de protecção resultantes de modificações não recomendadas ao produto.

# $\epsilon$

### **Normas e aprovações do modelo australiano**

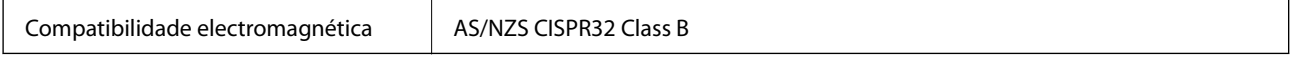

A Epson declara por este meio que os seguintes modelos de equipamento estão em conformidade com os requisitos fundamentais e outras disposições relevantes da norma AS/NZS4268:

C635A

A Epson não pode aceitar responsabilidade por falhas no cumprimento dos requisitos de protecção resultantes de modificações não recomendadas ao produto.

# **German Blue Angel**

Consulte o seguinte sítio Web para verificar se a impressora cumpre ou não as normas German Blue Angel.

<http://www.epson.de/blauerengel>

# **Restrições à realização de cópias**

Tenha em atenção as seguintes restrições para garantir uma utilização legal e responsável da impressora.

A cópia dos seguintes itens é proibida por lei:

- ❏ Notas, moedas, títulos cotados na bolsa emitidos pelo governo, títulos de obrigações governamentais e títulos municipais
- ❏ Selos de correio não utilizados, postais pré-selados e outros itens postais oficiais com franquias válidas
- ❏ Selos fiscais emitidos pelo governo e títulos emitidos por via legal

Tenha cuidado quando copiar os seguintes itens:

- ❏ Títulos privados cotados na bolsa (certificados de acções, notas negociáveis, cheques, etc.), passes mensais, bilhetes de concessão, etc.
- ❏ Passaportes, cartas de condução, declarações de aptidão física, guias de circulação, senhas de refeição, bilhetes, etc.

### *Nota:*

É possível que a cópia destes itens também seja proibida por lei.

Utilização responsável de materiais com direitos de autor:

As impressoras podem ser indevidamente utilizadas se forem efectuadas cópias inadequadas de materiais com direitos. A não ser que siga as recomendações de um advogado especialista na área, seja responsável e respeitador e obtenha a autorização do titular dos direitos de autor antes de copiar material publicado.

# **Transportar a impressora**

Quando for necessário transportar a impressora em mudanças ou para reparações, siga os passos abaixo descritos para embalar a impressora.

### !*Aviso:*

Tenha cuidado para não entalar a mão ou os dedos ao abrir ou fechar a unidade de digitalização. Caso contrário, poderá sofrer ferimentos.

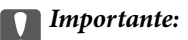

- ❏ Quando guardar ou transportar a impressora, evite incliná-la, colocá-la na vertical ou virá-la ao contrário, já que a tinta pode verter.
- ❏ Deixe os tinteiros instalados. Retirar os tinteiros pode secar a cabeça de impressão e impedir a impressora de imprimir.
- 1. Desligue a impressora premindo o botão  $\mathcal{O}$ .
- 2. Certifique-se de que o indicador luminoso de alimentação está apagado e desligue o cabo de alimentação.

### c*Importante:*

Desligue o cabo de alimentação quando o indicador luminoso de alimentação estiver desligado. Caso contrário, a cabeça de impressão poderá não regressar à posição inicial, o que faz com que a tinta seque e a impressão possa deixar de ser possível.

- 3. Desligue todos os cabos, como o de alimentação e o USB.
- 4. Certifique-se de que não está inserido nenhum cartão de memória.
- 5. Remova todo o papel da impressora.
- 6. Certifique-se de que não existem originais na impressora.

### **Apêndice**

7. Abra a unidade de digitalização com a tampa fechada. Fixe o suporte do tinteiro à caixa com fita adesiva.

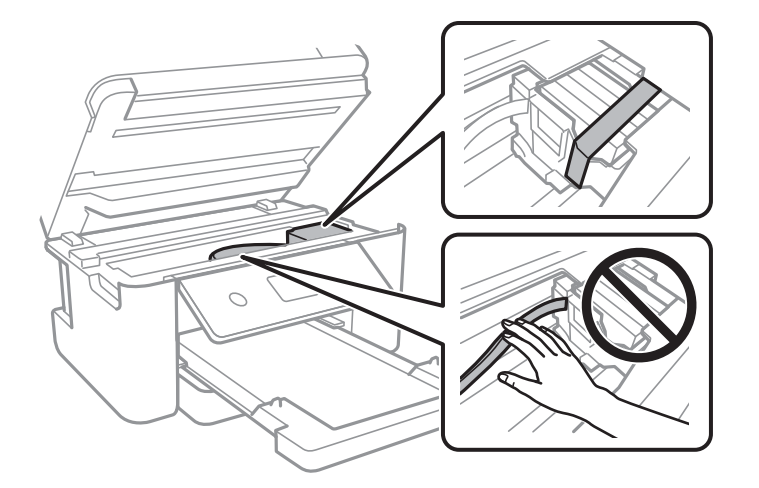

8. Feche a unidade de digitalização.

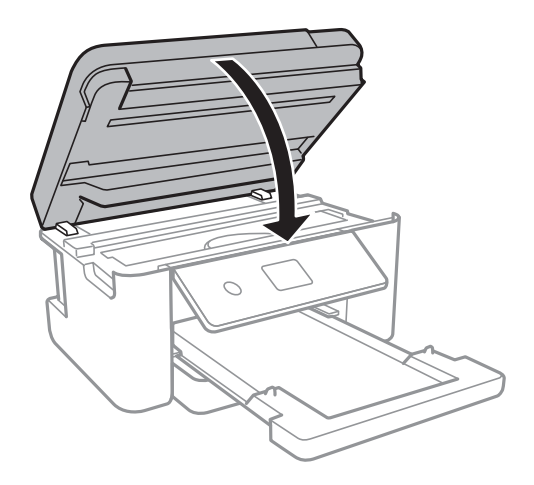

9. Prepare a embalagem da impressora conforme apresentado abaixo.

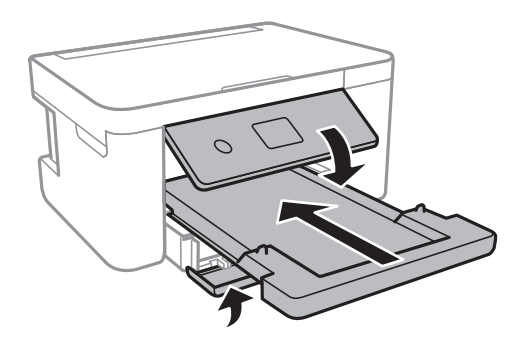

10. Embale a impressora na caixa, utilizando os materiais protectores.

Quando utilizar novamente a impressora, certifique-se de que remove a fita adesiva utilizada para fixar o suporte do tinteiro. Se a qualidade de impressão diminuir da próxima vez que imprimir, limpe e alinhe as cabeças de impressão.

### **Informações relacionadas**

& ["Nomes das peças e funções" na página 14](#page-13-0)

- & ["Verificar e limpar as cabeças de impressão" na página 143](#page-142-0)
- & ["Alinhar as cabeças de impressão" na página 144](#page-143-0)

# **Copyright**

Esta publicação não pode ser integral ou parcialmente reproduzida, arquivada nem transmitida por qualquer processo eletrónico, mecânico, fotocópia, gravação ou outro, sem prévia autorização por escrito da Seiko Epson Corporation. Não é assumida nenhuma responsabilidade de patente no que respeita ao uso das informações aqui contidas. De igual modo, não é assumida nenhuma responsabilidade por danos resultantes da utilização das informações aqui contidas. As informações aqui contidas destinam-se apenas à utilização deste produto Epson. A Epson não se responsabiliza pela aplicação das informações aqui contidas a outros produtos.

O comprador deste produto ou terceiros não podem responsabilizar a Seiko Epson Corporation, ou as suas filiais, por quaisquer danos, perdas, custos ou despesas incorridos por ele ou por terceiros, resultantes de acidentes, abusos ou má utilização do produto, de modificações não autorizadas, reparações ou alterações do produto, ou que (excluindo os E.U.A.) resultem ainda da inobservância estrita das instruções de utilização e de manutenção estabelecidas pela Seiko Epson Corporation.

A Seiko Epson Corporation e as respetivas filiais não se responsabilizam por nenhuns danos ou problemas decorrentes da utilização de opções ou consumíveis não reconhecidos como sendo produtos originais Epson ou produtos aprovados pela Seiko Epson Corporation.

A Seiko Epson Corporation não se responsabiliza por quaisquer avarias provocadas por interferências eletromagnéticas resultantes da utilização de quaisquer cabos de interface não reconhecidos como sendo produtos aprovados pela Seiko Epson Corporation.

- © 2018 Seiko Epson Corporation
- O conteúdo deste manual e as especificações deste produto estão sujeitas a alterações sem aviso prévio.

# **Marcas registadas**

- ❏ EPSON® é uma marca comercial registada e EPSON EXCEED YOUR VISION ou EXCEED YOUR VISION é uma marca comercial da Seiko Epson Corporation.
- ❏ PRINT Image Matching™ e o logótipo PRINT Image Matching são marcas comerciais da Seiko Epson Corporation.Copyright © 2001 Seiko Epson Corporation. All rights reserved.
- ❏ Epson Scan 2 software is based in part on the work of the Independent JPEG Group.

### ❏ libtiff

Copyright © 1988-1997 Sam Leffler

Copyright © 1991-1997 Silicon Graphics, Inc.

Permission to use, copy, modify, distribute, and sell this software and its documentation for any purpose is hereby granted without fee, provided that (i) the above copyright notices and this permission notice appear in all copies of the software and related documentation, and (ii) the names of Sam Leffler and Silicon Graphics may not be used in any advertising or publicity relating to the software without the specific, prior written permission of Sam Leffler and Silicon Graphics.

THE SOFTWARE IS PROVIDED "AS-IS" AND WITHOUT WARRANTY OF ANY KIND, EXPRESS, IMPLIED OR OTHERWISE, INCLUDING WITHOUT LIMITATION, ANY WARRANTY OF MERCHANTABILITY OR FITNESS FOR A PARTICULAR PURPOSE.

IN NO EVENT SHALL SAM LEFFLER OR SILICON GRAPHICS BE LIABLE FOR ANY SPECIAL, INCIDENTAL, INDIRECT OR CONSEQUENTIAL DAMAGES OF ANY KIND, OR ANY DAMAGES WHATSOEVER RESULTING FROM LOSS OF USE, DATA OR PROFITS, WHETHER OR NOT ADVISED OF THE POSSIBILITY OF DAMAGE, AND ON ANY THEORY OF LIABILITY, ARISING OUT OF OR IN CONNECTION WITH THE USE OR PERFORMANCE OF THIS SOFTWARE.

❏ SDXC Logo is a trademark of SD-3C, LLC.

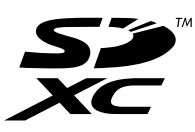

- ❏ QR Code is a registered trademark of DENSO WAVE INCORPORATED in Japan and other countries.
- ❏ Intel® is a registered trademark of Intel Corporation.
- ❏ Microsoft®, Windows®, Windows Server®, and Windows Vista® are registered trademarks of Microsoft Corporation.
- ❏ Apple, Macintosh, macOS, OS X, Bonjour, ColorSync, Safari, AirPrint, the AirPrint Logo, iPad, iPhone, iPod touch, and iTunes are trademarks of Apple Inc., registered in the U.S. and other countries.
- ❏ Google Cloud Print, Chrome, Chrome OS, Google Play and Android are trademarks of Google Inc.
- ❏ Adobe and Adobe Reader are either registered trademarks or trademarks of Adobe Systems Incorporated in the United States and/or other countries.
- ❏ Aviso Geral: outros nomes de produtos aqui utilizados servem apenas propósitos de identificação e podem ser marcas comerciais dos respectivos proprietários.A Epson declina todos e quaisquer direitos sobre essas marcas.

# **Onde obter ajuda**

# **Sítio web de assistência técnica**

Caso necessite de ajuda adicional, visite o sítio web de assistência técnica da Epson indicado abaixo. Seleccione o seu país ou região e aceda à secção de assistência do sítio web local da Epson. Os mais recentes controladores, FAQs, manuais e outros recursos transferíveis também estão disponíveis no sítio web.

<http://support.epson.net/>

### <http://www.epson.eu/Support> (Europa)

Se o seu produto Epson não funcionar correctamente e não conseguir resolver o problema por si mesmo, contacte o serviço de assistência técnica da Epson.

# **Contactar a assistência Epson**

### **Antes de contactar a Epson**

Se o seu produto Epson não estiver a funcionar devidamente e não conseguir resolver o problema utilizando as informações de resolução de problemas que constam dos manuais do seu produto, contacte os serviços de assistência Epson para obter ajuda. Se abaixo não houver indicação de assistência Epson na sua área, contacte o revendedor onde adquiriu o produto.

A assistência Epson será capaz de o ajudar muito mais rapidamente se facultar as seguintes informações:

❏ Número de série do produto

(A etiqueta com o número de série encontra-se normalmente na parte de trás do produto.)

- ❏ Modelo do produto
- ❏ Versão de software do produto

(Clique no botão **About**, **Version Info** ou semelhante, existente no software do produto.)

- ❏ Marca e modelo do seu computador
- ❏ Nome e versão do sistema operativo do seu computador
- ❏ Nomes e versões das aplicações de software que utiliza normalmente com o seu produto

#### *Nota:*

Dependendo do produto, as definições de rede poderão ser armazenadas na memória do produto. Estas definições poderão perder-se devido a avaria ou reparação do produto. A Epson não se responsabiliza pela perda de quaisquer dados, por cópias de segurança ou recuperação das definições, mesmo durante o período de validade de uma garantia. Recomendamos que efectue as suas próprias cópias de segurança dos dados ou que efectue anotações.

### **Ajuda para utilizadores na Europa**

Consulte o seu Documento de Garantia Pan-Europeia para obter informações sobre como contactar a assistência Epson.

### **Ajuda para utilizadores na Austrália**

A Epson Australia pretende fornecer-lhe um serviço de assistência ao cliente do mais alto nível. Além dos manuais do produto, fornecemos as seguintes fontes de informação:

### **Endereço Internet (URL)**

#### [http://www.epson.com.au](http://www.epson.com.au/)

Aceda às páginas World Wide Web da Epson Australia. Vale a pena consultar o nosso sítio Web de vez em quando! O sítio fornece uma área de transferência para controladores, pontos de contacto Epson, informações sobre novos produtos e assistência técnica (correio electrónico).

### **Epson Helpdesk**

Telefone: 1300-361-054

O Epson Helpdesk (suporte técnico) é fornecido como um recurso de última instância para assegurar que os nossos clientes têm acesso a aconselhamento. Os operadores do Helpdesk podem ajudá-lo na instalação, configuração e funcionamento do seu produto Epson. O pessoal de pré-venda do Helpdesk pode fornecer

documentação sobre os novos produtos Epson e indicar qual o fornecedor ou agente de assistência técnica mais próximo. Muitos tipos de perguntas obtêm respostas aqui.

Recomendamos que tenha todas as informações importantes à mão quando telefonar. Quanto mais informações preparar, mais rapidamente o podemos ajudar a resolver o problema. Estas informações incluem a documentação do produto Epson, a indicação do tipo de computador, sistema operativo, aplicações e outras informações que considerar necessárias.

### **Transporte do produto**

A Epson recomenda que guarde a embalagem do produto para transporte futuro.

### **Ajuda para utilizadores na Nova Zelândia**

A Epson Nova Zelândia pretende fornecer-lhe um serviço de assistência ao cliente do mais alto nível. Além da documentação do produto, fornecemos as seguintes fontes de informação:

### **Endereço Internet (URL)**

#### [http://www.epson.co.nz](http://www.epson.co.nz/)

Aceda às páginas World Wide Web da Epson Nova Zelândia. Vale a pena consultar o nosso sítio Web de vez em quando! O sítio fornece uma área de transferência para controladores, pontos de contacto Epson, informações sobre novos produtos e assistência técnica (correio electrónico).

### **Epson Helpdesk**

Telefone: 0800 237 766

O Epson Helpdesk é fornecido como um recurso de última instância para assegurar que os nossos clientes têm acesso a aconselhamento. Os operadores do Helpdesk podem ajudá-lo na instalação, configuração e funcionamento do seu produto Epson. O pessoal de pré-venda do Helpdesk pode fornecer documentação sobre os novos produtos Epson e indicar qual o fornecedor ou agente de assistência técnica mais próximo. Muitos tipos de perguntas obtêm respostas aqui.

Recomendamos que tenha todas as informações importantes à mão quando telefonar. Quanto mais informações preparar, mais rapidamente o podemos ajudar a resolver o problema. Estas informações incluem a documentação do produto Epson, a indicação do tipo de computador, sistema operativo, aplicações e outras informações que considerar necessárias.

### **Transporte do produto**

A Epson recomenda que guarde a embalagem do produto para transporte futuro.